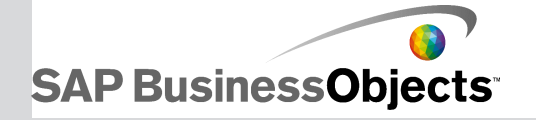

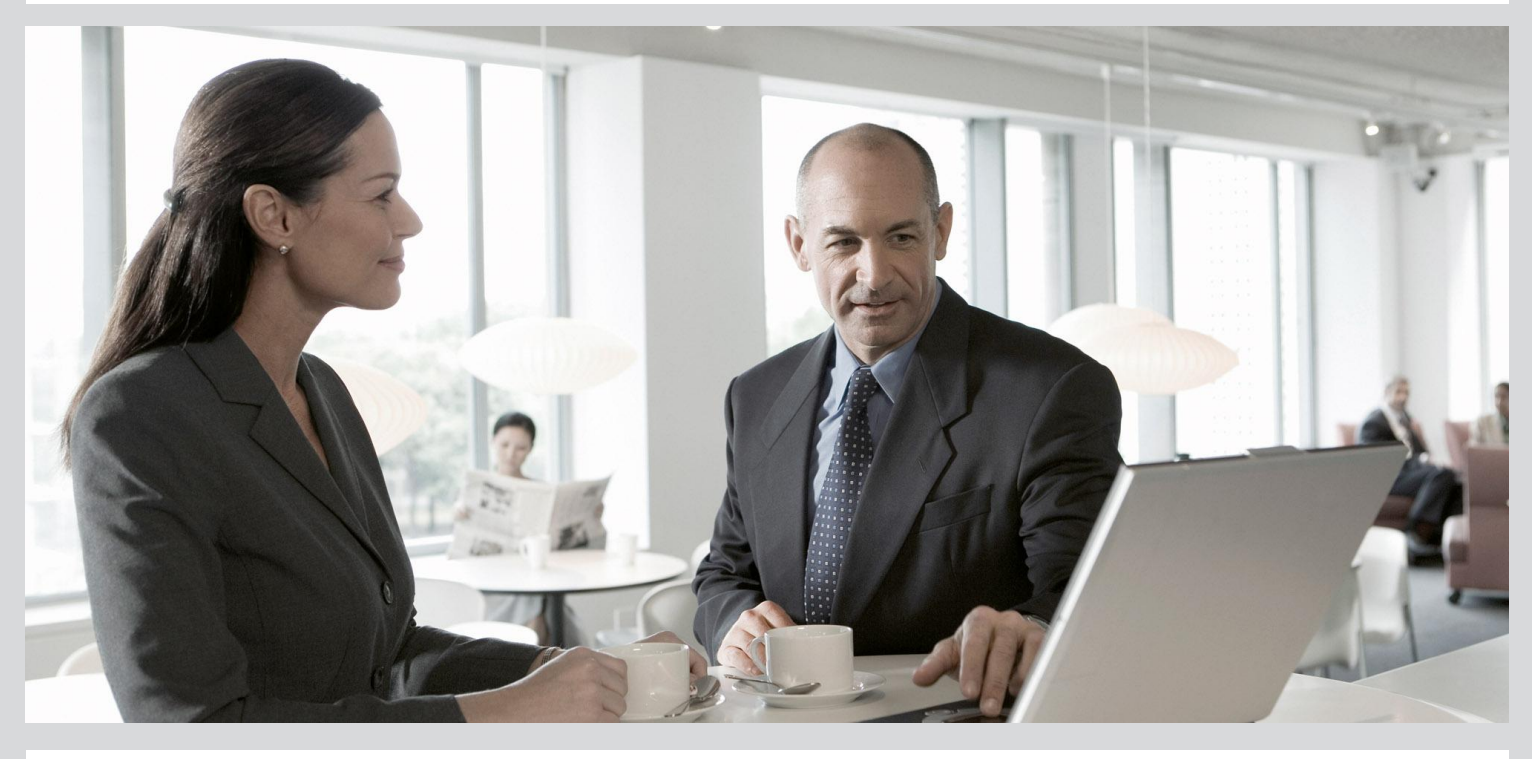

# Manuale dell'utente di Business Intelligence Launch Pad

■ SAP BusinessObjects Business Intelligence Platform 4.0 Support Package 5

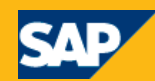

Copyright

© 2012 SAP AG. Tutti i diritti riservati.SAP, R/3, SAP NetWeaver, Duet, PartnerEdge, ByDesign, SAP BusinessObjects Explorer, StreamWork, SAP HANA e gli altri prodotti e servizi SAP qui menzionati, nonché i relativi loghi, sono marchi registrati di SAP AG in Germania e in altri Paesi. Business Objects e il logo Business Objects, BusinessObjects, Crystal Reports, Crystal Decisions, Web Intelligence, Xcelsius e gli altri prodotti e servizi Business Objects qui menzionati, nonché i rispettivi loghi, sono marchi o marchi registrati di Business Objects Software Ltd. Business Objects è una società SAP. Sybase e Adaptive Server, iAnywhere, Sybase 365, SQL Anywhere e gli altri prodotti e servizi Sybase qui menzionati, nonché i rispettivi loghi, sono marchi o marchi registrati di Sybase, Inc. Sybase è una società SAP.Crossgate, m@gic EDDY, B2B 360°, B2B 360° Services sono marchi registrati di Crossgate AG in Germania e in altri Paesi. Crossgate è una società SAP. Tutti gli altri nomi di prodotti e servizi qui menzionati sono marchi che appartengono alle rispettive società. Quanto riportato nel presente documento ha finalità esclusivamente informative. Le specifiche nazionali dei prodotti possono variare. SAP si riserva il diritto di modificare tutti i materiali senza preavviso. I materiali sono forniti da SAP AG e dalle sue affiliate ("Gruppo SAP") solo a scopo informativo, senza alcun fine illustrativo o di garanzia di qualsiasi natura; il Gruppo SAP non si assume alcuna responsabilità per eventuali errori od omissioni presenti nei materiali. Le uniche garanzie applicabili ai prodotti e ai servizi del Gruppo SAP sono quelle espressamente menzionate nelle apposite clausole contrattuali eventualmente previste per i singoli prodotti o servizi. Nessuna parte del presente documento è da interpretarsi come garanzia accessoria.

2012-12-05

# **Sommario**

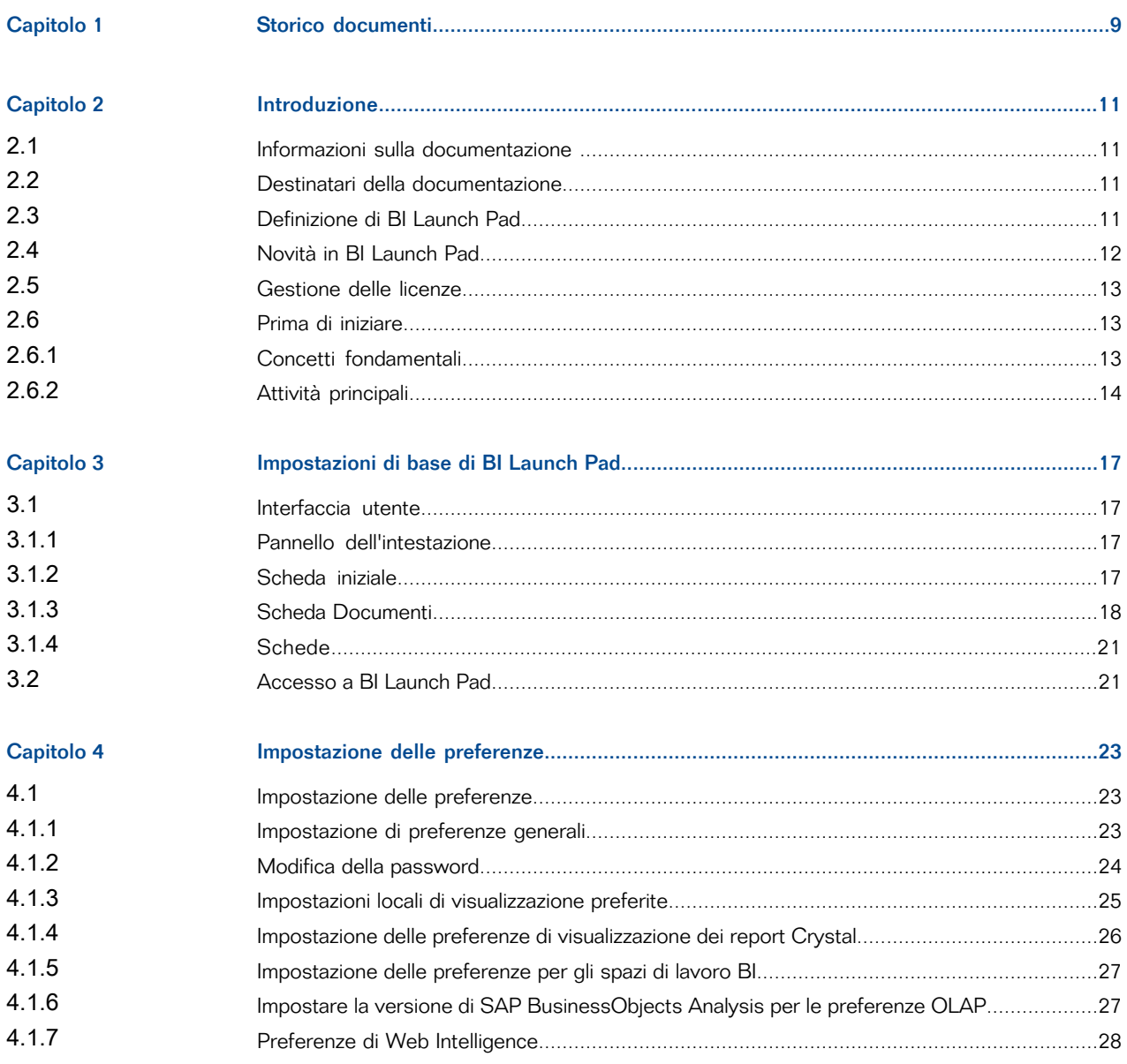

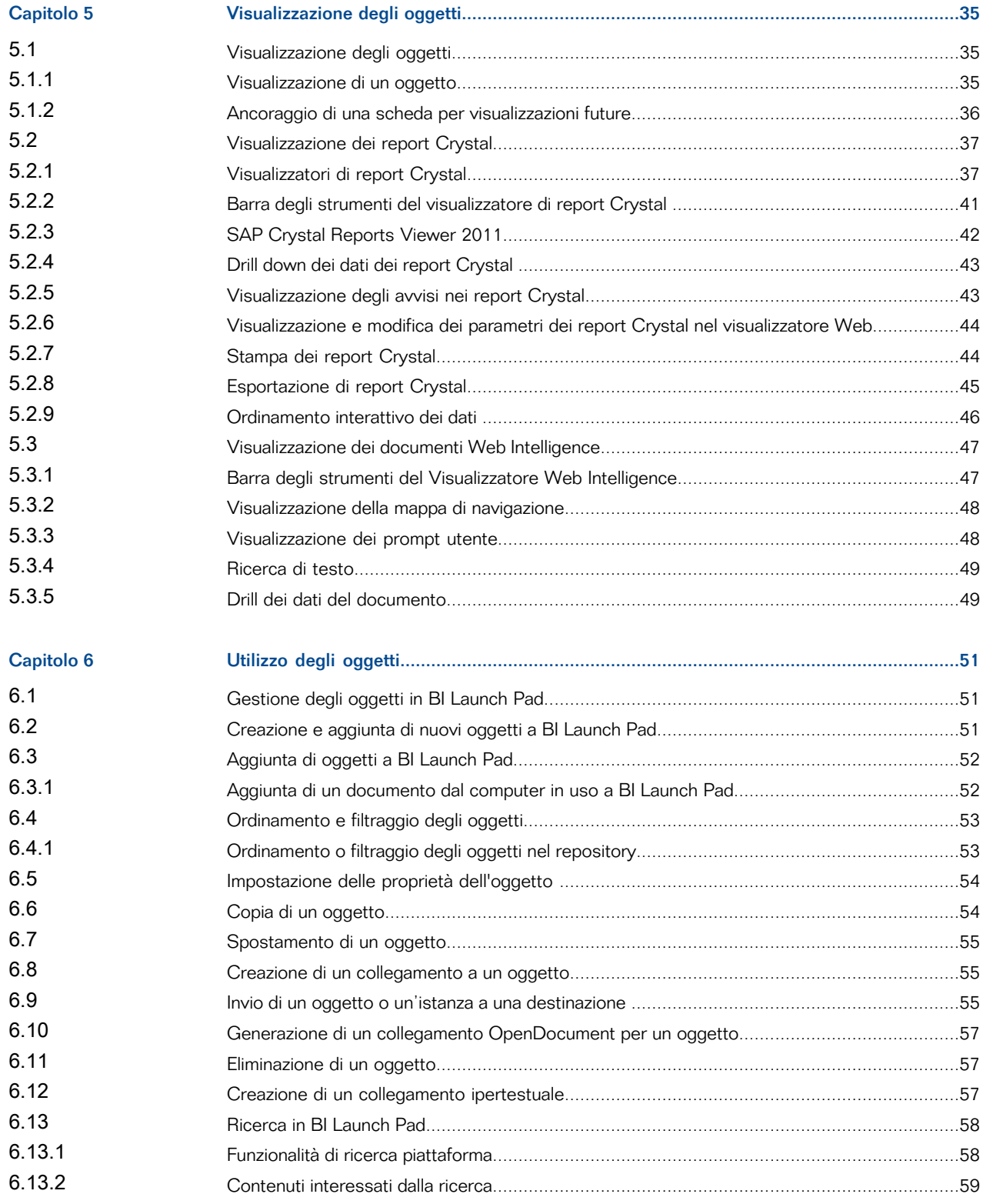

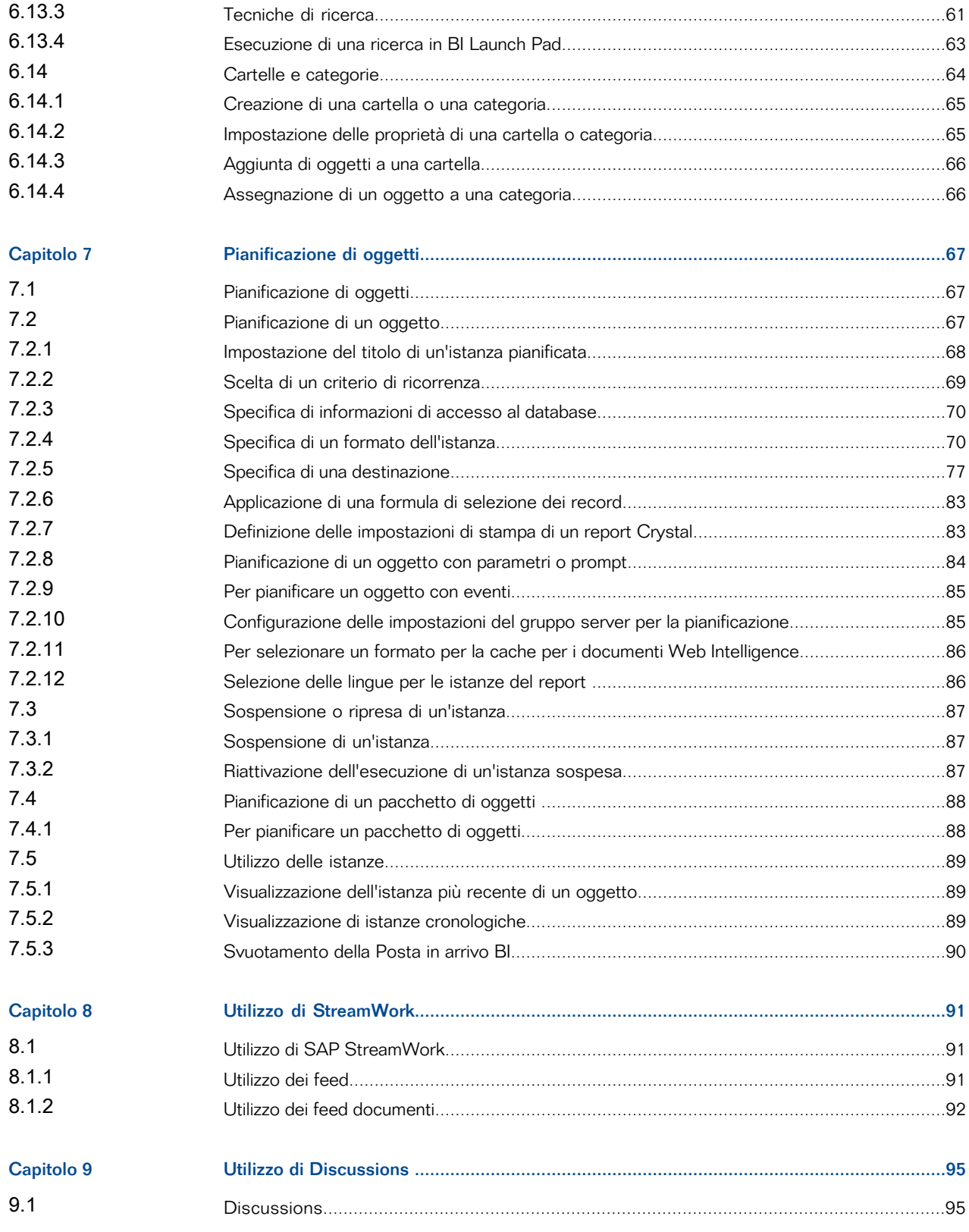

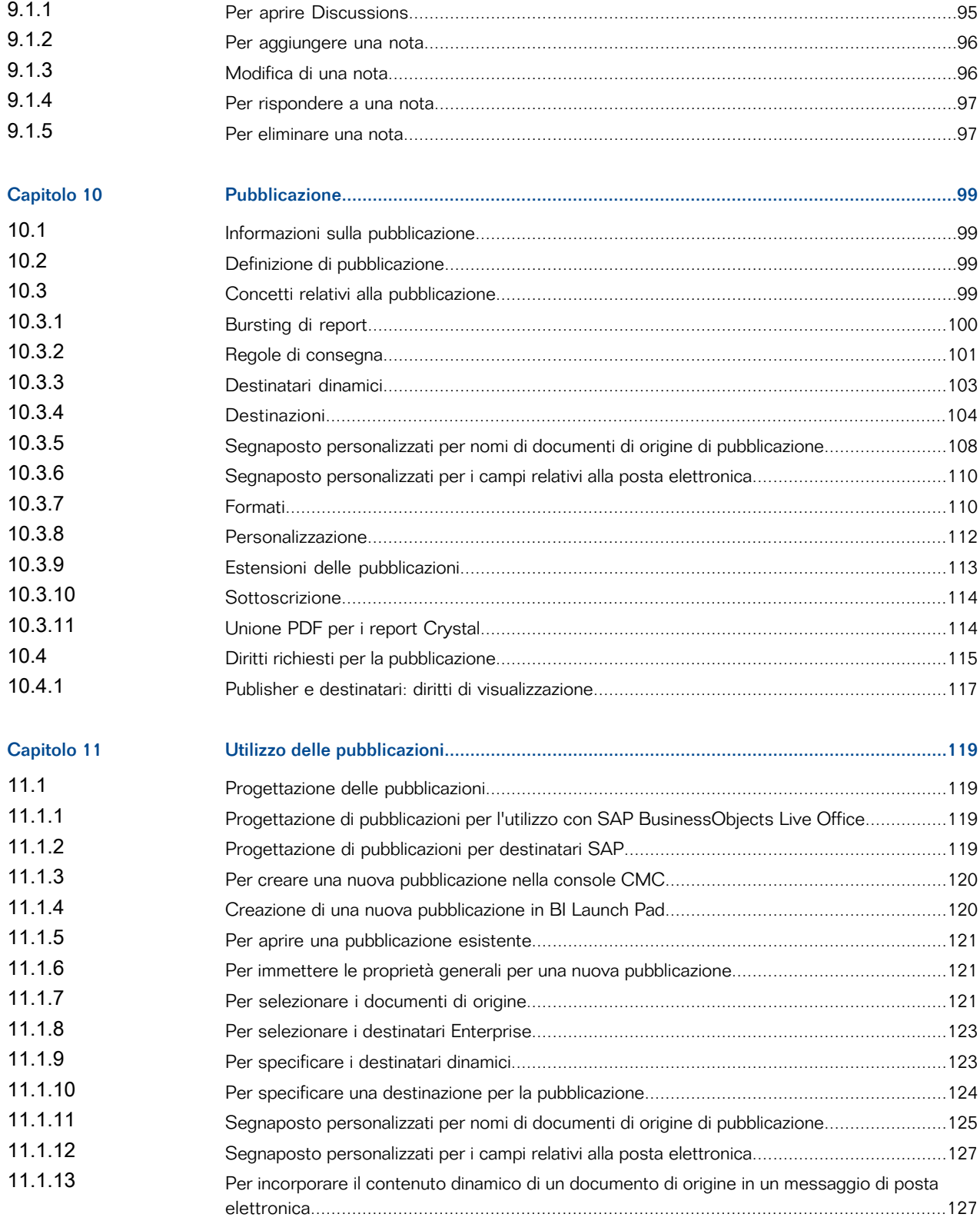

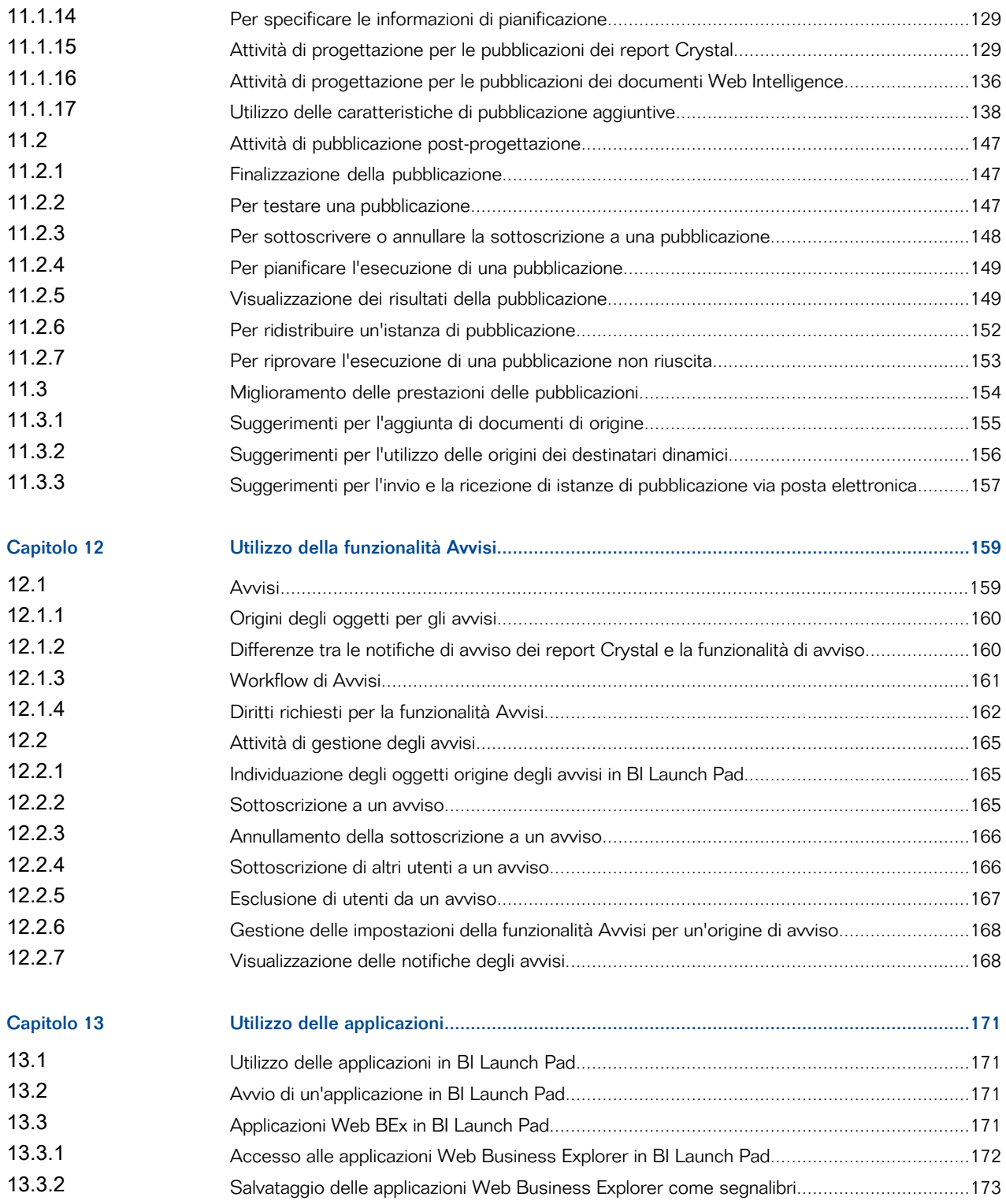

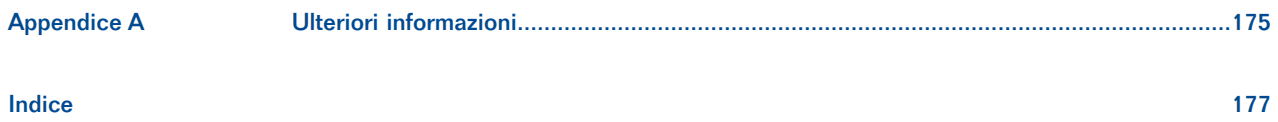

# **Storico documenti**

<span id="page-8-0"></span>La seguente tabella contiene una panoramica delle modifiche principali apportate al documento.

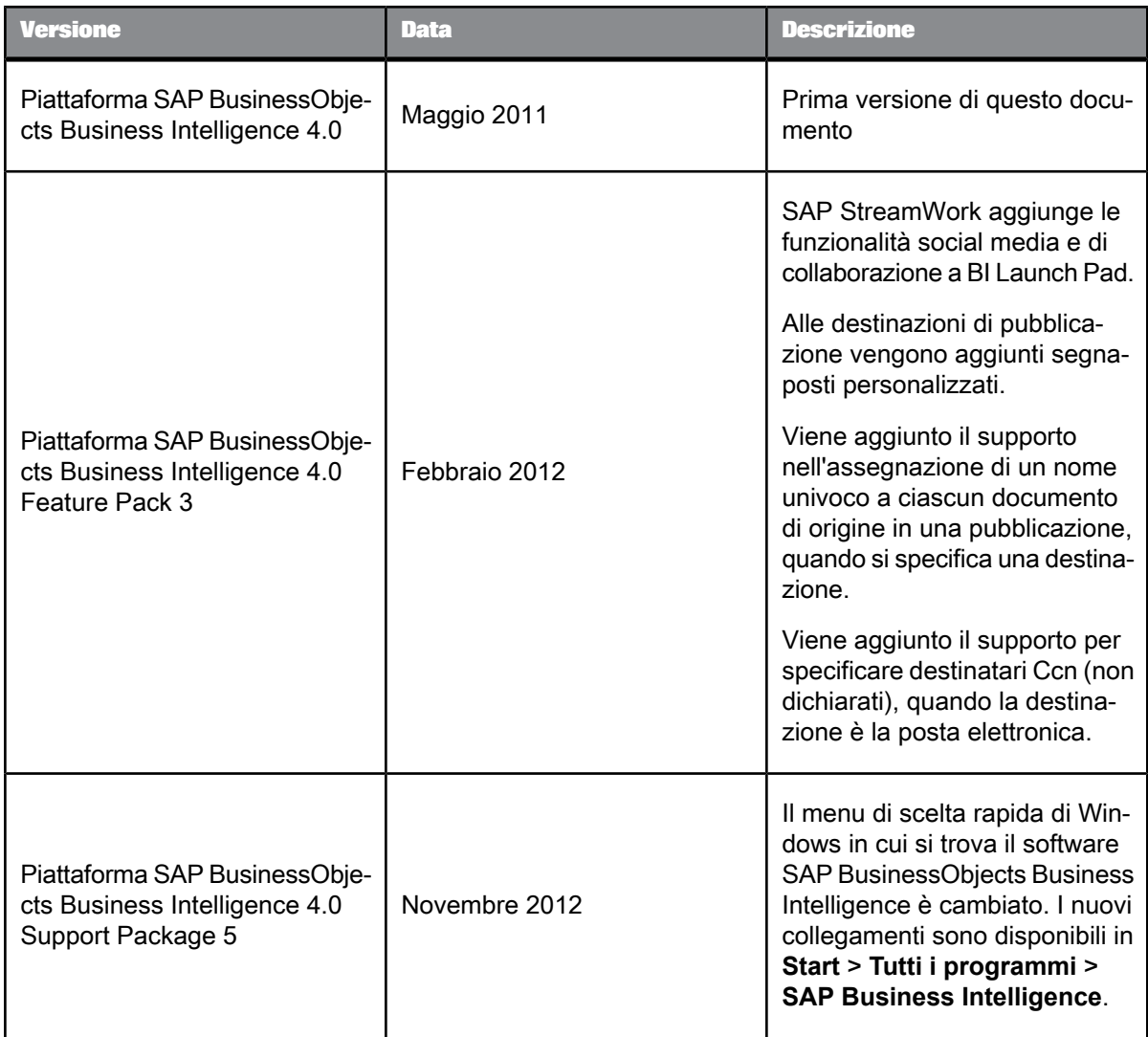

# **Introduzione**

## <span id="page-10-1"></span><span id="page-10-0"></span>**2.1 Informazioni sulla documentazione**

Questa documentazione contiene informazioni e procedure relative all'utilizzo della piattaforma BI e di BI Launch Pad.

BI Launch Pad viene eseguito nel browser Web e rappresenta l'interfaccia principale per l'utilizzo di oggetti nella piattaforma BI. L'amministratore potrebbe distribuire tipi diversi di oggetti come report Crystal e documenti di Web Intelligence creati con i componenti plug-in della piattaforma BI. BI Launch Pad consente di visualizzare gli oggetti, organizzarli e utilizzarli.

#### **Nota:**

poiché è possibile personalizzare l'aspetto e le funzionalità di BI Launch Pad, l'interfaccia utente in uso può essere diversa da quanto descritto in questa documentazione. Tuttavia, è possibile applicare la maggior parte delle informazioni all'interfaccia utente.

## <span id="page-10-2"></span>**2.2 Destinatari della documentazione**

Questa documentazione è destinata agli utenti che utilizzano oggetti sul Web tramite la piattaforma BI e BI Launch Pad.

<span id="page-10-3"></span>Per ulteriori informazioni sulla piattaforma BI, consultare la versione PDF del Manuale dell'utente della piattaforma Business Intelligence e il Manuale dell'amministratore della piattaforma Business Intelligence disponibili in SAP Help Portal all'indirizzo [http://help.sap.com.](http://help.sap.com)

# **2.3 Definizione di BI Launch Pad**

La piattaforma BI include BI Launch Pad, un'applicazione Web che funge da finestra per le informazioni aziendali sulla società. In BI Launch pad, è possibile eseguire le seguenti attività:

• Accedere ai report Crystal, ai documenti Web Intelligence e ad altri oggetti e di organizzarli in base alle proprie esigenze.

- Visualizzare le informazioni nel browser, di esportarle in altre applicazioni aziendali (come Microsoft Excel e SAP StreamWork) e di salvarle in una posizione specifica.
- Utilizzare gli strumenti analitici per esplorare in dettaglio le informazioni aziendali.

Le funzionalità di BI Launch Pad variano per tipo di contenuto. In BI Launch Pad sono inoltre disponibili diverse applicazioni, se si dispone delle licenze appropriate. Per informazioni sulle funzionalità della distribuzione della piattaforma BI, contattare l'amministratore di sistema.

**Argomenti correlati**

• Utilizzo delle [applicazioni](#page-170-1) in BI Launch Pad

# <span id="page-11-0"></span>**2.4 Novità in BI Launch Pad**

#### **Integrazione con SAP StreamWork**

L'integrazione di SAP StreamWork con BI Launch Pad aggiunge funzionalità di social media e di collaborazione di attività a BI Launch Pad, consentendo di rimanere connessi con gli utenti di SAP StreamWork che seguono le proprie attività. La scheda iniziale di BI Launch Pad può essere personalizzata per visualizzare un modulo "Feed SAP StreamWork".

Dalla scheda **Documenti** è possibile tenere traccia in tempo reale dei commenti pubblicati sui documenti pubblici. Fare clic su **Dettagli** per aprire il riquadro Feed in cui è possibile monitorare discussioni, rispondere a commenti pubblicati, aggiungere aggiornamenti e avviare nuove discussioni.

I report Crystal e i documenti Web Intelligence inviati a SAP StreamWork sono incorporati in attività in modo da potere raccogliere feedback, registrare i risultati in una tabella di pro e contro e applicare un'analisi SWOT o una matrice di responsabilità.

SAP StreamWork è disponibile come destinazione sia per istanze pianificate che per istanze storiche. Quando si invia un documento, è possibile creare una nuova attività e invitare partecipanti.

#### **Segnaposto personalizzati per le destinazioni**

È possibile utilizzare segnaposto personalizzati in pubblicazioni per tutte le destinazioni, ad eccezione della posizione Enterprise. Se i parametri personalizzati sono stati configurati, nella pagina "Destinazioni" in **Mostra le opzioni per le destinazioni selezionate** vengono visualizzati i parametri personalizzati per il nome, l'oggetto della posta elettronica e il messaggio di posta elettronica nell'elenco **Aggiungi segnaposto**.

Ogni parametro personalizzato rappresenta il valore utilizzato per filtrare il documento di origine per un destinatario specifico. Un segnaposto personalizzato nel nome di una pubblicazione indica che i dati di pubblicazione sono stati filtrati. I destinatari che ricevono più versioni di un report o di un documento possono identificare il contenuto univoco in ogni versione, senza bisogno di aprire il documento.

#### **Nomi di documento singoli per la pubblicazione**

Quando si specifica una destinazione, è possibile assegnare un nome univoco a ciascun documento di origine di una pubblicazione. Quando si assegna un nome ai documenti di origine, è possibile selezionare uno o più segnaposto, immettere del testo o utilizzare una combinazione di testo e segnaposto.

#### **Ccn**

Ora è possibile includere nomi di destinatari non dichiarati utilizzando la casella **Ccn** quando si sceglie la posta elettronica come destinazione per l'invio di oggetti o istanze, per la pubblicazione o la pianificazione.

**Argomenti correlati**

- Opzioni di [destinazione](#page-78-0)
- Segnaposto [personalizzati](#page-124-0) per nomi di documenti di origine di pubblicazione
- Utilizzo di SAP [StreamWork](#page-90-1)

## <span id="page-12-0"></span>**2.5 Gestione delle licenze**

La piattaforma BI supporta i seguenti tipi di licenze:

- Visualizzatore BI
- Analista BI
- Utente simultaneo
- Utente designato

Ciascun tipo di licenza concede e limita l'accesso a determinate attività e applicazioni. A seconda della licenza di cui si dispone, potrebbe non essere possibile accedere a determinate applicazioni, creare nuovo contenuto o aggiungere documenti al repository. Per determinare la licenza di cui si dispone, contattare l'amministratore di sistema. Per ulteriori informazioni sulla gestione delle licenze, consultare il Manuale dell'amministratore della piattaforma SAP BusinessObjects Business Intelligenc[ehttp://help.sap.com](http://help.sap.com) in SAP Help Portal all'indirizzo .

## <span id="page-12-2"></span><span id="page-12-1"></span>**2.6 Prima di iniziare**

## **2.6.1 Concetti fondamentali**

Prima di iniziare, è necessario conoscere i concetti principali di BI Launch Pad. Alcuni concetti potrebbero non essere rilevanti, poiché dipendono dal tipo di attività che si esegue.

#### **Oggetti**

Un oggetto è un documento o file creato sulla piattaforma BI o altro software, che viene memorizzato e gestito nel repository della piattaforma BI.

#### **Categorie**

Una categoria è un'alternativa organizzativa a una cartella. Utilizzare le categorie per contrassegnare gli oggetti.

#### **Pianificazione**

La pianificazione è il processo di esecuzione automatica di un oggetto a un'ora specificata. La pianificazione consente di aggiornare i contenuti dinamici o i dati dell'oggetto, creare istanze e distribuirle agli utenti o memorizzarle in locale.

## **Eventi**

Un evento è un oggetto che rappresenta un'occorrenza nel sistema della piattaforma BI. Gli eventi possono essere utilizzati per diversi scopi, tra cui:

- Come dipendenze di pianificazione che attivano le azioni dopo l'esecuzione di processi pianificati.
- Per attivare notifiche di avviso.
- Per monitorare le prestazioni della piattaforma BI.

#### **Calendari**

Un calendario è un elenco personalizzato di date di esecuzione per processi pianificati.

#### **Istanze**

Un'istanza è un'istantanea di un oggetto che contiene dati relativi al momento dell'esecuzione.

#### **Pubblicazione**

La pubblicazione è il processo di creazione di contenuti dinamici, disponibili pubblicamente per l'utilizzo di massa.

### **Profili**

Un profilo è un oggetto che associa utenti e gruppi con i valori di personalizzazione. I profili vengono utilizzati con la pubblicazione per creare contenuti personalizzati da distribuire ai destinatari.

#### **Avvisi**

<span id="page-13-0"></span>Gli avvisi indicano il processo di notifica ad utenti e amministratori quando si verifica un evento nella piattaforma BI.

## **2.6.2 Attività principali**

Questa sezione identifica le attività principali eseguibili in BI Launch Pad e gli argomenti contenenti ulteriori informazioni su tali attività.

**Come visualizzare gli oggetti in BI Launch Pad** Consultare il capitolo "Visualizzazione degli oggetti".

**Come aggiungere oggetti a BI Launch Pad**

Consultare il capitolo "Aggiunta di oggetti a BI Launch Pad".

**Come modificare e gestire gli oggetti aggiunti** Consultare il capitolo "Gestione degli oggetti in BI Launch Pad".

**Come distribuire il contenuto agli utenti**

È possibile distribuire il contenuto agli utenti utilizzando le funzioni di pianificazione, pubblicazione e avvisi.

**Come utilizzare SAP StreamWork con il contenuto** Consultare il capitolo "Utilizzo di SAP StreamWork".

**Come impostare le preferenze personali** Consultare il capitolo "Impostazione delle preferenze".

**Argomenti correlati**

- [Visualizzazione](#page-34-1) degli oggetti
- [Aggiunta](#page-51-0) di oggetti a BI Launch Pad
- [Gestione](#page-50-1) degli oggetti in BI Launch Pad
- [Pianificazione](#page-66-1) di oggetti
- Utilizzo di SAP [StreamWork](#page-90-1)
- [Impostazione](#page-22-1) delle preferenze

Introduzione

# **Impostazioni di base di BI Launch Pad**

## <span id="page-16-1"></span><span id="page-16-0"></span>**3.1 Interfaccia utente**

## <span id="page-16-2"></span>**3.1.1 Pannello dell'intestazione**

Il pannello dell'intestazione visualizza il nome dell'account utente con cui è stato effettuato l'accesso a BI Launch Pad e consente di accedere ai seguenti menu:

- **Applicazioni**: da utilizzare per accedere alle applicazioni integrate in BI Launch Pad, come lo spazio di lavoro BI. In base ai diritti e alle licenze di cui si dispone è possibile accedere a diverse applicazioni.
- **Preferenze**: da utilizzare per configurare la modalità di visualizzazione delle informazioni su BI Launch Pad.
- **Menu ?**: da utilizzare per accedere a Guida di BI Launch Pad e alla pagina "Informazioni su" contenente le informazioni relative al prodotto.

Fare clic su **Disconnetti** per disconnettersi da BI Launch Pad.

**Argomenti correlati**

<span id="page-16-3"></span>• Scheda [Documenti](#page-17-0)

## **3.1.2 Scheda iniziale**

La scheda **iniziale** include i moduli predefiniti indicati di seguito, che consentono di gestire documenti e funzionalità di BI Launch Pad.

- "Documenti visualizzati di recente": elenca gli ultimi 10 documenti visualizzati, ordinati in base alla data di visualizzazione, con l'ultimo documento al primo posto
- "Messaggi non letti nella Posta in arrivo": elenca gli ultimi 10 messaggi non letti nella Posta in arrivo BI

Per visualizzare tutti i messaggi, fare clic su **Mostra altro** nell'angolo in basso a destra del modulo.

• "Documenti eseguiti di recente": elenca gli ultimi 10 documenti del repository pianificati o eseguiti, con lo stato di ciascuna istanza di documento

Per visualizzare le istanze eseguite correttamente o i dettagli delle istanze non riuscite, fare clic sul collegamento di un'istanza.

• "Avvisi non letti": mostra le ultime 10 notifiche relative ad avvisi non letti

Per visualizzare tutte le notifiche degli avvisi, fare clic su **Mostra altro** nell'angolo in basso a destra del modulo.

• "Applicazioni personali": consente di accedere rapidamente alle applicazioni in BI Launch Pad

#### **Schede iniziali personalizzate**

Gli amministratori di sistema possono creare schede iniziali personalizzate per utenti e gruppi che includono oggetti come dashboard personalizzati, un report Crystal utilizzato di frequente, un sito Web o il modulo SAP StreamWork.

Se si dispone dei diritti di accesso appropriati, è possibile sostituire una scheda iniziale personalizzata nelle preferenze di BI Launch Pad.

#### **Scheda iniziale di SAP StreamWork**

Se BI Launch Pad è integrato in SAP StreamWork e l'amministratore ha creato una scheda iniziale personalizzata, il pannello "Feed" SAP StreamWork risulterà disponibile in BI Launch Pad. Tale pannello consente di visualizzare e partecipare ai feed.

**Argomenti correlati**

- [Impostazione](#page-22-2) di preferenze generali
- Utilizzo di SAP [StreamWork](#page-90-1)

## <span id="page-17-0"></span>**3.1.3 Scheda Documenti**

Utilizzare la scheda **Documenti** per visualizzare e gestire oggetti nel repository.

## **3.1.3.1 Barra degli strumenti**

La barra degli strumenti contiene i seguenti menu che vengono utilizzati per visualizzare e gestire gli oggetti:

- **Visualizza** consente di visualizzare gli oggetti, le loro ultime istanze e proprietà
- **Nuovo** consente di caricare i documenti e di creare i tipi di nuovi oggetti elencati di seguito:
	- Pubblicazioni
- collegamenti ipertestuali
- Cartelle
- Categorie
- **Organizza** consente di gestire i collegamenti agli oggetti e di tagliare, copiare, incollare e cancellare gli oggetti.
- **Invia** consente di inviare gli oggetti alle destinazioni desiderate. Le destinazioni variano in base alla configurazione.
- **Altre azioni** consente di eseguire le seguenti attività:
	- Pianificazione di oggetti
	- Aggiunta di oggetti alle categorie
	- Visualizzazione delle categorie di appartenenza degli oggetti
	- Creazione di collegamenti OpenDocument agli oggetti
	- Visualizzazione della cronologia di un oggetto
	- Le azioni disponibili variano in base al tipo di oggetto e ai diritti di accesso di cui si dispone.
- **Dettagli** fare clic per visualizzare o nascondere il pannello "dettagli".

Se SAP StreamWork è integrato in BI Launch Pad, fare clic per visualizzare o nascondere il pannello "feed" per un documento.

**Argomenti correlati**

- [Pannello](#page-19-0) Dettagli
- <span id="page-18-1"></span>• Utilizzo dei feed [documenti](#page-91-0)

## **3.1.3.2 Pannello di navigazione**

Il pannello di spostamento consente di visualizzare il livello superiore delle cartelle e delle categorie incluse nella piattaforma BI.

**Argomenti correlati**

<span id="page-18-0"></span>• [Cassetti](#page-18-0)

# **3.1.3.3 Cassetti**

I cassetti sono riquadri espandibili che si trovano nel pannello di spostamento. Sono disponibili i seguenti cassetti:

• **Documenti** — consente di visualizzare la cartella Preferiti dell'utente, la posta in arrivo BI, le notifiche di avviso e le categorie personali

- **Cartelle** consente di visualizzare una vista cartella del repository
- **Categorie** consente di visualizzare una vista categoria del repository
- **Cerca** consente di visualizzare le opzioni e i risultati di ricerca

In base ai diritti di accesso di cui si dispone, potrebbe non essere possibile visualizzare alcuni degli oggetti contenuti nei cassetti.

**Argomenti correlati**

• Pannello di [navigazione](#page-18-1)

# **3.1.3.4 Pannello elenco**

Il pannello elenco visualizza gli oggetti contenuti in una cartella o in una categoria sotto forma di una vista elenco.

## <span id="page-19-0"></span>**3.1.3.5 Pannello Dettagli**

Il pannello "dettagli" visualizza informazioni di riepilogo su un oggetto.

Se SAP StreamWork è integrato con BI Launch Pad, il pannello è denominato "feed" e visualizza i commenti che sono stati pubblicati.

## **Apertura del pannello dettagli**

Per aprire il pannello "dettagli", selezionare il documento, quindi fare clic su **Dettagli** nella barra degli strumenti. Il pannello "dettagli" viene visualizzato sul lato destro della finestra.

#### **Apertura del pannello feed del documento**

Fare clic sulla scheda **StreamWorks** per aprire il pannello "feed" del documento. Al primo accesso al pannello "feed" non viene visualizzato alcun commento.

Fare clic su **Segui** per ricevere gli aggiornamenti pubblici nel pannello "feed" del documento. È possibile avviare una discussione immettendo un commento o una domanda nella casella **Inserisci commento**.

#### **Dettagli di riepilogo**

I dettagli di riepilogo comprendono le informazioni seguenti su un oggetto:

- **Proprietario**
- **Descrizione**
- Tipo di oggetto
- Numero di istanze

• Ultima esecuzione (per gli oggetti che possono essere pianificati)

Se le discussioni sono abilitate, nel pannello "dettagli" vengono visualizzati i commenti pubblicati. Per impostazione predefinita, le discussioni sono disabilitate. Per ulteriori informazioni, contattare l'amministratore di sistema.

**Argomenti correlati**

• Utilizzo dei feed [documenti](#page-91-0)

## <span id="page-20-0"></span>**3.1.4 Schede**

Le schede visualizzano più pagine e documenti in un'unica finestra del browser Web. BI Launch Pad dispone di due schede predefinite: **Home** e **Documenti**. Gli oggetti e le applicazioni vengono aperti in schede separate.

## **Nota:**

se le preferenze di visualizzazione per i documenti sono impostate sull'apertura degli oggetti, allora questi verranno aperti in una finestra e non in una scheda.

#### **Suggerimento:**

per visualizzare un documento in un'area di visualizzazione più ampia, fare clic sul pulsante Ingrandisci nell'angolo della finestra in alto a destra.

## <span id="page-20-1"></span>**3.2 Accesso a BI Launch Pad**

Per utilizzare BI Launch Pad, è necessario che nel computer sia installato uno dei browser Web elencati di seguito.

- Microsoft Internet Explorer
- FireFox
- Safari (Macintosh)
- **1.** In un browser Web digitare l'URL di BI Launch Pad: http://*serverweb*:*numeroporta*/BOE/BI/

Sostituire *serverweb* con il nome del server Web e *numeroporta* con il numero di porta impostato per la piattaforma BI.

Se l'amministratore di sistema ha configurato un URL personalizzato per BI Launch Pad, per accedere potrebbe essere necessario richiedere all'amministratore il nome del server Web, il numero di porta o l'URL.

## **Suggerimento:**

Se gli strumenti client della piattaforma BI sono installati in Windows, è possibile fare clic su **Start** > **Programmi** > **SAP Business Intelligence** > **Piattaforma SAP BusinessObjects BI 4** > **Java BI Launch Pad della piattaforma SAP BusinessObjects BI** per accedere più velocemente a BI Launch Pad.

Per impostazione predefinita, non è necessario immettere un nome di sistema, anche se alcuni sistemi aziendali potrebbero richiederlo.

- **2.** Se richiesto, nella casella **Sistema** digitare il nome del CMS (Central Management Server).
- **3.** Digitare le credenziali di accesso nella casella **Nome utente** e nella casella **Password**.

Per impostazione predefinita, non viene richiesto di scegliere un tipo di autenticazione, anche se alcuni sistemi aziendali potrebbero richiederlo.

**4.** Se viene richiesto, selezionare il tipo di autenticazione nell'elenco **Autenticazione**.

L'**autenticazione Enterprise**èil metodopredefinito.LeautenticazioniLDAP, Windows AD, Windows NT e di terze pari richiedono una configurazione speciale. Se non si è certi del tipo di autenticazione da scegliere, contattare l'amministratore di sistema. Per ulteriori informazioni sui tipi di autenticazione, consultare il Manuale dell'amministratore della piattaforma SAP BusinessObjects Business Intelligence.

**5.** Fare clic su **Accedi**.

L'accesso a BI Launch verrà effettuato al suo avvio e quando verrà visualizzata la scheda **iniziale** predefinita.

#### **Nota:**

 $\dot{\mathsf{E}}$  possibile selezionare qualsiasi scheda iniziale come visualizzazione predefinita. Se l'amministratore ha configurato BI Launch Pad per l'integrazione con SAP StreamWork, la vista predefinita potrebbe corrispondere alla scheda "SAP StreamWork".

**Argomenti correlati**

• [Impostazione](#page-22-2) di preferenze generali

# **Impostazione delle preferenze**

## <span id="page-22-1"></span><span id="page-22-0"></span>**4.1 Impostazione delle preferenze**

Le preferenze determinano la modalità di accesso a BI Launch Pad, le viste che appaiono e le impostazioni applicate agli oggetti visualizzati.

I diritti assegnati dall'amministratore di sistema determinano la possibilità di definire o meno le proprie preferenze. Se le impostazioni delle preferenze sono state configurate dall'amministratore, non è possibile modificarle. Prima di iniziare a utilizzare BI Launch Pad, verificare se le preferenze sono state impostate e, in caso contrario, specificare le impostazioni appropriate.

## <span id="page-22-2"></span>**4.1.1 Impostazione di preferenze generali**

È possibile impostare le preferenze per determinare le informazioni che appaiono nella vista predefinita di BI Launch Pad. È possibile scegliere di utilizzare le preferenze definite dall'amministratore di sistema o indicare preferenze personalizzate. Le impostazioni iniziali specificate nella finestra di dialogo "Preferenze" sono configurate dall'amministratore di sistema.

- **1.** Accedere a BI Launch Pad.
- **2.** Nel pannello dell'intestazione fare clic su **Preferenze**. Viene visualizzata la finestra di dialogo "Preferenze".
- **3.** Fare clic su **Generale**.
- **4.** Deselezionare la casella di controllo **Usa impostazioni predefinite (definite dall'amministratore)**.

Le opzioni della finestra di dialogo diventano modificabili ma, se non vengono modificate, mantengono i valori predefiniti. Se l'amministratore aggiorna il gruppo utente, le modifiche non saranno riflesse in una vista personalizzata di BI Launch Pad.

## **Suggerimento:**

per ripristinare le preferenze predefinite della vista di BI Launch Pad impostate dall'amministratore, inclusi gli eventuali aggiornamenti implementati dopo aver personalizzato la vista, selezionare la casella di controllo **Usa impostazioni predefinite (definite dall'amministratore)**. Le impostazioni riportate nella finestra di dialogo "Preferenze" vengono aggiornate per mostrare i valori ereditati, che diventano di sola lettura.

**5.** Scegliere la vista predefinita per BI Launch Pad:

- a. Se si desidera visualizzare la **scheda iniziale** quando si esegue il primo accesso, fare clic su **Scheda iniziale** e scegliere una delle seguenti opzioni:
	- Per scegliere la vista predefinita configurata dall'amministratore, fare clic sulla **Scheda iniziale predefinita**. Se l'amministratore non ha configurato una vista predefinita di BI Launch Pad, viene utilizzata la scheda **iniziale** nella piattaforma BI.
	- Per scegliere una vista personalizzata, fare clic su **Seleziona scheda iniziale**, quindi su **Sfoglia scheda iniziale**, scegliere una scheda nella finestra "Selezionare una scheda iniziale personalizzata" e fare clic su **Apri**.

Se l'amministratore BI ha creato uno spazio di lavoro per SAP StreamWork, questo è elencato nella finestra "Selezionare una scheda iniziale personalizzata".

b. Se si desidera visualizzare la scheda **Documenti** quando si esegue il primo accesso, fare clic su **Documenti** e selezionare il cassetto e il nodo che verranno aperti automaticamente.

Ad esempio, se si desidera che il cassetto **Documenti** venga aperto nella propria Posta in arrivo BI quando si esegue il primo accesso, fare clic su **Documenti** e su **Posta in arrivo**.

- **6.** In **Scegliere le colonne da visualizzare nella scheda Documenti** selezionare le intestazioni di colonna da visualizzare nelle informazioni di riepilogo per ogni oggetto nel pannello Elenco:
	- **Tipo**
	- **Ultima esecuzione**
	- **Istanze**
	- **Descrizione**
	- **Creato da**
	- **Creato il**
	- **Posizione (categorie)**
	- **Ricevuto il (Posta in arrivo)**
	- **Da (Posta in arrivo)**
	- **Stato SAP StreamWork/discussione** (se disponibile)
- **7.** In**Imposta posizione divisualizzazione documento**, scegliereseaprireidocumenti inunanuova scheda o in una nuova finestra del browser.
- **8.** Nella casella **Impostare il numero massimo di elementi per pagina**, digitare il numero massimo di oggetti da visualizzare per pagina quando vengono visualizzati elenchi di oggetti.
- **9.** Fare clic su **Salva e chiudi**.

**Argomenti correlati**

<span id="page-23-0"></span>• [Accesso](#page-20-1) a BI Launch Pad

## **4.1.2 Modifica della password**

In base ai diritti di cui si dispone, potrebbe non essere possibile eseguire questa attività. Per ulteriori informazioni, contattare l'amministratore di sistema.

- **1.** Accedere a BI Launch Pad.
- **2.** Nel pannello dell'intestazione fare clic su **Preferenze**.
- **3.** Fare clic su **Modifica password**.
- **4.** Nella casella **Vecchia password** digitare la vecchia password.
- **5.** Nel campo **Nuova password** digitare la nuova password.
- **6.** Nel campo **Conferma nuova password** digitare ancora una volta la nuova password.
- **7.** Fare clic su **Salva e chiudi**.

**Argomenti correlati**

• [Accesso](#page-20-1) a BI Launch Pad

## <span id="page-24-0"></span>**4.1.3 Impostazioni locali di visualizzazione preferite**

L'impostazione internazionale di visualizzazione preferita determina la formattazione di date, orari e numeri. Per oggetti multilingue, le impostazioni locali di visualizzazione preferite determinano le lingue utilizzate per visualizzare il nome e la descrizione di un oggetto. Se un oggetto ha più nomi e descrizioni tradotti, la lingua di visualizzazione viene determinata nel seguente modo:

**1.** Il sistema visualizza il nome e la descrizione che corrispondono all'impostazione internazionale di visualizzazione preferita dall'utente.

Nella piattaforma BI potrebbe essere utilizzata un'impostazione locale di fallback, ma normalmente rappresenta una variazione delle impostazioni locali di visualizzazione preferite dell'utente. Ad esempio, se le impostazioni locali di visualizzazione preferite corrispondono a Francese (Canada) e l'oggetto non dispone di un nome e una descrizione tradotti in francese canadese, la piattaforma BI utilizzerà l'opzione Francese (Francia).

- **2.** Se non sono presenti impostazioni locali di visualizzazione preferite, la piattaforma BI visualizza il nome e la descrizione nella stessa lingua delle impostazioni locali del prodotto.
- **3.** Se nessuna delle opzioni descritte è applicabile, la piattaforma BI visualizza il nome e la descrizione nella lingua di origine dell'oggetto.

## **4.1.3.1 Impostazione delle preferenze per impostazioni locali e fuso orario**

Prima di pianificare l'esecuzione di oggetti, controllare il fuso orario selezionato nella finestra di dialogo "Preferenze". Il fuso orario predefinito è quello del server Web su cui viene eseguita la piattaforma BI e non quello dei computer Central Management Server (CMS) a cui si connettono gli utenti. Un'impostazione appropriata del fuso orario garantisce l'elaborazione degli oggetti pianificati nel fuso orario in cui si sta lavorando.

**1.** Accedere a BI Launch Pad.

- **2.** Nel pannello dell'intestazione fare clic su **Preferenze**. Viene visualizzata la finestra di dialogo "Preferenze".
- **3.** Fare clic su **Impostazioni locali e fuso orario**.
- **4.** Nell'elenco **Impostazioni locali del prodotto** selezionare la lingua che si desidera utilizzare per BI Launch Pad.
- **5.** Nell'elenco **Impostazioni locali di visualizzazione preferite**, selezionare le impostazioni locali che includono le convenzioni di formattazione per date, numeri e orari che si desidera utilizzare quando si visualizzano gli oggetti.

Questa opzione determina inoltre la lingua in cui vengono visualizzati i nomi e le descrizioni di oggetti multilingue.

- **6.** Nell'elenco **Fuso orario corrente** selezionare il fuso orario di appartenenza.
- **7.** Fare clic su **Salva e chiudi**.

**Argomenti correlati**

• [Accesso](#page-20-1) a BI Launch Pad

## <span id="page-25-0"></span>**4.1.4 Impostazione delle preferenze di visualizzazione dei report Crystal**

- **1.** Accedere a BI Launch Pad.
- **2.** Nel pannello dell'intestazione fare clic su **Preferenze**. Viene visualizzata la finestra di dialogo "Preferenze".
- **3.** Fare clic su **Crystal Reports**.
- 4. In "Selezionare un formato di visualizzazione predefinito" selezionare un visualizzatore per visualizzare i report Crystal:
	- **Web (download non richiesto)**

Questo visualizzatore non scarica i file e funziona senza Java o ActiveX.

• **Web ActiveX (ActiveX richiesto)**

Viene attivato quando si utilizza una versione di Microsoft Internet Explorer che supporta i controlli ActiveX.

## • **Web Java (Java richiesto)**

Questo visualizzatore è progettato per i browser Web che supportano Java Virtual Machine.

## **Nota:**

non è possibile utilizzare i visualizzatori **Web ActiveX** e **Web Java** per visualizzare i report creati in SAP Crystal Reports for Enterprise. È necessario utilizzare il visualizzatore **Web (download non richiesto)**.

- **5.** Se è stato selezionato il visualizzatore **Web (download non richiesto)**, in "Selezionare un controllo di stampa (per il Web)", effettuare una delle operazioni illustrate di seguito.
	- Fare clic su **Stampa PDF con un clic (necessario Adobe Acrobat)** se si desidera che il visualizzatore esporti i report in PDF, in modo da poter stampare file PDF. Se un report include oggetti Flash da stampare, è necessario effettuare la stampa in un file PDF.
	- Fare clic su **Stampa ActiveX con un clic (ActiveX richiesto)** se si desidera stampare report dal visualizzatore di report Crystal. Questa opzione richiede l'installazione di un piccolo componente ActiveX.
- **6.** Se è stato selezionato il visualizzatore **Web (download non richiesto)**, in "Selezionare una risoluzione di rendering (per il Web)", scegliere una risoluzione di visualizzazione.
- **7.** In "Selezionare un'unità di misura predefinita" selezionare **pollici** o **millimetri**.
- **8.** Selezionare la casella di controllo **Mostra nome tecnico della variabile SAP (solo SAP Crystal Reports 2011)** se si desidera vedere i nomi tecnici delle variabili SAP quando si utilizzano report in formato SAP Crystal Reports 2011.
- **9.** Fare clic su **Salva e chiudi**.

## <span id="page-26-0"></span>**4.1.5 Impostazione delle preferenze per gli spazi di lavoro BI**

- **1.** Accedere a BI Launch Pad.
- **2.** Dal menu principale, fare clic su **Preferenze**. Viene visualizzata la finestra di dialogo "Preferenze: Amministratore".
- **3.** In "Preferenze", fare clic su **Spazi di lavoro BI**.
- **4.** Dall'elenco di selezione **Selezionare uno stile predefinito da utilizzare per la creazione delle nuove pagine** scegliere un formato di pagina da applicare ai nuovi spazi di lavoro BI.
- <span id="page-26-1"></span>**5.** Fare clic su **Salva e chiudi**.

# **4.1.6 Impostare la versione di SAP BusinessObjects Analysis per le preferenze OLAP**

- **1.** Accedere a BI Launch Pad.
- **2.** Nel pannello dell'intestazione fare clic su **Preferenze**.
- **3.** Nella finestra di dialogo "Preferenze" fare clic su **Analysis, versione per OLAP** nell'elenco di navigazione.
- **4.** Selezionare la casella di controllo **Modalità di accessibilità** per utilizzare un'utilità per la lettura dello schermo con Analysis, versione per OLAP.
- **5.** Fare clic su **Salva e chiudi**.

Viene visualizzata la finestra di dialogo "Preferenze modificate" per indicare le modifiche che verranno applicate dopo il nuovo caricamento della pagina.

**6.** Fare clic su **OK**.

All'utilizzo successivo di Analysis, versione per OLAP, verrà impiegata un'utilità per la lettura dello schermo.

# <span id="page-27-0"></span>**4.1.7 Preferenze di Web Intelligence**

## **4.1.7.1 Selezione di un'interfaccia di lettura per i documenti Web Intelligence**

- **1.** Accedere a BI Launch Pad.
- **2.** Nel pannello dell'intestazione fare clic su **Preferenze**.

Viene visualizzata la finestra di dialogo "Preferenze".

- **3.** Fare clic su **Web Intelligence**.
- 4. In "Visualizza" scegliere un'interfaccia di lettura per la visualizzazione dei documenti Web Intelligence:

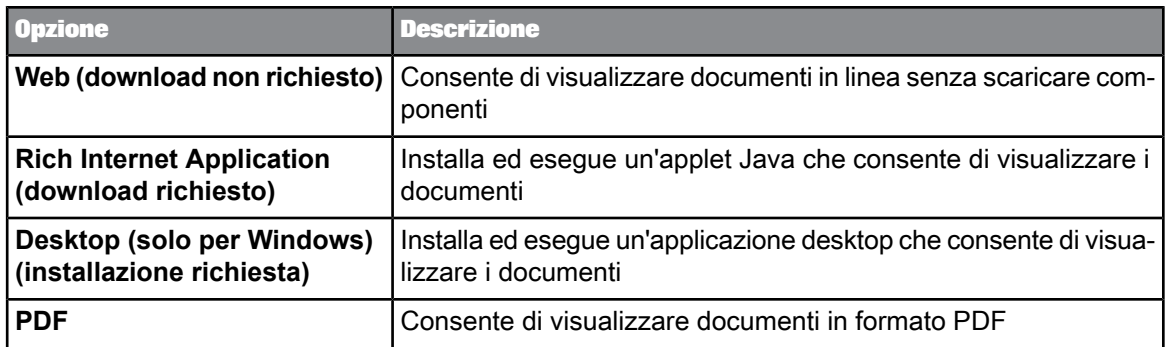

Tutte le interfacce di lettura, ad eccezione dell'opzione **PDF** , includono modalità di visualizzazione e progettazione. La modalità di visualizzazione consente di eseguire attività di visualizzazione di base mentre la modalità di progettazione consente di modificare il documento visualizzato. L'unica differenza tra le interfacce di lettura consiste nel fatto che per alcune è necessario il download di componenti.

**5.** Fare clic su **Salva e chiudi**.

**Argomenti correlati**

• [Accesso](#page-20-1) a BI Launch Pad

# **4.1.7.2 Selezione di un'interfaccia di modifica per i documenti Web Intelligence**

Utilizzare un'interfaccia di modifica per creare e/o modificare documenti Web Intelligence.

- **1.** Accedere a BI Launch Pad.
- **2.** Nel pannello dell'intestazione fare clic su **Preferenze**.

Viene visualizzata la finestra di dialogo "Preferenze".

- **3.** Fare clic su **Web Intelligence**.
- **4.** In Modifica selezionare un'interfaccia di modifica per la creazione e la modifica di documenti Web Intelligence:

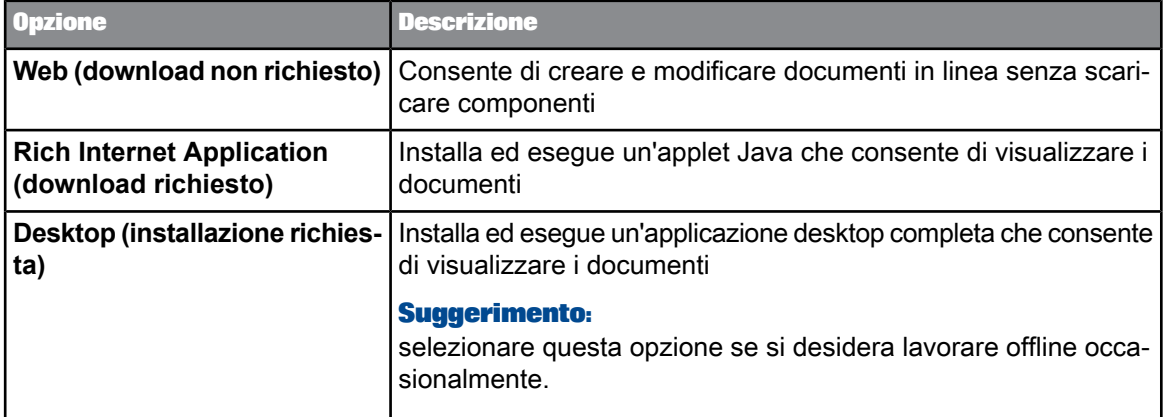

Tutte le interfacce di modifica presentano tutte funzionalità simili. L'unica differenza tra le interfacce di modifica consiste nel fatto che per alcune è necessario il download di componenti.

**5.** Fare clic su **Salva e chiudi**.

**Argomenti correlati**

• [Accesso](#page-20-1) a BI Launch Pad

## **4.1.7.3 Selezione di un universo predefinito**

È possibile specificare un universo da utilizzare come origine dati predefinita per i documenti Web Intelligence.

- **1.** Accedere a BI Launch Pad.
- **2.** Nel pannello dell'intestazione fare clic su **Preferenze**.

Viene visualizzata la finestra di dialogo "Preferenze".

- **3.** Fare clic su **Web Intelligence**.
- **4.** In "Selezionare un universo predefinito" fare clic su **Sfoglia** e scegliere un'opzione:
	- Per selezionare un universo predefinito durante la creazione di documenti, scegliere un universo nell'elenco.
	- Se non si desidera impostare un universo predefinito, fare clic su **Nessun universo predefinito**.
- **5.** Fare clic su **OK** per tornare alla finestra di dialogo "Preferenze",
- **6.** quindi fare clic su **Salva e chiudi**.

# **4.1.7.4 Selezione delle impostazioni internazionali di formattazione per i documenti Web Intelligence**

Le impostazioni internazionali di visualizzazione (o PVL) determinano la modalità di formattazione di date, orari e numeri in documenti Web Intelligence.

- **1.** Accedere a BI Launch Pad.
- **2.** Nel pannello dell'intestazione fare clic su **Preferenze**. Viene visualizzata la finestra di dialogo "Preferenze".
- **3.** Fare clic su **Web Intelligence**.
- **4.** In "Alla visualizzazione di un documento" scegliere le impostazioni locali desiderate:
	- Fareclic su **Utilizzaleimpostazioni locali del documento per formattarei dati**per mantenere le impostazioni locali utilizzate durante la creazione di un documento.
	- Fare clic su **Utilizza le impostazioni internazionali di visualizzazione preferite per formattare i dati+++** per utilizzare le impostazioni locali di visualizzazione preferite in BI Launch Pad.
- **5.** Fare clic su **Salva e chiudi**.

# **4.1.7.5 Impostazione delle opzioni di drill**

È necessario specificare il comportamento dei documenti Web Intelligence quando si esegue il drill up o il drill down sui dati. Il drill sui dati ne rende la vista più o meno dettagliata. Ad esempio, è possibile eseguire il drill down sui dati raggruppati per paese per visualizzarli raggruppati per regione o il drill up sui dati raggruppati per città per visualizzarli raggruppati per paese.

Quando si avvia la modalità Drill, la barra degli strumenti "drill" appare automaticamente nella parte superiore di un report e visualizza i valori su cui è stata eseguita l'operazione di drill. Tali valori filtrano i risultati visualizzati nel report sui cui è stato effettuato il drill.

Ogni tabella, grafico o cella indipendente di un report rappresenta uno specifico blocco di dati. È possibile eseguire il drill su un report con più blocchi nei seguenti modi:

- sincronizzare il drill sui blocchi del report
- eseguire il drill solo sul blocco selezionato.

I seguenti esempi mostrano come ogni opzione viene applicata a un report quando si esegue il drill su una tabella per analizzare i risultati dettagliati per linea di servizi. Nel primo esempio, è stata selezionata l'opzione **Sincronizza il drill sui blocchi del report** in modo che sia la tabella che il grafico visualizzino i valori con drill:

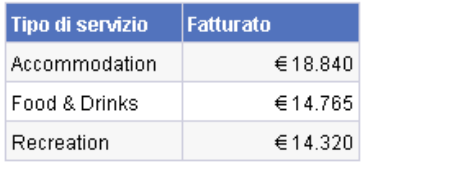

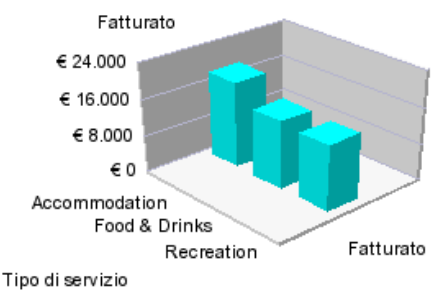

Nel secondo esempio, l'opzione **Sincronizza il drill sui blocchi del report** non è selezionata. Il drill viene eseguito solo sul blocco selezionato e i valori di drill vengono visualizzati solo nella tabella:

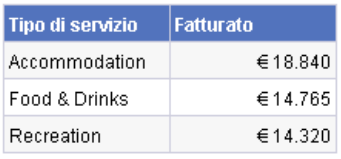

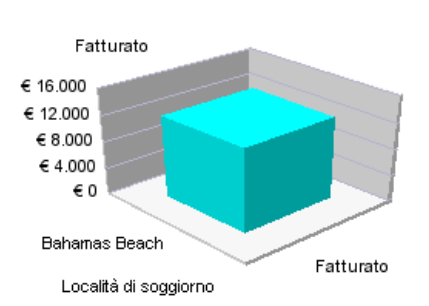

è necessario disporre delle autorizzazioni di accesso necessarie per eseguire il drill al di fuori dell'ambito di analisi in una sessione di drill. Ad esempio, quando si esegue il drill dei risultati in un documento, potrebbe risultare necessario eseguire il drill a un livello superiore o inferiore, per visualizzare informazioni altrimenti non incluse nell'ambito dell'analisi del documento. Per farlo, è necessaria una nuova query per il recupero di dati ulteriori dall'origine dati. Viene quindi chiesto di decidere se eseguire la query aggiuntiva. Ad esempio, se si esegue il drill sull'anno 2001, i risultati visualizzati nella tabella di drill riguarderanno il primo, il secondo, il terzo e il quarto trimestre dell'anno 2001. I valori relativi ai trimestri sui quali è stato effettuato il drill vengono filtrati per 2001. Sulla barra degli strumenti "drill" viene visualizzato il valore 2001, che filtra i risultati di drill.

La barra degli strumenti "drill" può essere utilizzata per selezionare altri valori e filtrare i risultati in modo diverso. Ad esempio, se viene utilizzata la barra degli strumenti "drill" per selezionare il valore 2002, i

risultati visualizzati nella tabella di drill faranno riferimento al primo, al secondo, al terzo e al quarto trimestre dell'anno 2002.

Se un report su cui è stato effettuato il drill include dimensioni provenienti da più query, quando si punta il cursore su un valore presente nel filtro, una descrizione comandi indica il nome della query e la dimensione per il valore.

- **1.** Accedere a BI Launch Pad.
- **2.** Nel pannello dell'intestazione fare clic su **Preferenze**. Viene visualizzata la finestra di dialogo "Preferenze".
- **3.** Fare clic su **Web Intelligence**.
- **4.** In "Visualizza", selezionare l'interfaccia di lettura **Web (download non richiesto)** o **Rich Internet Application (download richiesto)**.
- **5.** In "Opzioni di drill" scegliere le opzioni generali da applicare alle sessioni di drill:
	- a. Per visualizzare un prompt quando un'azione di drill richiede una nuova query per aggiungere dati a un documento, fare clic su **Visualizza un prompt se il drill richiede dati supplementari**. Il prompt consente, inoltre, di applicare filtri alle dimensioni extra della nuova query. In tal modo si limita la dimensione della query esclusivamente ai dati necessari all'analisi.
	- b. Per sincronizzare il drill su tutti i blocchi del report, fare clic su **Sincronizza il drill sui blocchi del report**.
	- c. Per nascondere la barra degli strumenti "drill" quando si passa alla modalità Drill, fare clic su **Nascondi barra degli strumenti drill all'avvio**.

La barra degli strumenti "drill" viene nascosta (ad esempio, quando non si desidera selezionare filtri durante una sessione di drill).

- **6.** In "Avviare la sessione di drill" scegliere un'opzione da applicare alle sessioni di drill:
	- a. Per conservare una copia del documento originale in modo da poter confrontare i risultati su cui è stato eseguito il drill sui dati originali, fare clic su **Su report pubblicato**.

Viene creato un duplicato del report originale. Al termine della modalità Drill, il report originale e il report su cui è stato effettuato il drill restano nel documento per la visualizzazione.

b. Per eseguire il drill sul report corrente per far sì che venga modificato dalle azioni di drill, fare clic su **Su report esistente**.

Quando si conclude la modalità drill, il report visualizza i valori analizzati.

**7.** Fare clic su **Salva e chiudi**.

**Argomenti correlati**

• [Accesso](#page-20-1) a BI Launch Pad

# **4.1.7.6 Selezione di un formato Excel**

Il formato Microsoft Excel selezionato determina l'aspetto dei dati nelle istanze di documenti Web Intelligence quando si pianificano o si esportano i documenti in Excel.

- **1.** Accedere a BI Launch Pad.
- **2.** Nel pannello dell'intestazione fare clic su **Preferenze**. Viene visualizzata la finestra di dialogo "Preferenze".
- **3.** Fare clic su **Web Intelligence**.
- **4.** In "Selezionare una priorità per il salvataggio in MS Excel" selezionare l'opzione più adatta alle proprie esigenze:
	- Per visualizzare i dati in un formato simile a SAP BusinessObjects Web Intelligence, fare clic su **Priorità per il formato dei documenti**.
	- Per visualizzare i dati in un formato testo, fare clic su **Priorità per l'elaborazione semplice dei dati in Excel**.
- **5.** Fare clic su **Salva e chiudi**.

**Argomenti correlati**

• [Accesso](#page-20-1) a BI Launch Pad

# **Visualizzazione degli oggetti**

# <span id="page-34-1"></span><span id="page-34-0"></span>**5.1 Visualizzazione degli oggetti**

In BI Launch Pad vengono utilizzate le schede per visualizzare le principali interfacce di spostamento, la scheda **Home**, la scheda **Documenti** e gli oggetti aperti per la visualizzazione o la modifica. Quando si seleziona un documento da visualizzare o modificare nella scheda **Documenti**, il documento viene aperto in una scheda a parte, in cui è quindi possibile aprire il documento in una finestra dedicata, se necessario.

La modalità di visualizzazione di un oggetto influisce sulle informazioni visualizzate. Ad esempio:

- Se si visualizza un documento a contenuto dinamico, ad esempio un report Crystal o un documento Web Intelligence, facendo doppio clic sull'oggetto nel pannello dell'elenco, ne viene visualizzata l'ultima istanza. Se l'ultima istanza non è disponibile, viene visualizzato l'oggetto stesso.
- Se si visualizza un oggetto facendo clic su **Visualizza** > **Vista**, viene aperto l'oggetto.
- Se si fa clic su **Visualizza** > **Visualizza ultima istanza**, viene aperta l'ultima istanza dell'oggetto.
- Se si visualizza un oggetto pubblicazione o programma, BI Launch Pad ne visualizza le proprietà se l'ultima istanza non è disponibile.

**Argomenti correlati**

- [Schede](#page-20-0)
- <span id="page-34-2"></span>• [Visualizzazione](#page-34-2) di un oggetto

## **5.1.1 Visualizzazione di un oggetto**

Quando si visualizza un report Crystal o un documento Web Intelligence in BI Launch Pad, i dati visualizzati variano in base ai diritti di accesso e alle impostazioni predefinite configurate dall'amministratore. È possibile visualizzare un report con i dati direttamente dall'origine dati, dall'istanza più recente o dai dati salvati di un oggetto. Se si dispone dei diritti necessari, è possibile aggiornare un report o un documento con nuovi dati dall'origine dati.

Per visualizzare un oggetto su richiesta, fare clic su **Aggiorna** nel visualizzatore oggetto. Per visualizzare un'istanzaprecedente, selezionarel'oggettonelpannello Elencoefareclic su **Altreazioni** > **Cronologia**, quindi fare doppio clic sull'istanza da visualizzare.

## **Nota:**

l'aggiornamento di un oggetto può richiedere una quantità notevole di risorse del sistema. Aggiornare gli oggetti solo quando si ritiene che sia probabile che i dati siano stati modificati.

#### **Nota:**

se un'opzione non è disponibile, non si dispone dei relativi diritti di accesso

• Nella scheda **Documenti** trovare un oggetto e fare doppio clic su di esso.

Se l'oggetto è un documento a contenuto dinamico, ad esempio un report Crystal o un documento Web Intelligence, ne viene visualizzata l'istanza più recente. Se l'ultima istanza non è disponibile, viene visualizzato l'oggetto stesso. Per le pubblicazioni e gli oggetti programma vengono visualizzate le relative proprietà se l'ultima istanza non è disponibile.

**Argomenti correlati**

- [Pianificazione](#page-66-2) di un oggetto
- Per [visualizzare](#page-89-1) la cronologia di un oggetto

## <span id="page-35-0"></span>**5.1.2 Ancoraggio di una scheda per visualizzazioni future**

Per abilitare la visualizzazione di documenti a schede, è necessario configurare le preferenze di BI Launch Pad.

È possibile ancorare documenti e istanze visualizzati di frequente nell'interfaccia utente di BI Launch Pad per far sì che vengano visualizzate come schede al successivo accesso a BI Launch Pad.

## **Nota:**

Per sbloccare una scheda, fare clic sull'icona di blocco  $\overline{P}$  in modo che punti lateralmente.

- **1.** Nella scheda **Documenti**, nel pannello Elenco, individuare e selezionare l'oggetto che si desidera visualizzare.
- **2.** Aprire l'oggetto o l'istanza oggetto:
	- Per aprire l'oggetto, fare clic su **Visualizza** > **Visualizza**.
	- Per aprire l'istanza più recente dell'oggetto, fare clic su **Visualizza** > **Visualizza ultima istanza**.
	- Per aprire un'istanza meno recente dell'oggetto, fare clic su **Altre azioni** > **Cronologia**, quindi selezionare l'istanza nella finestra di dialogo "Cronologia".

L'oggetto o l'istanza si apre in una scheda apposita.

**3.** Fare clic sull'icona di **ancoraggio** nell'angolo in alto a destra della finestra principale di BI Launch Pad.

L'icona di blocco  $\boxed{\frac{a}{r}}$  punta verso il basso a indicare che la scheda è bloccata.
**Argomenti correlati**

• [Impostazione](#page-22-0) di preferenze generali

# <span id="page-36-0"></span>**5.2 Visualizzazione dei report Crystal**

Quando si fa clic su un report Crystal, il report viene visualizzato in un visualizzatore. Le attività che è possibile eseguire dipendono dal tipo di visualizzatore di cui si dispone. Nella seguente sezione vengono fornite informazioni sulla barra degli strumenti del visualizzatore di report Crystal e su come utilizzarla nei report.

# **5.2.1 Visualizzatori di report Crystal**

Utilizzare i visualizzatori di report Crystal per visualizzare report, spostarsi tra più pagine, aggiornare dati, eseguire un drill down per esaminare i dettagli di grafici e dati di riepilogo, selezionare parametri, stampare ed esportare dati. È possibile utilizzare i visualizzatori di report Crystal per visualizzare report anche senza collegamento alla piattaforma BI.

I visualizzatori di report Crystal in linea supportano formati di visualizzazione solo per il Web, Java e ActiveX. In genere, l'amministratore di sistema seleziona il tipo di visualizzatore più adatto alle esigenze aziendali. È comunque possibile selezionare manualmente un visualizzatore nelle Preferenze di BI Launch Pad.

## **Nota:**

<span id="page-36-1"></span>alcune funzionalità dei visualizzatori di report Crystal possono essere disabilitate dall'amministratore. Per ulteriori informazioni, contattare l'amministratore.

# **5.2.1.1 Visualizzatore Web**

È possibile accedere al visualizzatore Web tramite un browser, senza scaricare un plug-in. Scegliere questo visualizzatore per visualizzare, aggiornare, stampare ed esportare i report in una varietà di formati e per modificare i parametri.

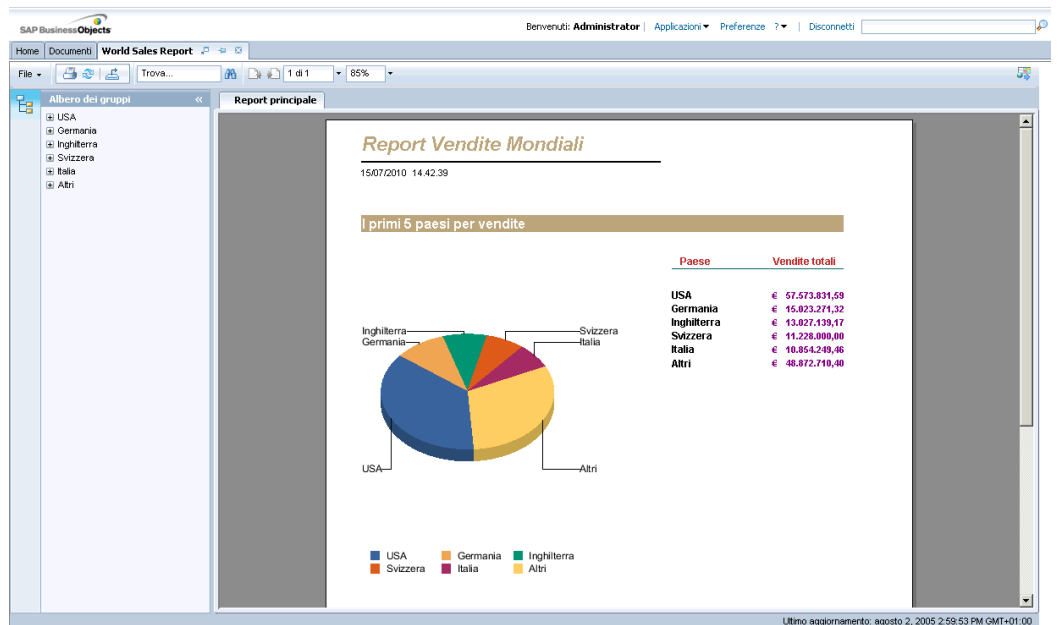

La barra degli strumenti del "visualizzatore Web" offre le funzioni seguenti:

- Menu **File**:
	- **Apri**
	- **Invia a**
	- **Crea collegamento nei Preferiti**
	- **Pianificazione**
	- **history**
- **Stampa questo report**
- **Aggiorna report**
- **Esporta questo report**
- **Cerca il testo**
- **Vai alla pagina precedente**
- **Vai alla pagina successiva**
- **Campo Pagina**
- **Vai alla prima pagina**
- **Vai all'ultima pagina**
- **Zoom**

Selezionare l'opzione **File** > **Apri** per aprire i report Crystal memorizzati nel repository. Tutte le altre opzioni del menu **File** funzionano in modo analogo al menu **File** di BI Launch Pad. Per accedere al riquadro della "struttura dei gruppi" o dei "parametri", fare clic sulle icone a sinistra del visualizzatore Web.

## **Nota:**

il visualizzatore Web è l'unico visualizzatore di report Crystal che consente di accedere al "riquadro parametro" e consente di visualizzare i report creati in SAP Crystal Reports for Enterprise.

## **Argomenti correlati**

• SAP Crystal [Reports](#page-41-0) Viewer 2011

# **5.2.1.2 Visualizzatore Web ActiveX**

Con le versioni di Microsoft Internet Explorer che supportano i controlli ActiveX è possibile utilizzare il visualizzatore **Web ActiveX**. A tal fine, scaricare e installare un componente ActiveX. Scegliere questo visualizzatore per visualizzare, aggiornare, stampare ed esportare i report in una varietà di formati.

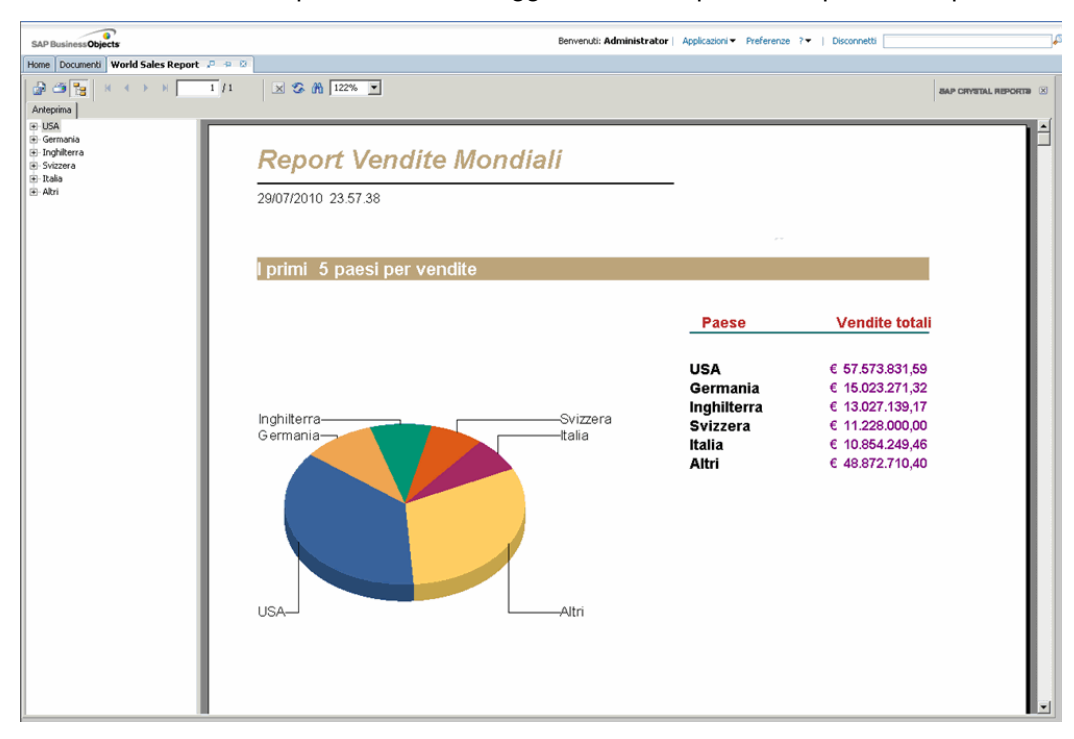

La barra degli strumenti del "visualizzatore Web ActiveX" offre le funzioni seguenti:

- **Esporta report**
- **Stampa report**
- **Attiva/disattiva struttura dei gruppi**
- **Vai alla prima pagina**
- **Vai alla pagina precedente**
- **Vai alla pagina successiva**
- **Vai all'ultima pagina**
- **Vai a pagina**
- **Arresta caricamento**
- **Aggiorna**
- **Cerca testo**
- **Zoom**
- **Chiudi visualizzazione corrente**

**Argomenti correlati**

• [Visualizzazione](#page-36-0) dei report Crystal

# **5.2.1.3 Visualizzatore Java Web**

È possibile accedere al visualizzatore **Java Web** utilizzando un browser Web che supporta Java Virtual Machine. Scegliere questo visualizzatore per visualizzare, aggiornare, stampare ed esportare i report in una varietà di formati.

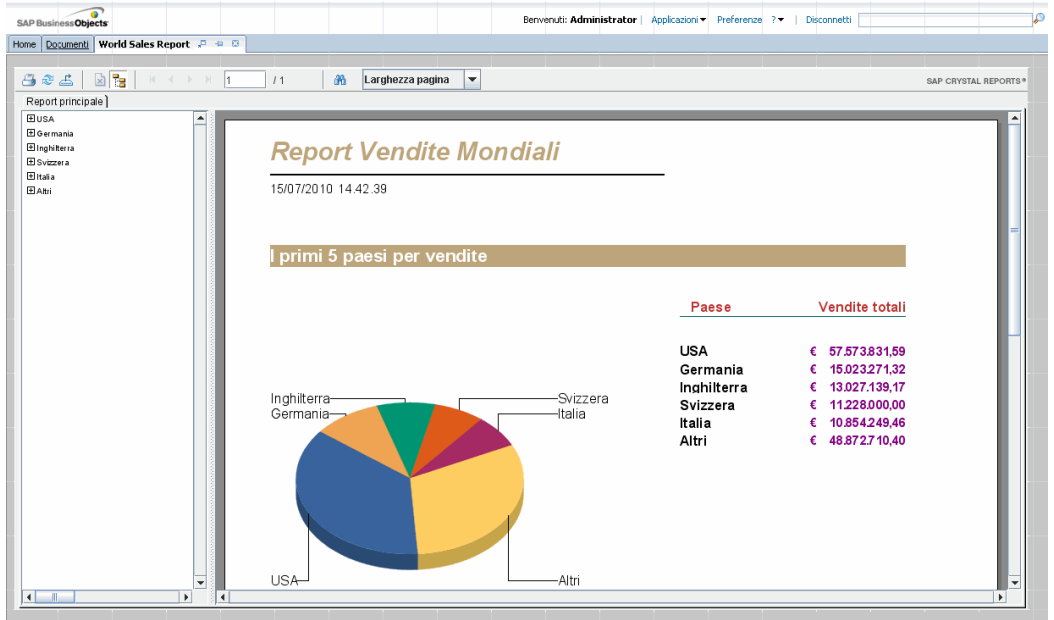

La barra degli strumenti del "visualizzatore Java Web" offre le funzioni seguenti:

- **Esporta report**
- **Stampa report**
- **Mostra/nascondi struttura dei gruppi**
- **Arresta**
- **Aggiorna dati**
- **Vai alla prima pagina**
- **Vai alla pagina precedente**
- **Vai alla pagina successiva**
- **Vai all'ultima pagina**
- **Numeri dell'ultima pagina e di quella corrente**
- **Cerca il testo**
- **Fattore ingrandimento**

Portare il puntatore del mouse su un pulsante della barra degli strumenti per visualizzare una descrizione del pulsante sul lato sinistro della barra di stato del browser.

## **Nota:**

è possibile che scorrendo i report nel visualizzatore **Java Web** si verifichino problemi di lieve entità. Questi problemi sono il risultato dell'implementazione di Java Virtual Machine in alcuni browser Web. Qualora si riscontrino dei problemi, fare più volte clic sui pulsanti di scorrimento, senza tenerli premuti.

**Argomenti correlati**

• [Visualizzazione](#page-36-0) dei report Crystal

# **5.2.2 Barra degli strumenti del visualizzatore di report Crystal**

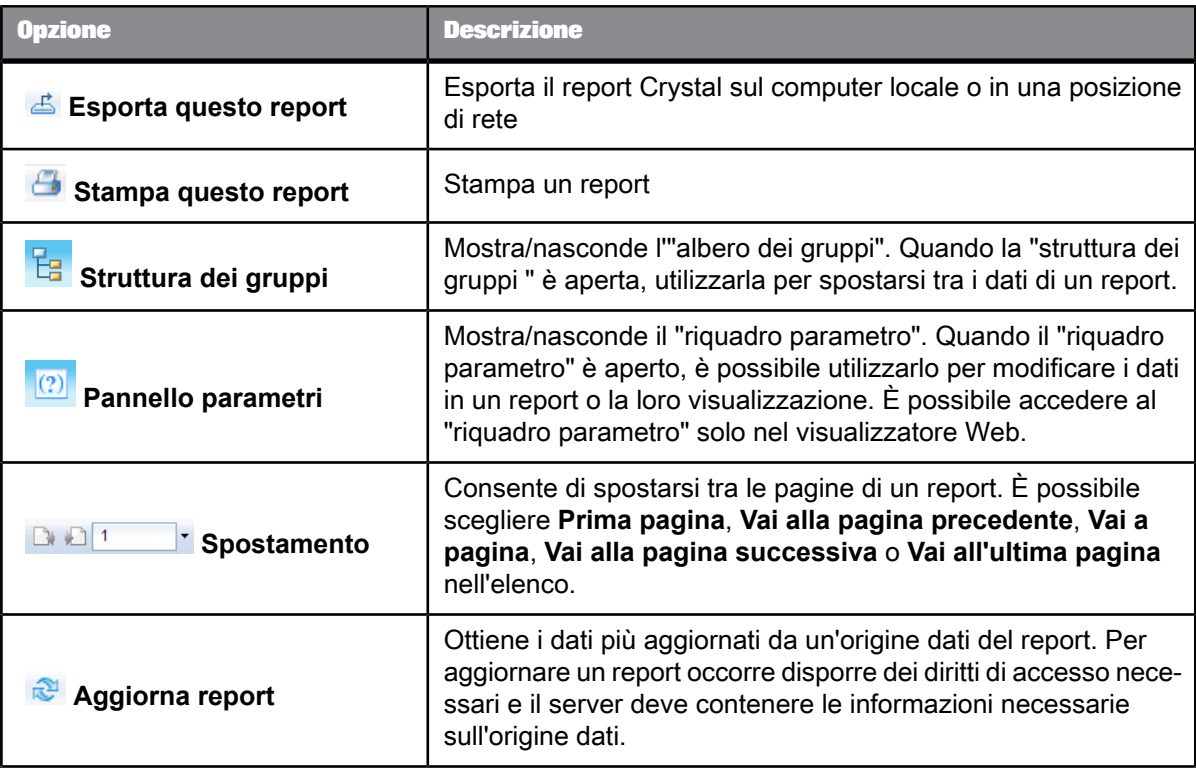

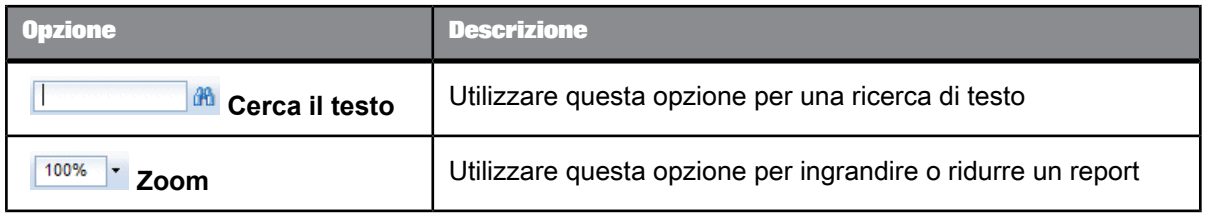

## **Suggerimento:**

Dopo il drill down di un report è possibile utilizzare le schede del report per spostarsi all'interno di esso.

**Argomenti correlati**

• [Visualizzatore](#page-36-1) Web

# <span id="page-41-0"></span>**5.2.3 SAP Crystal Reports Viewer 2011**

SAP Crystal Reports Viewer 2011 viene installato localmente sul computer. Ciò significa che è possibile visualizzare i report Crystal scaricati senza dovere effettuare la connessione alla piattaforma BI.

Utilizzare SAP Crystal Reports Viewer 2011 per svolgere le attività seguenti:

- Stampare o esportare i report
- Salvare i report
- Seleziona i dati da visualizzare
- Eseguire il drill down nei report per ottenere ulteriori dettagli
- Visualizzare più report

SAP Crystal Reports Viewer 2011 funziona analogamente ai visualizzatori di report Crystal in BI Launch Pad.

Per ulteriori informazioni sulle attività che è possibile eseguire con SAP Crystal Reports Viewer 2011, consultare la Guida in linea di SAP Crystal Reports Viewer 2011.

# **5.2.3.1 Installazione di SAP Crystal Reports Viewer 2011**

Una volta installato, Crystal Reports Viewer risiede in locale come visualizzatore lato client sul computer in uso.

## **Nota:**

questa procedura è valida solo per il sito Web in lingua inglese.

**1.** Effettuare l'accesso a <http://www.sap.com/solutions>.

- **2.** Selezionare **SAP BusinessObjects Portfolio** e fare clic su **SAP Crystal Solutions**.
- **3.** Passare a **Query, Reporting & Analysis** e fare clic su **SAP Crystal Reports Viewer**. Viene visualizzato il collegamento **Download Now** nella parte destra della finestra di BI Launch Pad.
- **4.** Scaricare ed eseguire il programma di installazione di SAP Crystal Reports Viewer 2011.
- **5.** Seguire le istruzioni visualizzate e accettare, se possibile, i valori predefiniti.
- **6.** Fare clic su **Finish**.

# **5.2.3.2 Apertura di SAP Crystal Reports Viewer 2011**

SAP Crystal Reports Viewer 2011 si apre quando si fa doppio clic su un report Crystal (.rpt) sul computer.

## **Nota:**

se SAP Crystal Reports è installato nel computer, ha la precedenza su SAP Crystal Reports Viewer 2011 e visualizza i report per impostazione predefinita.

## **5.2.4 Drill down dei dati dei report Crystal**

È possibile eseguire il drill down su un report per visualizzare i dati sottostanti i grafici e i gruppi riepilogati. Fare clic su un grafico o su un riepilogo per visualizzare dati dettagliati.

• In un visualizzatore di report Crystal fare doppio clic su un collegamento in un report per visualizzare informazioni dettagliate sul collegamento in questione.

# **5.2.5 Visualizzazione degli avvisi nei report Crystal**

La piattaforma BI tiene traccia delle istanze del report che attivano gli avvisi.

Questa attività può essere eseguita solo sui report creati in SAP Crystal Reports.

- **1.** Trovare la cartella o la categoria che contiene il report Crystal che si desidera visualizzare.
- **2.** Selezionare un oggetto e fare clic su **Altre azioni** > **Avvisi**. Viene visualizzata la finestra di dialogo "Avvisi" che riporta solo le istanze che hanno attivato l'avviso.
- **3.** Fare doppio clic sul titolo per aprire l'istanza del report.

# **5.2.6 Visualizzazione e modifica dei parametri dei report Crystal nel visualizzatore Web**

- **1.** Trovare e selezionare il report Crystal che si desidera visualizzare.
- **2.** Fare clic su **Visualizza** > **Vista**.
- **3.** Se viene richiesto, immettere i valori del report. Questa operazione è necessaria prima di poter visualizzare il report.
- **4.** Selezionare i dati da visualizzare e fare clic su **OK**.
- **5.** Per visualizzare i parametri a cui è possibile accedere nel report, fare clic sull'icona dei parametri  $(2)$ .

Il pannello dei parametri mostra i parametri del report.

- **6.** Selezionare un parametro.
- **7.** Per modificare il valore del parametro, attenersi alla procedura illustrata di seguito.
	- Nel pannello dei parametri"" digitare un nuovo valore.
	- Fare clic su **>** per aprire una finestra di dialogo di modifica, immettere i nuovi valori e fare clic su **OK**.
- **8.** Modificare altri parametri se necessario.
- **9.** Per visualizzare il report con i nuovi valori di parametro, fare clic su **Applica**.

# **5.2.7 Stampa dei report Crystal**

È possibile stampare le istanze corrette dei report o di report visualizzati su richiesta.

## **Nota:**

- I passaggi previsti da questa attività dipendono dal visualizzatore di report Crystal utilizzato. I principi generali per la stampa di report restano comunque gli stessi, se vengono fornite istruzioni su schermo, seguire tali istruzioni anziché i passaggi descritti in questa sezione.
- L'orientamento della pagina viene scelto dalla persona che progetta un report. Non è possibile modificarlo nella finestra di dialogo "Stampa".
- **1.** Aprire il documento che si desidera visualizzare.
- 2. Sulla barra degli strumenti del "visualizzatore" fare clic su Viene visualizzata la finestra di dialogo "Stampa".
- **3.** Nell'area "Intervallo di stampa" selezionare **Tutte le pagine** o digitare un intervallo di pagine.

**4.** Nell'area "Copie" digitare il numero di copie da stampare.

## **Suggerimento:**

se si seleziona l'opzione **Fascicola**, le pagine vengono stampate seguendo l'ordine numerico. Se ad esempio si stampano due copie di un report di quattro pagine, il report stamperà pagina uno, due, tre e quattro della prima copia e quindi stamperà pagina uno, due, tre e quattro della seconda copia.

- **5.** (Visualizzatori Web e visualizzatori Web ActiveX) Nell'area "Carta stampante" selezionare le opzioni del formato e dell'alimentazione della carta.
- **6.** ((Visualizzatori Web e visualizzatori Web ActiveX)) Nell'area "Opzioni", se un report Crystal è largo e si desidera adattarlo in una pagina per la stampa, fare clic su **Adatta pagine orizzontali in una pagina**.
- **7.** Per stampare gli oggetti Flash incorporati in un report Crystal, selezionare **Stampa oggetti Flash per la pagina corrente**.
- **8.** Scegliere **OK**.

# **5.2.8 Esportazione di report Crystal**

È possibile esportare istanze corrette di report Crystal e di report visualizzati su richiesta in più formati. Ad esempio, è possibile esportare i dati che proiettano le tendenze delle vendite in un foglio di calcolo Excel prima di inviarli tramite posta elettronica al team di vendite.

## **Suggerimento:**

per i report in cui può essere eseguito il drill down, è possibile esportare la vista dettagliata.

- **1.** Aprire il report Crystal che si desidera visualizzare.
- 2. Sulla barra degli strumenti del "visualizzatore" fare clic su **del** (Esporta).

Viene visualizzata la finestra di dialogo "Esporta".

- **3.** Nell'elenco **Formato file** selezionare il formato file in cui si desidera esportare il report Crystal.
- **4.** Nell'area "Intervallo di pagine" selezionare **Tutte le pagine** o digitare un intervallo di pagine.
- **5.** Fare clic su **Esporta**.

# **5.2.8.1 Opzioni del formato di esportazione**

Quando si esporta un report in un formato file diverso dal formato SAP Crystal Reports (.rpt), potrebbe andare persa tutta o parte della formattazione. Tuttavia, BI Launch Pad tenta di conservare tutta la formattazione che il formato di esportazione consente. Si possono esportare report nei seguenti formati di file:

• SAP Crystal Reports (.rpt)

Non è possibile esportare in questo formato da una vista sottoposta a drill down.

- Formato di sola lettura SAP Crystal Reports (.rptr)
- Adobe Portable Document Format (.pdf)
- Microsoft Excel (1997-2003) (.xls)

Questo formato tenta di conservare l'aspetto del report originale.

- Microsoft Excel (1997-2003) (.xls), versione solo dati
- Microsoft Word (1997-2003) (.doc)

Questo formato consente di conservare il più possibile la formattazione, compresi i grafici. Ciascun oggetto viene visualizzato in un singolo campo di testo.

• Microsoft Word (1997-2003) (.doc), modificabile

Questo formato consente di conservare una formattazione minore rispetto al formato Microsoft Word (1997-2003) (.doc). Il testo è visualizzato su righe e le immagini sono collocate in linea con il testo.

• Rich Text Format (.rtf)

Questo formato è simile a Microsoft Word (1997-2003).

• Valori separati (CSV)

Questo formato è disponibile unicamente dal visualizzatore Web.

• Extensible Markup Language (.xml)

## **Nota:**

gli oggetti Flash vengono visualizzati solo se si esporta in un report Crystal o in Adobe PDF (Portable Document Format). Quando si esporta in tutti gli altri formati, vengono visualizzate immagini di fallback.

Per ulteriori informazioni sulle opzioni per la pianificazione di un report Crystal in un formato specifico consultare il Manuale dell'utente di SAP Crystal Reports 2011.

## **Argomenti correlati**

• Opzioni di [formattazione](#page-71-0) aggiuntive per Crystal reports

# **5.2.9 Ordinamento interattivo dei dati**

- **1.** Aprire un report Crystal che utilizza l'ordinamento interattivo.
- **2.** Scegliere un valore in base al quale eseguire l'ordinamento.
- **3.** Fare clic sulla freccia appropriata per ordinare i dati nel report:
	- Per disporre i dati in ordine ascendente, fare clic su  $\blacksquare$ .
	- Per disporre i dati in ordine discendente, fare clic su  $\Box$ .

# **5.3 Visualizzazione dei documenti Web Intelligence**

Quando si apre un documento Web Intelligence, questo viene visualizzato in un visualizzatore. A seconda del tipo di visualizzatore e delle funzioni abilitate dall'amministratore di sistema, è possibile eseguire diverse operazioni.

Nelle seguenti sezioni vengono fornite informazioni sulla barra degli strumenti di Web Intelligence e istruzioni sull'uso della mappa di navigazione, sulla visualizzazione dei prompt utente, sulla ricerca di testo e sul drill down dei dati nei documenti.

Per istruzioni su come eseguire analisi in documenti Web Intelligence, consultare la documentazione di SAP BusinessObjects Web Intelligence.

# **5.3.1 Barra degli strumenti del Visualizzatore Web Intelligence**

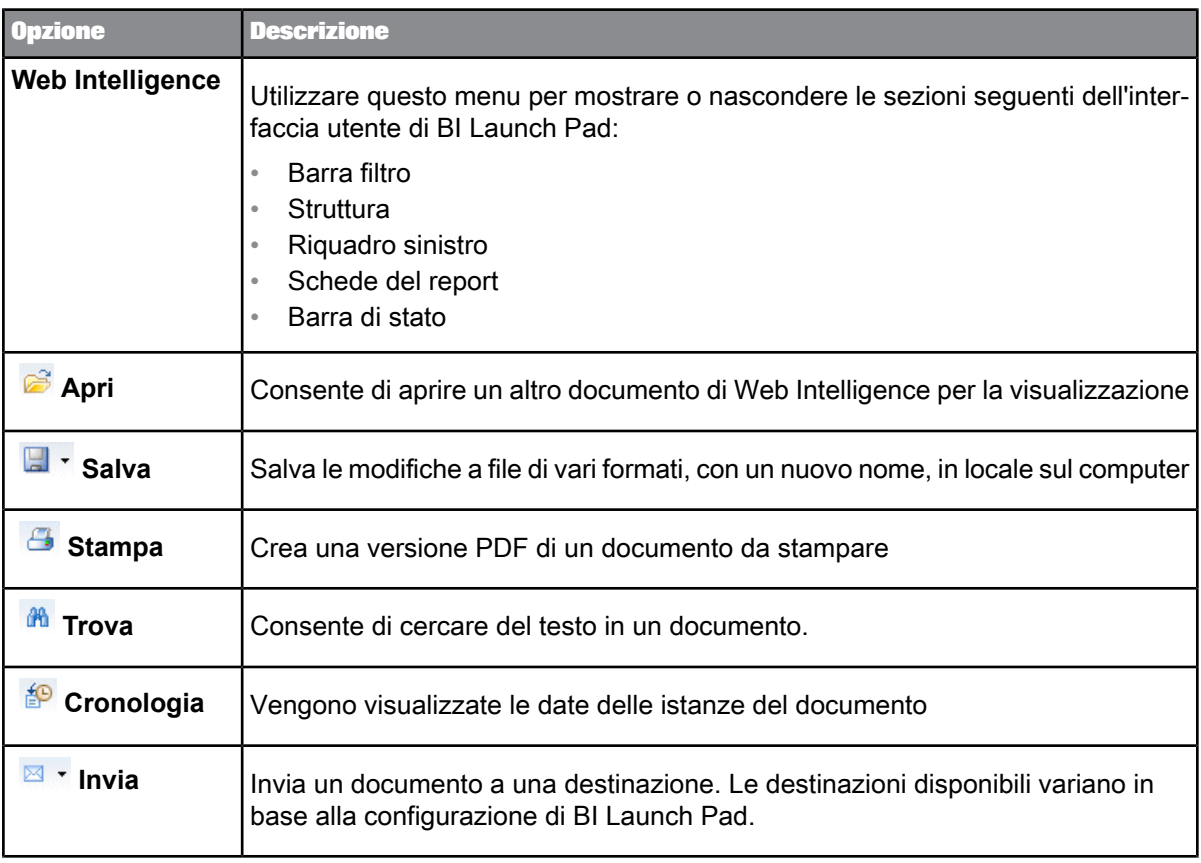

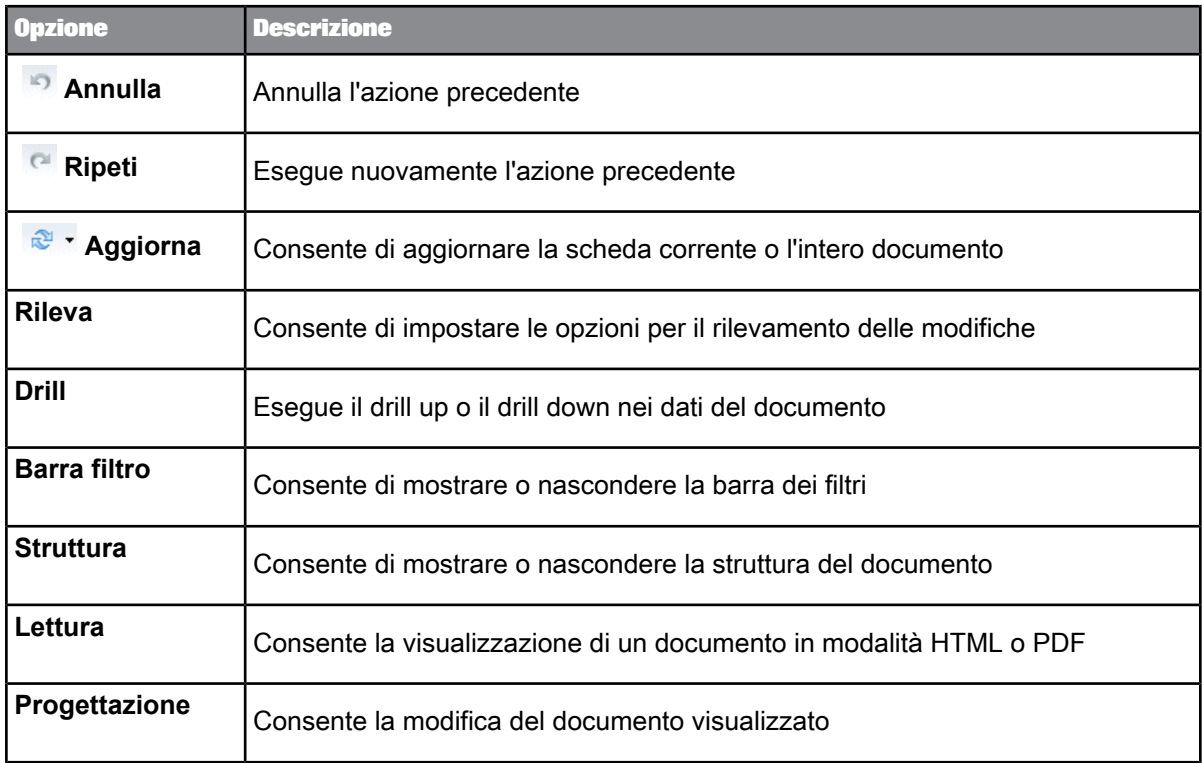

# **5.3.2 Visualizzazione della mappa di navigazione**

Utilizzare la mappa di navigazione per trovare i report in un documento Web Intelligence.

- **1.** Aprire il documento che si desidera visualizzare.
- **2.** Fare clic su **Web Intelligence** > **Riquadro sinistro** > **Normale**. Viene visualizzato il riquadro sinistro.
- **3.**

Fare clic sull'icona della mappa di navigazione

# **5.3.3 Visualizzazione dei prompt utente**

I prompt consentono di raccogliere le informazioni dagli utenti. Per i documenti Web Intelligence tali informazioni possono determinare i dati da visualizzare nel documento.

Ad esempio, in un documento utilizzato dal reparto vendite, è possibile che un prompt chieda agli utenti di scegliere una regione. Quando un utente sceglie una regione, il documento include i risultati relativi solo a tale regione, anziché i risultati di tutte le regioni.

- **1.** Aprire il documento che si desidera visualizzare.
- **2.** Fare clic su **Web Intelligence** > **Riquadro sinistro** > **Normale**.
- **3.**  $(2)$

Nel riquadro sinistro fare clic sull'icona dell'**immissione prompt utente**.

# **5.3.4 Ricerca di testo**

- **1.** Aprire il documento che si desidera visualizzare.
- 2. *i***h** Sulla barra degli strumenti del visualizzatore fare clic su Trova. Il pannello di ricerca appare nella parte inferiore del documento.
- **3.** Nella casella **Trova** digitare il testo che si desidera trovare.
- **4.** Fare clic sulla freccia accanto al pulsante **Esegui ricerca** <sup>e</sup> selezionare **Ignora maiuscole/minuscole** o **Maiuscole/minuscole**.
- **5.** Fare clic su **Esegui ricerca**.
- **6.** (Facoltativo) Scegliere se cercare l'occorrenza precedente o la successiva.

# **5.3.5 Drill dei dati del documento**

È possibile eseguire il drill down dei dati del documento per mostrare le informazioni al di sotto dei grafici e dei gruppi riepilogati.

- **1.** Aprire il documento che si desidera visualizzare.
- **2.** Fare clic su **Drill** > **Avvia modalità drill**, quindi fare clic su un collegamento nel documento in cui si desidera eseguire il drill down.
- **3.** Quando il visualizzatore viene impostato in modalità Drill, fare clic su **Drill** > **istantanea** per fare una foto della vista su cui è stato eseguito il drill e aprirla in una nuova scheda.
- **4.** Per applicare dei filtri alla vista del documento, fare clic sulla **barra filtro** sulla barra degli strumenti del visualizzatore di Web Intelligence e impostare i filtri.
- **5.** Fare clic su **Drill** > **Termina modalità Drill**.

# **Utilizzo degli oggetti**

# **6.1 Gestione degli oggetti in BI Launch Pad**

Tutti i documenti e i file contenuti nella piattaforma BI, ad esempio, i collegamenti ipertestuali, i collegamenti, i report Crystal e i documenti Web Intelligence, sono considerati oggetti. La piattaforma BI utilizza le cartelle e le categorie per organizzare gli oggetti. Gli oggetti devono appartenere a una cartella e possono essere assegnati a più categorie oppure a nessuna categoria.

Le cartelle e le categorie possono essere pubbliche (ossia, aziendali) o personali. Tutti gli utenti di BI Launch Pad che dispongono delle autorizzazioni necessarie possono visualizzare le cartelle e le categorie pubbliche. Tuttavia, è possibile aggiungere e modificare gli oggetti delle cartelle e delle categorie pubbliche soltanto se si dispone dei diritti necessari. Le categorie personali e le cartelle Preferiti sono per l'utilizzo personale dell'utente; è possibile creare nuove cartelle e categorie e organizzare gli oggetti al loro interno in base alle necessità. Le categorie personali e le cartelle Prefe riti sono private e non possono essere visualizzate né modificate da nessun altroutente di BI Launch Pad, tuttavia l'amministratore è autorizzato a modificarle.

La piattaforma BI consente di inviare oggetti e istanze (o collegamenti a oggetti e istanze) ad altri utenti tramite la Posta in arrivo BI, un indirizzo di posta elettronica, un server FTP, un'attività in SAP StreamWork o un percorso di file predefinito. (I percorsi disponibili possono variare in base agli elementi abilitati dall'amministratore di sistema). Gli oggetti vengono inviati dalla scheda **Documenti** quando un documento viene sfogliato o visualizzato e vengono inviate delle istanze dalla cronologia di un oggetto. Per visualizzare gli oggetti ricevuti, nella scheda **Documenti**, espandere il cassetto**Documenti** e fare clic su **Posta in arrivo**.

### **Suggerimento:**

fare clic con il pulsante destro del mouse sul titolo di un oggetto per accedere a tutte le azioni che è possibile eseguire sull'oggetto. Ad esempio, per visualizzare la cronologia di un oggetto, fare clic con il pulsante destro del mouse sull'oggetto e selezionare **Cronologia**.

<span id="page-50-0"></span>In base ai diritti di accesso che sono stati assegnati dall'amministratore di sistema, potrebbe non essere possibile accedere ad alcune cartelle o categorie. L'amministratore può ad esempio disabilitare le categorie qualora queste non vengano utilizzate nell'azienda.

# **6.2 Creazione e aggiunta di nuovi oggetti a BI Launch Pad**

Se si dispone dei diritti necessari, è possibile creare oggetti in BI Launch Pad e aggiungervi quelli esistenti.

**Argomenti correlati**

- [Aggiunta](#page-51-0) di oggetti a BI Launch Pad
- Creazione di un [collegamento](#page-56-0) ipertestuale
- [Aggiunta](#page-51-0) di oggetti a BI Launch Pad
- [Creazione](#page-64-0) di una cartella o una categoria
- Utilizzo delle [applicazioni](#page-170-0) in BI Launch Pad

# <span id="page-51-0"></span>**6.3 Aggiunta di oggetti a BI Launch Pad**

Se si dispone dei diritti necessari, è possibile aggiungere oggetti a BI Launch Pad.

Ad esempio, un analista aziendale ha creato un report (sull'influenza di una recente fusione sulle vendite) e lo deve condividere con il resto dell'azienda. Quando l'analista aziendale aggiunge il report alla piattaforma BI, tutti coloro che nell'azienda dispongono dei diritti necessari possono vederlo.

**Argomenti correlati**

• Utilizzo delle [applicazioni](#page-170-0) in BI Launch Pad

# **6.3.1 Aggiunta di un documento dal computer in uso a BI Launch Pad**

**1.** Nella scheda **Documenti** espandere il cassetto **Cartelle**, individuare la cartella a cui si desidera aggiungere un documento e selezionarla.

Il contenuto della cartella viene visualizzato nel pannello Elenco.

**2.** Fare clic su **Nuovo** > **Documento locale**.

Viene visualizzata la finestra di dialogo "Nuovo documento locale in".

- **3.** Fare clic su **Sfoglia** per individuare il documento da aggiungere.
- **4.** Digitare un titolo, una descrizione e le parole chiave per il documento.
- **5.** Se il documento è un report Crystal:
	- a. Per mantenere le informazioni di riepilogo del report, fare clic su **Utilizza descrizione dal report**.
	- b. Se si desidera mantenere i dati salvati del report, fare clic su **Mantieni i dati salvati**.
- **6.** (Facoltativo) Nella casella **MIME** digitare il tipo MIME del file.
- **7.** (Facoltativo) Nell'area **Categorie** scegliere una o più categorie a cui assegnare il documento.

Per aggiungere un documento a una categoria specifica sono necessari diritti di accesso appropriati.

**8.** Fare clic su **Aggiungi**.

# **6.4 Ordinamento e filtraggio degli oggetti**

Per impostazione predefinita, gli oggetti sono ordinati in ordine alfabetico in base al titolo, ma è possibile ordinarli e filtrarli anche in base ad altri criteri. Facendo clic sull'intestazione di una colonna, la piattaforma BI ordina gli oggetti in ordine crescente. Facendo nuovamente clic sull'intestazione della colonna, gli oggetti vengono ordinati in ordine decrescente.

Per applicare un ordinamento più complesso, puntare sull'intestazione della colonna che si intende ordinare o filtrare. Un icona a forma di *imbuto* (<sup>17</sup>) viene visualizzata accanto al nome dell'intestazione della colonna. Fare clic sull'icona per configurare le opzioni di ordinamento e di filtro.

## **Nota:**

In base alla colonna, le opzioni disponibili potrebbero variare.

# **6.4.1 Ordinamento o filtraggio degli oggetti nel repository**

Per impostazione predefinita, quando si visualizza il contenuto di una cartella o di una categoria, BI Launch Pad mostra tutti gli oggetti per i quali si dispone del diritto di accesso per la visualizzazione.

## **Suggerimento:**

per rimuovere un filtro, fare clic  $\mathbb T$  sulla barra del titolo della colonna e selezionare la casella di spunta **Cancella filtro**. Se la vista è stata filtrata per tipo di oggetto, fare clic sull'icona a forma di **imbuto**, scegliere **Tutti i tipi**, quindi fare clic su **OK** per rimuovere il filtro.

**1.** Nella scheda **Documenti**, nel pannello dell'elenco, selezionare l'intestazione di una colonna e fare clic  $\mathbf{\hat{Y}}$  in corrispondenza della stessa.

Vengono visualizzate le opzioni filtro della colonna.

- **2.** Configurare le opzioni filtro come necessario:
	- per filtrare in base al titolo, nella colonna **Titolo**, immettere il titolo dell'oggetto nella casella di testo, quindi fare clic su **OK**.
	- Per filtrare in base al tipo di oggetto, nella colonna **Tipo**, selezionare la casella di spunta corrispondente a ogni tipo di oggetto che si desidera visualizzare, quindi fare clic su **OK**.
	- Per filtrare in base all'ora dell'ultima esecuzione, nella colonna **Ultima esecuzione**, selezionare l'ora di inizio e di fine, quindi fare clic su **OK**.
	- Per filtrare in base al creatore dell'oggetto, nella colonna **Creato da**, selezionare **Tutti** o **Utente**, quindi fare clic su **OK**.
	- Per filtrare in base all'ora di creazione dell'oggetto, nella colonna **Creato il**, selezionare il tempo di inizio e di fine, quindi fare clic su **OK**.

Nel pannello Elenco vengono visualizzati solo gli oggetti selezionati.

# **6.5 Impostazione delle proprietà dell'oggetto**

Se si dispone dei diritti di accesso necessari, è possibile modificare le proprietà relative a titolo, descrizione, parole chiave e categoria per un oggetto.

- **1.** Nella scheda **Documenti** espandere il cassetto **Cartelle** e individuare e selezionare l'oggetto nel pannello Elenco.
- **2.** Fare clic su **Visualizza** > **Proprietà**.

Viene visualizzata la finestra di dialogo "Proprietà".

- **3.** (Facoltativo) Modificare titolo, descrizione e parole chiave relativi l'oggetto.
- **4.** Fare clic su **Salva e chiudi**.
- **5.** (Facoltativo) Selezionare nuovamente l'oggetto e fare clic su **Altre azioni** > **Categorie**.
- **6.** Selezionare le categorie alle quali assegnare l'oggetto.
- **7.** Scegliere **OK**.

# **6.6 Copia di un oggetto**

È possibile copiare oggetti e salvare le copie in cartelle per le quali si dispone dei diritti di accesso. Ciò consente di modificare un nuovo oggetto mantenendone la versione originale.

Utilizzando il comando **Copia**, gli oggetti vengono copiati negli Appunti ma non viene creata una copia dell'oggetto nella stessa cartella.

**1.** Nella scheda **Documenti** espandere il cassetto **Cartelle** e individuare e selezionare l'oggetto che si desidera copiare.

## **Suggerimento:**

è possibile copiare simultaneamente più oggetti. Fare clic sugli oggetti tenendo premuto il tasto **CTRL** o il tasto **MAIUSC** per selezionarli.

**2.** Scegliere **Organizza** > **Copia**.

L'oggetto viene copiato negli Appunti.

- **3.** Individuare e selezionare la cartella in cui si desidera inserire la copia.
- **4.** Fare clic su **Organizza** > **Incolla**.

**Argomenti correlati**

• Creazione di un [collegamento](#page-54-0) a un oggetto

# **6.7 Spostamento di un oggetto**

- **1.** Nella scheda **Documenti** espandere il cassetto **Cartelle** e individuare e l'oggetto che si desidera spostare e selezionarlo.
- **2.** Fare clic su **Organizza** > **Taglia**. L'oggetto viene copiato negli Appunti. Non viene eliminato finché non lo si incolla in un nuovo percorso.
- **3.** Individuare la cartella in cui si desidera inserire l'oggetto e selezionarla.
- **4.** Fare clic su **Organizza** > **Incolla**.

A questo punto l'oggetto è presente solo nella cartella in cui è stato incollato. I collegamenti all'oggetto continuano a funzionare correttamente.

# <span id="page-54-0"></span>**6.8 Creazione di un collegamento a un oggetto**

- **1.** Nella scheda **Documenti** espandere il cassetto **Cartelle** e individuare e selezionare l'oggetto a cui si desidera creare il collegamento.
- **2.** Fare clic su **Organizza** > **Copia collegamento**.
- **3.** Individuare e selezionare la cartella in cui si desidera creare il collegamento.
- **4.** Fare clic su **Organizza** > **Incolla collegamento**.

## **Suggerimento:**

è possibile creare collegamenti agli oggetti visualizzati più di frequente nella cartella Preferiti. Selezionare un oggetto nel pannello Elenco e fare clic su **Organizza** > **Crea collegamento nei Preferiti**.

## **6.9 Invio di un oggetto o un'istanza a una destinazione**

È possibile inviare oggetti o istanze di un oggetto esistenti a una destinazione senza eseguire un oggetto, creare nuove istanze o aggiornare i dati per un'istanza di report. Si invia una copia dell'oggetto o dell'istanza oppure un collegamento a essi e si seleziona la destinazione, ad esempio un server FTP o la casella di posta in arrivo BI. Non tutti i tipi di oggetto possono essere inviati a tutte le destinazioni.

## **Suggerimento:**

Se si sta già visualizzando un oggetto o un'istanza in una scheda, è possibile eseguirne l'invio dalla scheda stessa.

- **1.** Nella scheda **Documenti** individuare gli oggetti o le istanze che si desidera inviare.
- **2.** Selezionare gli oggetti o le istanze:
	- Per inviare oggetti, selezionarli e fare clic su **Invia**.
	- Per inviare istanze, selezionare l'oggetto in cui sono contenute, fare clic su **Altre azioni** > **Cronologia**, selezionare una o più istanza con stato Operazione riuscita o non riuscita nella finestra "Cronologia" e fare clic su **Invia**.

Le istanze con stato Ricorrente o In sospeso sono pianificate e non contengono ancora dati.

## **Suggerimento:**

Fare **clic** + **MAIUSC** oppure **clic** + **CTRL** per selezionare più oggetti.

**3.** Fare clic su una delle opzioni elencate di seguito per selezionare una destinazione.

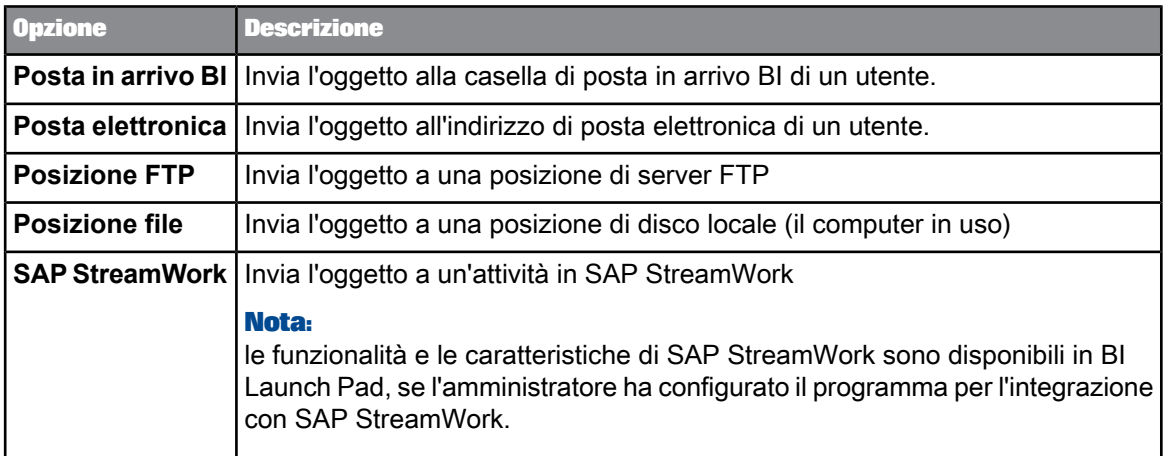

Le destinazioni disponibili dipendono dalla configurazione eseguita dall'amministratore di sistema sulla piattaforma BI.

## **Nota:**

i documenti Web Intelligence devono essere inviati alle caselle di posta in arrivo BI oppure a una destinazione di posta elettronica configurata nella piattaforma BI.

- **4.** Accettare l'opzione di destinazione predefinita di Adaptive Job Server oppure configurare un'opzione di destinazione.
- **5.** Se si è scelto di configurare un'opzione di destinazione, impostare le opzioni indicate di seguito.
	- Secomedestinazioneèstataselezionata **Postain arrivo BI**oppure **Postaelettronica**, specificare gli utenti e i gruppi che riceveranno l'oggetto
	- Indicare se dovrà essere inviata una copia dell'oggetto o un collegamento all'oggetto
	- Specificare il nome dell'oggetto inviato
	- Indicare se dopo l'invio degli oggetti devono essere cancellate le istanze
	- Le impostazioni per il tipo di destinazione, ad esempio una directory per il percorso del file o il nome host e la porta di connessione per il server FTP
- **6.** Fare clic su **Invia**.

# **6.10 Generazione di un collegamento OpenDocument per un oggetto**

I collegamenti OpenDocument risultano utili per l'invio di un collegamento diretto a un destinatario e quando si desidera evitare a un destinatario il fastidio di spostarsi tra cartelle e categorie. Quando il destinatario fa clic sul collegamento, viene aperta la pagina di accesso a BI Launch Pad in un browser Web. Una volta immesse credenziali di accesso valide, l'utente può visualizzare il documento.

- **1.** Nel pannello Elenco della scheda **Documenti** individuare il documento che si desidera inviare ai destinatari e selezionarlo.
- **2.** Fare clic su **Altre azioni** > **Collegamento documento**. Viene visualizzata la finestra di dialogo "Collegamento documento".
- **3.** Selezionare l'intero collegamento OpenDocument nella casella **Collegamento** e premere **CTRL** + **C**.
- **4.** Posizionare il cursore nel punto in cui si desidera incollare il collegamento (ad esempio, nel corpo di un messaggio di posta elettronica) e premere **CTRL** + **V**. Il collegamento viene incollato nel documento.
- **5.** Scegliere **OK**.

# **6.11 Eliminazione di un oggetto**

Per eliminare gli oggetti, è necessario disporre delle autorizzazioni di accesso appropriate.

- **1.** Nella scheda **Documenti** individuare l'oggetto che si desidera eliminare e selezionarlo.
- **2.** Fare clic su **Organizza** > **Elimina**.
- <span id="page-56-0"></span>**3.** Quando viene richiesto di confermare l'operazione, fare clic su **OK**.

# **6.12 Creazione di un collegamento ipertestuale**

### **Suggerimento:**

È possibile creare un collegamento ipertestuale nella cartella Preferiti nel cassetto **Documenti**.

- **1.** Nella scheda **Documenti** espandere il cassetto **Cartelle**.
- 2. Fare clic col tasto destro del mouse sulla cartella in cui si desidera creare un collegamento ipertestuale e fare clic su **Nuovo** > **Collegamento ipertestuale**.

Viene visualizzata la finestra di dialogo "Collegamento ipertestuale".

**3.** Fare clic su **Proprietà generali**.

- **4.** Digitare un titolo, una descrizione e le parole chiave per il collegamento ipertestuale.
- **5.** Fare clic su **URL** ed inserire l'URL della pagina Web a cui si desidera creare un collegamento ipertestuale.

Ad esempio, digitare http://www.sap.com.

**6.** Facoltativo: fare clic su **Categorie**, selezionare una o più categoria a cui assegnare il collegamento ipertestuale e fare clic su **OK**.

# **6.13 Ricerca in BI Launch Pad**

Le corrispondenze al testo di ricerca si basano su parola chiave, titolo, descrizione, informazioni sul proprietario e contenuto di un oggetto. I risultati di ricerca vengono visualizzati nel cassetto **Cerca**. È possibile visualizzare i risultati presenti nel cassetto **Cerca** in qualsiasi momento durante una sessione di BI Launch Pad.

# **6.13.1 Funzionalità di ricerca piattaforma**

### **Suggerimenti per ortografia alternativa**

Se il testo di ricerca non è stato digitato correttamente o non ha prodotto risultati, la piattaforma BI suggerisce un'ortografia alternativa in grado di garantire un esito più soddisfacente. L'ortografia alternativa viene stabilita sostituendo le parole da cercare con altre con ortografia simile nella piattaforma BI. Ad esempio, se si esegue la ricerca di "Tentenze vendite Euroa", i termini non corretti vengono riconosciuti e come suggerimento viene proposto "Tendenze vendite Europa".

### **Nota:**

Questa funzionalità non si applica a testi in lingua cinese, giapponese o coreana.

**Evidenziazione dei termini corrispondenti**

Se il testo di ricerca corrisponde a una parte del titolo o della descrizione di un oggetto, le parole corrispondenti vengono visualizzate in grassetto.

**Raggruppamento dei risultati di ricerca e dei facet**

## **Nota:**

il raggruppamento in facet basato sui campi del report è disponibile solo per i report Crystal e i documenti Web Intelligence.

Se una ricerca genera molti risultati, le informazioni di questi vengono classificate in "facet", ovvero in gruppi. È possibile selezionare un facet e visualizzare i risultati di ricerca corrispondenti. I risultati di ricerca sono classificati nei facet seguenti:

- Tipo di documento
- Categoria pubblica
- Dati nei report

• Aspetti del contenuto dei report

Ad esempio, se si cercano le "vendite 2006 per dipendente", il facet categoria pubblica potrebbe includere "Report HR", "Documenti legali" e "Report vendite", poiché a ciascuna categoria sono assegnati oggetti che compaiono nei risultati di ricerca. Fare clic su "Report vendite" per visualizzare solo i risultati assegnati a questo facet.

I facet vengono generati dal contenuto dei metadati e dei documenti. I facet basati sul contenuto si basano sui campi o sulle variabili presenti nei documenti.

Se ad esempio la variabile "Prodotto" è utilizzata in molti report delle vendite, la ricerca creerà il facet corrispondente. È possibile affinare la ricerca per nome di prodotto per visualizzare solo i risultati correlati al prodotto desiderato.

Dopo aver affinato la ricerca, è possibile visualizzare i risultati o selezionare opzioni di altri facet per affinare ulteriormente i risultati. I criteri correntemente utilizzati per affinare la ricerca sono visualizzati nella parte superiore del pannello Miglioramento ricerca.

## **Nota:**

il raggruppamento dei facet in base al tipo di oggetto può includere oggetti di altri tipi, ad esempio istanze. I risultati della ricerca relativi al facet dei report Crystal, ad esempio, potrebbero contenere un report Crystal, un documento PDF e un documento Word con lo stesso nome. Questo comportamento si verifica in quanto gli altri oggetti sono istanze del report Crystal.

### **Classificazione dei risultati di ricerca**

A ogni oggetto della pagina dei risultati di ricerca viene assegnato un punteggio compreso tra 1 e 5 barre in base alla rilevanza rispetto al testo di ricerca. Un punteggio pari a cinque barre indica che l'oggetto presenta una corrispondenza elevata, mentre un punteggio pari a una barra indica una corrispondenza bassa.

**Argomenti correlati**

- Contenuti [interessati](#page-58-0) dalla ricerca
- <span id="page-58-0"></span>• [Tecniche](#page-60-0) di ricerca

# **6.13.2 Contenuti interessati dalla ricerca**

La tabella che segue illustra il contenuto ricercabile per ogni tipo di oggetto:

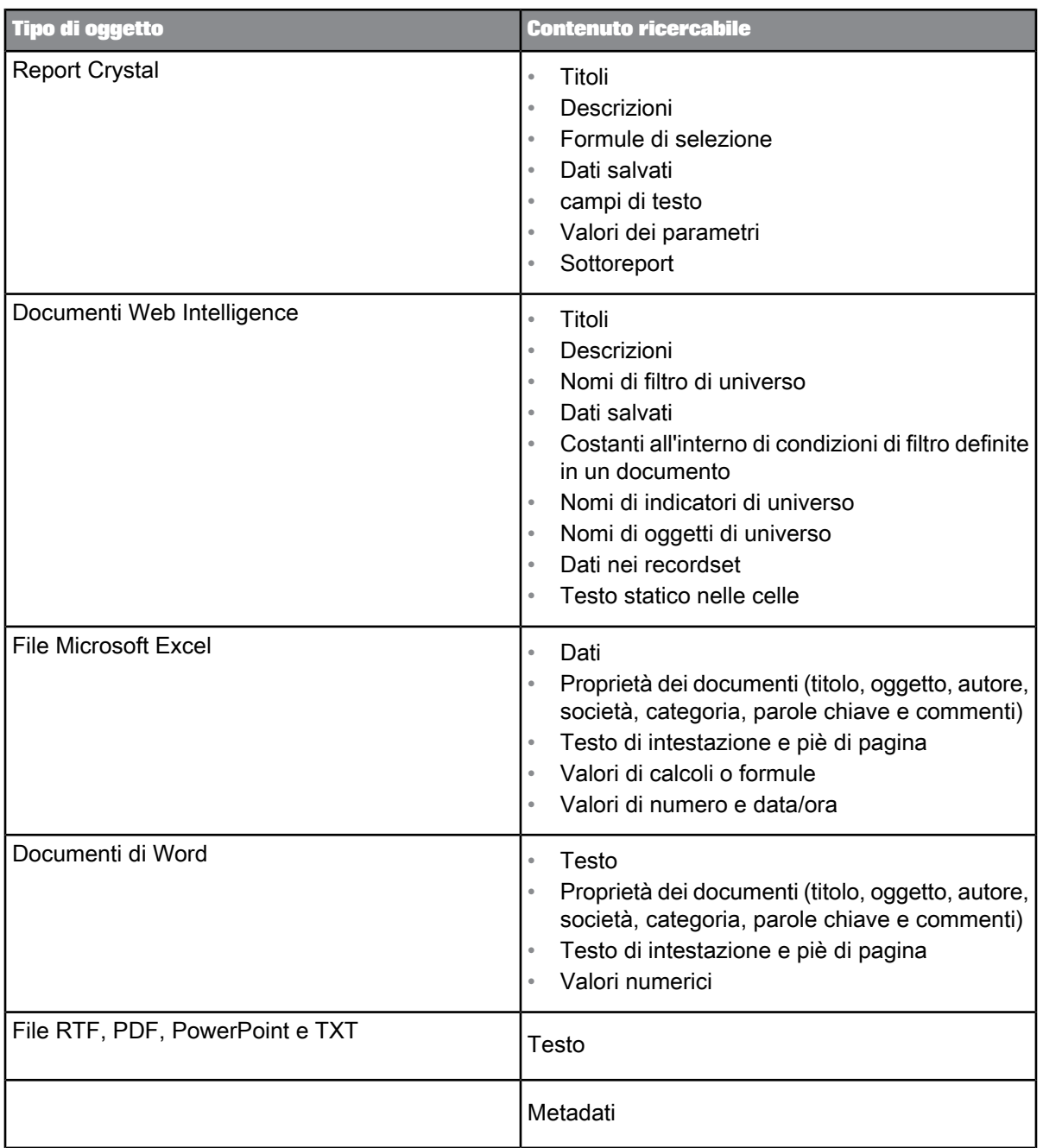

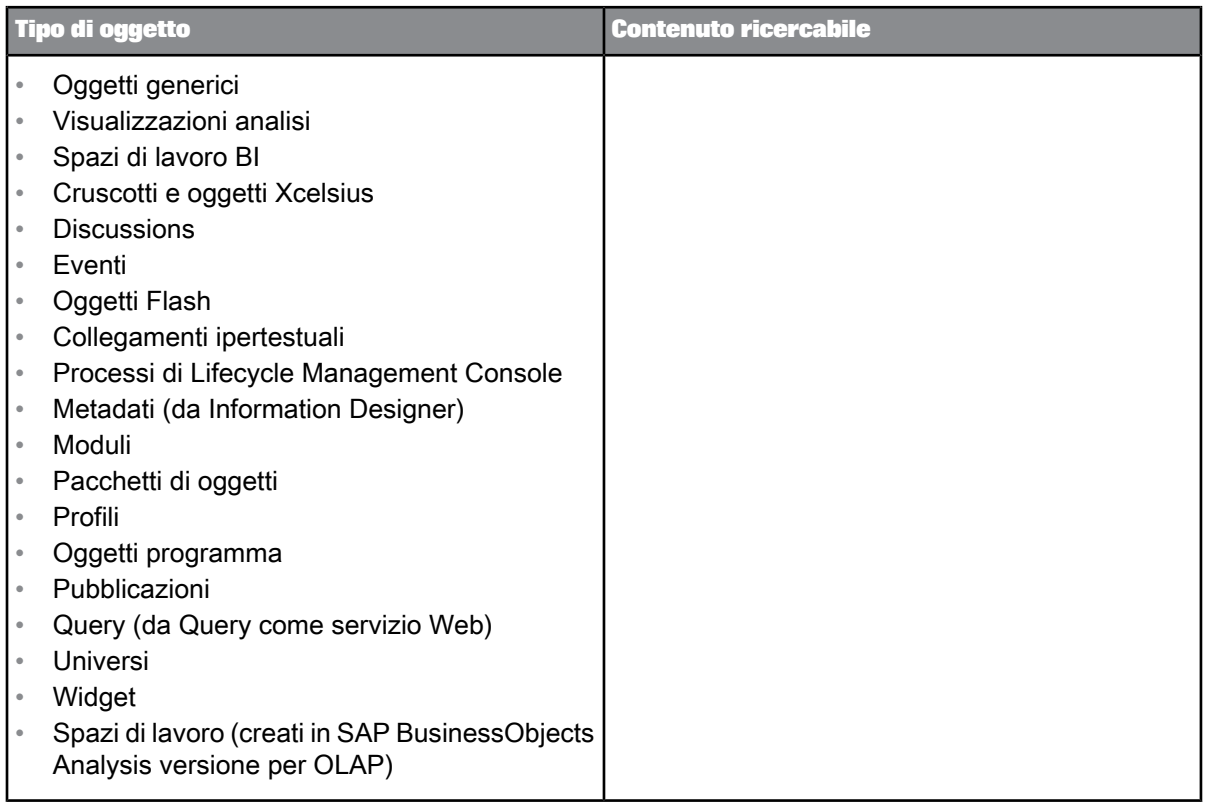

# <span id="page-60-0"></span>**6.13.3 Tecniche di ricerca**

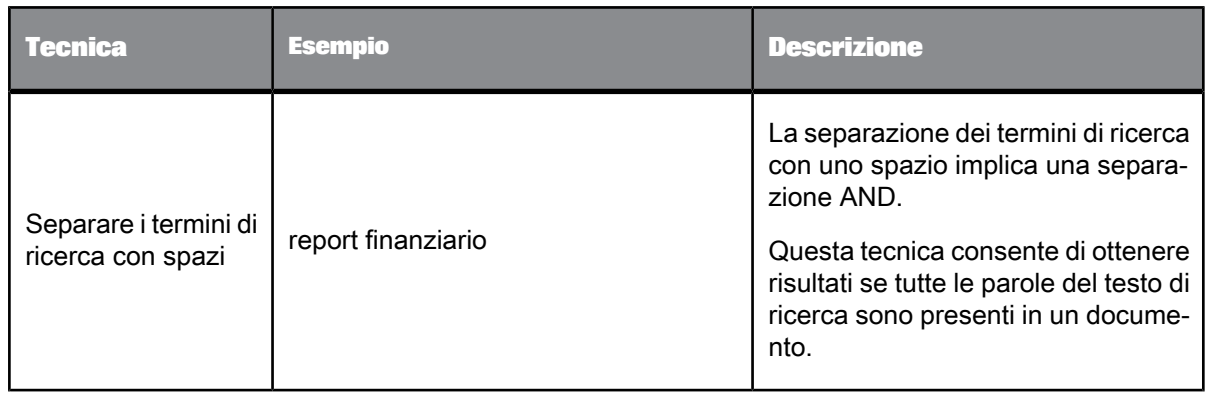

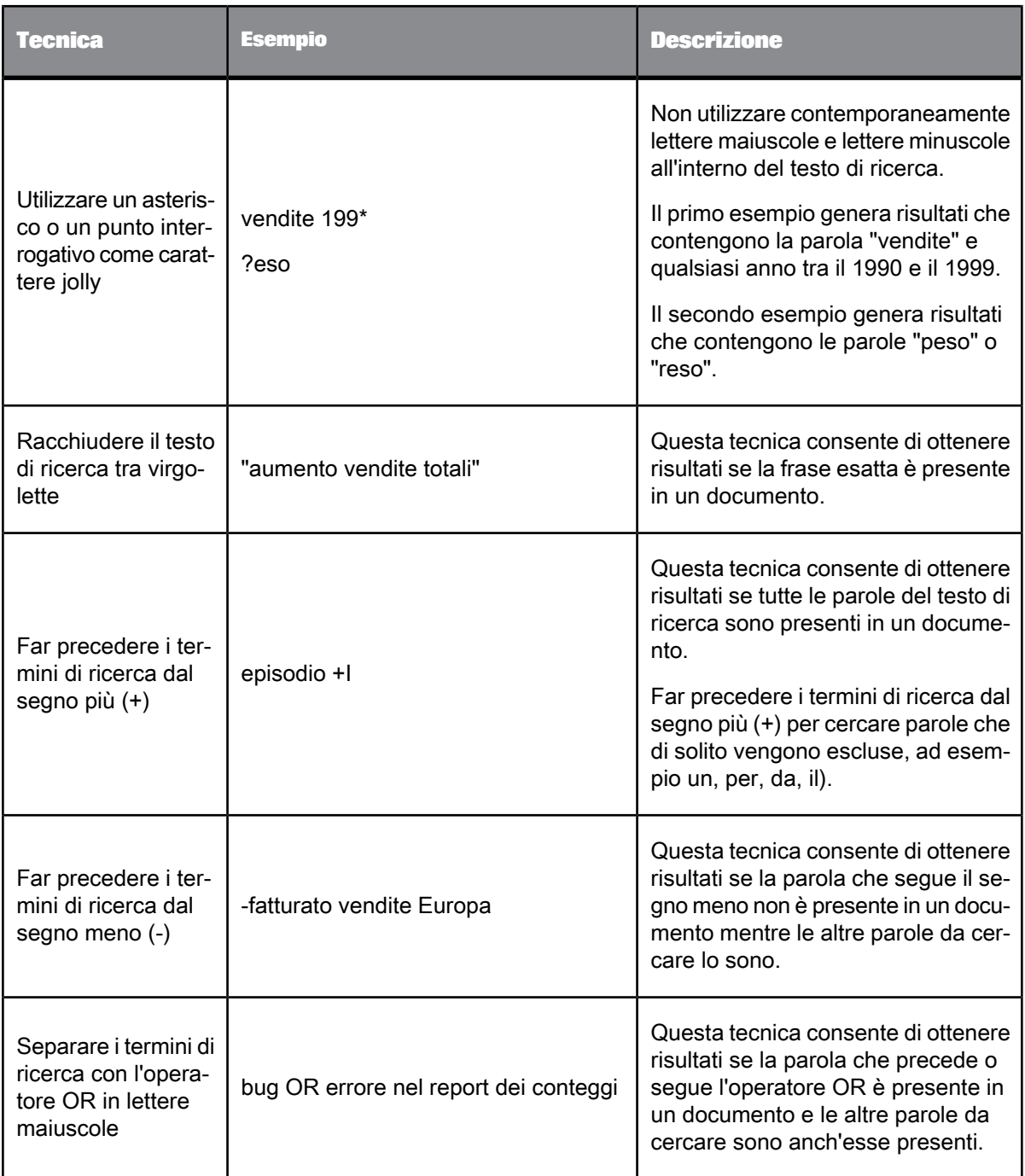

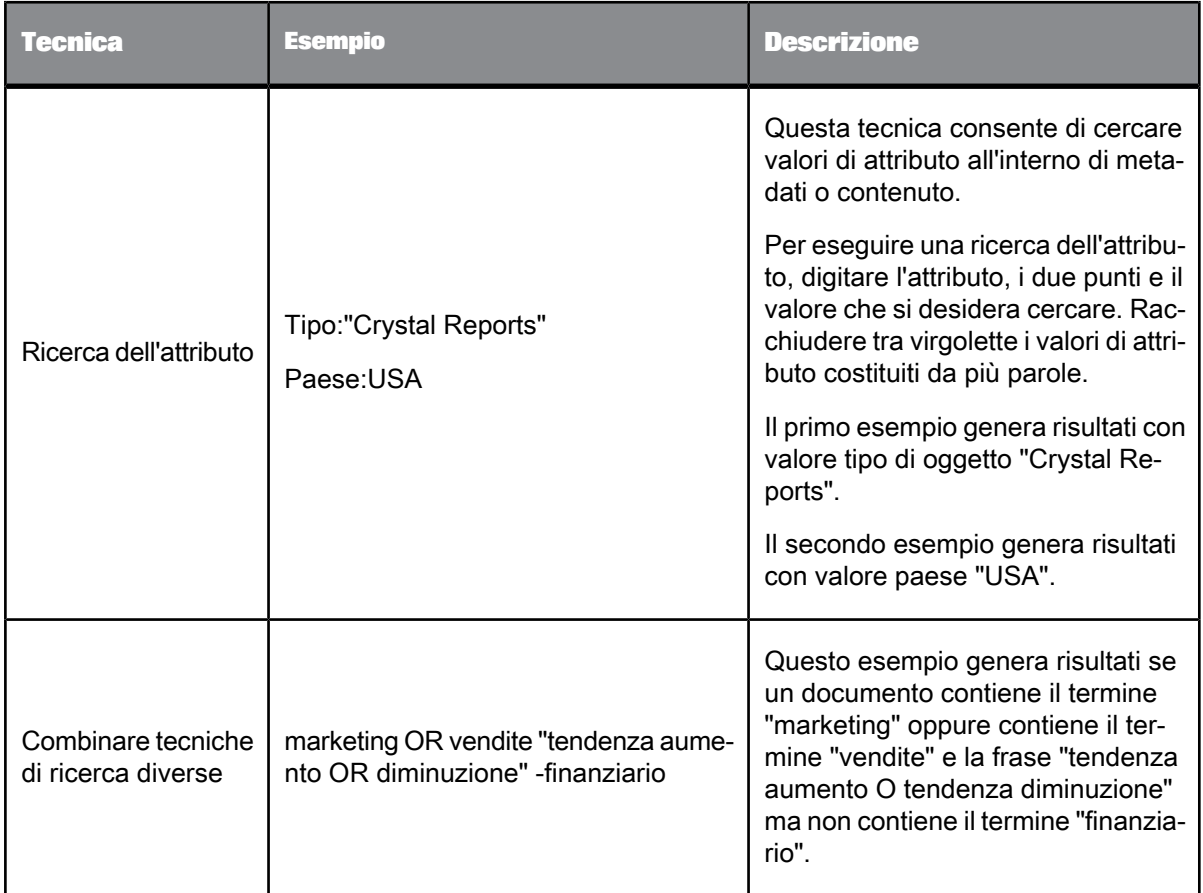

# **6.13.4 Esecuzione di una ricerca in BI Launch Pad**

Le ricerche vengono eseguite sulla maggior parte degli oggetti in BI Launch Pad, a meno che non vengano espressamente esclusi dalla ricerca da un utente che dispone dei diritti di accesso necessari.

- **1.** Nella scheda **Documenti** digitare le parole che si desidera individuare nella casella di **ricerca**. Se si fa una pausa durante la digitazione, la funzionalità di "ricerca rapida" di BI Launch Pad visualizza le prime sei corrispondenze in base al testo immesso. Continuare a digitare la stringa di ricerca fino a quando non vengono visualizzate le corrispondenze.
- **2.** Fare clic su **Cerca**.

I risultati della ricerca vengono visualizzati nel pannello Elenco. Anche i seguenti facet possono essere visualizzati nel cassetto **Cerca** per fornire visualizzazioni filtrate dei risultati:

- "Posizione"
- "Tipo"
- "Ora di aggiornamento"
- "Autore"
- "Origine dati"

"Origine dati" potrebbe anche non apparire. Altri facet possono apparire in base al contenuto dei risultati. Se la ricerca genera più di cinque facet, fare clic su **Altro** per visualizzare gli altri facet.

- **3.** Per visualizzare un risultato della ricerca, effettuare una delle operazioni riportate di seguito.
	- Nel pannello Elenco fare doppio clic su un collegamento all'oggetto.
	- Nel cassetto **Cerca** fare clic su un facet per limitare i risultati visualizzati, quindi fare doppio clic su un collegamento all'oggetto nel pannello Elenco.

Quando si fa doppio clic su un documento Web Intelligence o un report Crystal, viene visualizzato il punto del report in cui si trova la prima corrispondenza del termine di ricerca.

## **Nota:**

- Questa funzionalità è valida solo per il visualizzatore HTML.
- Il raggruppamento dei facet in base al tipo di oggetto può includere oggetti di altri tipi. Se ad esempio vengono visualizzati i risultati della ricerca al di sotto del facet del report Crystal, è possibile che contengano un report Crystal, un documento PDF e un documento Word con lo stesso nome. Questo comportamento si verifica in quanto gli altri oggetti sono istanze del report Crystal.

# **6.14 Cartelle e categorie**

Le cartelle e le categorie accessibili a tutti gli utenti, normalmente vengono create dall'amministratore di sistema. Tuttavia, se si dispone dei diritti di accesso necessari, è possibile creare cartelle e categorie in BI Launch Pad.

La piattaforma BI supporta due tipi di cartelle:

• Preferiti

In Preferiti è possibile creare qualsiasi tipo di cartella per organizzare gli oggetti. Le cartelle create sono disponibili espandendo il cassetto **Documenti** e facendo clic su **Preferiti**. È possibile aggiungere oggetti alle cartelle Preferiti, creare collegamenti agli oggetti contenuti nelle cartelle pubbliche o copie degli stessi, così come creare oggetti.

L'utente ha accesso esclusivo alle cartelle Preferiti in BI Launch Pad, sebbene gli amministratori siano autorizzati a gestirle.

Cartelle pubbliche

Le cartelle pubbliche vengono create dall'amministratore o dagli utenti a cui sono stati concessi i diritti di accesso necessari. Se si dispone dei diritti necessari, è possibile creare cartelle pubbliche contenenti oggetti che possono essere visualizzati anche da altri utenti che dispongono dei diritti necessari. Per visualizzare le cartelle pubbliche, espandere il cassetto **Cartelle**.

La piattaforma BI supporta due tipi di categorie:

• Categorie personali

Per organizzare gli oggetti, è possibile creare un qualsiasi numero di categorie personali. Le categorie create sono disponibili espandendo il cassetto **Documenti** e facendo clic su **Categorie personali**.

Categorie dell'azienda

Le categorie aziendali sono create normalmente dall'amministratore o da utenti a cui sono stati concessi i diritti necessari. Se si dispone dei diritti necessari, è possibile creare categorie aziendali. Per visualizzare le categorie aziendali, espandere il cassetto **Categorie**.

# <span id="page-64-0"></span>**6.14.1 Creazione di una cartella o una categoria**

- **1.** Nella scheda **Documenti** accedere alla posizione in cui si desidera creare una cartella o una categoria:
	- Per creare una cartella personale, espandere il cassetto **Documenti** e fare clic su **Preferiti**.
	- Per creare una cartella pubblica, espandere il cassetto **Cartelle**.
	- Per creare una categoria personale, espandere il cassetto **Documenti** e fare clic su **Categorie personali**.
	- Per creare una categoria aziendale, espandere il cassetto **Categorie**.
- **2.** Fare clic su **Nuovo** > **Cartella** o **Nuovo** > **Categoria**.
- **3.** Quando richiesto, digitare il nome della nuova cartella o categoria.
- **4.** Scegliere **OK**.

# **6.14.2 Impostazione delle proprietà di una cartella o categoria**

È possibile modificare le proprietà di cartelle e categorie create o per le quali si dispone dei diritti di accesso necessari. È possibile cambiare le proprietà relative a nome, descrizione e parole chiave della cartella o della categoria (le parole chiave vengono utilizzate per eseguire la ricerca di cartelle e categorie).

- **1.** Nella scheda **Documenti** individuare la cartella o la categoria per la quale si desidera impostare le proprietà:
	- Per modificare le proprietà di una cartella personale, espandere il cassetto **Documenti** e fare clic su **Preferiti**.
	- Per modificare le proprietà di una cartella pubblica, espandere il cassetto **Cartelle**.
	- Per modificare le proprietà una categoria personale, espandere il cassetto **Documenti** e fare clic su **Categorie personali**.
- Per modificare le proprietà di una categoria aziendale, espandere il cassetto **Categorie**.
- **2.** Selezionare la cartella o la categoria, quindi fare clic su **Visualizza** > **Proprietà**. Viene visualizzata la finestra di dialogo "Proprietà".
- **3.** (Facoltativo) Modificare il nome, la descrizione e le parole chiave della cartella.
- **4.** Scegliere **OK**.

# **6.14.3 Aggiunta di oggetti a una cartella**

Se si dispone dei diritti necessari, è possibile aggiungere oggetti singoli a una cartella o creare nuovi oggetti.

**Argomenti correlati**

• [Creazione](#page-50-0) e aggiunta di nuovi oggetti a BI Launch Pad

## **6.14.4 Assegnazione di un oggetto a una categoria**

- **1.** Passare alla cartella contenente l'oggetto da assegnare a una categoria.
- **2.** Selezionare l'oggetto e fare clic su **Altre azioni** > **Categorie**. Viene visualizzata la finestra di dialogo "Categorie".
- **3.** Scegliere le categorie che si desidera assegnare all'oggetto.

## **Suggerimento:**

per espandere una categoria, fare clic sul simbolo più **+** accanto al nome della categoria.

**4.** Scegliere **OK**.

# **Pianificazione di oggetti**

# **7.1 Pianificazione di oggetti**

È possibile pianificare l'esecuzione di un oggetto alle ore specificate. Quando un oggetto pianificato viene eseguito correttamente, verrà creata un'istanza.

Un'istanza è una versione dell'oggetto che contiene i dati dall'ora in cui l'oggetto è stato eseguito. È possibile visualizzare un elenco di istanze nella cronologia dell'oggetto. Se si dispone dei diritti di accesso per visualizzare oggetti su richiesta, sarà possibile visualizzare e aggiornare qualsiasi istanza in modo da recuperare i dati più recenti dall'origine dati. La pianificazione e la visualizzazione delle istanze consentono di disporre con certezza delle informazioni più aggiornate per la visualizzazione, la stampa e la distribuzione.

Il fuso orario predefinito è quello del server Web sul quale viene eseguita la piattaforma BI, non quello del CMS al quale si connettono gli utenti. Prima di pianificare oggetti, verificare che il fuso orario locale sia selezionato nelle preferenze di BI Launch Pad (pannello intestazione > **Preferenze**). Se non si dispone dei diritti di accesso per visualizzare o impostare le preferenze personali, contattare l'amministratore di sistema.

**Argomenti correlati**

• [Impostazione](#page-22-1) delle preferenze

# **7.2 Pianificazione di un oggetto**

- **1.** Nella scheda **Documenti** individuare e selezionare l'oggetto da pianificare.
- **2.** Fare clic su **Altre azioni** > **Pianifica**.

Viene visualizzata la finestra di dialogo "Pianificazione".

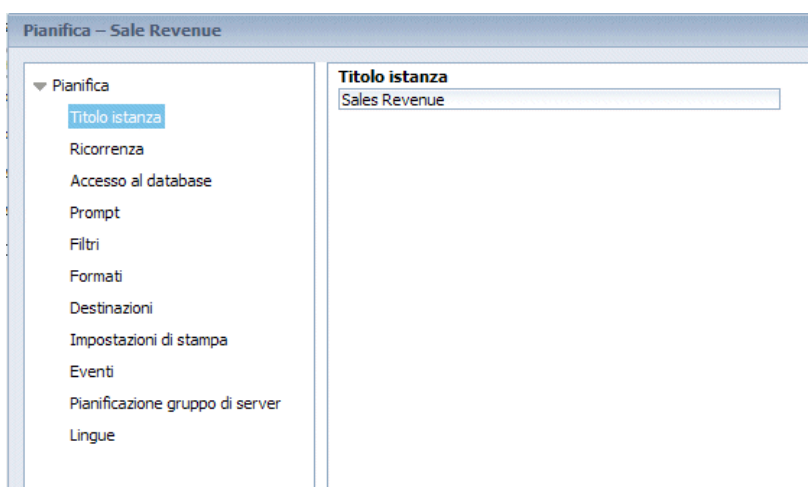

**3.** Specificare le opzioni di pianificazione che si desidera utilizzare.

Per alcune opzioni di pianificazione, le impostazioni dell'oggetto configurate dall'amministratore vengono selezionate nella finestra "Pianifica". È possibile utilizzare le impostazioni preconfigurate oppure modificarle.

**4.** Fare clic su **Pianifica**.

Viene visualizzata la finestra "Cronologia", che visualizza il processo pianificato come un'istanza con stato In esecuzione. Lo stato viene aggiornato ogni 10 secondi.

**Argomenti correlati**

- [Impostazione](#page-67-0) del titolo di un'istanza pianificata
- Scelta di un criterio di [ricorrenza](#page-68-0)
- Specifica di [informazioni](#page-69-0) di accesso al database
- [Pianificazione](#page-83-0) di un oggetto con parametri o prompt
- [Applicazione](#page-82-0) di una formula di selezione dei record
- Specifica di un formato [dell'istanza](#page-69-1)
- Specifica di una [destinazione](#page-76-0)
- Definizione delle [impostazioni](#page-82-1) di stampa di un report Crystal
- Per [pianificare](#page-84-0) un oggetto con eventi
- [Configurazione](#page-84-1) delle impostazioni del gruppo server per la pianificazione
- [Selezione](#page-85-0) delle lingue per le istanze del report
- <span id="page-67-0"></span>• Per [selezionare](#page-85-1) un formato per la cache per i documenti Web Intelligence

# **7.2.1 Impostazione del titolo di un'istanza pianificata**

**1.** Nella scheda **Documenti** trovare e selezionare l'oggetto per il quale si desidera assegnare un nome a un'istanza pianificata.

**2.** Fare clic su **Altre azioni** > **Pianifica**.

Viene visualizzata la finestra di dialogo "Pianificazione".

- **3.** Nel pannello di spostamento fare clic su **Titolo dell'istanza**.
- **4.** Nella casella **Titolo dell'istanza** digitare un nome per l'istanza.
- **5.** Scegliere**OK**.

# <span id="page-68-0"></span>**7.2.2 Scelta di un criterio di ricorrenza**

Le impostazioni di ricorrenza specificano una pianificazione per l'esecuzione di un oggetto. Ogni parametro dell'elenco Oggetto di esecuzione presenta requisiti di dati specifici.

È possibile impostare il numero di tentativi che il server deve compiere per eseguire il processo se si verifica un errore nel campo **Numero di tentativi disponibili**. È possibile impostare la quantità di tempo che il server deve attendere prima di riprovare nel campo **Intervallo tra tentativi in secondi**.

- **1.** Nella finestra di dialogo "Pianificazione", fare clic su **Ricorrenza**.
- **2.** Scegliere una delle opzioni di ricorrenza dall'elenco **Esegui oggetto** e impostare le opzioni necessarie.

Sono disponibili le seguenti opzioni:

 $\bullet$  0

Quando si fa clic su **Pianifica**, l'oggetto viene eseguito una volta (immediatamente).

• **Una volta**

Questa opzione richiede un parametro di ora iniziale e finale. L'oggetto viene eseguito una volta all'ora specificata. Se si pianifica l'oggetto con eventi, l'oggetto verrà eseguito una volta se l'evento viene attivato tra l'ora di inizio e l'ora di fine.

• **Ogni ora**

Questa opzione richiede informazioni in ore e/o minuti relative alla frequenza con cui l'oggetto viene eseguito. Vengono create regolarmente istanze corrispondenti ai parametri inseriti. La prima istanza viene creata all'ora di inizio specificata e l'oggetto cesserà l'esecuzione nella relativa pianificazione eseguita ogni ora all'ora di fine specificata.

• **Ogni giorno**

Questa opzione richiede un parametro ora di inizio e ora di fine. L'oggetto viene eseguito una volta ogni N giorni all'ora specificata. Non verrà eseguita dopo l'ora di fine specificata.

• **Ogni settimana**

Questa opzione richiede un parametro ora di inizio e ora di fine. Ogni settimana l'oggetto viene eseguito nei giorni selezionati, all'ora specificata. Non verrà eseguita dopo l'ora di fine specificata.

• **Ogni mese**

Questa opzione richiede un'ora e una data iniziali e un intervallo di ricorrenza in mesi. L'oggetto viene eseguito all'ora e alla data specificate, ogni N mesi. Non verrà eseguita dopo l'ora di fine specificata.

## • **Il N° giorno del mese**

Questa opzione richiede un giorno del mese in cui l'oggetto viene eseguito. Ogni mese, il giorno selezionato, vengono create regolarmente istanze, all'ora iniziale specificata. L'oggetto non verrà eseguito dopo l'ora di fine specificata.

## • **Il primo lunedì del mese**

Questa opzione richiede un parametro ora di inizio e ora di fine. Viene creata un'istanza il primo lunedì di ogni mese, all'ora specificata. L'oggetto non verrà eseguito dopo l'ora di fine specificata.

## • **L'ultimo giorno del mese**

Questa opzione richiede un parametro ora di inizio e ora di fine. Viene creata un'istanza l'ultimo giorno di ogni mese, all'ora specificata. L'oggetto non verrà eseguito dopo l'ora di fine specificata.

## • **Giorno X della N° settimana del mese**

Questa opzione richiede un parametro ora di inizio e ora di fine. Viene creata un'istanza ogni mese, nel giorno della settimana specificato. L'oggetto non verrà eseguito dopo l'ora di fine specificata.

## • **Calendario**

Questa opzione consente di selezionare un calendario di date. I calendari sono elenchi personalizzati di date pianificate create dall'amministratore della piattaforma BI. Viene creata un'istanza in ogni giorno indicato nel calendario, a partire dall'ora di inizio specificata e proseguendo fino all'ora di fine specificata.

<span id="page-69-0"></span>**3.** Impostare gli altri parametri di pianificazione secondo le necessità e fare clic su **Pianifica**.

# **7.2.3 Specifica di informazioni di accesso al database**

Alcuni oggetti richiedono che l'utente acceda a un database prima di poterli pianificare correttamente. È possibile eseguire questa attività nella finestra di dialogo "Pianificazione" se si dispone delle credenziali per l'origine dati dell'oggetto.

- **1.** Nella finestra di dialogo "Pianificazione", fare clic su **Accesso al database**.
- <span id="page-69-1"></span>**2.** Se necessario, modificare le informazioni di accesso per l'origine dati dell'oggetto.
- **3.** Impostare gli altri parametri di pianificazione secondo le necessità e fare clic su **Pianificazione**.

## **7.2.4 Specifica di un formato dell'istanza**

In base al tipo di oggetto che si decide di pianificare, è possibile selezionare il formato in cui salvare l'istanza quando viene creata dalla piattaforma BI.

- **1.** Nella finestra di dialogo "Pianificazione" fare clic su **Formati** o su **Formati e destinazioni**.
- **2.** Selezionare il formato da applicare alla pianificazione.

Selezionare, ad esempio, un formato nell'elenco **Opzioni di formattazione per il documento selezionato** per un report Crystal o un formato in **Formato di output** per un documento Web Intelligence.

**3.** Selezionare le opzioni di formattazione aggiuntive, secondo le necessità.

Alcune opzioni di formattazione di Crystal Reports richiedono la specifica di opzioni di formattazione aggiuntive. Queste opzioni variano in funzione del formato selezionato.

**4.** Impostare gli altri parametri di pianificazione secondo le necessità e fare clic su **Pianificazione**.

# <span id="page-70-0"></span>**7.2.4.1 Formati disponibili**

Di seguito sono elencati i formati con cui è possibile inviare o pianificare tipi di oggetti specifici.

## **Formati Crystal Report**

Per i report Crystal, è possibile selezionare i seguenti formati:

- **SAP Crystal Reports**
- SAP Crystal Reports sola lettura (RPTR)
- Microsoft Excel (97-2003)
- Microsoft Excel (97-2003) (solo dati)
- Microsoft Excel (2007) (solo dati)
- Microsoft Word (97-2003)
- PDF
- Rich Text Format (RTF)
- Microsoft Word Modificabile (RTF)
- Testo normale
- Testo impaginato
- Testo separato da tabulazioni (TTX)
- Valori separati (CSV)
- XML

## **Nota:**

- Quando si seleziona un formato di file diverso da SAP Crystal Reports, il programma tenta di mantenere il più possibile la formattazione consentita dal formato di esportazione. Tuttavia, è possibile perdere parte o tutta la formattazione che appare nel report.
- La differenza tra Excel ed Excel (solo dati) è che l'opzione Excel consente di conservare l'aspetto e lo stile del report originale, mentre l'opzione Excel (solo dati) è studiata per la conservazione dei dati e non consente l'unione delle celle.
- Il formato di testo separato da tabulazione colloca un carattere di tabulazione tra i valori e tenta di conservare la formattazione del report; il formato valori separati colloca un carattere specificato tra i valori e non tenta di conservare la formattazione.
- Il formato Microsoft Word (97-2003) consente di conservare il più possibile la formattazione, compresi i grafici. Ciascun oggetto viene visualizzato in un singolo campo di testo. Il formato Microsoft Word - Modificabile non consente di conservare la formattazione; il testo viene visualizzato in righe e le immagini vengono posizionate in linea con il testo. Il formato RTF è simile a Microsoft Word (97-2003).

Per ulteriori informazioni sulle opzioni necessarie per la pianificazione di un report Crystal in un formato specifico, consultare le informazioni sull'esportazione nel Manuale dell'utente di SAP Crystal Reports.

## **Formati di documenti Web Intelligence**

Per i documenti Web Intelligence, è possibile selezionare i seguenti formati:

- Web Intelligence
- Microsoft Excel
- PDF

**Argomenti correlati**

- Opzioni di [formattazione](#page-71-0) aggiuntive per Crystal reports
- <span id="page-71-0"></span>• Formati [disponibili](#page-70-0)

# **7.2.4.2 Opzioni di formattazione aggiuntive per Crystal reports**

Quando viene pianificato un report Crystal in alcuni formati, potrebbe essere necessario impostare opzioni aggiuntive. Le tabelle seguenti descrivono le opzioni aggiuntive per ogni formato.

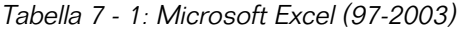

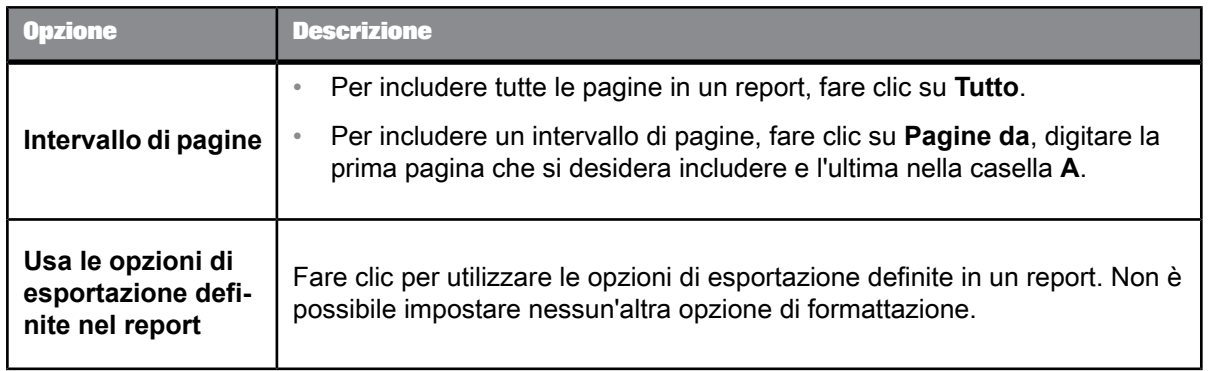
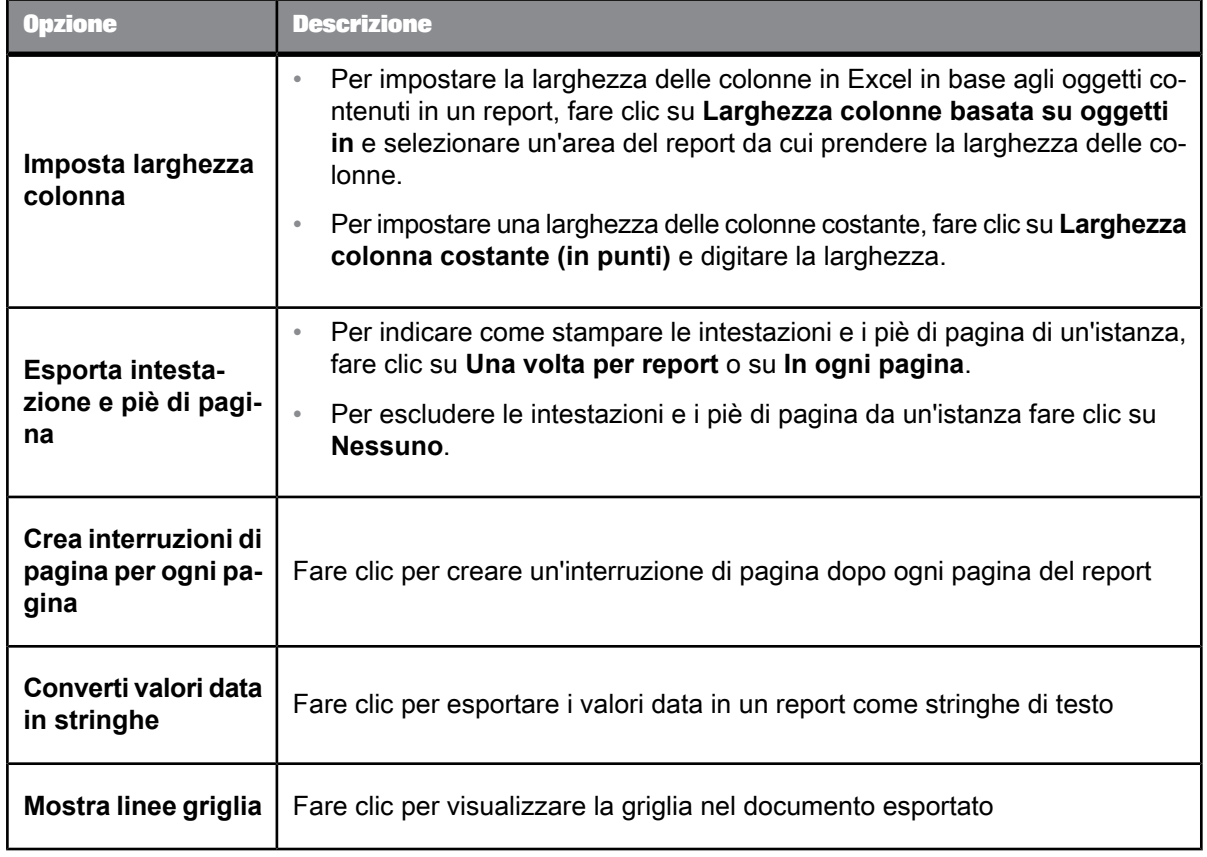

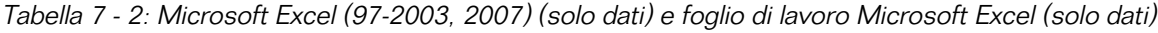

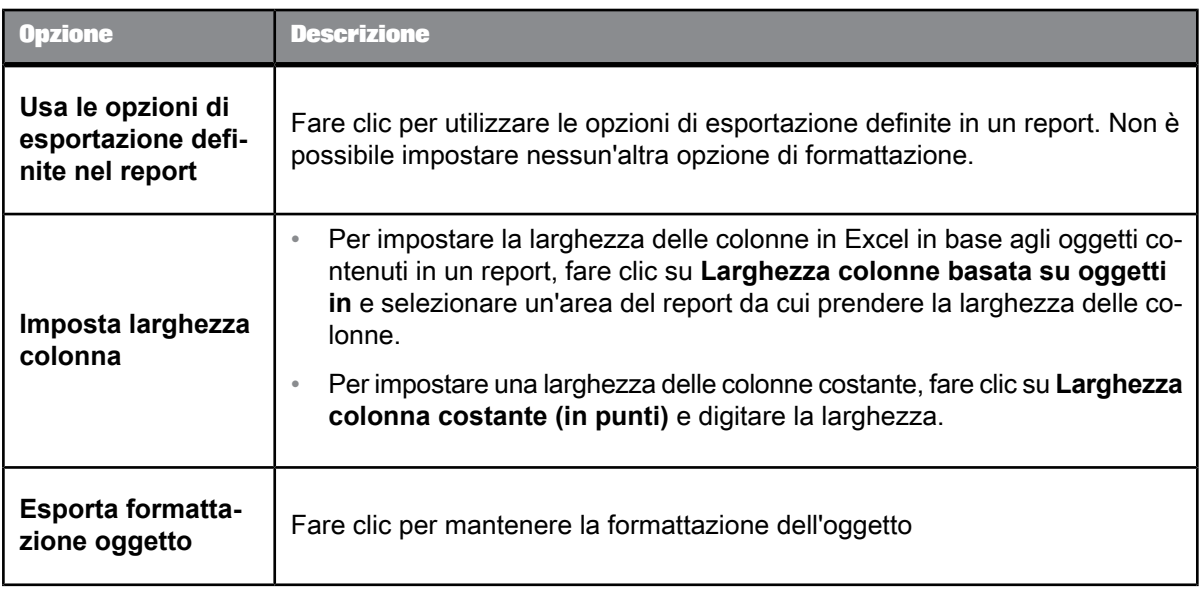

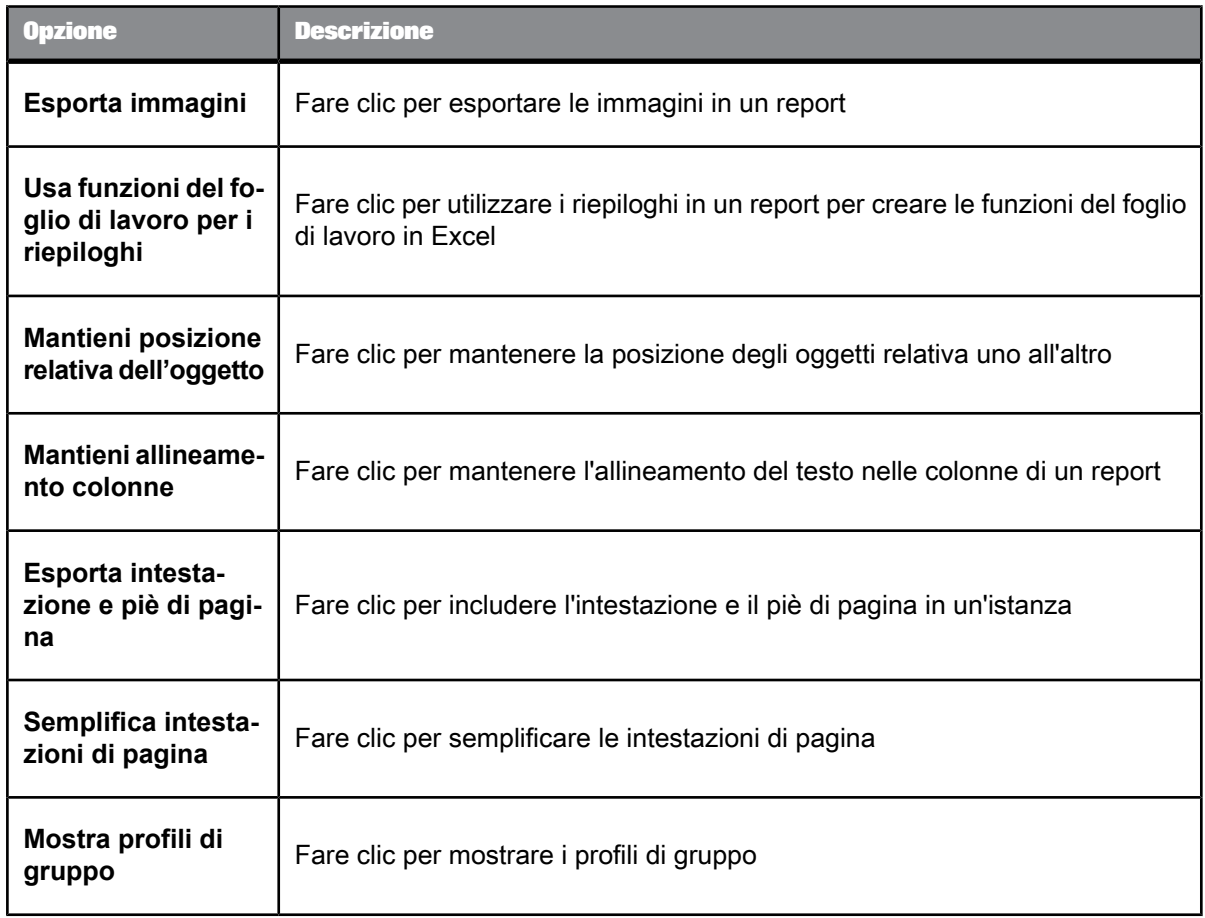

# Tabella 7 - 3: Microsoft Word (97-2003)

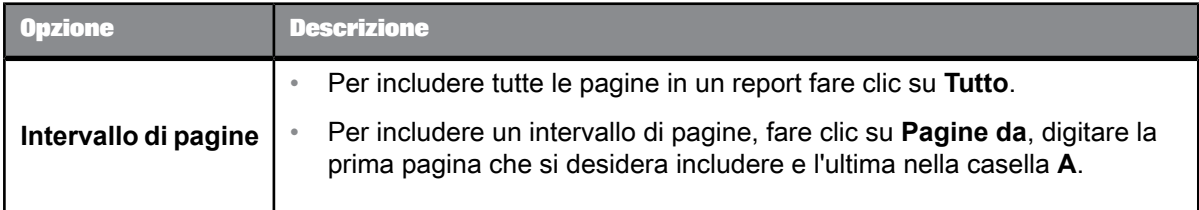

# Tabella 7 - 4: PDF

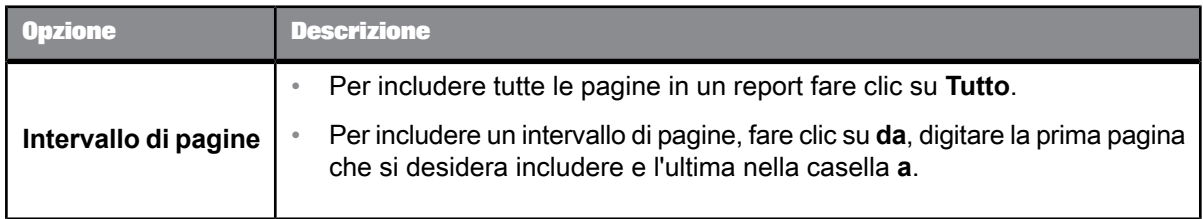

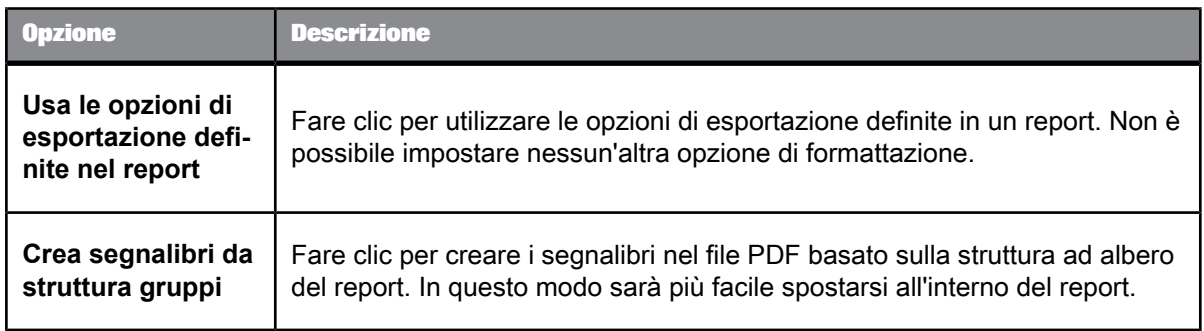

# Tabella 7 - 5: Rich Text Format (RTF)

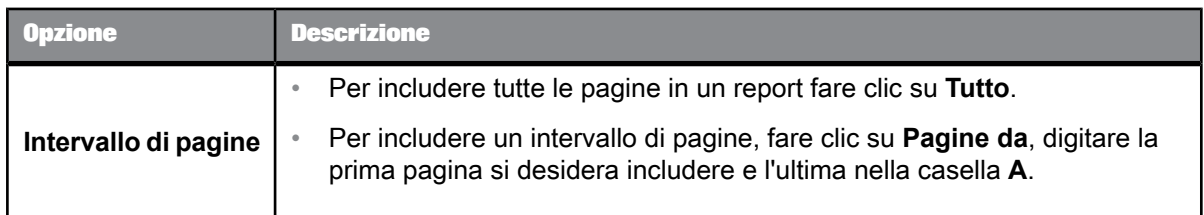

# Tabella 7 - 6: Microsoft Word - Modificabile (RTF)

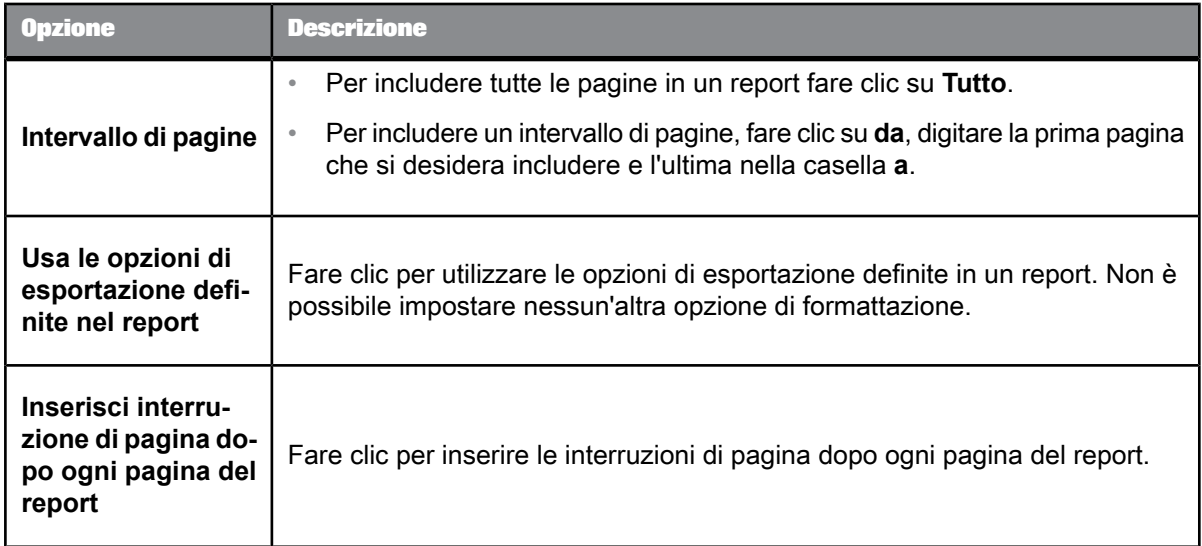

### Tabella 7 - 7: Testo normale

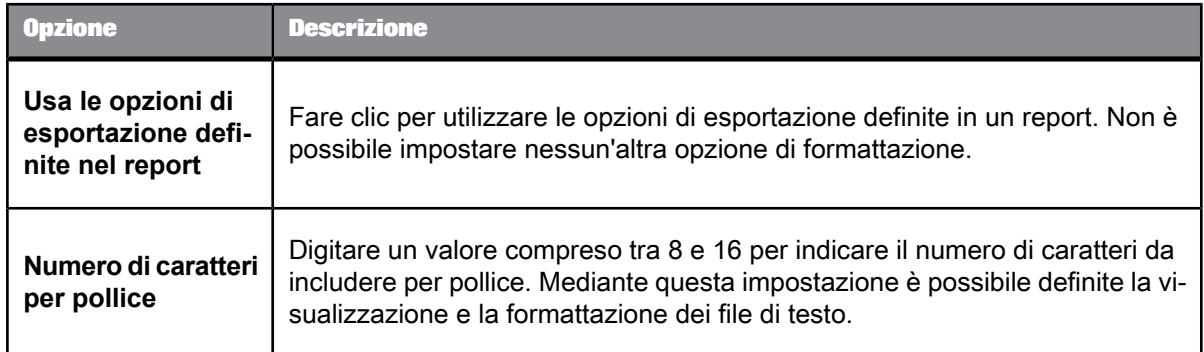

### Tabella 7 - 8: Testo impaginato

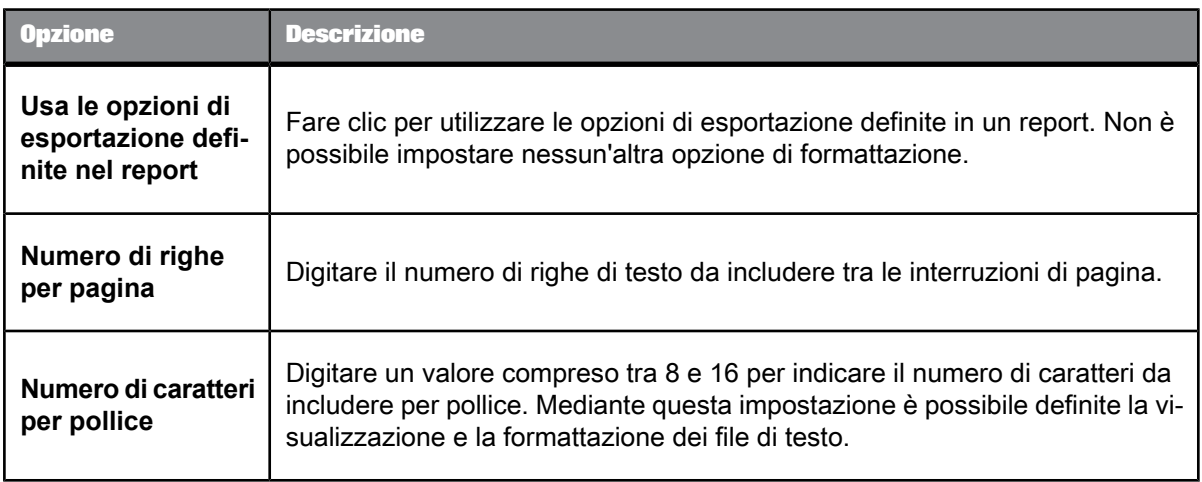

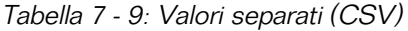

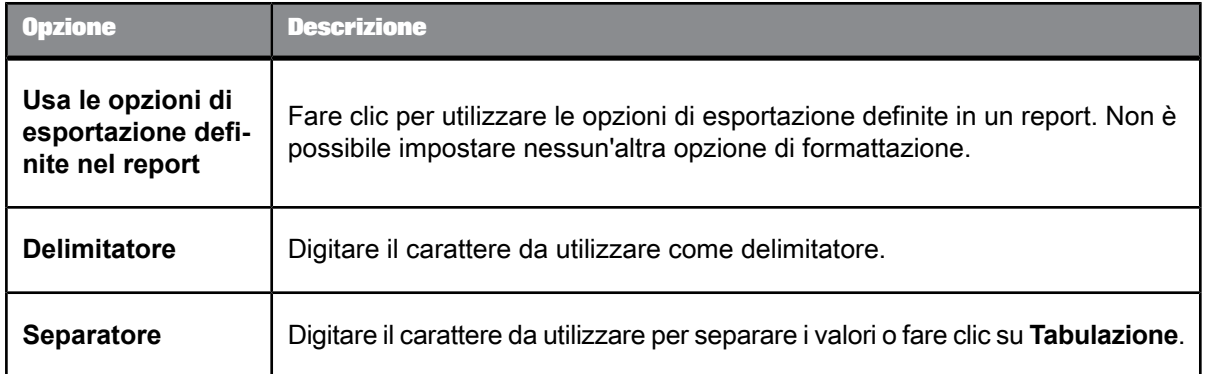

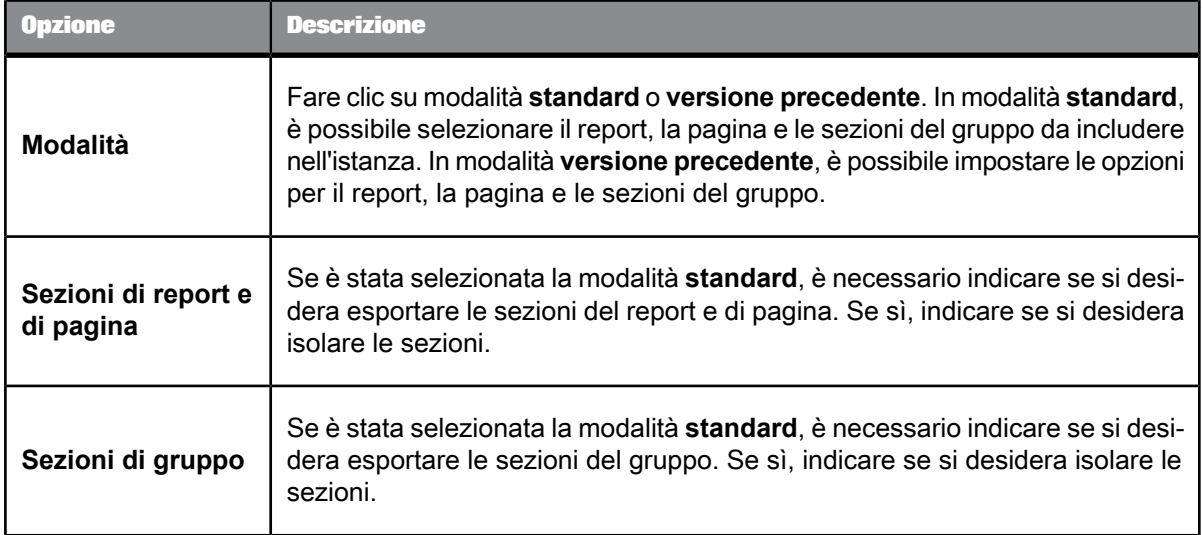

### Tabella 7 - 10: XML

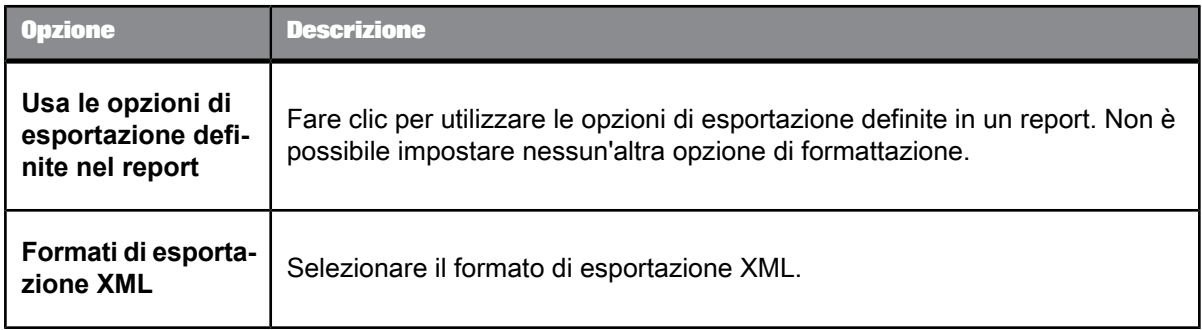

# <span id="page-76-0"></span>**7.2.5 Specifica di una destinazione**

È possibile pianificare l'invio di un'istanza di oggetto a una destinazione specifica del computer, di una rete, a un percorso file predefinito, a un indirizzo di posta elettronica, a un indirizzo FTP o a SAP StreamWork, se è stata configurata l'integrazione con BI Launch Pad. Le destinazioni disponibili dipendono dalle destinazioni abilitate dall'amministratore del sistema e dai diritti utente di cui si dispone.

Verrà visualizzata questa opzione di destinazione nel caso in cui l'amministratore abbia specificato una particolare destinazione per l'oggetto. È possibile aggiornare i campi relativi a questa destinazione o selezionare una destinazione diversa. Per molte di queste destinazioni, è necessario fornire informazioni aggiuntive.

**1.** Nella finestra di dialogo "Pianificazione" fare clic su **Destinazioni** per visualizzare le opzioni di destinazione.

- **2.** Selezionare una destinazione.
- **3.** Selezionare la casella di controllo **Mantieni un'istanza nella cronologia** se si desidera salvare una copia dell'istanza.
- **4.** Selezionare la casella di controllo **Utilizza impostazioni predefinite** se si desidera utilizzare le impostazioni predefinite per la destinazione.
- **5.** Impostare gli altri parametri di pianificazione come necessario e fare clic su **Pianifica**.

# **7.2.5.1 Percorsi di destinazione**

È possibile pianificare, inviare o pubblicare oggetti e pubblicazioni nella piattaforma BI nei seguenti percorsi di destinazione:

#### • **Percorso Enterprise predefinito**

Se si seleziona questa opzione, l'istanza viene salvata nella posizione predefinita (l'Output File Repository Server).

#### • **Posta in arrivo BI**

Questa opzione salva l'istanza nel server Output File Repository Server e nelle caselle di posta in arrivo BI in base a quanto specificato:

- Se si seleziona l'opzione **Usa i valori predefiniti di Job Server**, copie dell'istanza vengono salvate nelle caselle di posta in arrivo BI configurate sul Job Server.
- Se non si seleziona l'opzione **Usa i valori predefiniti di Job Server**, è possibile specificare le caselle di posta BI in arrivo in cui salvare l'istanza.

#### • **Posta elettronica**

Questa opzione salva l'istanza nell'Output File Repository Server e nei destinatari di posta elettronica specificati:

- Se si seleziona l'opzione **Usa i valori predefiniti di Job Server**, copie dell'istanza vengono salvate nei destinatari di posta elettronica configurati sul Job Server.
- Se non si seleziona l'opzione **Usa i valori predefiniti di Job Server**, è possibile specificare i destinatari di posta elettronica ai quali inviare copie dell'istanza.

### • **Server FTP**

Questa opzione salva l'istanza nell'Output File Repository Server e nel server FTP specificato:

- Se si seleziona l'opzione **Usa i valori predefiniti di Job Server**, una copia dell'istanza viene salvata sul server FTP configurato sul Job Server.
- Se non si seleziona l'opzione **Usa i valori predefiniti di Job Server**, è possibile specificare il server FTP su cui salvare l'istanza.

#### • **File system**

Questa opzione salva l'istanza nell'Output File Repository Server e nelle poste in arrivo e nella posizione file specificata:

- Se si seleziona l'opzione **Usa i valori predefiniti di Job Server**, copie dell'istanza vengono salvate nella posizione del disco non gestita configurata sul Job Server.
- Se non si seleziona l'opzione **Usa i valori predefiniti di Job Server**, una copia dell'istanza viene salvata nella posizione file specificata.

### **Nota:**

se si seleziona un'opzione diversa da "Percorso Enterprise predefinito" e si sceglie di utilizzare l'opzione predefinita del Job Server, la posizione deve già essere configurata dall'amministratore sul Job Server appropriato. Per ulteriori informazioni, vedere il Manuale dell'amministratore della piattaforma SAP BusinessObjects Business Intelligence disponibile nel SAP Help Portal all'indirizzo [http://help.sap.com.](http://help.sap.com)

### **7.2.5.2 Opzioni di destinazione**

Esistono diverse opzioni che è possibile selezionare per pianificare un oggetto in una destinazione, come i nomi degli utenti che devono ricevere l'istanza nella propria casella di posta in arrivo BI, gli indirizzi dei destinatari della posta elettronica o un server FTP sul quale si desidera caricare un'istanza. Le opzioni di destinazione differiscono a seconda della destinazione selezionata: la Posta in arrivo BI, il file system, il server FTP o la posta elettronica.

#### **Nota:**

per utilizzare queste destinazioni è necessario che esse siano configurate sui server sui quali vengono eseguiti i processi di pianificazione. Per scoprire se tali destinazioni sono configurate sulla destinazione in uso, contattare l'amministratore della piattaforma BI.

| <b>Opzione</b>               | <b>Descrizione</b>                                                                                                    |
|------------------------------|----------------------------------------------------------------------------------------------------|
| Destinatari sele-<br>zionati | Selezionare un utente o un gruppo dall'elenco <b>Destinatari disponibili</b> , quindi<br>fare clic su > per aggiungere un utente o un gruppo all'elenco <b>Destinatari sele-</b><br>zionati. |

Tabella 7 - 11: Posta in arrivo BI

| Dpzione                   | <b>Descrizione</b>                                                                                                    |
|---------------------------|----------------------------------------------------------------------------------------------------|
| Nome di destina-<br>zione | Per consentire alla piattaforma BI di generare un nome per l'istanza, selezio-<br>nare Usa nome generato automaticamente.<br>Per utilizzare un nome file specifico, selezionare Usa nome specifico e di-<br>gitare un nome nella casella.<br><b>Suggerimento:</b><br>per i nomi file specifici, selezionare le variabili per il nome dall'elenco in corris-<br>pondenza della casella. La variabile viene aggiunta al testo nella casella. Le<br>variabili disponibili comprendono il titolo dell'oggetto, l'ID, il proprietario, la data<br>e l'ora, l'indirizzo di posta elettronica e il nome. |
| Invia come                | Per inviare un collegamento all'istanza ai destinatari, selezionare Collega-<br>mento.<br>Per inviare una copia dell'istanza ai destinatari, selezionare Copia.                                                                                                    |

Tabella 7 - 12: File system

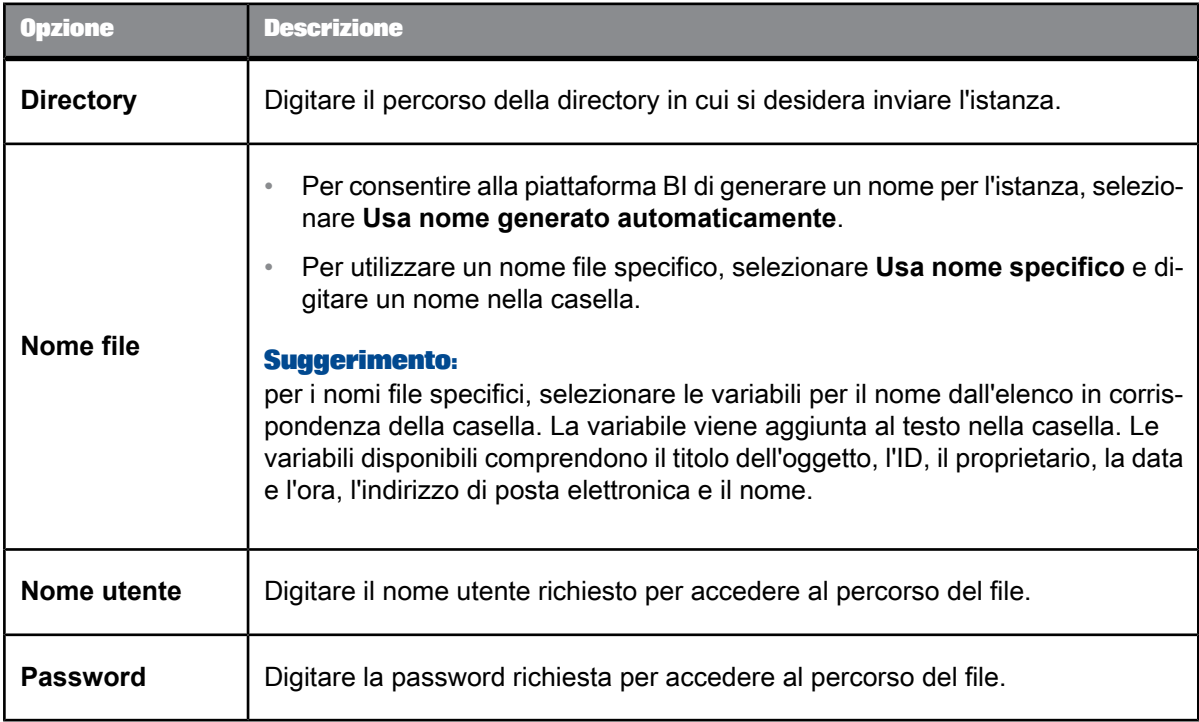

# Tabella 7 - 13: Server FTP

| <b>Opzione</b>   | <b>Descrizione</b>                                                                                                    |
|------------------|----------------------------------------------------------------------------------------------------|
| <b>Host</b>      | Digitare il server FTP.                                                                                                    |
| Porta            | Digitare il numero di porta utilizzato per accedere a FTP. Il numero di porta<br>predefinito è 21.                                                                                                    |
| Nome utente      | Digitare il nome utente richiesto per accedere al server FTP.                                                                                                    |
| <b>Password</b>  | Digitare la password richiesta per accedere al server FTP.                                                                                                    |
| <b>Account</b>   | Digitare l'account richiesto per accedere al server FTP, se applicabile.                                                                                                    |
| <b>Directory</b> | Immettere il percorso della directory in cui si desidera inviare l'istanza.                                                                                                    |
| <b>Nome file</b> | Per consentire alla piattaforma BI di generare un nome per l'istanza, selezio-<br>$\bullet$<br>nare Usa nome generato automaticamente.                                                                                                    |
|                  | Per utilizzare un nome file specifico, selezionare Usa nome specifico e di-<br>$\circ$<br>gitare un nome nella casella.                                                                                                    |
|                  | <b>Suggerimento:</b><br>per i nomi file specifici, selezionare le variabili per il nome dall'elenco in corris-<br>pondenza della casella. La variabile viene aggiunta al testo nella casella. Le<br>variabili disponibili comprendono il titolo dell'oggetto, l'ID, il proprietario, la data<br>e l'ora, l'indirizzo di posta elettronica e il nome. |

Tabella 7 - 14: Destinatari di posta elettronica

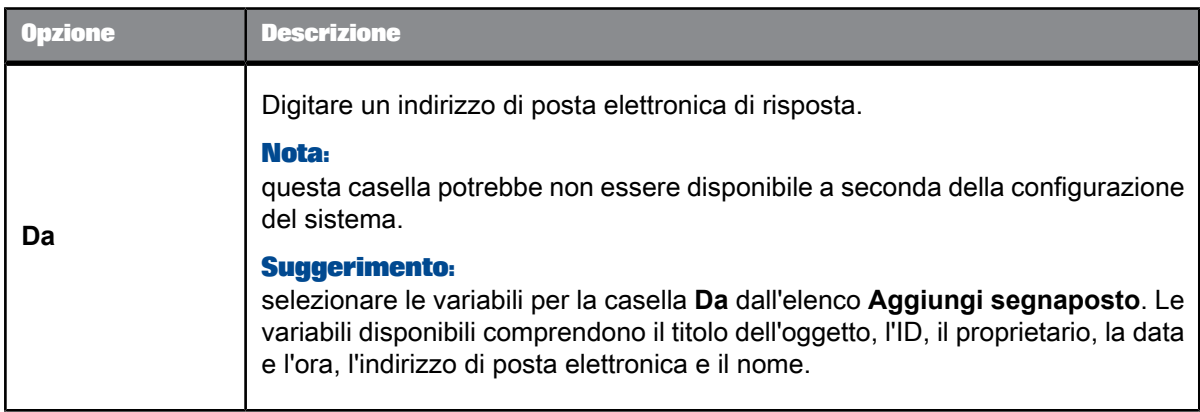

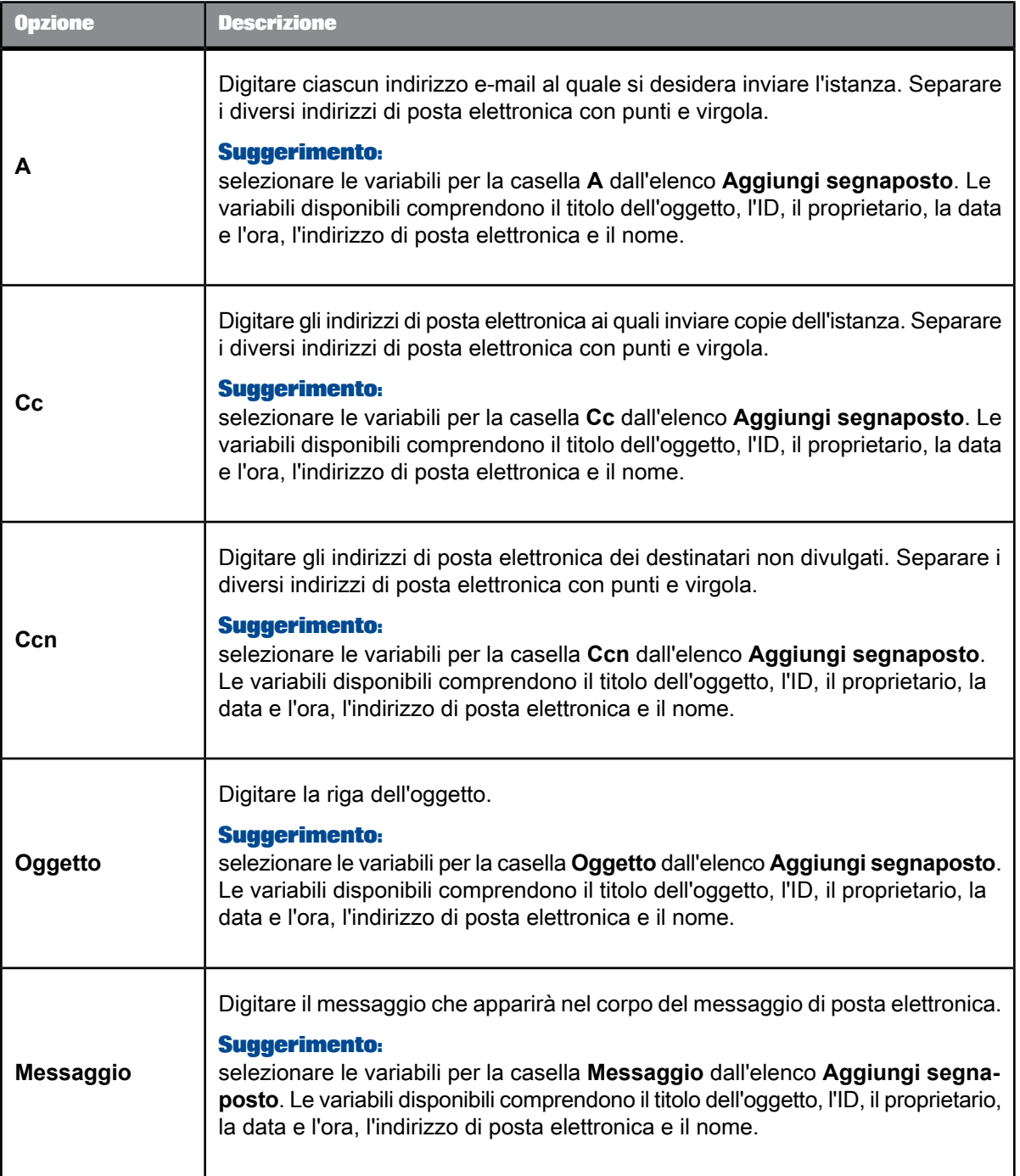

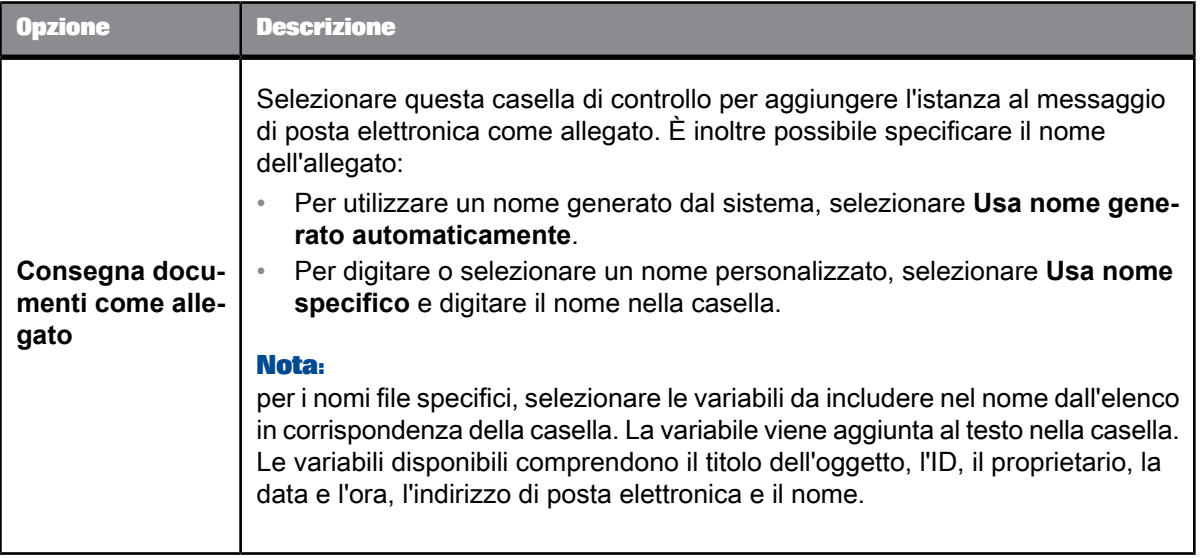

# <span id="page-82-0"></span>**7.2.6 Applicazione di una formula di selezione dei record**

Se un oggetto include una formula di selezione dei record o dei gruppi, è possibile modificarla prima di pianificare l'oggetto. Le formule di selezione consentono di determinare quali dati verranno visualizzati in un report e possono migliorare le prestazioni eliminando i record indesiderati. Per ulteriori informazioni sulle formule di selezione dei record, consultare il Manuale dell'utente di SAP Crystal Reports.

- **1.** Nella finestra di dialogo "Pianificazione" fare clic su **Filtri**.
- **2.** Modificare la formula di selezione dei record o dei gruppi secondo le esigenze.
- <span id="page-82-1"></span>**3.** Impostare gli altri parametri di pianificazione secondo le necessità e fare clic su **Pianificazione**.

# **7.2.7 Definizione delle impostazioni di stampa di un report Crystal**

Quando si pianifica un report Crystal, è possibile scegliere di stampare l'istanza dell'oggetto dopo che è stata creata.

- **1.** Nella finestra di dialogo "Pianificazione" fare clic su **Impostazioni di stampa**.
- **2.** Selezionare una modalità di stampa per il visualizzatore Web.
	- Se si desidera stampare il report in formato PDF, fare clic su **Stampa sempre su PDF (anteprima)**.
	- Se si desidera utilizzare le impostazioni di stampa del report, fare clic su **Segui impostazione preferenze Crystal Reports**.
- **3.** Se si desidera stampare il report quando viene eseguito, selezionare la casella di controllo **Stampa report Crystal durante la pianificazione** ed eseguire le seguenti operazioni:
	- a. Selezionare l'opzione **Stampante predefinita** per utilizzare la stampante predefinita oppure selezionare **Specificare la stampante** e fornire le informazioni necessarie sulla stampante.
	- b. Digitare il numero di copie da stampare nel campo **Numero di copie**.
	- c. In "Intervallo di pagine" selezionare **Tutto** per stampare tutte le pagine del report oppure selezionare **Pagine** e digitare la prima e l'ultima pagina che si desidera stampare.
	- d. Scegliere se fascicolare o meno le copie stampate dell'istanza dall'elenco **Impostare opzioni di fascicolazione su**.
	- e. Indicare le proporzioni nell'elenco **Proporzioni pagina**.
	- f. Per centrare ogni pagina, selezionare **Centra pagina** .
	- g. Per adattare le pagine orizzontali nella pagina, selezionare **Adatta pagine orizzontali in una pagina**.
- **4.** In "Specifica layout di pagina" indicare il layout da utilizzare.
	- Se si seleziona **Specifica impostazioni stampante** indicare le impostazioni di stampante da utilizzare.
	- Se si seleziona **Impostazioni personalizzate**, indicare se utilizzare le impostazioni del layout standard o quelle personalizzate. Per le impostazioni del layout personalizzato, indicare l'orientamento e il formato carta da utilizzare.
- **5.** Impostare gli altri parametri di pianificazione secondo le necessità e fare clic su **Pianificazione**.

### <span id="page-83-0"></span>**7.2.8 Pianificazione di un oggetto con parametri o prompt**

I parametri richiedono all'utente di immettere informazioni. Negli oggetti report queste informazioni possono determinare quali dati verranno visualizzati nel report. Ad esempio, in un report utilizzato dal reparto vendite, potrebbe essere presente un parametro che chiede all'utente di scegliere un'area. Quando l'utente sceglie un'area, il report visualizza solo i risultati per l'area specifica.

#### **Nota:**

Nei documenti Web Intelligence i parametri vengono definiti prompt.

È possibile impostare i parametri nella finestra di dialogo "Pianificazione". Se l'oggetto pianificato non contiene parametri, l'opzione **Prompt** non viene visualizzata.

**1.** Nella finestra di dialogo "Pianificazione", fare clic su **Prompt**.

#### **Nota:**

l'aspetto delle opzioni dei parametri nella pagina "Pianificazione" può differire da oggetto a oggetto, a seconda del modo in cui è stato creato il campo di parametro. Gli oggetti programma possono viceversa includere un campo **Argomento**,

**2.** Modificare il valore di parametro in base alle esigenze.

Per i report Crystal fare clic sul valore di un parametro per modificarlo. Per i documenti Web Intelligence fare clic su **Modifica** per modificare i valori dei prompt.

**3.** Impostare gli altri parametri di pianificazione secondo le necessità e fare clic su **Pianificazione**.

# <span id="page-84-0"></span>**7.2.9 Per pianificare un oggetto con eventi**

La pianificazione basata su eventi consente un ulteriore controllo sulla pianificazione degli oggetti: è possibile configurare il sistema in modo che gli oggetti vengano eseguiti solo dopo un evento specificato. L'utilizzo di eventi comprende due passaggi: la creazione di un evento e la pianificazione di un oggetto. In altre parole, una volta creato un evento, è possibile selezionarlo come dipendenza durante la pianificazione di un oggetto. Il lavoro pianificato viene elaborato solo quando si verifica l'evento.

 $\dot{\mathsf{E}}$  possibile creare eventi nella console CMC (Central Management Console) e selezionarli in BI Launch Pad durante la pianificazione degli oggetti. Per ulteriori informazioni sulla creazione di eventi e sulla CMC, consultare il Manuale dell'utente della piattaforma SAP BusinessObjects Business Intelligence disponibile in SAP Help Portal all'indirizzo <http://help.sap.com>.

- **1.** Nella finestra di dialogo "Pianificazione", fare clic su **Eventi**.
- **2.** Per specificare un evento che attiverà l'oggetto pianificato, selezionare l'evento nell'elenco **Eventi disponibili** e fare clic su **>** per spostarlo nell'elenco **Eventi da attendere**.
- **3.** Per specificare un evento che sarà attivato al completamento del processo di pianificazione, selezionare l'evento di pianificazione nell'elenco **Eventi di pianificazione disponibili** e fare clic su **>** per spostarlo nell'elenco **Eventi da attivare al completamento**.
- **4.** Impostare le altre opzioni di pianificazione secondo le necessità e fare clic su **Pianificazione**.
	- Per ulteriori informazioni sulla pianificazione con eventi, vedere il capitolo "Pianificazione di oggetti " nel Manuale dell'utente della piattaforma SAP BusinessObjects Business Intelligence.

# <span id="page-84-1"></span>**7.2.10 Configurazione delle impostazioni del gruppo server per la pianificazione**

Quando si pianifica un oggetto, è possibile selezionare il gruppo di server utilizzato dal sistema per eseguire l'oggetto.

- **1.** Nella finestra di dialogo "Pianificazione" fare clic su **Pianificazione gruppo di server**.
- **2.** Selezionare l'opzione di pianificazione del gruppo di server desiderata:

### • **Usa il primo server disponibile**

Si tratta dell'opzione predefinita. La piattaforma BI utilizza il server con il maggior numero di risorse disponibili al momento della pianificazione.

### • **Dai la preferenza ai server del gruppo selezionato**

Selezionare un gruppo di server dall'elenco. Se si sceglie questa opzione, il sistema tenterà di elaborare l'oggetto dai server presenti nel gruppo specificato. Se i server specificati non sono disponibili, l'oggetto verrà elaborato sul successivo server disponibile.

### • **Usa solo i server del gruppo selezionato**

Questa opzione assicura che la piattaforma BI utilizzi solo i server specificati individuati all'interno del gruppo di server selezionato. Se all'interno del gruppo non è disponibile alcun server, l'oggetto non viene elaborato.

- **3.** Se la distribuzione della piattaforma BI utilizza la federazione e si desidera eseguire l'oggetto sul sito che lo contiene, selezionare **Esegui su sito di origine**.
- **4.** Impostare gli altri parametri di pianificazione secondo le necessità e fare clic su **Pianificazione**.

### <span id="page-85-0"></span>**7.2.11 Per selezionare un formato per la cache per i documenti Web Intelligence**

#### **Nota:**

per selezionare un'opzione cache, il formato di output specificato per l'oggetto deve essere **Web Intelligence**. Se si seleziona un formato diverso, le opzioni della cache specificate non avranno alcun impatto.

Quando il sistema esegue un documento Web Intelligence pianificato, viene generata e memorizzata un'istanza sull'Output File Repository Server. È anche possibile memorizzare il report nel Report Server appropriato selezionando un formato cache per il documento. Se non si seleziona un formato cache, il documento non verrà memorizzato.

- **1.** Nella finestra di dialogo "Pianificazione" fare clic su **Cache**.
- **2.** Selezionare il formato con cui precaricare la cache.
- **3.** Selezionare le impostazioni locali con cui precaricare la cache.

Quando si pianifica il documento, la piattaforma BI genera delle versioni cache del documento con le impostazioni internazionali specificate.

**4.** Impostare le opzioni di pianificazione rimanenti e fare clic su **Pianificazione**.

### **7.2.12 Selezione delle lingue per le istanze del report**

#### **Nota:**

questa attività può essere eseguita solo per i report Crystal.

Eseguire questa attività per generare istanze del report in diverse lingue.

- **1.** Nella finestra di dialogo "Pianificazione" fare clic su **Lingue**.
- **2.** Selezionare un'opzione relativa alla lingua.
	- **Pianifica il report con le impostazioni locali di visualizzazione preferite**

Questa opzione pianifica il report in base alle impostazioni locali di visualizzazione preferite definite nelle preferenze e crea istanze solo attraverso tali impostazioni.

• **Pianifica il report in più impostazioni locali**

Questa opzione consente di pianificare il report in più lingue. Se si sceglie questa opzione, è anche necessario selezionare le impostazioni locali spostandole dall'elenco **Tutte le impostazioni locali** nell'elenco **Impostazioni locali dell'istanza selezionata**.

**3.** Impostare gli altri parametri di pianificazione come necessario e fare clic su **Pianifica**.

# **7.3 Sospensione o ripresa di un'istanza**

È possibile sospendere e poi riprendere l'istanza di un oggetto secondo le necessità. Se, ad esempio, un Job Server è inattivo per manutenzione, è necessario mettere in pausa un'istanza pianificata per impedire al sistema l'esecuzione dell'oggetto, poiché i processi di pianificazione non riescono quando il Job Server non è in esecuzione. Quando il Job Server è di nuovo in esecuzione, è possibile riprendere l'oggetto pianificato.

#### **Nota:**

L'interruzione e la ripresa possono essere applicate solo sulle istanze pianificate; ossia, possono essere applicate solo su oggetti il cui stato è In sospeso o Ricorrente.

### **7.3.1 Sospensione di un'istanza**

- **1.** Localizzare e selezionare l'oggetto.
- **2.** Fare clic su **Altre azioni** > **Cronologia**. Viene visualizzata la finestra "Cronologia".
- **3.** Selezionare l'istanza pianificata che si desidera sospendere.
- **4.** Fare clic su **Sospendi**.

### **7.3.2 Riattivazione dell'esecuzione di un'istanza sospesa**

- **1.** Localizzare e selezionare l'oggetto.
- **2.** Fare clic su **Altre azioni** > **Cronologia**. Viene visualizzata la finestra "Cronologia".
- **3.** Selezionare l'istanza sospesa di cui si desidera riprendere l'esecuzione.
- **4.** Fare clic su **Riprendi**.

# **7.4 Pianificazione di un pacchetto di oggetti**

Un pacchetto di oggetti è un tipo di oggetto che agisce come contenitore di altri oggetti o componenti. Possono essere creati o modificati unicamente sulla console CMC e possono contenere qualsiasi tipo di oggetto pianificabile. Per aggiungere oggetti a un pacchetto di oggetti, un utente con i diritti di accesso necessari deve copiare l'oggetto e incollarlo nel pacchetto sulla console CMC. Gli oggetti di un pacchetto di oggetti sono distinti dall'oggetto da cui sono stati copiati e sono invece componenti del pacchetto di oggetti. Quando si pianifica un pacchetto di oggetti, le istanze vengono create per ogni componente, consentendo la pianificazione simultanea di più oggetti. Non è possibile pianificare un componente di un pacchetto di oggetti separatamente dagli altri.

La pianificazione di un pacchetto di oggetti varia leggermente dalla pianificazione di un singolo oggetto perché alcune opzioni di pianificazione devono essere impostate al livello del pacchetto di oggetti. Queste opzioni di pianificazione sono ricorrenza, destinazioni, eventi e gruppo di server. Per ogni componente del pacchetto di oggetti vengono impostate altre opzioni di pianificazione. Queste opzioni di pianificazione sono notifica, accesso al database, filtri (se applicabile), formato, stampa, parametri, prompt o argomenti (se applicabile).

# **7.4.1 Per pianificare un pacchetto di oggetti**

- **1.** Selezionare il pacchetto di oggetti, fare clic su **Azioni** e scegliere **Pianificazione**.
- **2.** Impostare il titolo dell'istanza, la ricorrenza, la destinazione, gli eventi e le impostazioni del gruppo di server come si farebbe per qualsiasi altro oggetto.
- **3.** Fare clic su **Componenti**.
- **4.** Fare clic sul nome di ogni componente per impostare le impostazioni relative a notifica, accesso al database, filtri, formato, stampa, cache e parametri/prompt per tutti i componenti.

Per ulteriori informazioni su queste impostazioni, vedere i seguenti argomenti:

Dopo avere impostato i parametri di pianificazione per un componente, fare clic su **Salva e chiudi** per tornare alla pagina di pianificazione per il pacchetto di oggetti e impostare i parametri di pianificazione rimanenti.

**Argomenti correlati**

- [Impostazione](#page-67-0) del titolo di un'istanza pianificata
- Scelta di un criterio di [ricorrenza](#page-68-0)
- Specifica di una [destinazione](#page-76-0)
- Per [pianificare](#page-84-0) un oggetto con eventi
- [Configurazione](#page-84-1) delle impostazioni del gruppo server per la pianificazione
- Specifica di [informazioni](#page-69-0) di accesso al database
- [Applicazione](#page-82-0) di una formula di selezione dei record
- Specifica di un formato [dell'istanza](#page-69-1)
- Definizione delle [impostazioni](#page-82-1) di stampa di un report Crystal
- Per [selezionare](#page-85-0) un formato per la cache per i documenti Web Intelligence
- [Pianificazione](#page-83-0) di un oggetto con parametri o prompt

### **7.5 Utilizzo delle istanze**

# **7.5.1 Visualizzazione dell'istanza più recente di un oggetto**

È possibile visualizzare le istanze di oggetti quali report Crystal, documenti Web Intelligence, pubblicazioni e pacchetti oggetti.

- **1.** Spostarsi sull'oggetto e selezionarlo.
- **2.** Fare clic su **Visualizza** > **Visualizza ultima istanza**.

L'istanza più recente dell'oggetto viene visualizzata nel visualizzatore associato.

Se si dispone dei diritti necessari, è possibile fare clic su  $\mathbb{R}^3$  sulla barra degli strumenti del visualizzatore per aggiornare il report o il documento con i dati più recenti della relativa origine dati.

### **7.5.2 Visualizzazione di istanze cronologiche**

La piattaforma BI salva una cronologia di istanze di oggetti per gli oggetti pianificati eseguiti. Le informazioni relative alla cronologia sono organizzate in ordine temporale (con le istanze più recenti elencate per prime) e possono contenere le seguenti informazioni:

- Tempo istanza
- Titolo
- Stato
- Creato da
- Tipo
- Impostazioni locali
- **Parametri**

#### **Nota:**

le informazioni disponibili dipendono dal tipo di oggetto che si sta visualizzando.

# **7.5.2.1 Per visualizzare la cronologia di un oggetto**

- **1.** Spostarsi sull'oggetto e selezionarlo.
- **2.** Fare clic su **Altre azioni** > **Cronologia**.

Viene visualizzata la finestra "Cronologia".

**3.** Fare doppio clic sul collegamento nella colonna **Ora dell'istanza** per visualizzare un'istanza dell'oggetto.

### **Suggerimento:**

Fare clic sull'icona a forma di **imbuto** ( ) accanto a **Ora dell'istanza**, **Titolo**, **Stato** o **Creato da** per ordinare e visualizzare le istanze in base a criteri diversi. Questa icona viene visualizzata quando si punta l'intestazione della colonna.

### **7.5.3 Svuotamento della Posta in arrivo BI**

Completare questa attività per eliminare tutte le istanze dalla Posta in arrivo BI.

- **1.** Nella scheda Documenti espandere il cassetto **Documenti** e fare clic sul nodo **Posta in arrivo**. I contenuti della Posta in arrivo BI vengono visualizzati nel pannello Elenco.
- **2.** Fare clic su **Organizza** > **Elimina tutti i messaggi**.
- **3.** Quando viene richiesto di confermare l'operazione, fare clic su **OK**.

# **Utilizzo di StreamWork**

# **8.1 Utilizzo di SAP StreamWork**

SAP StreamWork arricchisce BI Launch Pad di funzionalità che facilitano i processi di assunzione delle decisioni e favoriscono l'interazione con i social media in un contesto improntato alla collaborazione. È possibile monitorare i feed di SAP StreamWork direttamente dalla scheda **iniziale**. È possibile inviare i report Crystal e i documenti Web Intelligence alle attività di SAP StreamWork. È possibile visualizzare un feed dei commenti inviati per i documenti pubblici e partecipare alle discussioni online.

#### **Nota:**

le funzionalità e le caratteristiche di SAP StreamWork sono disponibili in BI Launch Pad se l'amministratore lo ha configurato per l'integrazione con SAP StreamWork. Per poter visualizzare i feed di **SAP StreamWork** nella scheda iniziale, è necessaria una configurazione aggiuntiva. Per ulteriori informazioni, contattare l'amministratore di BI.

#### **Feed dei documenti**

Per i documenti per la cui visualizzazione si dispone dei diritti di accesso, è possibile partecipare alle discussioni online e visualizzare i commenti inviati dagli utenti di SAP StreamWork.

**Invio e pianificazione di contenuto di BI a SAP StreamWork**

Quando si utilizzano i comandi **Invia** e **Pianifica**, è possibile scegliere SAP StreamWork come destinazione.

#### **Monitoraggio di feed di SAP StreamWork**

È possibile monitorare i feed di SAP StreamWork dalla scheda **iniziale** in BI Launch Pad, se l'amministratore di BI ha configurato una scheda iniziale personalizzata per SAP StreamWork. Le schede iniziali personalizzate vengono impostate mediante gli spazi di lavoro BI. È possibile utilizzare il menu **Preferenze** di BI Launch Pad per sostituire la scheda **iniziale** predefinita.

<span id="page-90-0"></span>Per ulteriori informazioni su SAP StreamWork, accedere alla pagina della "Guida in linea", in cui sono disponibili la documentazione, esercitazioni e un forum degli utenti, all'indirizzo <http://www.sap.com/solutions/technology/cloud/streamwork/delivery/help.epx>.

### **8.1.1 Utilizzo dei feed**

#### **Monitoraggio dei feed**

È possibile monitorare i feed di SAP StreamWork direttamente dalla scheda iniziale di BI Launch Pad, a condizione che l'amministratore di BI abbia aggiunto SAP StreamWork a una scheda iniziale personalizzata.

#### **Nota:**

le schede iniziali personalizzate vengono impostate mediante gli spazi di lavoro BI. È possibile utilizzare il menu **Preferenze** di BI Launch Pad per sostituire la scheda **iniziale** predefinita. Per ulteriori dettagli, contattare l'amministratore.

#### **Come utilizzare il modulo**

È possibile cercare nuovi commenti sui feed dei documenti su cui si lavora, nonché monitorare gli aggiornamenti alle attività di SAP StreamWork e le persone con cui si collabora. È possibile rispondere ai post selezionando **Commento** e immettendo una risposta, e inviare le proprie notizie o avviare un thread di discussione immettendo del testo in **Inserisci commento**.

Per ulteriori informazioni sui feed di SAP StreamWork, visualizzare le esercitazioni e la Guida disponibili all'indirizzo [http://www.sap.com/solutions/technology/cloud/streamwork/delivery/help.epx.](http://www.sap.com/solutions/technology/cloud/streamwork/delivery/help.epx)

### **8.1.2 Utilizzo dei feed documenti**

I feed documenti consentono di monitorare e rispondere ai commenti pubblicati da altri utenti di BI Launch Pad sui documenti pubblici per i quali si dispone dei diritti di accesso. È possibile partecipare a discussioni su report e documenti considerati importanti, essere informati su novità e aggiornamenti e rimanere in contatto con la comunità di utenti di BI Launch Pad.

Per verificare se nella scheda Documenti del pannello di feed sono stati pubblicati commenti su un documento pubblico, è necessario osservare l'icona nella colonna **SAP StreamWork**. Le diverse icone visualizzate indicano:

- Che si sta seguendo il feed documento.
- Che non sono stati pubblicati commenti.
- Che è stato pubblicato uno o più commenti.

#### **Nota:**

nelle preferenze generali, l'opzione **Stato SAP StreamWork/discussione** in **Scegliere le colonne da visualizzare nella scheda Documenti** deve essere stata selezionata per la colonna **SAP StreamWork** da visualizzare.

#### **Prerequisiti**

Per poter accedere ai feed documenti, è necessario disporre di:

- Diritti di accesso al documento.
- Una licenza per SAP StreamWork.
- BI Launch Pad configurato per l'integrazione con SAP StreamWork.

Per ulteriori informazioni, contattare l'amministratore di sistema.

**Accesso ai feed di un documento**

Fare clic su un documento e selezionare **Dettagli** sulla barra degli strumenti. Nel pannello Dettagli, fare clic sulla scheda **SAP StreamWork**.

#### **Nota:**

al primo accesso a un feed vengono richieste le credenziali di accesso a SAP StreamWork. La prima volta che si visualizza il feed di un documento specifico, non viene visualizzato alcun commento. Per poter visualizzare i commenti, è necessario seguire il feed.

**Seguire il feed di un documento**

• Selezionare un documento e fare clic su **Altre azioni > Segui**.

**Pubblicazione di un messaggio**

• Digitare un messaggio nella casella **Inserisci commento** e fare clic su **Invia**.

Risposte e messaggi pubblicati non sono privati. Un messaggio pubblicato può essere visualizzato da tutti gli utenti di BI Launch Pad che dispongono dei diritti di visualizzazione del documento, che possiedono una licenza SAP StreamWork e per i quali BI Launch Pad è configurato per l'integrazione con SAP StreamWork.

### **8.1.2.1 Invio o pianificazione di documenti a SAP StreamWork**

È possibile pianificare e inviare i contenuti a SAP StreamWork, ad esempio report Crystal, documenti Web Intelligence o file PDF, se l'amministratore ha configurato BI Launch Pad per l'integrazione con StreamWork e si dispone di una licenza di StreamWork.

Per inviare un documento a SAP StreamWork, procedere come segue:

- **1.** Selezionare il documento o l'istanza da inviare.
- **2.** Fare clic su **Invia > SAP StreamWork**.

La prima volta che si sceglie questa opzione, viene visualizzata la pagina di accesso a SAP StreamWork. La seconda volta che si sceglie questo comando, viene visualizzata la finestra di dialogo "Invia a SAP StreamWork".

**3.** Effettuare l'accesso a SAP StreamWork.

Verrà eseguita l'autenticazione dell'account utente.

**4.** Scegliere una lista di lavoro o selezionare **Tutte le attività**.

Per impostazione predefinita, vengono visualizzate tutte le attività.

- **5.** Scegliere un'attività esistente o selezionare **Nuova attività** (selezionato per impostazione predefinita). L'attività determina la destinazione in SAP StreamWork in cui viene visualizzato il documento. Se si sceglie **Nuova attività**:
	- a. Immettere il nome di un'attività.
- b. Scegliere un'opzione per l'obiettivo dell'attività. Questo obiettivo verrà visualizzato nel campo **Informazioni** in SAP StreamWork.
- c. Immettere una descrizione per l'elemento. Si tratta di un commento relativo al documento inviato.
- d. Selezionare un tipo di attività.
- **6.** (Facoltativo) Immettere gli indirizzi di posta elettronica degli utenti da invitare all'attività. Nella casella **Aggiungi partecipanti** digitare uno o più indirizzi di posta elettronica separati da virgola. SAP StreamWork invia un invito tramite posta elettronica a tutti gli utenti di cui è stato immesso

l'indirizzo di posta elettronica.

**7.** Fare clic su **Invia**.

Viene visualizzata la finestra di dialogo "Riepilogo".

**8.** Fare clic sul collegamento disponibile nella finestra di dialogo "Riepilogo" per passare a SAP StreamWork.

#### **Nota:**

il collegamento porta alla home page di SAP StreamWork, da cui sarà possibile passare all'attività appena creata. Potrebbero essere necessari diversi minuti per visualizzare la nuova attività, a seconda del carico del server.

In SAP StreamWork, la pagina "Attività" contiene l'icona del documento. Per avviare il documento, potrebbe essere necessario un visualizzatore. Per tornare a BI Launch Pad, utilizzare il collegamento OpenDocument.

#### **Nota:**

le stesse opzioni per l'impostazione della destinazione SAP StreamWork durante la pianificazione di un documento sono disponibili quando si utilizza il comando **Invia**. Inoltre, è possibile salvare un'istanza pianificata selezionando **Mantieni un'istanza nella cronologia**.

# **Utilizzo di Discussions**

### **9.1 Discussions**

Discussions consente di pubblicare note per altri utenti della piattaforma BI relativamente a report, collegamenti ipertestuali, programmi e oggetti della piattaforma BI. È possibile aggiungere note o creare un thread di discussione (ovvero note correlate organizzate gerarchicamente) per ciascun oggetto al quale si può accedere. Gli utenti che ne possiedono i diritti possono visualizzare le note e aggiungere commenti a un thread di discussione.

#### **Nota:**

Prima di poter utilizzare Discussions, l'amministratore di sistema deve abilitare Discussions per BI Launch Pad e assegnare diritti di visualizzazione per un oggetto e per le note associate. Per ulteriori dettagli, contattare l'amministratore di sistema.

#### **Social media SAP StreamWork**

È possibile pubblicare commenti e partecipare a discussioni online con gli utenti di SAP StreamWork all'interno di BI Launch Pad, se l'amministratore ha configurato la piattaforma BI da integrare con SAP **StreamWork** 

**Argomenti correlati**

<span id="page-94-0"></span>• [Utilizzo](#page-90-0) dei feed

### **9.1.1 Per aprire Discussions**

Le note e i thread di Discussions per ciascun oggetto si trovano nel pannello Dettagli dell'oggetto.

- **1.** Andare alla scheda **Documenti** e selezionare un oggetto.
- **2.** Fare clic su **Dettagli**.

Il pannello Dettagli viene visualizzato sul lato destro della scheda Documenti.

**3.** Espandere il cassetto **Discussions**.

Verranno visualizzate tutte le note e i thread relativi all'oggetto selezionato.

# **9.1.2 Per aggiungere una nota**

È possibile aggiungere note a qualsiasi oggetto a condizione che se ne possiedano i diritti di visualizzazione.

- **1.** Aprire Discussions.
- **2.** Fare clic su "Nuovo messaggio".
- **3.** Nel campo **Oggetto**, immettere l'intestazione della nota. Il numero massimo di caratteri che è possibile utilizzare in questo campo è 255.
- **4.** Inserire il testo della nota nel campo **Messaggio**. Il numero massimo di caratteri che si possono utilizzare in questo campo è 1.000.
- 5. Se necessario, fare clic su <sup>12</sup> Molto importante o **J** Poco importante per segnalare tramite flag l'importanza della nota.
- **6.** Fare clic su **Registra**.

**Argomenti correlati**

• Per aprire [Discussions](#page-94-0)

### **9.1.3 Modifica di una nota**

È possibile modificare una nota dopo averla creata.

- **1.** Aprire Discussions.
- **2.** Selezionare la nota da modificare.
- **3.** Modificare il testo nei campi **Oggetto** e **Messaggio**.
- **4.** Fare clic su **Registra**.

#### **Nota:**

non è possibile modificare le note create da altri utenti o le note che hanno risposte in un thread di discussione, a meno che non si disponga dei diritti di amministratore.

**Argomenti correlati**

• Per aprire [Discussions](#page-94-0)

# **9.1.4 Per rispondere a una nota**

- **1.** Aprire Discussions.
- **2.** Selezionare la nota alla quale si desidera rispondere.

È possibile fare clic sul simbolo "più" (+) per espandere i livelli delle note relative all'oggetto. È possibile registrare una risposta per l'intero gruppo o solo per la persona che ha registrato la nota. Le note non ancora lette vengono visualizzate in grassetto.

3. Fare clic su **&** Rispondi a gruppo" o su "Rispondi a mittente **&** "". Se si sceglie "Rispondi a gruppo", la risposta può essere visualizzata da chiunque sia in possesso

dei diritti di visualizzazione delle note associate all'oggetto.

- **4.** Modificare il contenuto dei campi **Oggetto** e **Messaggio**.
- **5.** Fare clic su **Registra**.

**Argomenti correlati**

• Per aprire [Discussions](#page-94-0)

# **9.1.5 Per eliminare una nota**

È possibile eliminare le note dopo averle create.

- **1.** Aprire Discussions.
- **2.** Selezionare la nota da eliminare.
- <sup>3.</sup> Fare clic su  $\overline{\mathsf{X}}$ .

### **Nota:**

non è possibile eliminare note create da altri utenti o le note che hanno risposte in un thread di discussione, a meno che non si disponga dei diritti di amministratore.

**Argomenti correlati**

• Per aprire [Discussions](#page-94-0)

# **Pubblicazione**

### **10.1 Informazioni sulla pubblicazione**

Con la pubblicazione è possibile rendere automaticamente disponibili documenti quali report Crystal e documenti Web Intelligence tramite posta elettronica o server FTP, salvarli su disco e gestirli tramite la piattaforma BI (per la visualizzazione, l'archiviazione, il recupero e la pianificazione sul Web). Utilizzando BI Launch Pad o la CMC è possibile adattare i documenti a diversi utenti e destinatari, pianificarli per l'esecuzione a determinati intervalli e inviarli a più destinazioni, inclusi la Posta in arrivo BI e gli indirizzi di posta elettronica.

### **10.2 Definizione di pubblicazione**

Una pubblicazione è un insieme di documenti destinati alla distribuzione di massa. Prima che i documenti vengano distribuiti, l'autore definisce la pubblicazione utilizzando un insieme di metadati. I metadati comprendono l'origine della pubblicazione, i destinatari e la personalizzazione applicata.

Le pubblicazioni consentono di inviare informazioni all'interno dell'azienda in modo più efficiente:

- Consentono di distribuire informazioni in modo semplice ad individui o gruppi di utenti e di personalizzare le informazioni ricevute da ogni utente o gruppo.
- Consentono la consegna di informazioni di business mirate a gruppi o individui mediante un portale protetto da password, in un'intranet, un'extranet o su Internet.
- Riducono l'accesso al database eliminando la necessità per gli utenti di inviare richieste di processi.

È possibile creare tipi differenti di pubblicazioni in base ai report di Crystal Reports o ai documenti Web Intelligence.

### **10.3 Concetti relativi alla pubblicazione**

# **10.3.1 Bursting di report**

Durante la pubblicazione, i dati dei documenti vengono aggiornati in rapporto all'origine dati e personalizzati prima che la pubblicazione venga consegnata ai destinatari. Questo processo combinato è noto come "report bursting". In base alle dimensioni della pubblicazione e ai numero di destinatari ai quali è dedicata, esistono diversi metodi di report bursting tra cui scegliere:

#### • **Un database fetch per tutti i destinatari**

Quando si utilizza questo metodo di bursting report, tutti i documenti presenti nella pubblicazione vengono aggiornati una volta e i documenti vengono personalizzati e consegnati a ciascun destinatario. Questo metodo di report bursting utilizza le credenziali di accesso all'origine dati dell'autore della pubblicazione per aggiornare i dati.

Si tratta dell'opzione predefinita per le pubblicazioni di documenti Web Intelligence. È anche l'opzione consigliata per ridurre al minimo l'impatto della pubblicazione sul database. Questa opzione è sicura solo quando i documenti di origine vengono consegnati come documenti statici. Ad esempio, un destinatario che riceve un documento Web Intelligence nel formato originale può modificare il documento e visualizzare i dati associati ad altri destinatari. Tuttavia, se il documento viene consegnato come PDF, i dati verranno protetti.

#### **Nota:**

- Questa opzione è protetta per la maggior parte di Crystal reports indipendentemente dal fatto che i report Crystal siano stati consegnati nel proprio formato originale o meno.
- Le prestazioni di questa opzione variano in base al numero di destinatari.

#### • **Un database fetch per ogni batch di destinatari**

Quando si utilizza questo metodo di bursting report, la pubblicazione viene aggiornata, personalizzata e consegnata ai destinatari in batch. Questo metodo di report bursting utilizza le credenziali di accesso all'origine dati dell'autore della pubblicazione per aggiornare i dati. Questi batch sono basati sui valori di personalizzazione specificati per i destinatari. La dimensione del batch varia in base al valore di personalizzazione specificato e non è configurabile.

Questa è l'opzione predefinita per le pubblicazioni Crystal Reports. È anche l'opzione consigliata per grandi volumi. Con questa opzione, è possibile elaborare batch su più server contemporaneamente, possibilità che riduce sensibilmente il carico di elaborazione e il tempo necessario per le pubblicazioni di grandi dimensioni.

#### **Nota:**

Questa opzione non è disponibile per i documenti Web Intelligence.

#### • **Un database fetch per destinatario**

I dati di un documento vengono aggiornati per ogni destinatario. Ad esempio, se vi sono cinque destinatari per una pubblicazione, quest'ultima viene aggiornata cinque volte. Questo metodo di report bursting utilizza le credenziali di accesso all'origine dati del destinatario per aggiornare i dati.

Questa opzione è consigliata se si desidera la massima protezione per le pubblicazioni consegnate.

#### **Nota:**

I report Crystal basati su universi o Business Views supportano **Un database fetch per destinatario** solo per ottimizzare la protezione.

**Argomenti correlati**

• Per [specificare](#page-145-0) un metodo di bursting del report

### **10.3.2 Regole di consegna**

#### **Nota:**

Questa funzione non è disponibile per i documenti Web Intelligence.

Le "regole di consegna" incidono sulle modalità di elaborazione e distribuzione delle pubblicazioni. Quando si impostano regole di consegna sui documenti, si indica che la pubblicazione verrà consegnata ai destinatari solo se il contenuto dei documenti soddisfa determinate condizioni. Esistono due tipi di regole di consegna:

• Regola di consegna del destinatario

Se i dati contenuti nell'istanza del destinatario soddisfano la regola di consegna, la pubblicazione viene consegnata al destinatario.

• Regola di consegna globale

Se i dati contenuti in un documento designato soddisfano la regola di consegna, la pubblicazione viene consegnata a tutti i destinatari.

#### **Nota:**

Il documento designato per una regola di consegna globale può essere diverso dal documento o dai documenti utilizzati in una pubblicazione. È ad esempio possibile impostare una regola di consegna globale su un documento utilizzato come origine per destinatario dinamico anziché un documento nella pubblicazione.

Se una pubblicazione dispone di regole di consegna del destinatario e globali, prima vengono valutate le regole di consegna globali per determinare se la pubblicazione verrà elaborata. Se la pubblicazione soddisfa la regola di consegna globale, il sistema valuta le regole di consegna del destinatario per determinare quali istanze elaborare e distribuire a ogni destinatario.

La modalità di impostazione delle regole dipende dal tipo di documento che si desidera pubblicare. Per i report Crystal, si specifica una regola di consegna basata su un avviso denominato creato dalla progettazione report designer nel report Crystal. È inoltre possibile impostare una regola di consegna basata sul fatto che la pubblicazione personalizzata contenga o meno dati.

Il diagramma "Regola di consegna globale soddisfatta" illustra il funzionamento di una regola di consegna globale basata su avviso. In questo esempio viene impostata un regola di consegna globale su un documento nella pubblicazione. Il report Crystal presenta un avviso Fatturato per valori superiori a 100.000. L'autore crea una regola di consegna globale basata sull'avviso Fatturato, in base alla quale il report Crystal viene consegnato a tutti i destinatari solo se il fatturato supera 100.000. In questo caso la regola di consegna viene soddisfatta, pertanto il report Crystal viene consegnato.

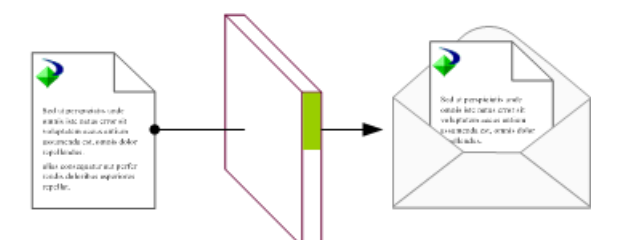

Figura 10 - 1: Regola di consegna globale soddisfatta

Il diagramma "Regola di consegna destinatario non soddisfatta" illustra il funzionamento di una regola di consegna destinatario. L'autore imposta una regola di consegna destinatario per il report Crystal affinché il report venga consegnato ai destinatari solo se contiene dati per il destinatario relativo. Quando viene personalizzato il report per ogni destinatario, il report Crystal non contiene dati del destinatario verde, pertanto solo il destinatario blu e il destinatario arancio riceveranno la pubblicazione

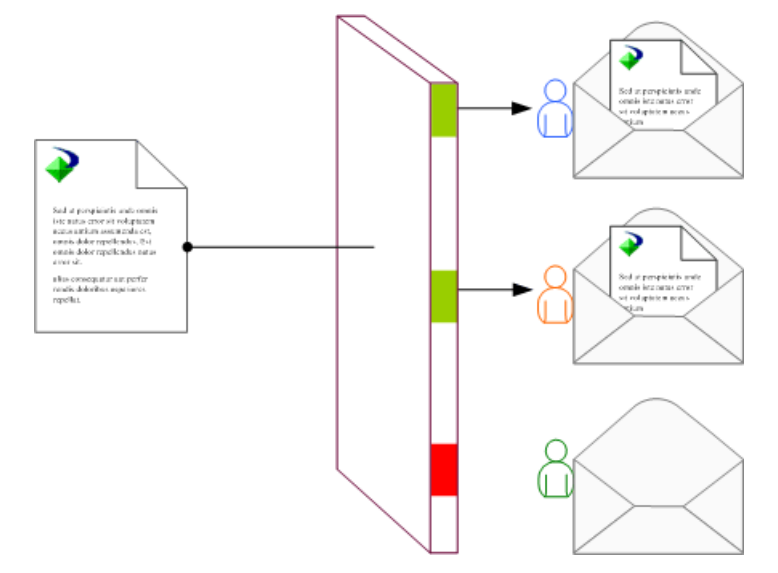

Figura 10 - 2: Regola di consegna destinatario non soddisfatta

Per pubblicazioni che contengono più documenti e oggetti, ogni documento può disporre di una propria regola di consegna destinatario. A tal fine, sono disponibili le seguenti opzioni per l'elaborazione e la consegna.

- Se un documento della pubblicazione non soddisfa la regola di consegna destinatario per un destinatario, l'intera pubblicazione non verrà consegnata a tale destinatario.
- Se un documento nella pubblicazione non soddisfa la regola di consegna destinatario per un destinatario, tale documento non verrà consegnato, ma tutti gli altri documenti nella pubblicazione verranno consegnati al destinatario.

Le regole di consegna sono utili poiché consentono l'elaborazione e la distribuzione più efficiente delle pubblicazioni previste per un ampio numero di destinatari. Si consideri una situazione in cui un autore presso una compagnia di assicurazioni crea una pubblicazione per i clienti contenente i seguenti oggetti:

• un premio di assicurazione (report Crystal personalizzato)

- una comunicazione mensile (report Crystal personalizzato)
- una brochure dei metodi di pagamento (PDF)

Nel premio di assicurazione, è presente un avviso sull'importo dovuto per valori maggiori di zero. L'autore della pubblicazione crea una regola di consegna del destinatario Importo dovuto per il premio di assicurazione in modo che il premio di assicurazione venga pubblicato e distribuito solo se un cliente ha un pagamento in sospeso con la compagnia di assicurazione. L'autore specifica inoltre che l'intera pubblicazione non verrà pubblicata se il premio di assicurazione non soddisfa la regola di consegna poiché non desidera che i clienti ricevano una comunicazione mensile e una brochure quando non devono pagare un premio. Quando viene eseguita, la pubblicazione viene elaborata e distribuita solo ai clienti che hanno pagamenti in sospeso.

#### **Nota:**

Se è pianificata la stampa di una pubblicazione Crystal Reports al momento dell'esecuzione della pubblicazione, il processo di stampa viene effettuato indipendentemente dal fatto che un documento nella pubblicazione non soddisfi una regola di consegna e non venga consegnato a un destinatario. I processi di stampa, infatti, vengono elaborati durante la personalizzazione e le regole di consegna vengono applicate alle pubblicazioni dopo la personalizzazione.

**Argomenti correlati**

- Per [impostare](#page-138-0) una regola di consegna globale per un report Crystal
- Per impostare una regola di consegna [destinatario](#page-138-1) in un report Crystal

### **10.3.3 Destinatari dinamici**

I destinatari dinamici sono destinatari della pubblicazione presenti all'esterno della piattaforma BI. I destinatari dinamici dispongono già di informazioni utente in un'origine dati esterna, ad esempio un database o una directory LDAP o AD, ma non dispongono di account utente nella piattaforma BI.

Per distribuire una pubblicazione a destinatari dinamici, utilizzare un'origine del destinatario dinamico, ovvero un documento o un fornitore di dati personalizzato che fornisce informazioni sui destinatari della pubblicazione esterni alla piattaforma BI. Le origini del destinatario dinamico consentono di conservare facilmente le informazioni per i destinatari dinamici collegandosi direttamente all'origine dati esterna e recuperando i dati più recenti. Contribuiscono inoltre a ridurre i costi di amministrazione poiché non è necessario creare account utente della piattaforma BI per i destinatari dinamici prima di distribuire le pubblicazioni.

Si consideri una situazione in cui una società di fatturazione distribuisce fatture a clienti che non sono utenti della piattaforma BI. Le informazioni dei clienti sono già presenti in un database esterno. L'autore della pubblicazione crea un documento in base al database esterno e utilizza il documento come origine del destinatario dinamico per una pubblicazione. I clienti ricevono la pubblicazione di fatturazione e l'origine del destinatario dinamico consente all'autore della pubblicazione e all'amministratore del sistema di mantenere informazioni di contatto aggiornate.

È possibile effettuare le seguenti operazioni con un'origine del destinatario dinamico:

• Distribuire contemporaneamente un'unica pubblicazione a destinatari dinamici e a utenti della piattaforma BI.

#### **Nota:**

- per ogni pubblicazione è possibile utilizzare unicamente un'origine del destinatario dinamico.
- i destinatari dinamici non possono annullare la sottoscrizione a una pubblicazione.
- Visualizzare in anteprima l'elenco dei destinatari dinamici quando si crea una pubblicazione.
- Specificare se si desidera distribuire una pubblicazione a tutti i destinatari dinamici oppure includerne o escluderne alcuni.
- Distribuire le pubblicazioni a destinazioni esterne, ad esempio un indirizzo di posta elettronica o un server FTP.

#### **Nota:**

le caselle Posta in arrivo BI non sono destinazioni valide per i destinatari dinamici in quanto non dispongono di account utente della piattaforma BI.

Per utilizzare un'origine del destinatario dinamico, specificare una colonna per ognuno dei seguenti valori:

- ID destinatario (obbligatorio)
- Nome completo del destinatario
- Indirizzo di posta elettronica

La colonna ID destinatario determina il numero di destinatari dinamici che riceveranno la pubblicazione. È consigliabile ordinare l'origine di destinatari dinamici in base all'ID destinatario.

Per informazioni generali sulla creazione di report, consultare il Manuale dell'utente di SAP Crystal Reports. Per informazioni sulla creazione di un'origine per destinatario dinamico con codifica personalizzata, consultare il manuale SAP BusinessObjects Business Intelligence Platform Java SDK Developer Guide.

**Argomenti correlati**

• Per [specificare](#page-122-0) i destinatari dinamici

### **10.3.4 Destinazioni**

Le destinazioni sono posizioni in cui vengono consegnate le pubblicazioni. Una destinazione può essere la posizione della piattaforma BI in cui viene archiviata una pubblicazione, una casella di posta in arrivo BI, un indirizzo di posta elettronica, un server FTP o una directory del file system. È possibile specificare diverse destinazioni per una pubblicazione.

Se si pubblicano più report Crystal è possibile unirli in un unico PDF in base alla destinazione.

Se una pubblicazione viene pubblicata come unico file ZIP, è possibile comprimere o decomprimere le istanze in base alla destinazione, ad esempio comprimere le istanze per i destinatari di posta elettronica e lasciarle decompresse per le caselle di posta in arrivo BI.

# **10.3.4.1 Destinazioni possibili**

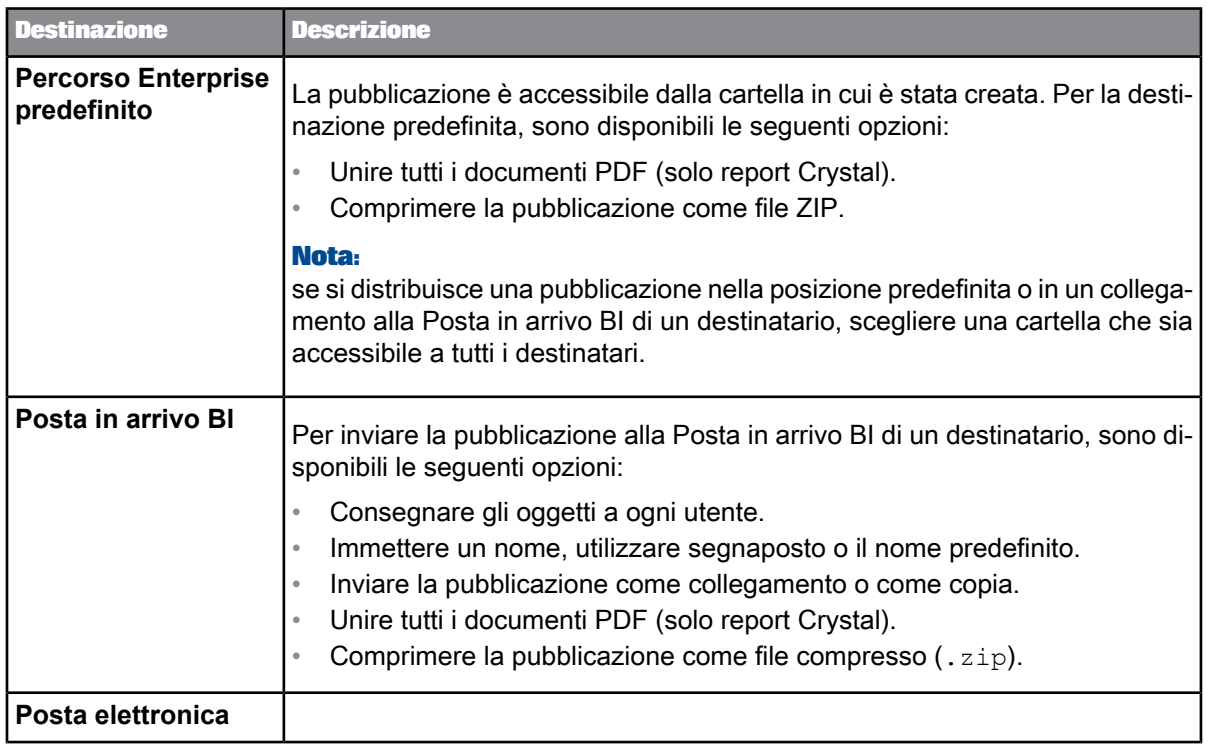

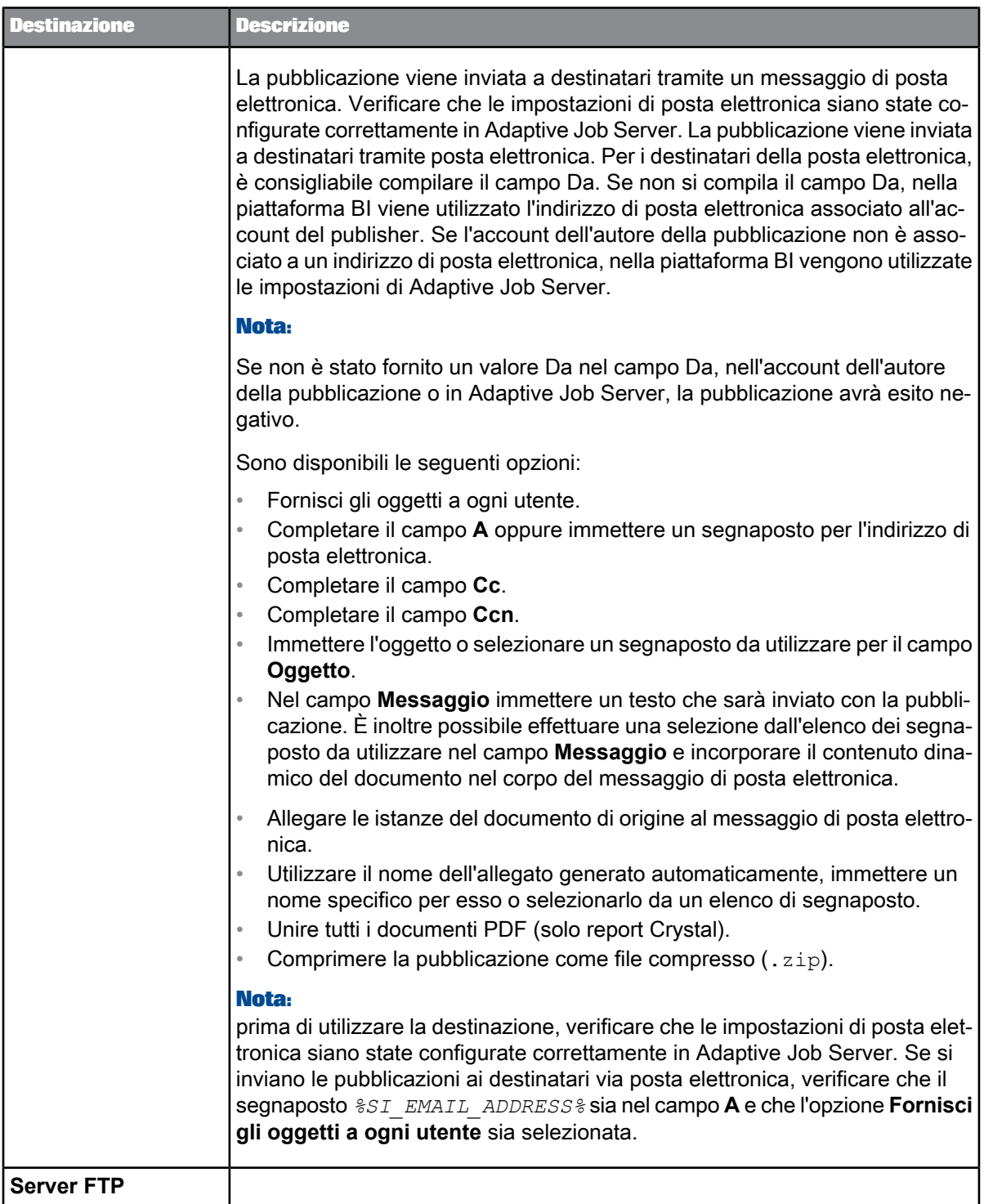

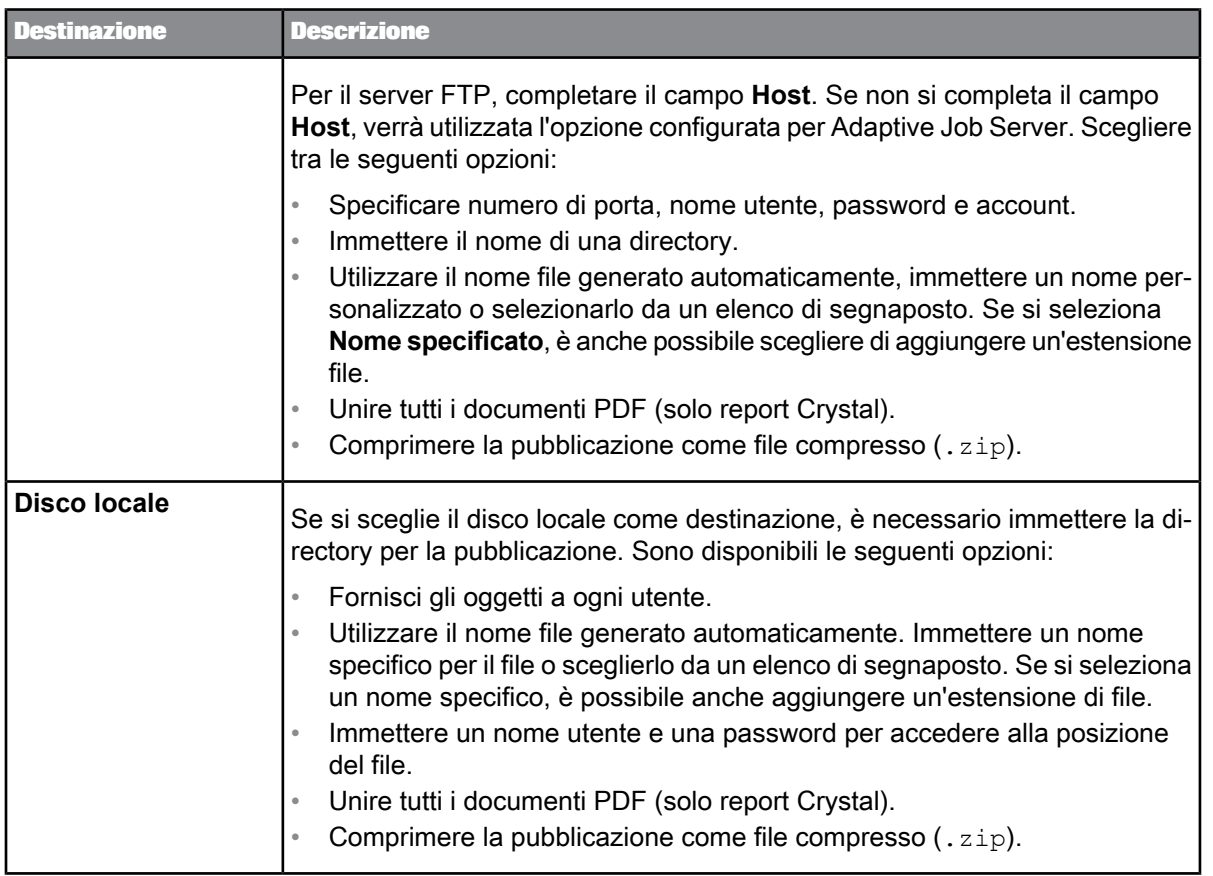

#### **Nota:**

- Per impostazione predefinita, l'opzione **Fornisci gli oggetti a ogni utente** è selezionata per tutte le destinazioni. Tuttavia, in alcuni casi, può non essere opportuno consegnare gli oggetti a ogni utente. Ad esempio, tre destinatari hanno valori di personalizzazione identici e pertanto ricevono gli stessi dati nelle relative istanze di pubblicazione. Se si deseleziona l'opzione **Fornisci gli oggetti a ogni utente**, viene generata e consegnata un'istanza di pubblicazione a tutti e tre i destinatari. Se si seleziona l'opzione **Fornisci gli oggetti a ogni utente**, la stessa istanza di pubblicazione viene consegnata tre volte (una a ciascun destinatario). Inoltre, se si invia la pubblicazione a un server FTP oppure a una destinazione del disco locale e alcuni destinatari condividono gli stessi valori di personalizzazione, è possibile deselezionare l'opzione **Fornisci gli oggetti a ogni utente** per ridurre il tempo di elaborazione.
- Se si deseleziona l'opzione **Fornisci gli oggetti a ogni utente**, gli eventuali segnaposto utilizzati al momento della configurazione delle destinazioni conterranno le informazioni dell'autore e non del destinatario.

# **10.3.5 Segnaposto personalizzati per nomi di documenti di origine di pubblicazione**
Se è stata utilizzata la "Personalizzazione" per filtrare i dati nei documenti di origine, è possibile utilizzare segnaposto personalizzati per assegnare un nome alle istanze di pubblicazione.

La possibilità di incorporare segnaposto personalizzati nei nomi di file consente ai destinatari di identificare facilmente i dati filtrati. I destinatari appartenenti a più gruppi di utenti con valori di personalizzazione differenti possono distinguere tra più versioni dello stesso documento di origine senza visualizzarne il contenuto.

Dopo aver impostato la personalizzazione per una pubblicazione, nell'elenco **Aggiungi segnaposto** della pagina Destinazioni vengono visualizzati segnaposto personalizzati.

#### **Nota:**

se la pubblicazione contiene più documenti di origine, nell'elenco **Aggiungi segnaposto** per **Usa nome specifico** vengono visualizzati segnaposto personalizzati solo se tutti i documenti di origine sono stati filtrati nello stesso campo.

Per ogni filtro di un report, vengono visualizzati i segnaposto personalizzati seguenti:

- Un segnaposto per il nome del campo. Rappresentato come % <nome campo>-NAME%, verrà sostituito dal nome del campo in fase di esecuzione. Questo segnaposto viene visualizzato per tutti i destinatari.
- Un segnaposto per il valore personalizzato del campo. Rappresentato come %<nome campo>-VALUE%, verrà sostituito dal valore del campo utilizzato per filtrare il report. Tenere presente che questo segnaposto è specifico di ogni destinatario.

Per utilizzare segnaposto personalizzati, effettuare le selezioni seguenti nell'area **Mostra le opzioni per le destinazioni selezionate**:

- **1.** Comenomedellapubblicazione, selezionarel'opzione **Usa nomespecifico** escegliereil segnaposto desiderato nell'elenco **Aggiungi segnaposto**. Per aggiungere diversi segnaposto, ripetere questo passaggio. Per combinare il testo con un segnaposto, immettere innanzitutto il testo, quindi scegliere il segnaposto.
- **2.** Per singoli documenti, scegliere l'opzione **Nome specifico per documento**. Accanto al titolo di ognidocumento, sceglierei segnapostodesideratinell'elenco **Aggiungisegnaposto**. Peraggiungere diversi segnaposto, ripetere questo passaggio. Per combinare il testo con un segnaposto, immettere innanzitutto il testo, quindi aggiungere il segnaposto.
- **3.** Per salvare e uscire, selezionare **Salva e chiudi**. Per salvare le selezioni scegliendo un'altra destinazione o scegliendo opzioni aggiuntive, selezionare **Salva**.

#### **Esempio:**

Si supponga di dover pubblicare un report di vendite trimestrali per due gruppi di utenti: Manager vendite canadesi e Manager vendite americani. Il report Crystal viene denominato Vendite trimestrali per paese. La personalizzazione è stata applicata al campo del paese e ogni gruppo riceve dati per il rispettivo paese. Per i manager vendite americani, il valore del profilo per il campo del paese è "Stati Uniti" mentre per i manager vendite canadesi, il valore del profilo per il campo del paese è "Canada".

Nell'elenco **Aggiungi segnaposto** vengono visualizzati i tre segnaposto personalizzati seguenti:

- Nome documento. Nel campo viene inserito il codice %SI\_DOCUMENT\_NAME%.
- %Country Query 1-NAME. Nel campo viene inserito il codice %SI\_field name-NAME%.
- %Country Query 1-VALUE%. Nel campo viene inserito il codice %SI\_field name-VALUE%.

Il report inviato ai manager vendite americani (filtrato per visualizzare solo i dati sugli Stati Uniti) è denominato Vendite trimestrali per paese\_US.pdf. Il report inviato ai manager vendite canadesi (filtrato per visualizzare solo i dati canadesi) è denominato Vendite trimestrali per paese\_Canada.pdf.

# **10.3.6 Segnaposto personalizzati per i campi relativi alla posta elettronica**

Se tutti i documenti di origine di una pubblicazione sono stati personalizzati utilizzando lo stesso campo, è possibile utilizzare segnaposto personalizzati nei campi **Oggetto** e **Messaggio** quando si invia la pubblicazione tramite posta elettronica.

Per ogni filtro utilizzato nel report durante la personalizzazione, nel campo **Aggiungi segnaposto** vengono visualizzati i due segnaposto seguenti:

- %Field Query 1-VALUE%. Rappresenta il valore personalizzato del campo. In fase di esecuzione, viene sostituito con il valore del campo utilizzato per filtrare il report. Tenere presente che questo segnaposto è specifico di ogni destinatario.
- %Field Query 1-NAME%. Rappresenta il nome del campo. In fase di esecuzione, viene sostituito con il nome effettivo del campo. Tenere presente che questo segnaposto è identico per tutti i destinatari.

#### **Nota:**

se la pubblicazione contiene diversi documenti di origine, nell'elenco **Aggiungi segnaposto** per i campi **Oggetto** e **Messaggio** vengono visualizzati parametri di personalizzazione solo se tutti i documenti di origine sono stati filtrati negli stessi campi.

### **10.3.7 Formati**

I formati definiscono i tipi di file in cui i documenti di una pubblicazione verranno pubblicati. Un unico documento può essere pubblicato in più formati e queste istanze possono essere consegnate a più destinazioni. Per le pubblicazioni con più documenti, è possibile specificare un formato diverso per ognuno. Per le pubblicazioni che contengono documenti Web Intelligence, è possibile pubblicare l'intero documento o una scheda del report all'interno del documento in diversi formati.

Qualsiasi formato scelto per un documento viene applicato a tutti i destinatari della pubblicazione. Ad esempio, non è possibile pubblicare un documento come file Microsoft Excel per un destinatario e come PDF per un altro. Se si desidera che i destinatari ricevano istanze in quei formati, ogni destinatario riceverà un file Microsoft Excel e un PDF.

# **10.3.7.1 Formati possibili**

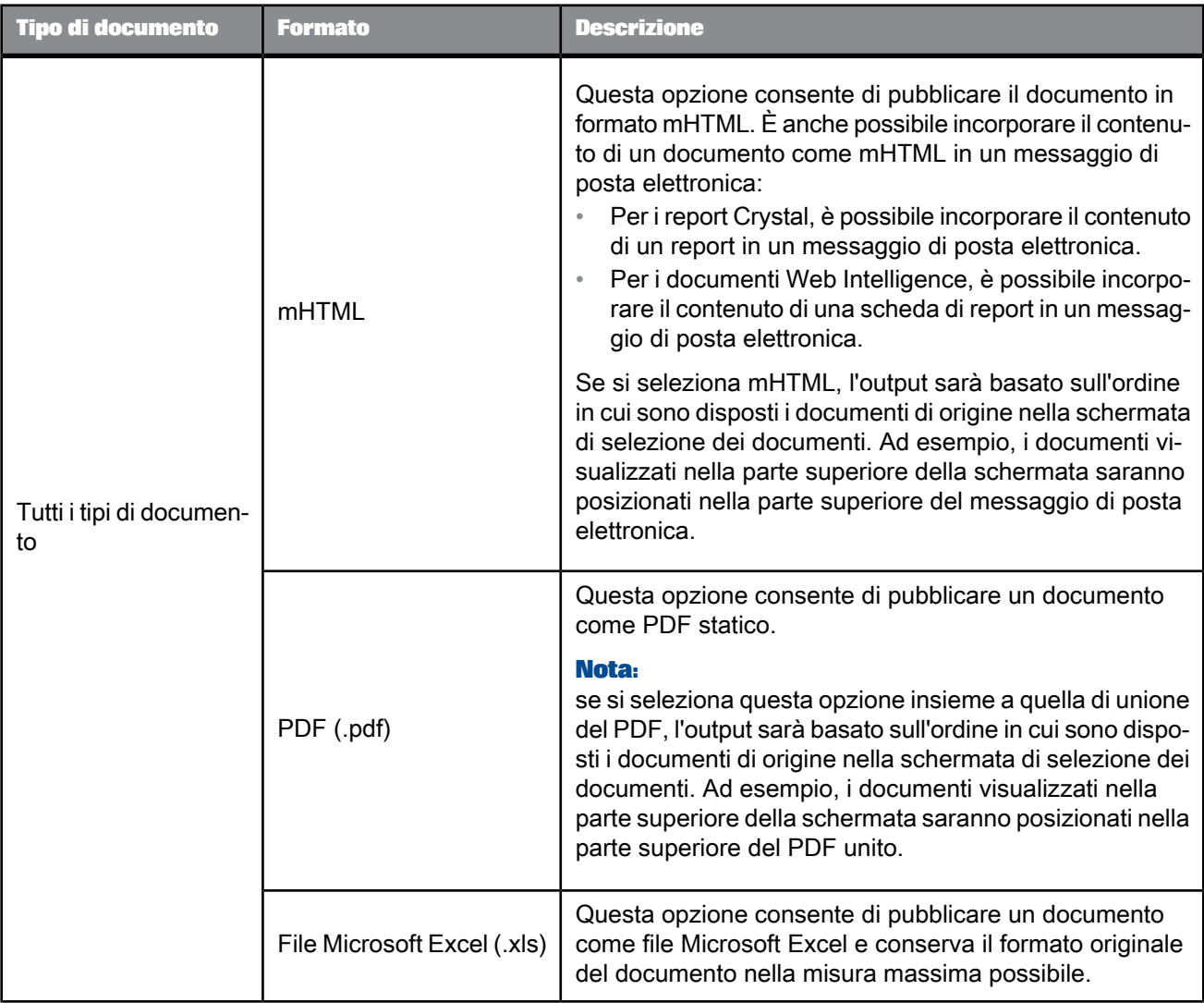

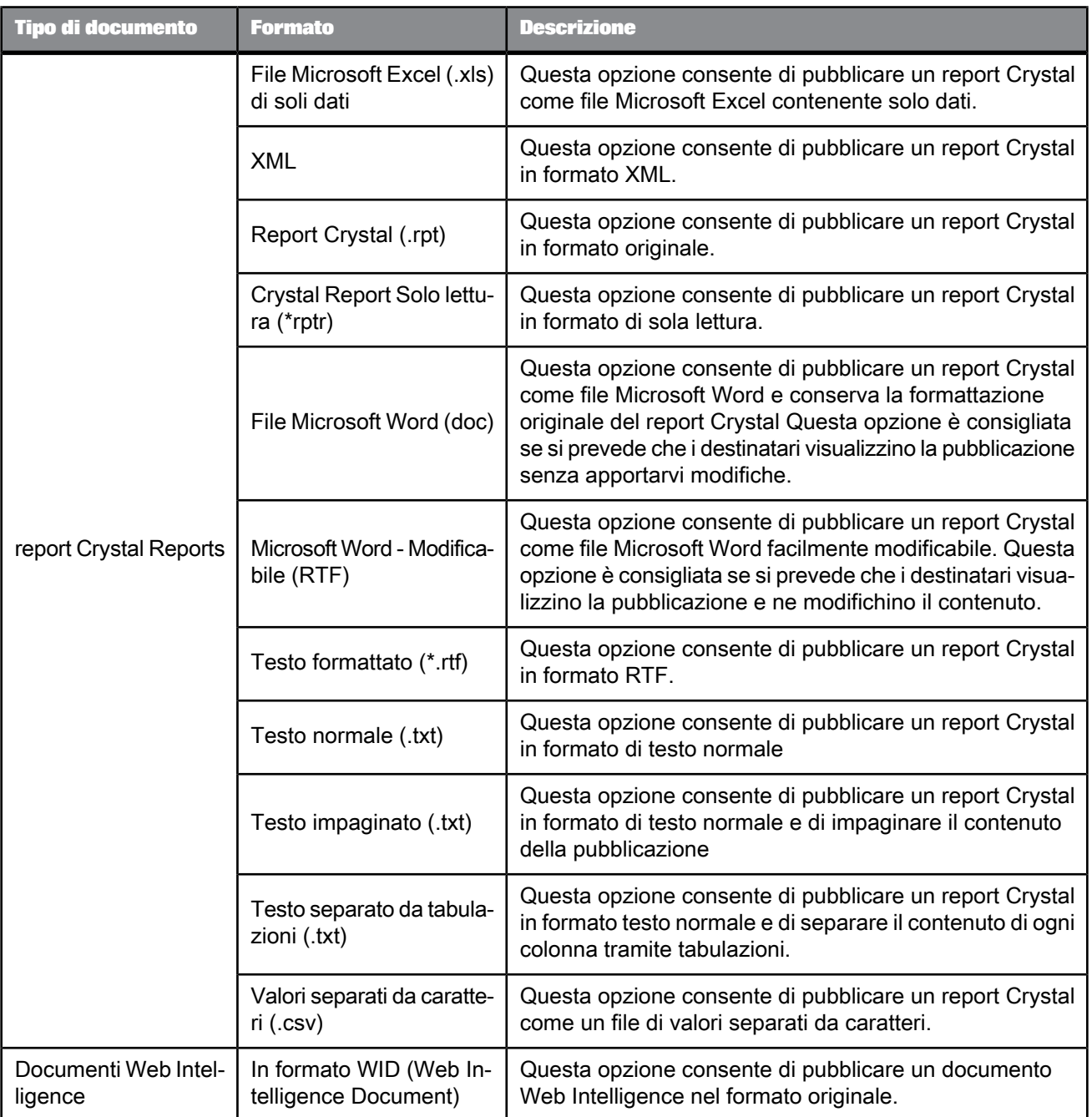

# <span id="page-111-0"></span>**10.3.8 Personalizzazione**

La personalizzazione è il processo di filtraggio dei dati nei documenti di origine in modo che solo i dati rilevanti vengano visualizzati per i destinatari della pubblicazione. La personalizzazione altera la visualizzazione dei dati, ma non modifica né protegge necessariamente i dati oggetto di query dall'origine dati.

Il diagramma seguente illustra il funzionamento della personalizzazione. Un report non personalizzato contiene i tipi di dati 1, 2 e 3. Quando la personalizzazione viene applicata al report, gli utenti ricevono solo i dati a essi correlati: l'utente 2 riceve solo il tipo di dati 2, l'utente 1 riceve solo il tipo di dati 1 e l'utente 3 riceve solo il tipo di dati 3.

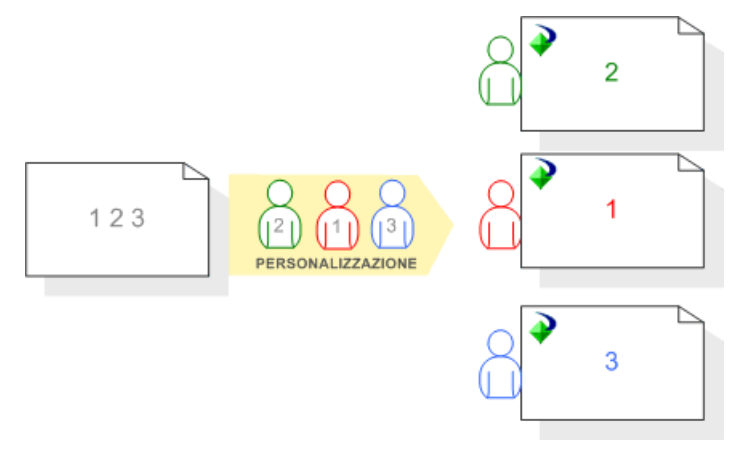

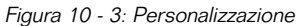

Per personalizzare i documenti di origine per i destinatari, è possibile effettuare le seguenti operazioni:

- In caso di destinatari Enterprise, è possibile applicare un profilo quando si progetta la pubblicazione. È necessario configurare i profili dei destinatari Enterprise nella piattaforma BI, prima di poter personalizzare una pubblicazione.
- In caso di destinatari dinamici, è possibile mappare un campo di dati o una colonna del documento di origine ai dati nell'origine dei destinatari dinamici. Ad esempio, è possibile mappare un campo ID cliente in un documento di origine al campo ID destinatario nell'origine dei destinatari dinamici.

#### **Nota:**

Per visualizzare l'elenco di destinatari che riceveranno le istanze della pubblicazione non personalizzata dopo la personalizzazione, fare clic su **Avanzate** nell'elenco di spostamento e selezionare **Visualizzare gli utenti destinatari della pubblicazione completa senza applicazione della personalizzazione**.

### **10.3.9 Estensioni delle pubblicazioni**

Un'estensione della pubblicazione è una libreria di codici che applica la logica di business alle pubblicazioni. Utilizzare le estensioni quando è necessaria una personalizzazione automatica delle pubblicazioni dopo l'elaborazione o la consegna.

Utilizzare le estensioni delle pubblicazioni per eseguire le attività riportate di seguito dopo l'elaborazione:

- Unire i documenti dello stesso tipo (ad esempio, per unire più fogli elettronici Excel in un'unica cartella di lavoro Excel).
- Proteggere un documento tramite password o tramite crittografia.
- Convertire un documento in un formato differente.
- Creare file di registro personalizzati per il processo di pubblicazione.

#### **Nota:**

è possibile specificare le estensioni delle pubblicazioni solo nella CMC. Non è possibile effettuare tale operazione se la progettazione della pubblicazione avviene in BI Launch Pad.

Per ulteriori informazioni sulle estensioni delle pubblicazioni, consultare il manuale SAP BusinessObjects Business Intelligence Platform Java SDK Developer Guide.

**Argomenti correlati**

• Per specificare le estensioni della [pubblicazione](#page-141-0)

### **10.3.10 Sottoscrizione**

Una sottoscrizione consente agli utenti che non sono destinatari di una pubblicazione di iscriversi per visualizzare l'ultima istanza. I sottoscrittori possono anche annullare la sottoscrizione a una pubblicazione in qualsiasi momento. Se gli utenti dispongono dei diritti appropriati, possono sottoscrivere altri utenti nonché annullarne la sottoscrizione.

Per sottoscrivere una pubblicazione o annullarne la sottoscrizione, è necessario disporre di un account della piattaforma BI e dei diritti seguenti:

- Accesso a BI Launch Pad o alla console CMC
- Diritti di "visualizzazione" per visualizzare la pubblicazione
- Diritti di "sottoscrittore" per l'account utente (per i destinatari aziendali)

#### **Nota:**

i destinatari dinamici non possono eseguire automaticamente la sottoscrizione o l'annullamento della sottoscrizione.

**Argomenti correlati**

• Per sottoscrivere o annullare la sottoscrizione a una [pubblicazione](#page-147-0)

### **10.3.11 Unione PDF per i report Crystal**

È possibile unire le istanze PDF dei report Crystal e i documenti PDF statici in un singolo PDF per praticità. Tutti i documenti di origine PDF statici vengono inclusi nel PDF unito. I documenti di origine non in formato PDF vengono esclusi dai PDF uniti.

Un PDF unito consente inoltre di:

- Aggiungere e formattare un sommario.
- Inserire numeri di pagina in esecuzione.
- Aggiungere password utente e del proprietario per visualizzare e modificare il PDF.
- Impostare le restrizioni relativamente alle operazioni che i destinatari possono eseguire nel PDF.

### **10.4 Diritti richiesti per la pubblicazione**

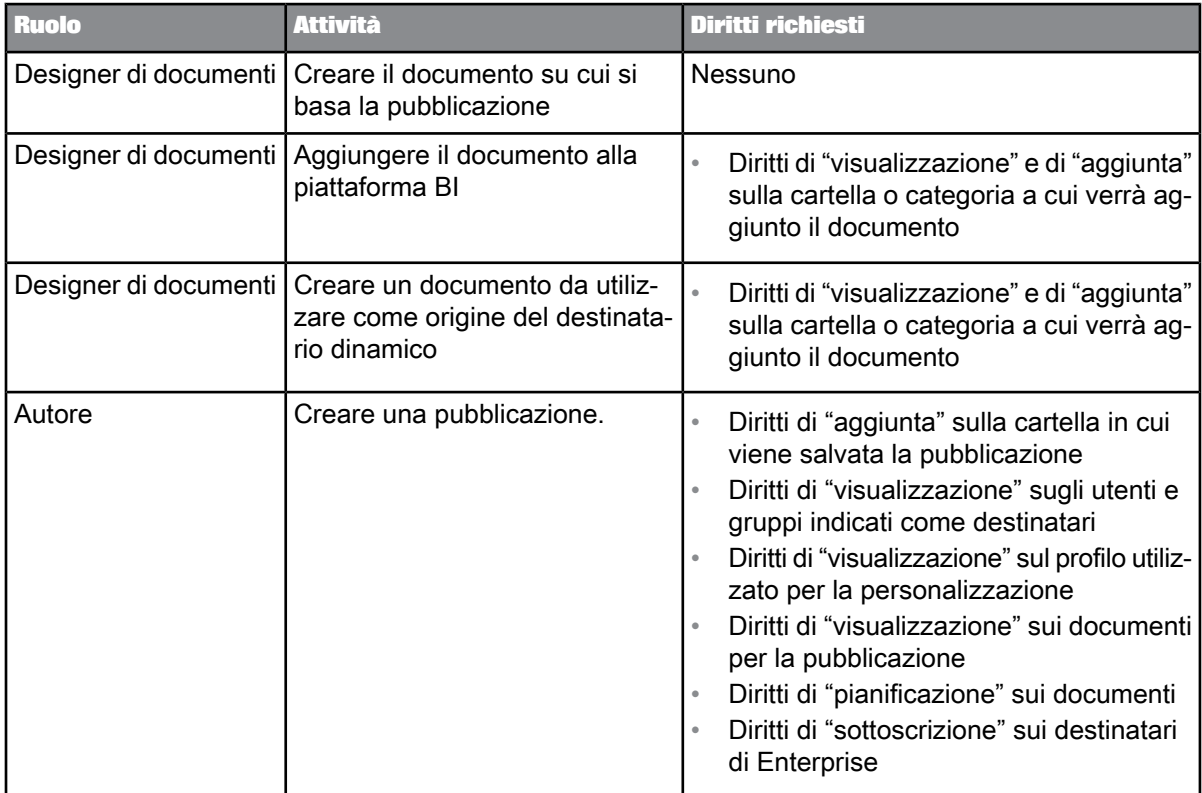

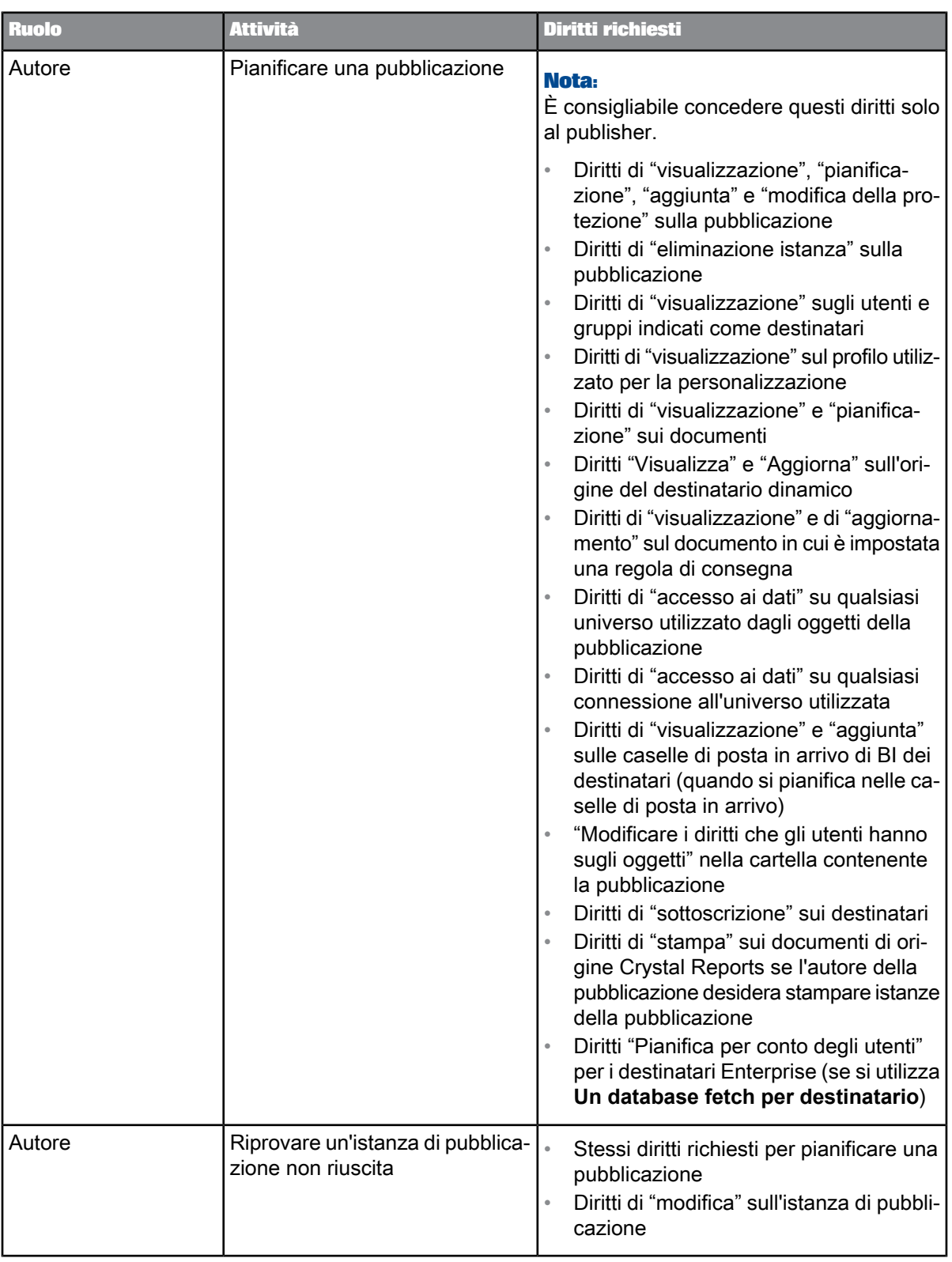

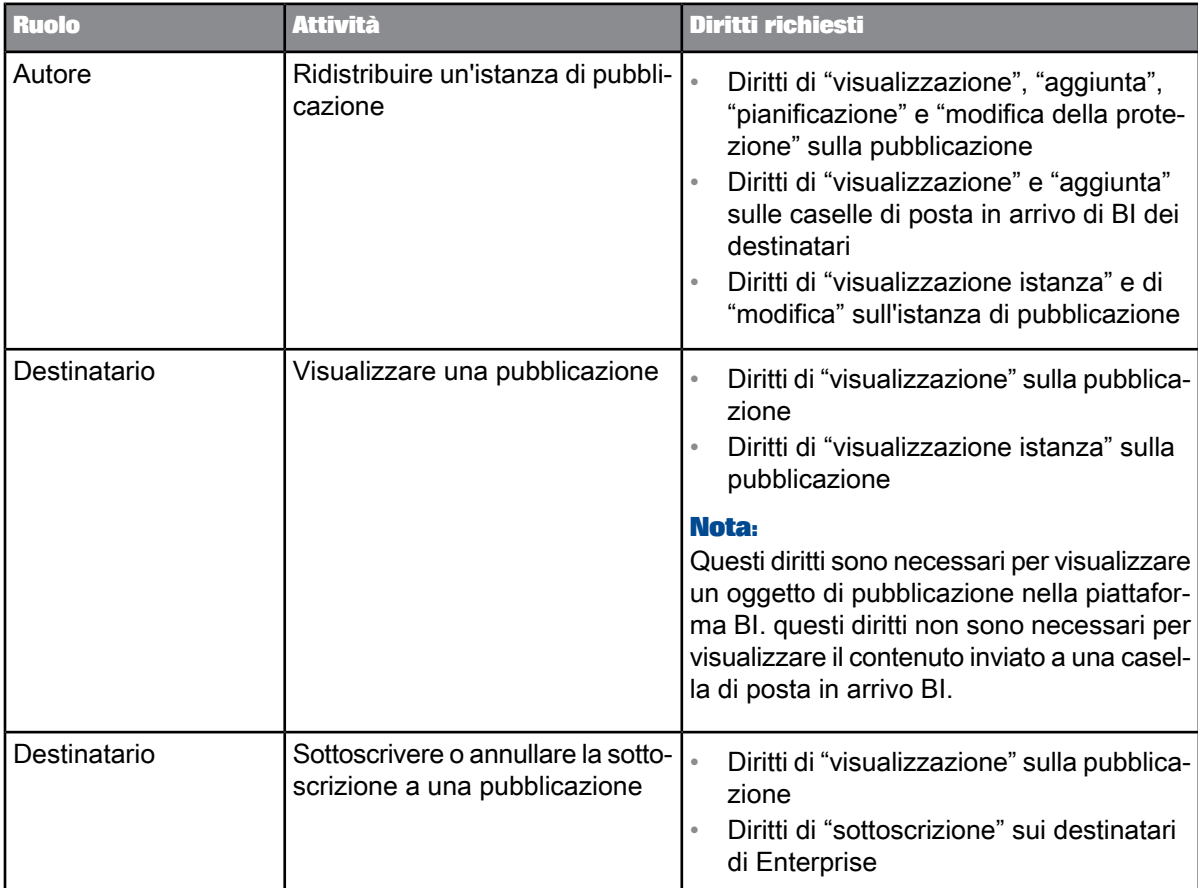

### **10.4.1 Publisher e destinatari: diritti di visualizzazione**

Un publisher (l'utente che possiede e pianifica la pubblicazione) può visualizzare tutte le istanze per tutti i destinatari, mentre i destinatari possono visualizzare unicamente le istanze di pubblicazione personalizzate. Questa impostazione dei diritti assicura la massima protezione dei dati di pubblicazione perché riserva i diritti di pianificazione delle pubblicazioni e di visualizzazione di tutte le istanze di pubblicazione al solo publisher.

#### **Suggerimento:**

Se un publisher desidera aggiungere se stesso a una pubblicazione come destinatario, deve utilizzare due account utente, un account Publisher e un account Destinatario. L'account Publisher concede i diritti necessari quando si progettano e pianificano pubblicazioni, mentre l'account Destinatario concede i diritti di un tipico destinatario.

# **Utilizzo delle pubblicazioni**

# **11.1 Progettazione delle pubblicazioni**

Per progettare una nuova pubblicazione, accedere innanzitutto alla funzione Pubblicazione nella piattaforma BI. Questa operazione può essere eseguita nella Central Management Console (CMC) o in BI Launch Pad, in base ai diritti a disposizione e al tipo di accesso alle applicazioni basate sul Web nella piattaforma BI.

In qualunque fase del processo di progettazione della pubblicazione è possibile salvare le modifiche apportate alla pubblicazione, chiuderla, riaprirla ed apportare ulteriori modifiche.

### **11.1.1 Progettazione di pubblicazioni per l'utilizzo con SAP BusinessObjects Live Office**

Quando vengono progettate pubblicazioni da utilizzare con SAP BusinessObjects Live Office, tenere presenti le seguenti informazioni:

- i documenti a contenuto dinamico possono essere costituiti soltanto da report Crystal o da documenti Web Intelligence nei loro formati originali.
- I destinatari dinamici non sono supportati.
- L'unica opzione di destinazione che è possibile utilizzare è il percorso Enterprise predefinito.
- Se i destinatari ricevono più istanze di pubblicazione dopo la personalizzazione, è possibile visualizzare soltanto la prima istanza di pubblicazione nel clientSAP BusinessObjects Live Office. Questo problema può verificarsi se il destinatario ha ereditato più valori di profilo dall'appartenenza ai gruppi. Per evitare questo problema, assegnare ai destinatari soltanto i valori di profilo necessari.

**Argomenti correlati**

• [Personalizzazione](#page-111-0)

### **11.1.2 Progettazione di pubblicazioni per destinatari SAP**

Una pubblicazione da inviare ai destinatari SAP funziona come una pubblicazione realizzata per destinatari Enterprise e dinamici, tranne che per due importanti differenze nel workflow di pubblicazione:

- Non è possibile utilizzare le impostazioni nell'area "Personalizzazione" per personalizzare i documenti di origine per i destinatari SAP. I destinatari SAP già dispongono dei valori di profilo associati ai relativi account utente esterni al sistema della piattaforma BI. Questo agisce come un metodo di personalizzazione incorporato per i destinatari SAP. Non è necessario creare profili e valori di profilo per i destinatari SAP nella piattaforma BI o associare i profili ai campi dei documenti di origine.
- L'unico metodo di bursting dei report valido per una pubblicazione rivolta a destinatari SAP è **Un database fetch per destinatario**. Questo metodo ottimizza la protezione e garantisce che le credenziali di accesso di ogni destinatario vengano elaborate individualmente.

Per ulteriori informazioni sulla configurazione e autenticazione Single Sign On, consultare il Manuale dell'amministratore della piattaforma SAP BusinessObjects Business Intelligence.

### **11.1.3 Per creare una nuova pubblicazione nella console CMC.**

- **1.** Passare all'area Cartelle della console CMC.
- **2.** Nel pannello "Struttura gruppi" cercare la cartella in cui creare la pubblicazione.
- **3.** Selezionare la cartella in modo da visualizzarne il contenuto nel pannello "Dettagli".
- **4.** Scegliere **Gestisci** > **Nuova** > **pubblicazione**.

Viene visualizzata la finestra di dialogo "Nuova pubblicazione".

Nella finestra di dialogo "Nuova pubblicazione" è possibile specificare tutte le informazioni richieste per la pubblicazione, inclusi documenti di origine, destinatari, formati di consegna e destinazioni, oltre alle modalità di personalizzazione dei documenti.

### **11.1.4 Creazione di una nuova pubblicazione in BI Launch Pad**

**1.** In BI Launch Pad, nella scheda "Documenti", espandere il cassetto **Cartelle**, quindi individuare e selezionare la cartella in cui creare la pubblicazione.

Il contenuto della cartella viene visualizzato nel pannello Elenco.

**2.** Selezionare **Nuova** > **Pubblicazione**.

Viene visualizzata la finestra di dialogo "Nuova pubblicazione".

Nella finestra di dialogo "Nuova pubblicazione" è possibile specificare le informazioni richieste per una pubblicazione, inclusi documenti di origine, destinatari, formati di consegna e destinazioni, oltre alle modalità di personalizzazione dei documenti.

## **11.1.5 Per aprire una pubblicazione esistente**

Utilizzare la procedura seguente per aprire una pubblicazione esistente e modificarne i metadati.

- **1.** Selezionare la pubblicazione.
	- In BI Launch Pad, nella scheda **Documenti**, espandere il cassetto **Cartelle** e cercare la pubblicazione.
	- Nella CMC, accedere all'area **Cartelle** e individuare la pubblicazione.
- **2.** Aprire le proprietà della pubblicazione.
	- In BI Launch Pad selezionare la pubblicazione e fare clic su **Visualizza** > **Proprietà**.
	- Nella console CMC selezionare la pubblicazione e fare clic su **Gestisci** > **Proprietà**.

È ora possibile modificare i metadati della pubblicazione.

### **11.1.6 Per immettere le proprietà generali per una nuova pubblicazione**

- **1.** Fare clic su **Proprietà generali**.
- **2.** Nel campo **Titolo**, immettere un titolo per la pubblicazione.

#### **Nota:**

la specifica di un titolo è obbligatoria durante il processo di progettazione delle pubblicazioni.

- **3.** Nel campo **Descrizione**, immettere una descrizione per la pubblicazione.
- **4.** Nel campo **Parole chiave**, immettere le parole chiave associate al contenuto della pubblicazione.

### **11.1.7 Per selezionare i documenti di origine**

Dopo aver specificato le proprietà generali per la pubblicazione, scegliere i documenti di origine da includere. Le opzioni successive variano in base al tipo di documento con contenuto dinamico.

- **1.** Fare clic su **Documenti di origine**.
- **2.** Fare clic su **Aggiungi**. Viene visualizzata la finestra di dialogo "Seleziona documenti di origine".
- **3.** Accedere ai documenti di origine da includere e selezionarli.

#### **Nota:**

I documenti con contenuto dinamico devono essere dello stesso tipo.

### **Suggerimento:**

Utilizzare **CTRL** + **clic** o **MAIUSC** + **clic** per selezionare più documenti di origine o fare doppio clic su un singolo documento di origine per selezionarlo.

**4.** Fare clic su **OK**.

La finestra di dialogo "Seleziona documenti di origine" viene chiusa. I documenti di origine selezionati vengono visualizzati nell'elenco **Selezionati**.

**5.** Selezionare o deselezionare le caselle di controllo **Aggiorna in fase di esecuzione** accanto ai documenti di origine.

Le selezioni effettuate determinano se uno specifico documento di origine deve essere aggiornato rispetto all'origine dati quando la pubblicazione viene eseguita. Per non aggiornare un documento di origine, si consiglia di deselezionare la casella di controllo **Aggiorna in fase di esecuzione** associata al documento, operazione che consente inoltre di migliorare le prestazioni della pubblicazione.

Se si decide di inviare i documenti di origine come allegati o come PDF uniti, è possibile cambiare l'ordine di visualizzazione dei documenti. A tale scopo, selezionare un documento dall'elenco Selezionati e fare clic su **Sposta su** o **Sposta giù**.

# **11.1.7.1 Per sostituire documenti di origine statici**

Prima di poter sostituire un documento di origine statico, è necessario disporre dei relativi diritti di accesso "Modifica".

Un documento di origine statico (agnostico) è un documento di terze parti che non ha origine in BI Launch Pad, ad esempio un file Microsoft Word, Adobe PDF o Microsoft Excel.

Sebbene non sia possibile aggiornare il contenuto dei documenti statici, è possibile sostituire un documento di origine statico con una versione più recente dello stesso. Questo consente di visualizzare le informazioni più recenti sull'origine nei documenti provenienti dall'esterno di BI Launch Pad.

#### **Nota:**

Se l'opzione di menu **Sostituisci file** non è disponibile per un documento di origine statico, i diritti "Modifica" per il documento non sono disponibili.

- **1.** Fare clic con il pulsante destro del mouse su un documento di origine statico e scegliere **Organizza** > **Sostituisci file**.
- **2.** Nella finestra di dialogo "Sostituisci file" fare clic su **Sfoglia** e selezionare una versione più recente del file del documento di origine presente nel computer.

#### **Nota:**

Se viene visualizzato un messaggio che non corrisponde al formato del file del documento di origine, è stato scelto un file in un formato diverso rispetto a quello del documento di origine originale. Fare clic su **OK** per chiudere il messaggio, quindi su **Sfoglia** e selezionare il documento di origine corretto.

**3.** Fare clic su **Sostituisci**.

**4.** Nel messaggio di conferma fare clic su **OK** per aggiornare il documento di origine.

## **11.1.8 Per selezionare i destinatari Enterprise**

Eseguire questa attività se si desidera che i destinatari Enterprise ricevano la pubblicazione.

- **1.** Fare clic su **Destinatari Enterprise**.
- **2.** Nell'area "Disponibili", accedere agli utenti o ai gruppi da includere o escludere come destinatari.
	- a. Fare clic su **Elenco utenti** per visualizzare un elenco di tutti gli utenti nella piattaforma BI oppure fare clic su **Elenco gruppi** per visualizzare un elenco di tutti i gruppi.
	- b. Selezionare gli utenti e i gruppi.

#### **Suggerimento:**

Utilizzare **MAIUSC** + **clic** o **CTRL** + **clic** per selezionare più utenti o gruppi.

- **3.** Per includere i destinatari selezionati, spostarli nell'elenco **Selezionati**.
- **4.** Per escludere i destinatari selezionati, spostarli nell'elenco **Esclusi**.

### <span id="page-122-0"></span>**11.1.9 Per specificare i destinatari dinamici**

Per specificare i destinatari dinamici, è necessario disporre di un'origine del destinatario dinamico già progettata e pronta per l'uso. Tale origine contiene dati del destinatario e può essere un report Crystal, un documento Web Intelligence o un fornitore di dati con codice personalizzato.

Per informazioni sulla creazione di un'origine per destinatario dinamico con codifica personalizzata, consultare il manuale SAP BusinessObjects Business Intelligence Platform Java SDK Developer Guide.

#### **Suggerimento:**

Si consiglia di ordinare i dati del destinatario in base al campo dell'ID del destinatario per consentire un'elaborazione più efficace della pubblicazione.

Eseguire questa attività per consentire ai destinatari che non sono utenti della piattaforma BI di ricevere la pubblicazione.

- **1.** Fare clic su **Destinatari dinamici**.
- **2.** Nell'elenco **Scegliere l'origine per i destinatari dinamici** e selezionare il formato dell'origine del destinatario dinamico.

**Nota:**

le origini dei destinatari dinamici dei report Crystal non possono essere in formato RPTR.

**3.** Nel riquadro di destra, accedere all'oggetto da utilizzare come origine del destinatario dinamico, selezionarlo e fare clic su **OK**.

**4.** Se si sceglie di utilizzare un documento Web Intelligence come origine del destinatario dinamico, nell'elenco **Selezionare il nome dell'origine dati per il documento** selezionare una query visualizzata nel documento.

#### **Nota:**

I dati del destinatario dinamico vengono forniti dalla query e potrebbero non corrispondere ai dati visualizzati nel documento. A seconda di come viene compilata la query, le origini per destinatari dinamici create nel componente Web Intelligence possono contenere valori che non corrispondono ai dati nei documenti di origine della pubblicazione. Ad esempio, è possibile che un filtro nel report comporti l'esclusione di valori rilevanti o la visualizzazione di record duplicati poiché la query è stata impostata per recuperare le righe duplicate. È consigliabile riesaminare l'intero elenco dei destinatari dinamici durante il processo di progettazione della pubblicazione.

- **5.** Nell'elenco **Identificatore destinatario**, selezionare un campo contenente i valori di identità del destinatario.
- **6.** Se necessario, nell'elenco **Nome completo**, selezionare un campo contenente i nomi completi dei destinatari.
- **7.** Per consegnare la pubblicazione a indirizzi di posta elettronica, nell'elenco **Posta elettronica**, selezionare un campo contenente gli indirizzi di posta elettronica del destinatario.
- 8. Decidere se distribuire la pubblicazione a tutti i destinatari dinamici riportati dall'origine del destinatario dinamico.
	- Per distribuire la pubblicazione a tutti i destinatari dinamici, verificare che l'opzione **Usa elenco intero** sia selezionata.
	- Per includere o escludere specifici destinatari dinamici:
		- **a.** Deselezionare l'opzione **Usa elenco intero**.
		- **b.** Nell'elenco **Disponibili**, selezionare le caselle di controllo accanto ai destinatari da includere o da escludere.
		- **c.** Per includere i destinatari selezionati, spostarli nell'elenco **Selezionati**.
		- **d.** Per escludere i destinatari selezionati, spostarli nell'elenco **Esclusi**.

Dopo aver specificato i destinatari dinamici per la pubblicazione, è possibile personalizzarla per i destinatari dinamici associando un campo del documento di origine a una colonna nell'origine del destinatario dinamico.

**Argomenti correlati**

• Per [specificare](#page-122-0) i destinatari dinamici

• Per [personalizzare](#page-129-0) un report Crystal filtrando i campi

• Per [personalizzare](#page-136-0) un documento Web Intelligence filtrando i campi

### **11.1.10 Per specificare una destinazione per la pubblicazione**

- **1.** Fare clic su **Destinazioni**.
- **2.** In **Seleziona destinazioni** scegliere una casella di controllo di destinazione.

### **Nota:**

ogni destinazione offre diverse opzioni relative alla modalità di consegna della pubblicazione.

**3.** Per evitare di mantenere le istanze delle pubblicazioni nel sistema, non selezionare l'opzione **Percorso Enterprise predefinito**.

#### **Suggerimento:**

impostare un limite di istanze basso per l'oggetto pubblicazione.

- **4.** Scegliere una destinazione nell'elenco **Mostra le opzioni per le destinazioni selezionate**. Vengono visualizzate opzioni di configurazione aggiuntive per la destinazione.
- **5.** Facoltativamente, specificare un nome per la pubblicazione scegliendo **Usa nome specifico**. Per impostazione predefinita, se non si sceglie questa opzione, alla pubblicazione verrà assegnato un nome generato dal sistema. Immettere un nome o selezionare un segnaposto nell'elenco **Aggiungi segnaposto**.

Un segnaposto è un contenitore di dati variabili. In fase di esecuzione il valore viene inserito nel segnaposto.

**6.** Se la pubblicazione contiene più documenti, è possibile specificare un nome per ognuna di esse scegliendo **Nome specifico per documento**.

Per impostazione predefinita, se non si seleziona questa opzione, a ogni documento verrà assegnato lo stesso nome generato dal sistema. Immettere un nome o selezionare un segnaposto nell'elenco **Aggiungi segnaposto**.

**7.** Se si invia una pubblicazione al percorso Enterprise predefinito e agli indirizzi di posta elettronica del destinatario, è possibile aggiungere nel corpo del messaggio un collegamento al percorso Enterprise.

I destinatari Enterprise devono disporre dei diritti di visualizzazione per la pubblicazione per poter vedere le istanze della pubblicazione. A tale scopo, posizionare il cursore nella casella **Messaggio** e fare clic su **Collegamento ipertestuale del visualizzatore** nell'elenco **Aggiungi segnaposto** sotto la casella **Messaggio**. Il segnaposto *%SI\_VIEWER\_URL%* viene inserito nel messaggio di posta elettronica. Al momento dell'esecuzione, questo segnaposto viene sostituito da un collegamento.

I destinatari dinamici non possono accedere all'istanza della pubblicazione in quanto non dispongono di account BI.

# **11.1.11 Segnaposto personalizzati per nomi di documenti di origine di pubblicazione**

Se è stata utilizzata la "Personalizzazione" per filtrare i dati nei documenti di origine, è possibile utilizzare segnaposto personalizzati per assegnare un nome alle istanze di pubblicazione.

La possibilità di incorporare segnaposto personalizzati nei nomi di file consente ai destinatari di identificare facilmente i dati filtrati. I destinatari appartenenti a più gruppi di utenti con valori di personalizzazione differenti possono distinguere tra più versioni dello stesso documento di origine senza visualizzarne il contenuto.

Dopo aver impostato la personalizzazione per una pubblicazione, nell'elenco **Aggiungi segnaposto** della pagina Destinazioni vengono visualizzati segnaposto personalizzati.

#### **Nota:**

se la pubblicazione contiene più documenti di origine, nell'elenco **Aggiungi segnaposto** per **Usa nome specifico** vengono visualizzati segnaposto personalizzati solo se tutti i documenti di origine sono stati filtrati nello stesso campo.

Per ogni filtro di un report, vengono visualizzati i segnaposto personalizzati seguenti:

- Un segnaposto per il nome del campo. Rappresentato come % <nome campo>-NAME%, verrà sostituito dal nome del campo in fase di esecuzione. Questo segnaposto viene visualizzato per tutti i destinatari.
- Un segnaposto per il valore personalizzato del campo. Rappresentato come %<nome campo>-VALUE%, verrà sostituito dal valore del campo utilizzato per filtrare il report. Tenere presente che questo segnaposto è specifico di ogni destinatario.

Per utilizzare segnaposto personalizzati, effettuare le selezioni seguenti nell'area **Mostra le opzioni per le destinazioni selezionate**:

- **1.** Comenomedellapubblicazione, selezionarel'opzione **Usa nomespecifico** escegliereil segnaposto desiderato nell'elenco **Aggiungi segnaposto**. Per aggiungere diversi segnaposto, ripetere questo passaggio. Per combinare il testo con un segnaposto, immettere innanzitutto il testo, quindi scegliere il segnaposto.
- **2.** Per singoli documenti, scegliere l'opzione **Nome specifico per documento**. Accanto al titolo di ognidocumento, sceglierei segnapostodesideratinell'elenco **Aggiungisegnaposto**. Peraggiungere diversi segnaposto, ripetere questo passaggio. Per combinare il testo con un segnaposto, immettere innanzitutto il testo, quindi aggiungere il segnaposto.
- **3.** Per salvare e uscire, selezionare **Salva e chiudi**. Per salvare le selezioni scegliendo un'altra destinazione o scegliendo opzioni aggiuntive, selezionare **Salva**.

#### **Esempio:**

Si supponga di dover pubblicare un report di vendite trimestrali per due gruppi di utenti: Manager vendite canadesi e Manager vendite americani. Il report Crystal viene denominato Vendite trimestrali per paese. La personalizzazione è stata applicata al campo del paese e ogni gruppo riceve dati per il rispettivo paese. Per i manager vendite americani, il valore del profilo per il campo del paese è "Stati Uniti" mentre per i manager vendite canadesi, il valore del profilo per il campo del paese è "Canada".

Nell'elenco **Aggiungi segnaposto** vengono visualizzati i tre segnaposto personalizzati seguenti:

- Nome documento. Nel campo viene inserito il codice %SI\_DOCUMENT\_NAME%.
- %Country Query 1-NAME. Nel campo viene inserito il codice %SI\_field name-NAME%.
- %Country Query 1-VALUE%. Nel campo viene inserito il codice %SI\_field name-VALUE%.

Il report inviato ai manager vendite americani (filtrato per visualizzare solo i dati sugli Stati Uniti) è denominato Vendite trimestrali per paese\_US.pdf. Il report inviato ai manager vendite canadesi (filtrato per visualizzare solo i dati canadesi) è denominato Vendite trimestrali per paese\_Canada.pdf.

# **11.1.12 Segnaposto personalizzati per i campi relativi alla posta elettronica**

Se tutti i documenti di origine di una pubblicazione sono stati personalizzati utilizzando lo stesso campo, è possibile utilizzare segnaposto personalizzati nei campi **Oggetto** e **Messaggio** quando si invia la pubblicazione tramite posta elettronica.

Per ogni filtro utilizzato nel report durante la personalizzazione, nel campo **Aggiungi segnaposto** vengono visualizzati i due segnaposto seguenti:

- %Field Query 1-VALUE%. Rappresenta il valore personalizzato del campo. In fase di esecuzione, viene sostituito con il valore del campo utilizzato per filtrare il report. Tenere presente che questo segnaposto è specifico di ogni destinatario.
- %Field Query 1-NAME%. Rappresenta il nome del campo. In fase di esecuzione, viene sostituito con il nome effettivo del campo. Tenere presente che questo segnaposto è identico per tutti i destinatari.

#### **Nota:**

se la pubblicazione contiene diversi documenti di origine, nell'elenco **Aggiungi segnaposto** per i campi **Oggetto** e **Messaggio** vengono visualizzati parametri di personalizzazione solo se tutti i documenti di origine sono stati filtrati negli stessi campi.

# **11.1.13 Per incorporare il contenuto dinamico di un documento di origine in un messaggio di posta elettronica**

 $\dot{\bm{\varepsilon}}$  possibile incorporare il contenuto dinamico di documenti nel corpo di un messaggio di posta elettronica. Per i report Crystal, è possibile incorporare il contenuto di un report. Per i documenti Web Intelligence è possibile incorporare un intero documento o una singola scheda di report.

**1.** Fare clic su **Formati**.

Viene visualizzata la sezione "Formati".

**2.** Selezionare il documento con contenuto dinamico da incorporare nel messaggio di posta elettronica.

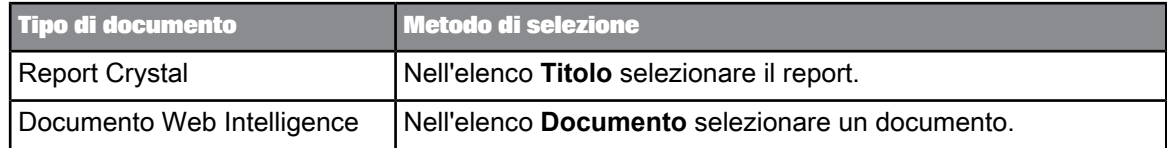

**3.** Selezionare mHTML come formato di pubblicazione per il documento con contenuto dinamico selezionato.

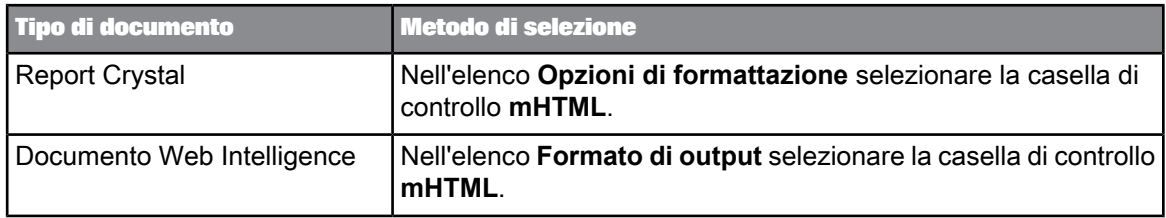

- **4.** Per i documenti Web Intelligence scegliere se pubblicare l'intero documento o una scheda di report del documento.
	- a. Verificare che **mHTML** sia selezionato nell'elenco **Formato di output**.
	- b. Per pubblicare l'intero documento, lasciare selezionata l'opzione **Tutti i report**; per pubblicare una singola scheda di report, fare clic su **Selezionare un report** e scegliere una scheda di report nell'elenco.
- **5.** Nell'elenco di spostamento, fare clic su **Destinazioni**. Viene visualizzata la sezione "Destinazioni".
- **6.** Nell'area "Seleziona destinazioni", selezionare **Posta elettronica**.
- **7.** Nell'elenco **Mostra opzioni per**, fare clic su **Posta elettronica**.

Vengono visualizzate opzioni di configurazione aggiuntive per l'opzione di destinazione della posta elettronica.

**8.** Nel campo **Da** digitare un nome o un indirizzo di posta elettronica o scegliere Posta elettronica nell'elenco **Aggiungi segnaposto**.

È ad esempio possibile digitare Roberta, Publisher o publisher@sap.com. Se si digita un nome, verrà aggiunto al server di posta elettronica, ad esempio Publisher@*serverpostaelettronica*.

- **9.** Digitare un oggetto nella casella **Oggetto**. Per inserire un segnaposto, scegliere un'opzione ad esempio Titolo nell'elenco **Aggiungi segnaposto**. Se il report è stato personalizzato, saranno disponibili segnaposti personalizzati nell'elenco **Aggiungi segnaposto**.
- **10.** Digitareil testodel messaggiodainserirenellacasella **Messaggio** del corpodel messaggiodiposta elettronica.
- **11.** Per incorporare contenuto dinamico nella casella **Messaggio**, posizionare il cursore nella casella **Messaggio** in cui si desidera incorporare il contenuto del documento, passare all'elenco **Aggiungi segnaposto** nella casella **Messaggio** e scegliere **Contenuto HTML report**.

*%SI\_DOCUMENT\_HTML\_CONTENT%* viene visualizzato nella casella **Messaggio**. Quando la pubblicazione viene eseguita, questo segnaposto viene sostituito dal contenuto personalizzato del documento con contenuto dinamico specificato.

**12.** Se la pubblicazione contiene altri documenti di origine, verificare che l'opzione **Aggiungi allegato** sia selezionata e che le opzioni relative agli allegati siano configurate correttamente. Gli altri documenti di origine nella pubblicazione verranno aggiunti al messaggio di posta elettronica come allegati durante l'esecuzione della pubblicazione.

# **11.1.14 Per specificare le informazioni di pianificazione**

Eseguire questa attività per specificare le informazioni di pianificazione per la pubblicazione.

- **1.** Espandere **Altre opzioni** e fare clic su **Ricorrenza**.
- **2.** Nell'elenco **Esegui oggetto** scegliere un criterio di ricorrenza.
- **3.** Per il criterio di ricorrenza, specificare opzioni e parametri di esecuzione in base alle esigenze.

# **11.1.15 Attività di progettazione per le pubblicazioni dei report Crystal**

### **11.1.15.1 Per personalizzare un report Crystal utilizzando valori di parametro**

#### **Nota:**

Per eseguire questa attività, il report Crystal deve contenere parametri. Prima di poter utilizzare i profili per personalizzare i dati per i destinatari Enterprise, è necessario configurarli nella piattaforma BI.

La sezione "Personalizzazione" consente di personalizzare un report Crystal per i destinatari in base ai valori dei parametri predefiniti di ogni destinatario.

Le personalizzazioni basate sui valori di parametro possono essere sostituite da altri metodi di personalizzazione. Ad esempio, se un profilo viene mappato a un parametro e il valore di profilo di un destinatario Enterprise è in conflitto con il valore di parametro, il valore di profilo verrà sostituito dal valore di parametro nel momento dell'esecuzione della pubblicazione. Analogamente, se un valore della personalizzazione nell'origine del destinatario dinamico è in conflitto con un valore di parametro di un destinatario dinamico, il valore di parametro viene ignorato nel momento dell'esecuzione della pubblicazione.

#### **Nota:**

Quando possibile, si consiglia di personalizzare i report Crystal con destinazioni di profili locali. La personalizzazione basata sui parametri richiede un database fetch per destinatario quando il parametro viene utilizzato in una formula di selezione dei record, in un comando, in una tabella o in una stored procedure. Questo potrebbe aumentare il tempo di elaborazione della pubblicazione.

- **1.** Fare clic su **Personalizzazione**.
- **2.** Nell'area "Parametri" verificare che i valori predefiniti per i parametri elencati siano corretti. Se si desidera modificare un valore predefinito, fare clic sul pulsante **Modifica valori** accanto al valore di parametro. Selezionare o immettere il valore del parametro e fare clic su **OK**.

**3.** Per sostituire la personalizzazione dei parametri predefiniti con i valori di profilo dei destinatari Enterprise, scegliere un profilo dall'elenco nella colonna **Mapping destinatari azienda**.

#### **Nota:**

Questa opzione è disponibile solo se la pubblicazione è rivolta ai destinatari Enterprise.

Se il profilo non è configurato nella piattaforma BI, la personalizzazione non riesce. Se è necessario che alla piattaforma BI vengano aggiunti profili, contattare l'amministratore di sistema.

#### **Nota:**

se si utilizzano solo valori di parametro predefiniti per personalizzare un report, è consigliabile impostare **Mapping destinatari azienda** su **Valore predefinito per tutti i destinatari**.

**4.** Per sostituire la personalizzazione dei parametri predefiniti con i valori di personalizzazione dei destinatari dinamici, scegliere una colonna di origine di destinatario dinamico dall'elenco nella colonna **Mapping destinatari dinamici**.

#### **Nota:**

- Questa opzione è disponibile solo se la pubblicazione è rivolta ai destinatari dinamici.
- Se si utilizzano solo valori di parametro predefiniti per personalizzare un report, è consigliabile impostare **Mapping destinatari dinamici** su **Non specificato**.

### <span id="page-129-0"></span>**11.1.15.2 Per personalizzare un report Crystal filtrando i campi**

Prima di poter utilizzare i profili per personalizzare i dati per i destinatari Enterprise, è necessario configurarli nella piattaforma BI.

Per personalizzare un report Crystal mediante il filtraggio di un campo nel report Crystal, effettuare questa operazione. Quando si utilizzano i filtri, una formula di selezione ViewTime viene aggiunta al report per filtrare i dati. Questa formula viene applicata quando si esegue la pubblicazione e non viene salvata nel report. È possibile filtrare più campi in un report Crystal.

#### **Nota:**

- I valori di profilo statici possono filtrare i campi in formato stringa solo nei report Crystal. Per filtrare altri tipi di campi, utilizzare i valori di profilo di espressione. Se si associa il tipo di campo sbagliato al profilo, la personalizzazione non può riuscire.
- questa funzionalità non è disponibile per i report Crystal in formato RPTR.
- **1.** Fare clic su **Personalizzazione**.
- **2.** Nell'area "Filtri", scegliere un campo del report Crystal nell'elenco della colonna **Campo report**. L'elenco dei campi disponibili include tutti i campi di database e le formule ricorrenti del report principale o dei sottoreport non su richiesta.
- **3.** Scegliere un profilo dall'elenco nella colonna **Mapping destinatari azienda**.

Questa impostazione associa il campo del report ai valori di profilo definiti per i destinatari Enterprise.

### **Nota:**

Questa opzione è disponibile solo se la pubblicazione è rivolta ai destinatari Enterprise.

Se il profilo non è configurato nella piattaforma BI, la personalizzazione non riesce. Se è necessario che alla piattaforma BI vengano aggiunti profili, contattare l'amministratore di sistema.

**4.** Scegliere una colonna di origine del destinatario dinamico nell'elenco della colonna **Mapping destinatari dinamici**.

Questa impostazione associa il campo del report a una colonna nell'origine del destinatario dinamico contenente i valori corrispondenti.

#### **Nota:**

Questa opzione è disponibile solo se la pubblicazione è rivolta ai destinatari dinamici.

**5.** Ripetere i punti da 2 a 4 per ogni campo del report da filtrare.

# **11.1.15.3 Per specificare i formati per un report Crystal**

- **1.** Fare clic su **Formati**.
- **2.** Nell'elenco **Documenti** selezionare un report Crystal.

Viene visualizzata l'area "Opzioni di formattazione" che consente di selezionare i formati di pubblicazione per il report Crystal selezionato.

**3.** Nell'elenco **Opzioni di formattazione** selezionare le caselle di controllo corrispondenti ai formati desiderati.

I formati vengono selezionati.

**4.** Nell'elenco **Opzioni di formattazione** fare clic sul nome di un formato selezionato.

#### **Nota:**

In base all'opzione di formattazione, i passaggi seguenti potrebbero non essere validi.

Vengono visualizzate opzioni aggiuntive che consentono di personalizzare il formato.

- **5.** Per utilizzare le opzioni di esportazione predefinite specificate nel documento di origine, lasciare selezionata l'opzione **Usa le opzioni di esportazione definite nel report**; in caso contrario, deselezionare **Usa le opzioni di esportazione definite nel report**
- **6.** Immettere le informazioni aggiuntive per personalizzare l'aspetto del formato scelto.
- **7.** Ripetere i punti da 4 a 6 per ogni formato con cui pubblicare il report Crystal.

Al termine, è necessario ripetere i passaggi da 2 a 7 per ogni report Crystal nella pubblicazione.

11.1.15.3.1 Opzioni di personalizzazione aggiuntive per i formati dei report Crystal

In questa sezione vengono riepilogati i formati per i quali sono disponibili opzioni di personalizzazione aggiuntive.

#### **Microsoft Excel (97-2003)**

Le seguenti opzioni sono disponibili per i report Crystal pubblicati come file Excel:

#### • **Intervallo di pagine**

Fare clic su **Tutto** per pubblicare l'intero report come file Excel. In alternativa, fare clic su **Pagine** e immettere i valori per gli intervalli di pagine nei campi **Da** e **A** per pubblicare specifiche pagine del report.

Se si deseleziona **Usa le opzioni di esportazione definite nel report**, diventano disponibili anche le seguenti opzioni:

#### • **Imposta larghezza colonna**

Fare clic su **Larghezza della colonna basata sugli oggetti in** e scegliere un'opzione dall'elenco per definire la larghezza delle colonne rispetto agli oggetti nel report. In alternativa, fare clic su **Larghezza della colonna costante (in punti)** e immettere un valore numerico nel campo per definire una larghezza costante per tutte le colonne.

#### • **Esporta intestazione e piè di pagina**

Scegliere un'opzione dall'elenco per impostare la frequenza di visualizzazione delle intestazioni e dei piè di pagina nel file Excel.

#### • **Crea interruzioni di pagina per ogni pagina**

Selezionare questa opzione per creare interruzioni di pagina che rispecchino le interruzioni di pagina del report.

#### • **Converti valori data in stringhe**

Selezionare questa opzione per convertire i valori delle date in stringhe di testo.

#### • **Mostra linee griglia**

Selezionare questa opzione per includere le griglie nel file Excel.

#### **Microsoft Excel (97-2003) (solo dati)**

Se si deseleziona **Usa le opzioni di esportazione definite nel report**, diventano disponibili le seguenti opzioni:

#### • **Imposta larghezza colonna**

Fareclic su **Larghezza dellacolonna basatasugli oggetti in** perdefinirelalarghezzadellecolonne rispetto agli oggetti nel report, quindi scegliere un'opzione dall'elenco adiacente. In alternativa, fare clic su **Larghezza della colonna costante (in punti)** per definire una larghezza costante per tutte le colonne, quindi immettere un valore numerico nel campo adiacente.

#### • **Esporta formattazione oggetto**

Selezionare questa opzione per mantenere la formattazione dell'oggetto.

#### • **Esporta immagini**

Selezionare questa opzione per pubblicare le immagini del report nel file Excel.

### • **Usa funzioni del foglio di lavoro per i riepiloghi**

Selezionare questa opzione per utilizzare i riepiloghi dei report per creare funzioni dei fogli di lavoro per il file Excel.

#### • **Mantieni posizione relativa dell'oggetto**

Selezionare questa opzione per mantenere la posizione relativa degli oggetti del report.

#### • **Mantieni allineamento colonne**

Selezionare questa opzione per mantenere l'allineamento delle colonne del report.

#### • **Esporta intestazione e piè di pagina**

Selezionare questa opzione per includere le intestazioni e i piè di pagina nel file Excel.

#### • **Semplifica intestazioni di pagina**

Selezionare questa opzione per semplificare le intestazioni di pagina.

#### • **Mostra profili di gruppo**

Selezionare questa opzione per visualizzare i profili di gruppo del report.

#### **Foglio di lavoro Microsoft Excel Solo dati**

Se si deseleziona **Usa le opzioni di esportazione definite nel report**, sono disponibili le opzioni seguenti per i report Crystal pubblicati come file Excel 2007:

#### • **Imposta larghezza colonna**

Fareclic su **Larghezza dellacolonna basatasugli oggetti in** perdefinirelalarghezzadellecolonne rispetto agli oggetti nel report, quindi scegliere un'opzione dall'elenco adiacente. In alternativa, fare clic su **Larghezza della colonna costante (in punti)** per definire una larghezza costante per tutte le colonne, quindi immettere un valore numerico nel campo adiacente.

#### • **Esporta formattazione oggetto**

Selezionare questa opzione per mantenere la formattazione dell'oggetto.

#### • **Esporta immagini**

Selezionare questa opzione per pubblicare le immagini del report nel file Excel.

#### • **Usa funzioni del foglio di lavoro per i riepiloghi**

Selezionare questa opzione per utilizzare i riepiloghi dei report per creare funzioni dei fogli di lavoro per il file Excel.

#### • **Mantieni posizione relativa dell'oggetto**

Selezionare questa opzione per mantenere la posizione relativa degli oggetti del report.

#### • **Mantieni allineamento colonne**

Selezionare questa opzione per mantenere l'allineamento delle colonne del report.

#### • **Esporta intestazione e piè di pagina**

Selezionare questa opzione per includere le intestazioni e i piè di pagina nel file Excel.

### • **Semplifica intestazioni di pagina**

Selezionare questa opzione per semplificare le intestazioni di pagina.

### • **Mostra profili di gruppo**

Selezionare questa opzione per visualizzare i profili di gruppo del report.

#### **Microsoft Word (97-2003)**

Le seguenti opzioni sono disponibili per i report Crystal pubblicati come file Word:

#### • **Intervallo di pagine**

Fare clic su **Tutto** per pubblicare l'intero report come file Word. In alternativa, fare clic su **Pagine** e immettere i valori per gli intervalli di pagine nei campi **Da** e **A** per pubblicare specifiche pagine del report.

#### **PDF**

Le seguenti opzioni sono disponibili per i documenti di origine pubblicati come file PDF:

• **Intervallo di pagine**

Fare clic su **Tutto** per pubblicare l'intero documento di origine come file PDF. In alternativa, fare clic su **Pagine** e immettere i valori per gli intervalli di pagine nei campi **Da** e **A** per pubblicare pagine specifiche.

Se si deseleziona **Usa le opzioni di esportazione definite nel report**, diventano disponibili anche le seguenti opzioni:

#### • **Crea segnalibri da struttura gruppi**

#### **Nota:**

Se si intende pubblicare una pubblicazione dei report Crystal come file PDF unito contenente un sommario, è necessario selezionare questa opzione.

#### **Rich Text Format (RTF)**

Le opzioni seguenti sono disponibili per i report Crystal pubblicati come file RTF:

#### • **Intervallo di pagine**

Fare clic su **Tutto** per pubblicare l'intero documento di origine come file PDF oppure fare clic su **Pagine** e immettere i valori per gli intervalli di pagine nei campi **Da** e **A** per pubblicare pagine specifiche.

#### **Microsoft Word - Modificabile (RTF)**

Le seguenti opzioni sono disponibili per i report Crystal pubblicati come file Word modificabili:

#### • **Intervallo di pagine**

Fare clic su **Tutto** per pubblicare l'intero report come file Word. In alternativa, fare clic su **Pagine** e immettere i valori per gli intervalli di pagine nei campi **Da** e **A** per pubblicare specifiche pagine del report.

Se si deseleziona **Usa le opzioni di esportazione definite nel report**, diventano disponibili anche le seguenti opzioni:

### • **Inserisci interruzione di pagina dopo ogni pagina del report**

Selezionare questa opzione per creare interruzioni di pagina che rispecchino le interruzioni di pagina del report.

#### **Testo normale**

Se si deseleziona la casella di controllo **Usa le opzioni di esportazione definite nel report**, per i report Crystal pubblicati come file di testo normale sono disponibili le opzioni seguenti:

#### • **Numero di caratteri per pollice**

Immettere un valore per definire il numero di caratteri visualizzati per pollice nel file di testo normale.

#### **Testo impaginato**

Se si deseleziona la casella di controllo **Usa le opzioni di esportazione definite nel report**, le seguenti opzioni sono disponibili per i report Crystal e per i documenti Desktop Intelligence pubblicati come file di testo impaginato:

#### • **Numero di righe per pagina**

Immettere un valore per definire il numero di righe che dovranno essere visualizzate in ogni pagina del file di testo impaginato.

#### • **Numero di caratteri per pollice**

Immettere un valore per definire il numero di caratteri visualizzati per pollice nel file di testo impaginato.

#### **Valori separati da virgola (CSV)**

Se si deseleziona **Usa le opzioni di esportazione definite nel report**, le seguenti opzioni sono disponibili per i report Crystal pubblicati come file CSV:

#### • **Delimitatore**

Immettere il carattere che si desidera utilizzare come delimitatore.

#### • **Separatore**

Immettere il carattere da utilizzare per separare i valori o selezionare **Tabulazione**.

#### • **Modalità**

Selezionare la modalità standard o la modalità versione precedente. La modalità standard consente di controllare in che modo i piè di pagina, le intestazioni e le pagine del report vengono visualizzati nell'output CSV. Questa è l'opzione predefinita.

### • **Sezioni di report e di pagina**

Utilizzare le opzioni presenti in quest'area per specificare se esportare le sezioni di report e di pagina e se isolarle.

### • **Sezioni di gruppo**

Utilizzare le opzioni presenti in quest'area per specificare se esportare le sezioni di gruppo e se isolarle.

**XML**

Se si deseleziona **Usa le opzioni di esportazione definite nel report**, le seguenti opzioni sono disponibili per i report Crystal pubblicati in formato XML:

### • **Formati di esportazione XML**

Selezionare un'opzione dall'elenco per specificare il formato XML.

# **11.1.16 Attività di progettazione per le pubblicazioni dei documenti Web Intelligence**

### **11.1.16.1 Specifica dei formati per un documento di Web Intelligence**

- **1.** Fare clic su **Formati**.
- **2.** Nell'elenco **Documento**, selezionare un documento.
- **3.** Nell'elenco **Formato di output**, selezionarelecaselledi controllorelativeai formati concuipubblicare il documento.
- **4.** Con l'opzione di formattazione evidenziata nell'elenco **Formato di output**, nell'area "Dettagli formato di output" scegliere se pubblicare l'intero documento o una scheda del report.
	- Per pubblicare l'intero documento, lasciare l'opzione **Tutti i report** selezionata.
	- Per pubblicare una singola scheda del report, fare clic su **Selezionare un report** e scegliere una scheda del report dall'elenco.
- **5.** Ripetere il punto 4 per ogni formato con cui pubblicare il documento.

Dopo aver eseguito questa operazione per un documento, è necessario ripetere i punti da 2 a 5 per gli altri documenti di origine con contenuto dinamico nella pubblicazione.

# **11.1.16.2 Personalizzazione di un documento Web Intelligence mediante una destinazione di profilo globale**

Prima di poter utilizzare i profili per personalizzare i dati per i destinatari Enterprise, è necessario configurarli nella piattaforma BI. Il profilo selezionato in questa attività deve includere anche una destinazione del profilo globale.

È possibile utilizzare l'area **Profili globali** della finestra di dialogo "Personalizzazione" per personalizzare un documento Web Intelligence per i destinatari Enterprise filtrando una destinazione di profilo globale.

#### **Suggerimento:**

Se si utilizzano le opzioni di personalizzazione nell'area "Profili globali", non è necessario utilizzare le opzioni di personalizzazione nell'area "Filtri".

- **1.** Fare clic su **Personalizzazione**.
- 2. Nell'area **Profili qlobali** della finestra di dialogo "Personalizzazione" selezionare un profilo nell'elenco della colonna **Mapping destinatari azienda**.

Questo profilo consente di mappare il documento al campo dell'universo (destinazione del profilo globale) filtrato per destinatari Enterprise.

#### **Nota:**

Se il profilo selezionato non è configurato nella piattaforma BI, la personalizzazione non riesce. Se è necessario che alla piattaforma BI vengano aggiunti profili, contattare l'amministratore di sistema.

### <span id="page-136-0"></span>**11.1.16.3 Per personalizzare un documento Web Intelligence filtrando i campi**

Prima di poter utilizzare i profili per personalizzare i dati per i destinatari Enterprise, è necessario configurarli nella piattaforma BI.

Per personalizzare un documento Web Intelligence mediante il filtraggio di un campo nel documento, è necessario effettuare questa attività.

#### **Nota:**

I valori di profilo statici possono filtrare i campi in formato stringa solo nei documenti di origine. Per filtrare altri tipi di campi, utilizzare i valori di profilo di espressione. Se si associa il tipo di campo sbagliato al profilo, la personalizzazione non può riuscire.

- **1.** Nell'elenco di spostamento, fare clic su **Personalizzazione**.
- **2.** Nell'area "Profili locali", scegliere un campo dall'elenco nella colonna **Campo del report**.
- **3.** Scegliere un profilo dall'elenco nella colonna **Mapping destinatari azienda**.

Questa impostazione associa il campo del report ai valori di profilo definiti per i destinatari Enterprise. Se il profilo non è configurato nella piattaforma BI, la personalizzazione non riesce. Se è necessario che alla piattaforma BI vengano aggiunti profili, contattare l'amministratore di sistema.

**4.** Scegliere una colonna di origine del destinatario dinamico nell'elenco della colonna **Mapping destinatari dinamici**.

Questa impostazione associa il campo nel documento di origine a una colonna nell'origine del destinatario dinamico contenente i valori corrispondenti.

**5.** Ripetere i punti da 2 a 4 per ogni campo da filtrare.

## **11.1.17 Utilizzo delle caratteristiche di pubblicazione aggiuntive**

Le attività illustrate in questa sezione sono facoltative, ovvero non sono necessarie per progettare e pianificare una pubblicazione, ma possono migliorare le prestazioni della pubblicazione.

# **11.1.17.1 Funzionalità di pubblicazione aggiuntive per le pubblicazioni dei report Crystal**

11.1.17.1.1 Per impostare le opzioni di stampa per un report Crystal in una pubblicazione

Se si intende utilizzare la stampante predefinita, verificare che questa sia installata e configurata correttamente.

#### **Nota:**

è necessario eseguire Crystal Reports Job Server con un account che dispone di privilegi sufficienti per accedere alla stampante specificata. Per ulteriori informazioni, consultare il Manuale dell'amministratore della piattaforma SAP BusinessObjects Business Intelligence.

È possibile stampare le istanze nel formato dei report Crystal ogni volta che viene eseguita la pubblicazione, utilizzando la stampante predefinita di Crystal Reports Job Server o una stampante diversa. Nella piattaforma BI le istanze vengono stampate dopo la personalizzazione della pubblicazione ma prima della consegna.

- **1.** Espandere **Altre opzioni** e fare clic su **Impostazioni di stampa**.
- 2. Nell'elenco **Documenti** selezionare un report Crystal da stampare quando si esegue la pubblicazione.
- **3.** Selezionare **Stampa report Crystal durante la pianificazione**.
- **4.** Lasciare selezionata l'opzione **Stampante predefinita** per stampare dalla stampante predefinita di Job Server; altrimenti, selezionare **Specifica una stampante**.
- **5.** Immettere un percorso e un nome per la stampante.
	- Se il Job Server si trova su Windows, nella casella **Specifica una stampante**, digitare \\*server stampa*\*nomestampante*

Sostituire *serverstampa* con il nome del server di stampa e *nomestampante* con il nome della stampante.

• Se Job Server viene eseguito in Unix, confermare che Unix è visualizzato (non nascosto) e digitare il comando di stampa che viene normalmente utilizzato nella casella **Specifica una stampante**.

Ad esempio, digitare lp -d *printername*

**6.** Selezionare il numero di copie e scegliere l'intervallo di pagine di stampa.

- **7.** Impostare le opzioni di fascicolazione e proporzioni delle pagine.
- **8.** Per centrare il contenuto del report nella pagina, selezionare **Centra pagina**.
- **9.** Se il report Crystal è ampio e si desidera inserirlo in una sola pagina di stampa, selezionare **Adatta pagine orizzontali in una pagina**.

11.1.17.1.2 Per impostare una regola di consegna destinatario in un report Crystal

Le regole di consegna destinatario determinano se una pubblicazione viene consegnata a uno specifico destinatario dopo l'elaborazione e la personalizzazione.

- **1.** Espandere **Altre opzioni** e fare clic su **Regole di consegna**.
- **2.** Nell'area "Regola di consegna destinatario", fare clic su **Consegna singolo documento quando viene soddisfatta la condizione** oppure su **Consegna tutti i documenti solo quando vengono soddisfatte tutte le condizioni**.
- **3.** Nell'elenco accanto a ogni report, specificare una condizione che deve essere soddisfatta affinché la pubblicazione venga consegnata.

Nella tabella seguente sono riportate le impostazioni della regola di consegna predefinita: Se un report contiene avvisi, sono disponibili anche le opzioni basate sui valori degli avvisi.

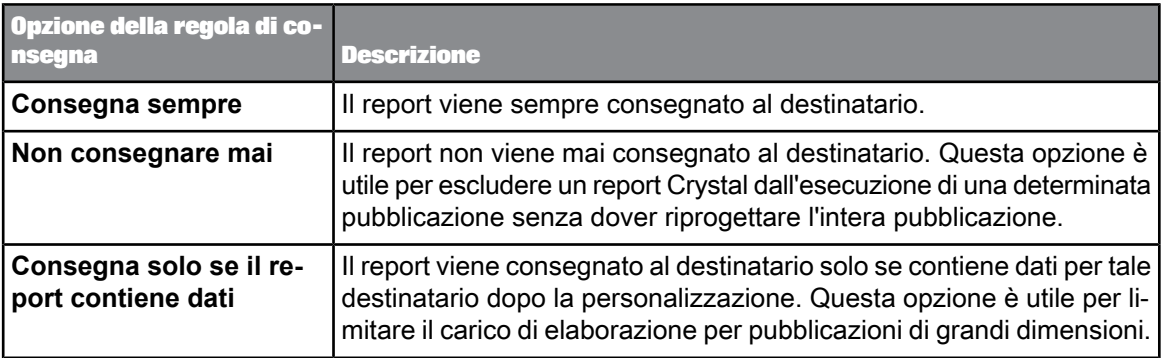

11.1.17.1.3 Per impostare una regola di consegna globale per un report Crystal

#### **Nota:**

Il report Crystal per cui impostare una regola di consegna globale deve contenere un avviso.

Le regole di consegna globali determinano se l'elaborazione e la consegna della pubblicazione deve essere eseguita per tutti i destinatari. È possibile impostare una regola di consegna globale per qualsiasi report Crystal nella piattaforma BI.

- **1.** Espandere **Altre opzioni** e fare clic su **Regole di consegna**.
- **2.** Nell'area "Regola di consegna globale", fare clic su **Sfoglia**.

Viene visualizzata una finestra di dialogo che consente di selezionare il report Crystal per cui verrà impostata la regola di consegna globale.

**3.** Accedere al report Crystal, selezionarlo e fare clic su **OK**. La finestra di dialogo viene chiusa.

**4.** Dall'elenco **Condizione**, selezionare il valore dell'avviso che il report deve avere affinché la regola venga soddisfatta.

### 11.1.17.1.4 Per formattare il PDF unito

- I report Crystal da includere nel PDF unito devono disporre di titoli. Per impostare il titolo per un report, aprire il report in SAP Crystal Reports e passare a **File** > **Info di riepilogo**. Nella scheda **Riepilogo**, nella casella **Titolo**, digitare un titolo per il report. Salvare il report ed esportarlo nuovamente nel repository.
- Nell'area "Documenti di origine" i report Crystal e i file PDF da unire devono essere visualizzati nell'ordine corretto.
- Nell'area "Formati" deve essere selezionata l'opzione **PDF** come formato per ogni report Crystal da includere nel file PDF unito.
- Nell'area "Destinazioni" l'opzione **Unisci PDF esportato** deve essere selezionata per ogni destinazione alla quale si desidera inviare il file PDF unito.

Nell'area **Opzioni di unione PDF** impostare le opzioni per personalizzare l'istanza PDF unita generata dalla pubblicazione di un report Crystal.

- **1.** Espandere **Altre opzioni** e fare clic su **Opzioni di unione PDF**.
- **2.** Creare e formattare un sommario per il file PDF unito:

#### **Nota:**

Per abilitare questa opzione di formattazione nell'area "Formati" selezionare un report Crystal nell'elenco **Documenti**. Deselezionarel'opzione **Usale opzioni diesportazione definite nel report** e selezionare **Crea segnalibri da struttura gruppi**. Effettuare questa operazione per ciascun report Crystal dell'elenco. In caso contrario, il report Crystal non comparirà nel sommario relativo al file PDF unito.

a. Selezionare **Crea sommario**.

Le opzioni di formattazione per il sommario sono disponibili.

- b. Nella casella **Titolo** immettere un titolo per il sommario.
- c. Formattare il carattere, le dimensioni del carattere (in punti) e il colore del carattere che dovranno essere applicati al titolo e agli elementi del sommario.
- **3.** Impostare le opzioni per la formattazione dei numeri di pagina del file PDF unito:
	- a. Selezionare **Applica numeri di pagina in esecuzione**.

Le opzioni di formattazione per i numeri di pagina sono disponibili.

b. Nella casella **Formato numero** immettere il formato in cui devono essere visualizzati i numeri di pagina.

Per impostazione predefinita, il formato è impostato su Pagina &p di &P. È possibile cambiare questo formato ma è necessario utilizzare &p come segnaposto per il numero di pagina corrente e &P come segnaposto per il numero totale di pagine.

- c. Nell'elenco **Posizione numero** scegliere l'orientamento del numero di pagina per il file PDF unito.
- d. Formattare il carattere, le dimensioni del carattere (in punti) e il colore del carattere che dovranno essere applicati ai numeri di pagina.
- e. Se si desidera inserire i numeri di pagina nel sommario, selezionare **Applica numeri di pagina alle pagine del sommario**.
- **4.** Impostare le credenziali di accesso del destinatario e le autorizzazioni per le azioni del destinatario:
	- a. Nella casella **Password utente** immettere la password che i destinatari devono specificare per visualizzare il PDF unito.
	- b. Nella casella **Password proprietario** immettere la password che i destinatari devono specificare per modificare il PDF unito.
	- c. Selezionare o deselezionare le caselle di controllo seguenti per impostare le autorizzazioni per le azioni dell'utente:

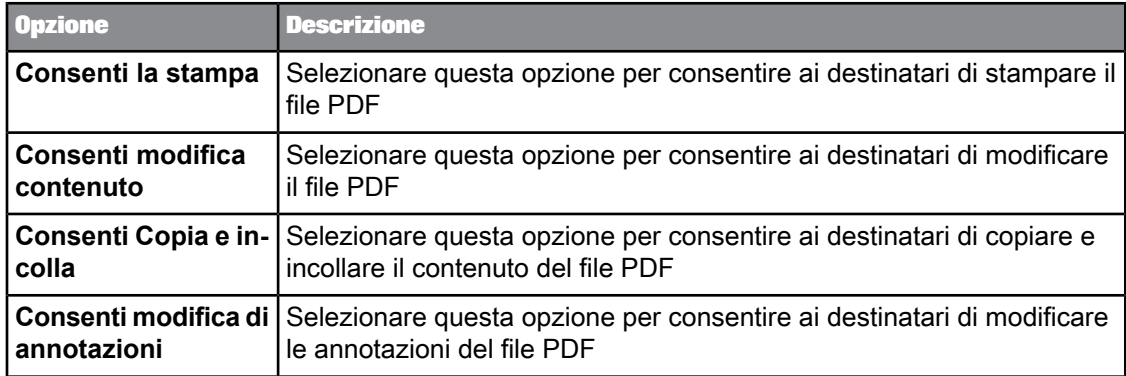

#### 11.1.17.1.5 Per configurare le informazioni di accesso al database per un report Crystal

Prima di iniziare, si consiglia di verificare che le impostazioni del database del report Crystal siano corrette. Nell'area"Cartelle"della CMC, selezionareil report Crystal,accederea **Gestisci** > **Impostazioni predefinite** > **Configurazione database** per controllare le informazioni del database oppure immettere nuove informazioni.

In alcuni casi, potrebbe essere necessario modificare le informazioni dell'origine dati a cui un report Crystal fa riferimento nel report Crystal stesso. A tale scopo, aprire il report di Crystal Reports in SAP Crystal Reports e passare a **Database** > **Imposta percorso origine dati**. Nella finestra di dialogo "Imposta percorso origine dati", selezionare una connessione oppure creare una nuova connessione.

Questa attività consente di modificare le informazioni di accesso al database necessarie ai destinatari per accedere al database e aggiornare i dati nel report Crystal.

- **1.** Espandere **Altre opzioni** e fare clic su **Accesso al database**.
- **2.** Nell'elenco **Titolo**, selezionare un report Crystal.

Le informazioni del database relative al report Crystal vengono riportate sotto all'elenco **Titolo**.

- **3.** Verificare che le informazioni presenti nelle caselle **Server di database** e **Database** siano corrette.
- **4.** Nella casella **Utente** digitare un nome utente che i destinatari devono utilizzare per l'accesso.
- **5.** Nella casella **Password** digitare una password.

# **11.1.17.2 Funzionalità di pubblicazione aggiuntive per le pubblicazioni dei documenti Web Intelligence**

11.1.17.2.1 Per cambiare il valore di prompt di un documento Web Intelligence

#### **Nota:**

il documento deve già contenere un prompt

Questa attività è facoltativa. È possibile utilizzare il valore di prompt predefinito presente nel documento oppure modificare l'elenco dei valori dei prompt.

**1.** Espandere **Altre opzioni** e fare clic su **Prompt**.

#### **Nota:**

Vengono visualizzati solo i documenti Web Intelligence che contengono prompt.

**2.** Fare clic su **Modifica**.

Viene visualizzata la finestra di dialogo "Prompt".

- **3.** Fare clic su **Aggiorna i valori**. Nell'elenco a sinistra vengono visualizzati i possibili valori dei prompt.
- **4.** Spostare il valore o i valori dall'elenco di sinistra a quello di destra.
- <span id="page-141-0"></span>**5.** Fare clic su **Applica**. La finestra di dialogo "Prompt" viene chiusa e l'elenco dei valori dei prompt viene aggiornato.

### **11.1.17.3 Per specificare le estensioni della pubblicazione**

Prima di utilizzare un'estensione della pubblicazione, è necessario che l'estensione venga distribuita su più computer che eseguono Adaptive Processing Server. Il percorso varia a seconda del sistema operativo.

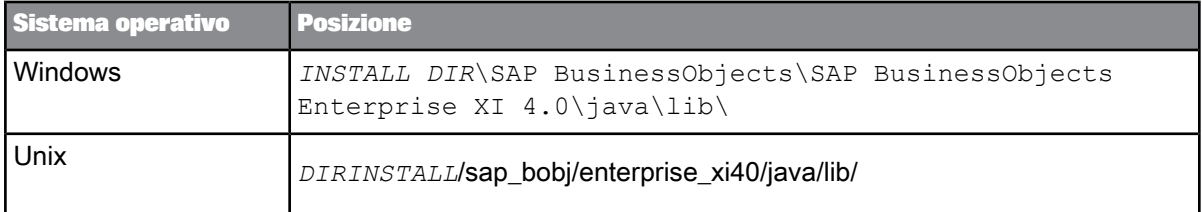

Dopo la distribuzione dell'estensione, è necessario riavviare Adaptive Processing Server e gli eventuali server sui quali è presente il servizio di pubblicazione.

Per ulteriori informazioni sulle estensioni delle pubblicazioni, consultare il manuale SAP BusinessObjects Business Intelligence Platform Java SDK Developer Guide.

- **1.** Espandere **Altre opzioni** e fare clic su **Estensione pubblicazione**.
- **2.** Nel campo **Nome estensione pubblicazione**, immettere il nome dell'estensione.
- **3.** Nel campo **Nome classe**, immettere il nome completo della classe per l'estensione.
- **4.** Se necessario, immettere un parametro nel campo **Parametro**.
- **5.** Se si desidera che l'estensione venga utilizzata dopo l'elaborazione ma prima della consegna, fare clic sul pulsante **Aggiungi** che si trova sopra a **Prima del recapito pubblicazione**. L'estensione viene aggiunta all'elenco **Prima del recapito pubblicazione**.

**6.** Se si desidera che l'estensione venga utilizzata dopo la consegna, fare clic sul pulsante **Aggiungi**

che si trova sopra **Dopo il recapito pubblicazione**.

L'estensione viene aggiunta all'elenco **Dopo il recapito pubblicazione**.

**7.** Ripetere i punti da 2 a 6 per ogni estensione da aggiungere.

#### **Suggerimento:**

Fare clic su **Sposta su** o **Sposta giù** sotto a ciascun elenco per configurare l'ordine di esecuzione delle estensioni.

# **11.1.17.4 Per configurare la notifica via posta elettronica per processi di pubblicazione eseguiti regolarmente o in errore**

Per utilizzare le impostazioni predefinite di Adaptive Job Server per la notifica via posta elettronica, è necessario che Adaptive Job Server sia configurato correttamente.

Eseguire questa attività per ricevere una notifica via posta elettronica dopo l'esecuzione di un processo di pubblicazione

#### **Nota:**

questa funzione è disponibile solo nella CMC.

- **1.** Espandere **Altre opzioni** e fare clic su **Notifica**.
- **2.** Espandere **Notifica via posta elettronica: Non in uso**.
- **3.** Per ricevere notifiche via posta elettronica per i processi di pubblicazione eseguiti correttamente, selezionare **Processo eseguito correttamente** e configurare le opzioni riportate sotto.
	- Fare clic su **Usa i valori predefiniti di Job Server** per utilizzare le impostazioni predefinite di Adaptive Job Server.
	- Fare clic su **Imposta i valori da utilizzare** per utilizzare le impostazioni personali da specificare nei relativi campi.
		- Nel campo **Da**, immettere un indirizzo di posta elettronica o un nome.
		- Nel campo **A**, immettere l'indirizzo di posta elettronica a cui inviare la notifica.
		- Nel campo **Cc**, immettere gli indirizzi aggiuntivi a cui inviare la notifica via posta elettronica.
		- Nel campo **Oggetto**, immettere un oggetto per il messaggio di posta elettronica.
- Nel campo **Messaggio**, immettere un messaggio che accompagnerà la notifica via posta elettronica.
- **4.** Per ricevere notifiche via posta elettronica per i processi di pubblicazione in errore, selezionare **Errore nell'esecuzione del processo** e configurare le opzioni riportate sotto.
	- Fare clic su **Usa i valori predefiniti di Job Server** per utilizzare le impostazioni predefinite di Adaptive Job Server.
	- Fare clic su **Imposta i valori da utilizzare** per utilizzare le impostazioni personali da specificare nei relativi campi.
		- Nel campo **Da**, immettere un indirizzo di posta elettronica o un nome.
		- Nel campo **A**, immettere l'indirizzo di posta elettronica a cui inviare la notifica.
		- Nel campo **Cc**, immettere gli indirizzi aggiuntivi a cui inviare la notifica via posta elettronica.
		- Nel campo **Oggetto**, immettere un oggetto per il messaggio di posta elettronica.
		- Nel campo **Messaggio**, immettere un messaggio che accompagnerà la notifica via posta elettronica.

# **11.1.17.5 Per abilitare la notifica di controllo per i processi di pubblicazione**

Eseguire questa attività per abilitare la notifica di controllo per i processi di pubblicazione. Per ulteriori informazioni sul controllo, consultare il Manuale dell'amministratore della piattaforma SAP BusinessObjects Business Intelligence.

### **Nota:**

questa funzione è disponibile solo nella CMC.

- **1.** Espandere **Altre opzioni** e fare clic su **Notifica**.
- **2.** Espandere **Notifica controllo: Non utilizzato**.
- **3.** Per controllare i processi di pubblicazione eseguiti regolarmente, selezionare **Processo eseguito correttamente**.
- **4.** Per controllare i processi di pubblicazione per i quali si sono verificati errori, selezionare **Errore nell'esecuzione del processo**.

### **11.1.17.6 Per specificare gli eventi**

La pianificazione basata su eventi consente un ulteriore controllo sulla pianificazione delle pubblicazioni: è possibile configurare gli eventi in modo che le pubblicazioni vengano elaborate solo dopo che un evento specifico si è verificato.

Eseguire questa attività se il processo di pubblicazione viene eseguito dopo uno specifico evento oppure se al completamento del processo di pubblicazione vengono attivati altri eventi.
Per ulteriori informazioni sugli eventi, consultare il Manuale dell'utente della piattaforma SAP BusinessObjects Business Intelligence .

- **1.** Espandere **Altre opzioni** e fare clic su **Eventi**.
- **2.** Per specificare eventi basati su file e personalizzati per la pubblicazione, spostarli dall'elenco **Eventi disponibili** all'elenco **Eventi da attendere**.

Questi eventi attivano l'esecuzione del processo di pubblicazione.

**3.** Per specificare eventi pianificati per la pubblicazione, spostarli dall'elenco **Eventi di pianificazione disponibili** all'elenco **Eventi da attivare al completamento**.

Questi eventi si verificano dopo l'esecuzione del processo di pubblicazione.

## <span id="page-144-0"></span>**11.1.17.7 Per impostare un'opzione per il gruppo di server**

Eseguire questa attività se si desidera utilizzare uno specifico server per elaborare la pubblicazione. Per ulteriori informazioni sui gruppi di server, consultare il Manuale dell'amministratore della piattaforma SAP BusinessObjects Business Intelligence .

#### **Nota:**

Non è possibile pianificare le pubblicazioni tra siti in federazioni.

- **1.** Espandere **Altre opzioni** e fare clic su **Pianificazione gruppo di server**.
- **2.** Scegliere un'opzione del gruppo di server.

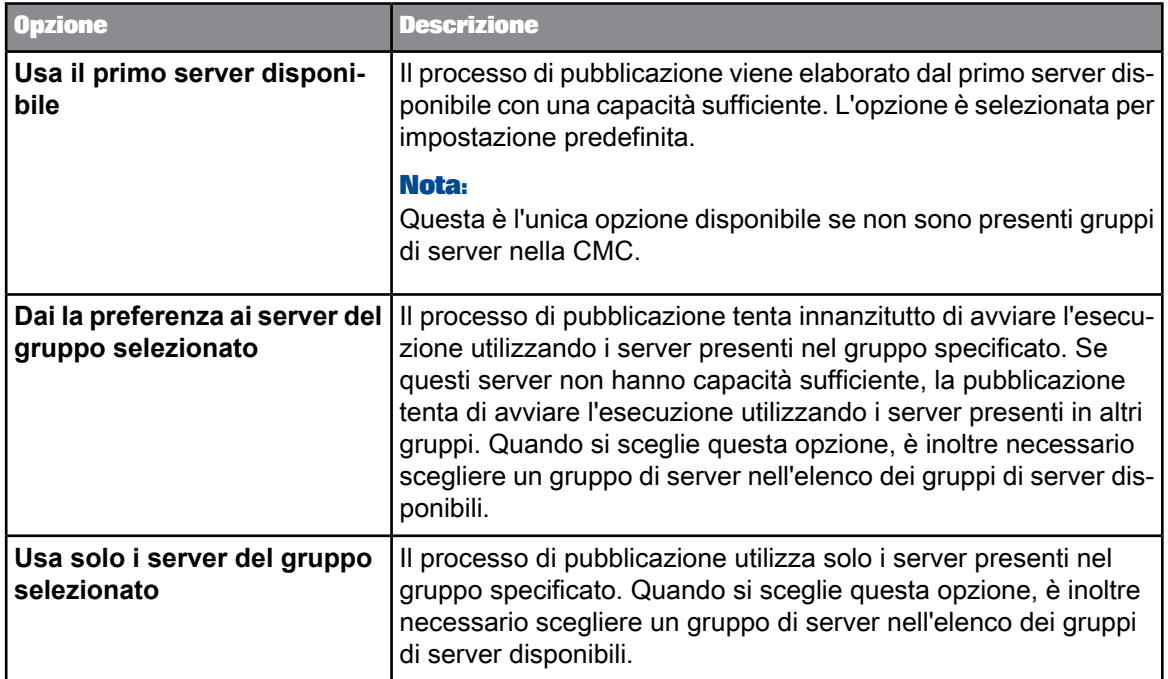

## <span id="page-145-1"></span>**11.1.17.8 Per specificare un metodo di risoluzione del profilo**

Il metodo di risoluzione profilo specificato determina se le istanze verranno unite o fornite come documenti separati in caso di conflitto di profilo.

- **1.** Espandere **Altre opzioni** e fare clic su **Avanzate**.
- **2.** In **Metodo di risoluzione del profilo**, fare clic su **Unisci** o su **Non unire**.

#### <span id="page-145-0"></span>**11.1.17.9 Per specificare un metodo di bursting del report**

Il metodo di bursting del report specificato determina la modalità di personalizzazione, di elaborazione e di consegna dei documenti.

- **1.** Espandere **Altre opzioni** e fare clic su **Avanzate**.
- **2.** Fare clic su una delle opzioni sotto **Metodo Bursting Report**.

#### **Nota:**

Se la pubblicazione è destinata unicamente a destinatari dinamici, **Un database fetch per destinatario** non è disponibile.

#### **Avvertenza:**

Scegliere attentamente il metodo di bursting del report se la pubblicazione soddisfa i seguenti criteri:

- La pubblicazione contiene documenti Web Intelligence per destinatari Enterprise.
- I profili utilizzati per la personalizzazione dispongono di espressioni filtro.

Metodi di bursting del report diversi utilizzano tipi di filtri diversi per personalizzare ed elaborare i documenti. **Un database fetch per tutti i destinatari** utilizza un filtro report; **Un database fetch per destinatario** utilizza un filtro query. Ogni tipo di filtro supporta a propria volta diversi operatori. Se l'espressione filtro utilizza un operatore non supportato dal metodo di bursting del report, la pubblicazione potrebbe non riuscire.

#### **11.2 Attività di pubblicazione post-progettazione**

Le attività riportate in questa sezione sono facoltative e possono essere eseguite dopo il processo di progettazione della pubblicazione.

#### <span id="page-146-1"></span>**11.2.1 Finalizzazione della pubblicazione**

In qualsiasi momento durante o dopo il processo di progettazione, utilizzare la pagina "Riepilogo" per visualizzare un riepilogo delle proprietà della pubblicazione, ovvero il titolo, la posizione, la descrizione e i documenti di origine della pubblicazione, nonché il numero di destinatari che riceveranno la pubblicazione in base al tipo di destinatario (aziendale o dinamico), il tipo di personalizzazione della pubblicazione e infine il formato e la destinazione della distribuzione.

Per accedere alla pagina "Riepilogo", fare clic su **Riepilogo**. È possibile utilizzare le altre opzioni dell'elenco di spostamento per cambiare le proprietà o per salvare la pianificazione e pianificarla.

#### <span id="page-146-0"></span>**11.2.2 Per testare una pubblicazione**

La modalità di test consente di testare una pubblicazione inviandola a se stessi prima che ai destinatari effettivi. In questo modo si ricevono le stesse informazioni ricevute dai destinatari. Le destinazioni vengono aggiornate automaticamente in modo che venga utilizzato il proprio indirizzo di posta elettronica o la propria posta in arrivo BI e non quelli appartenenti ai destinatari della pubblicazione. Inoltre, nella modalità di test è possibile escludere alcuni destinatari dal gruppo originale di destinatari.

- **1.** Fare clic su **Modalità di test**.
- **2.** Se necessario, modificare l'elenco dei destinatari Enterprise.
- a. Fare clic su **Destinatari Enterprise**.
- b. In "Destinatari di posta elettronica" nel campo **A** immettere l'indirizzo di posta elettronica.
- Questo campo viene visualizzato solo se la destinazione della pubblicazione è la posta elettronica. Nella piattaforma BI tutte le istanze di pubblicazione di posta elettronica vengono generate durante la modalità test all'indirizzo di posta elettronica qui specificato.
- c. Spostare gli utenti o i gruppi dall'elenco **Disponibili** all'elenco **Selezionati** o all'elenco **Esclusi**.
- **3.** Se necessario, modificare l'elenco dei destinatari dinamici.
	- a. Fare clic su **Destinatari dinamici**.
	- b. In "Destinatari di posta elettronica" nel campo **A** immettere l'indirizzo di posta elettronica.

Questo campo viene visualizzato solo se la destinazione della pubblicazione è la posta elettronica. Nella piattaforma BI tutte le istanze di pubblicazione di posta elettronica vengono generate durante la modalità test all'indirizzo di posta elettronica qui specificato.

- c. Verificare che le colonne associate agli ID dei destinatari, i nomi completi e gli indirizzi di posta elettronica siano corretti.
- d. Selezionare o deselezionare l'opzione **Usa elenco intero**.
- e. Se l'opzione **Usa elenco intero** è deselezionata, spostare gli utenti o i gruppi da includere o escludere dall'elenco **Disponibili** all'elenco **Selezionati** o all'elenco **Esclusi**.
- **4.** Fare clic su **Test**.

La pubblicazione viene eseguita in modalità di test.

#### <span id="page-147-0"></span>**11.2.3 Per sottoscrivere o annullare la sottoscrizione a una pubblicazione**

I destinatari Enterprise con i diritti appropriati possono eseguire la sottoscrizione o annullare la sottoscrizione a una pubblicazione. Possono effettuare tali operazioni anche per le istanze della pubblicazione. Ad esempio, se una pubblicazione è pianificata per l'esecuzione due volte a settimana, i destinatari possono eseguire la sottoscrizione alla prima istanza della pubblicazione ma non alla seconda.

#### **Nota:**

I destinatari dinamici non possono sottoscrivere o annullare la sottoscrizione alle pubblicazioni automaticamente.

- **1.** Accedere alla pubblicazione e selezionarla.
- **2.** È possibile effettuare o annullare la sottoscrizione alla pubblicazione attenendosi a una delle procedure seguenti:
	- Nellaconsole CMC, fareclic su **Azioni** > **Sottoscrivi**oppuresu **Azioni** > **Annullasottoscrizione**.
	- In BILaunch Pad, fareclic su **Altreazioni** > **Sottoscrivi**o **Altreazioni** > **Annullasottoscrizione**.

#### **Suggerimento:**

Per effettuare o annullare la sottoscrizione alle istanze di una pubblicazione, selezionare la pubblicazione e fare clic su **Azioni** > **Cronologia** nella CMC oppure**Altre azioni** > **Cronologia** in BI Launch Pad. Nella finestra "Cronologia" selezionare un'istanza ed effettuare o annullare la sottoscrizione ad essa.

### <span id="page-148-1"></span>**11.2.4 Per pianificare l'esecuzione di una pubblicazione**

Dopo aver progettato e salvato una pubblicazione, è possibile pianificarne l'esecuzione.

Quando si pianifica la pubblicazione, è possibile utilizzare le impostazioni configurate nella sezione "Ricorrenza" oppure è possibile immettere nuove impostazioni. Inoltre, ogni volta che si pianifica una pubblicazione è possibile cambiare i destinatari.

- **1.** Chiudere la pagina di progettazione della pubblicazione.
- **2.** Selezionare la pubblicazione.
- **3.** Selezionare **Azioni** > **Pianifica** nella CMC o **Altre azioni** > **Pianifica** in BI Launch Pad.
- **4.** Verificare che le informazioni sulle ricorrenze siano corrette.
- **5.** Fare clic su **Pianifica**.

La pubblicazione viene eseguita.

#### **Suggerimento:**

Per visualizzare lo stato di un processo di pubblicazione mentre è in esecuzione, selezionare **Azioni** > **Cronologia** nella CMC o **Altre azioni** > **Cronologia** in BI Launch Pad. Nella colonna **Stato** fare clic sullo stato (Operazione riuscita, Operazione non riuscita o In esecuzione), quindi fare clic sul collegamento **Visualizza file di registro** nella parte inferiore della finestra di dialogo "Cronologia della pubblicazione".

#### <span id="page-148-0"></span>**11.2.5 Visualizzazione dei risultati della pubblicazione**

#### **Visualizzazione dei risultati della pubblicazione come autore**

È possibile visualizzare i risultati di una pubblicazione in diversi modi. Quando la pubblicazione viene eseguita, viene mostrato il relativo storico, che elenca le istanze di pubblicazione, gli orari in cui la pubblicazione è stata eseguita e se si sono verificati o meno degli errori. Nella colonna **Ora dell'istanza**, è possibile fare clic sul collegamento relativo a un'istanza della pubblicazione per vedere tutte le istanze generate per tutti i destinatari quando la pubblicazione è stata eseguita in tale orario.

#### **Suggerimento:**

per accedere in qualsiasi momento alla cronologia della pubblicazione, selezionare la pubblicazione e accedere a **Azioni** > **Cronologia** nella console CMC oppure a **Altre azioni** > **Cronologia** in BI Launch Pad.

#### **Visualizzazione dei file di registro per i processi di pubblicazione**

I file di registro sono utili per la risoluzione degli eventuali errori della pubblicazione o per identificare i destinatari che non hanno ricevuto le istanze della pubblicazione. Nella piattaforma BI i dettagli del processo di pubblicazione vengono registrati man mano che i singoli batch di istanze di pubblicazione personalizzate vengono elaborati, quindi vengono consolidati in uno o più file di registro. La dimensione massima del file di registro è 10 MB e non è configurabile. Se si esegue una pubblicazione di grande volume con molti dettagli, per l'istanza di pubblicazione è possibile che vengano creati diversi file di registro.

È possibile visualizzare i file di registro per un'istanza di pubblicazione in due modi:

• Per visualizzare l'ultimo file di registro di una serie, fare clic su **Azioni** > **Storico**. Nella colonna Stato, fare clic sullo stato (Operazione riuscita, Operazione non riuscita o In esecuzione), quindi fare clic sul collegamento **Visualizza file di registro** nella parte inferiore della finestra di dialogo "Storico della pubblicazione".

#### **Suggerimento:**

è anche possibile eseguire questa operazione mentre la pubblicazione è in esecuzione.

• Per visualizzare tutti i file di registro, fare clic su **Azioni** > **Storico**. Nella colonna **Ora dell'istanza** fare clic sul collegamento per un'istanza di pubblicazione. I file di registro sono elencati dopo le istanze personalizzate.

I file di registro vengono aggiornati con nuovi dettagli ogni due minuti. Se il processo di pubblicazione è stato eseguito per meno di due minuti, il file di registro può avere lo stato In sospeso.

**Visualizzazione dei risultati della pubblicazione come destinatario**

Le modalità con cui è possibile visualizzare una pubblicazione sono riepilogate nella seguente tabella.

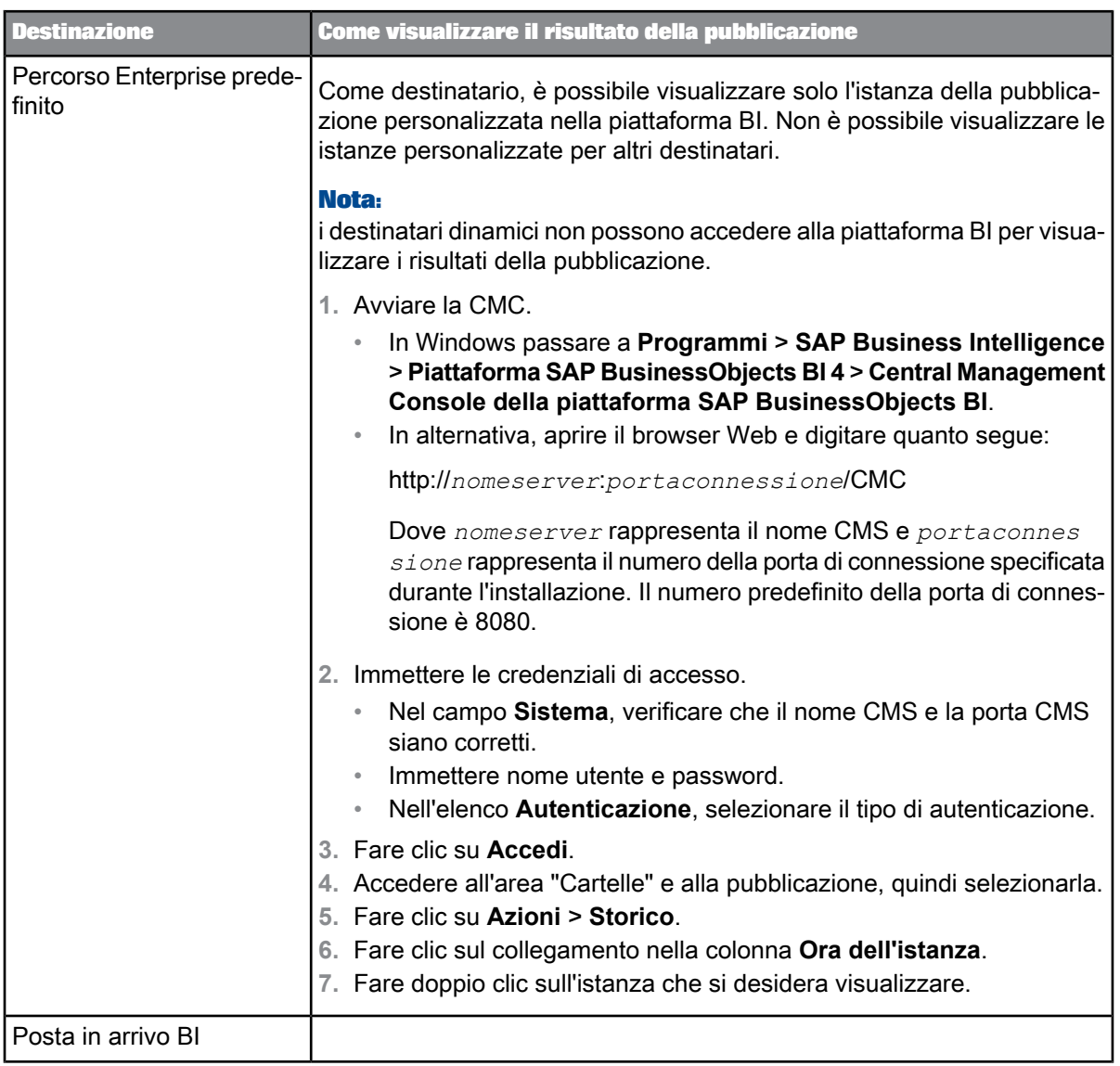

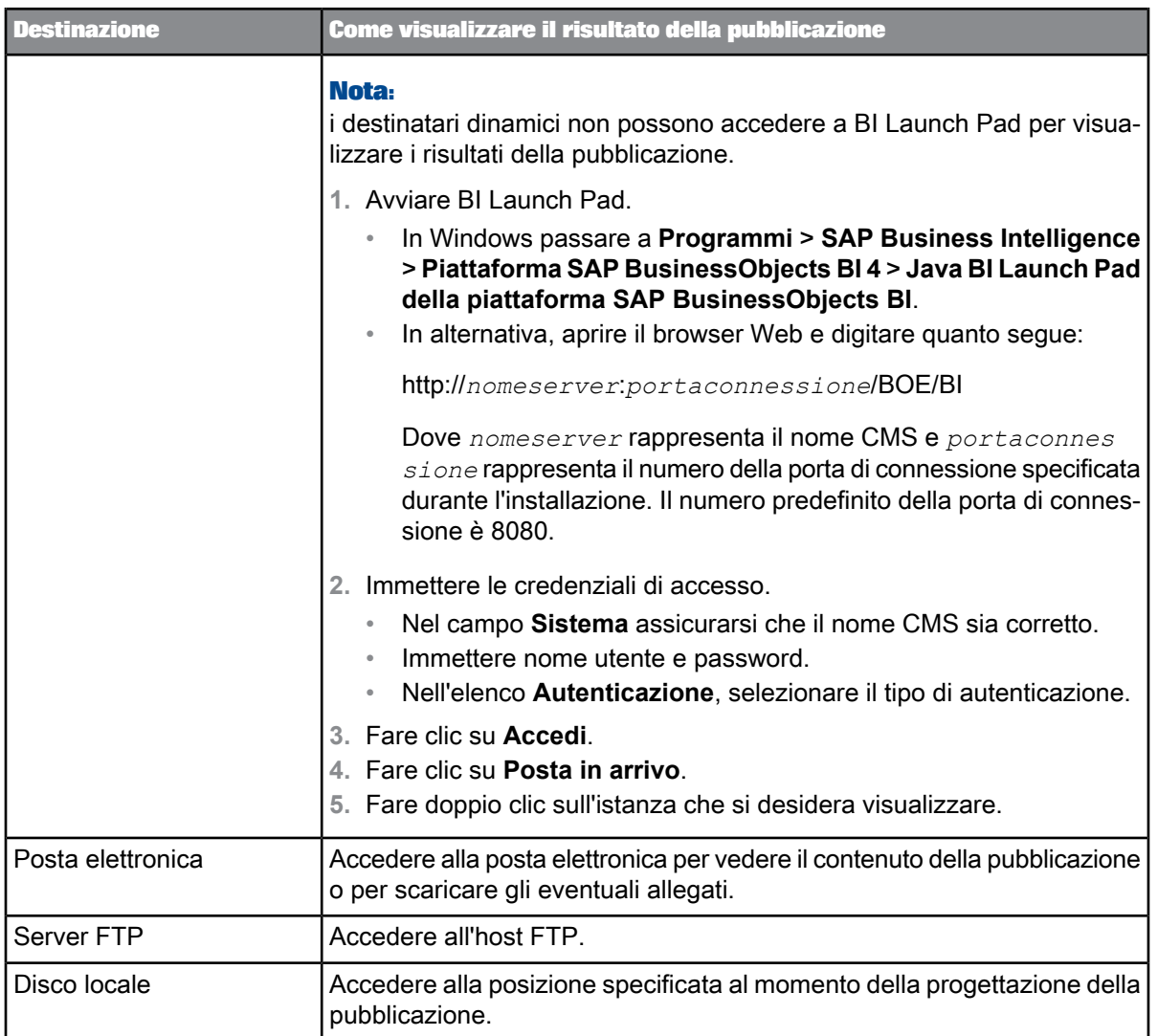

## <span id="page-151-0"></span>**11.2.6 Per ridistribuire un'istanza di pubblicazione**

È possibile ridistribuire le istanze della pubblicazione riuscite ai destinatari Enterprise e ai destinatari dinamici specificati per l'esecuzione originale della pubblicazione. Questa funzione è utile per inviare nuovamente un'istanza a un destinatario senza dover eseguire nuovamente l'intera pubblicazione.

- **1.** Accedere alla pubblicazione e selezionarla.
- **2.** Fare clic su **Azioni** > **Cronologia** nella console CMC oppure su **Altre azioni** > **Cronologia** in BI Launch Pad.

Viene visualizzato lo storico della pubblicazione.

- **3.** Selezionare l'istanza di una pubblicazione riuscita.
- **4.** Fare clic su **Azioni** > **Ridistribuisci** nella console CMC oppure su **Altre azioni** > **Ridistribuisci** in BI Launch Pad.
- **5.** Scegliere i destinatari che dovranno ricevere le istanze ridistribuite.

#### **Nota:**

Solo i destinatari specificati durante l'esecuzione originale della pubblicazione possono ricevere le istanze ridistribuite.

- Per ridistribuire un'istanza a un destinatario Enterprise:
	- **a.** Espandere **Destinatari Enterprise**.
	- **b.** Spostare il destinatario Enterprise dall'elenco **Disponibili** all'elenco **Selezionati**.
- Per ridistribuire un'istanza a un destinatario dinamico:
	- **a.** Espandere **Destinatari dinamici**.
	- **b.** Verificare che le colonne associate agli ID dei destinatari, i nomi completi e gli indirizzi di posta elettronica siano corretti.
	- **c.** Per ridistribuire la pubblicazione a tutti i destinatari dinamici, selezionare l'opzione **Usa elenco intero**, in caso contrario deselezionarla.
	- **d.** Spostare il destinatario dinamico dall'elenco **Disponibili** all'elenco **Selezionati**.
- **6.** Fare clic su **Ridistribuisci**.

Viene visualizzato lo storico della pubblicazione e l'istanza scelta da ridistribuire riporta lo stato In esecuzione. La data visualizzata nella colonna **Ora dell'istanza** viene aggiornata in base all'ora di ridistribuzione.

#### <span id="page-152-0"></span>**11.2.7 Per riprovare l'esecuzione di una pubblicazione non riuscita**

Prima di iniziare, si consiglia di vedere nel file di registro l'istanza della pubblicazione non riuscita, controllare eventuali errori e ripianificare la pubblicazione.

- **1.** Selezionare la pubblicazione che presenta l'istanza non riuscita.
- **2.** Fare clic su **Azioni** > **Cronologia** nella console CMC oppure su **Altre azioni** > **Cronologia** in BI Launch Pad.

Viene visualizzato lo storico della pubblicazione.

- **3.** Selezionare l'istanza non riuscita.
- **4.** Fare clic su **Azioni** > **Riprova** nella console CMC oppure su **Altre azioni** > **Riprova** in BI Launch Pad.

Lo stato dell'istanza cambia in In esecuzione.

Se la pubblicazione non riesce ancora, controllare il nuovo file di registro e correggere gli eventuali errori.

## <span id="page-153-0"></span>**11.3 Miglioramento delle prestazioni delle pubblicazioni**

#### **Adaptive Processing Server**

Se la CPU e la memoria per l'Adaptive Processing Server sono sottoposti a utilizzo intenso durante l'esecuzione della pubblicazione:

- Spostare l'Adaptive Processing Server su un computer più veloce dotato di più CPU disponibili e della piattaforma SAP BusinessObjects Business Intelligence 4.0 Feature Pack 3 o successiva. Il server scalerà automaticamente per utilizzare più CPU.
- Isolare il Servizio di pubblicazione e il Servizio di post-elaborazione pubblicazione su istanze dedicate dell'Adaptive Processing Server ed eliminare i servizi in hosting inutilizzati sul server. Ogni servizio utilizzerà maggiormente le risorse condivise (pool di thread richiesto, memoria e CPU) sull'Adaptive Processing Server e le prestazioni relative alla pubblicazione potrebbero migliorare.

#### **Servizio di pubblicazione**

• Nelle distribuzioni in cui vengono eseguite contemporaneamente molte istanze di pubblicazione, se CMS, FRS, Adaptive Job Server e i server di elaborazione di report sono stati scalati in modo appropriato, lo "scaling out" orizzontale del Servizio di pubblicazione su più istanze di Adaptive Processing Server (su uno o più computer) consentirà l'elaborazione simultanea di più istanze di pubblicazione.

Per converso, un solo processo di pubblicazione (in cui siano presenti ad esempio 1.000.000 destinatari) non viene condiviso tra Servizi di pubblicazione su diversi Adaptive Processing Server. Lo scaling out orizzontale del Servizio di pubblicazione non migliora il tempo di elaborazione per una singola pubblicazione, indipendentemente dal numero di destinatari.

• Per le pubblicazioni con molti destinatari, scalare verticalmente l'Adaptive Processing Server su computer con più CPU e RAM. Ciò consentirà al Servizio di pubblicazione di elaborare contemporaneamente più destinatari e all'Adaptive Processing Server di generare più processi. Potrebbe essere necessario scalare di conseguenza l'Adaptive Job Server e i server di elaborazione di report per aumentare il throughput.

#### **Nota:**

può rendersi necessario aumentare la dimensione heap dell'Adaptive Processing Server (ossia impostare -Xmx su almeno 2 GB) quando il server è in esecuzione su un computer dotato di più di 8 core di CPU. Il maggior numero di core di CPU consentirà all'Adaptive Processing Server di generare più thread e di aumentare il throughput. Si noti che un maggior numero di thread richiede più RAM.

- Dal momento che la pubblicazione è un processo con utilizzo intenso dello spazio su disco, per il FRS è consigliabile utilizzare un computer con I/O veloce o dischi SAN.
- Utilizzare l'opzione di pulitura pubblicazione. Nel caso di una pubblicazione di grandi dimensioni per la quale non sono necessarie la ridistribuzione o la visualizzazione degli elementi nel report, non selezionare la destinazione predefinita.
- (Pubblicazioni di report Crystal) Selezionare **Un database fetch per ogni batch di destinatari** se non è necessario applicare una protezione di aggiornamento esclusiva per ogni destinatario. L'accesso al database verrà eseguito in batch di query simultanee di dimensioni inferiori.
- (Pubblicazioni Web Intelligence) Selezionare **Un database fetch per tutti i destinatari** o **Un database fetch per destinatario**. Quando si seleziona **Un database fetch per tutti i destinatari** per una pubblicazione di grandi dimensioni, per suddividere la query del database in più query atomiche di dimensioni inferiori immettere -Dcom.businessobjects.publisher.scope batch.max.recipients=<*integer*> sullarigadi comandodi tuttigli Adaptive Processing Server che ospitano il Servizio di pubblicazione.
- Per le pubblicazioni di grandi dimensioni la consegna su disco in una singola cartella di Windows può prolungare ulteriormente i tempi. Per risolvere il problema disabilitare la generazione di nomi file abbreviati. Per istruzioni consultare <http://support.microsoft.com/kb/210638> e [http://technet.mi](http://technet.microsoft.com/en-us/library/cc778996%28WS.10%29.aspx) [crosoft.com/en-us/library/cc778996%28WS.10%29.aspx.](http://technet.microsoft.com/en-us/library/cc778996%28WS.10%29.aspx) Per informazioni su come disabilitare la generazione di nomi file abbreviati quando una cartella contiene oltre 300 KB di file consultare [http://technet.microsoft.com/en-us/library/cc781134\(WS.10\).aspx](http://technet.microsoft.com/en-us/library/cc781134(WS.10).aspx).

#### **Servizio di post-elaborazione pubblicazione**

Il Servizio di post-elaborazione pubblicazione viene chiamato quando è selezionata la casella di controllo **Comprimi come file ZIP** (pagina "Pianifica") e/o la casella di controllo **Unisci PDF esportato** (pagina "Destinazioni") o su una pubblicazione quando sono abilitati i plug-in di post-elaborazione. Per le pubblicazioni con entrambe le caselle di controllo selezionate è necessario creare Servizi di post-elaborazione pubblicazione aggiuntivi per migliorare il tempo di elaborazione della pubblicazione. La quantità di lavoro ricevuta dal Servizio di post-elaborazione pubblicazione è tuttavia limitata dal modo in cui è scalato il Servizio di pubblicazione.

Lo scaling orizzontale del Servizio di post-elaborazione pubblicazione distribuisce il carico di lavoro dell'unione di ZIP e PDF tra più Servizi di post-elaborazione pubblicazione in hosting su diversi Adaptive Processing Server.

## <span id="page-154-0"></span>**11.3.1 Suggerimenti per l'aggiunta di documenti di origine**

Questa sezione contiene suggerimenti per l'aggiunta di documenti con contenuto dinamico nelle pubblicazioni.

**Utilizzare i file di registro per la risoluzione dei problemi relativi alle pubblicazioni in errore.**

Quando si pianifica l'esecuzione delle pubblicazioni, vengono generati file di registro che contengono gli eventuali errori che possono verificarsi durante l'elaborazione delle pubblicazioni. Per visualizzare tutti i file di registro per un'istanza di pubblicazione, fare clic su **Azioni** > **Storico**. Nella pagina "Storico", fare clic sul collegamento dell'istanza nella colonna **Ora istanza**.

**Se si utilizza la personalizzazione basata su parametri per i report Crystal, impostare i parametri sui valori predefiniti.**

La personalizzazione basata sui parametri potrebbe ridurre le prestazioni della pubblicazione. Si consiglia di personalizzare le pubblicazioni dei report Crystal associando i campi ai profili dei destinatari Enterprise o ai valori di personalizzazione dei destinatari dinamici. Tuttavia, se è necessario personalizzare i report Crystal utilizzando i parametri, nella sezione "Personalizzazione", impostare i parametri su **Predefinito**.

#### **Nota:**

prima di potere utilizzare i profili dei destinatari Enterprise, l'amministratore di sistema deve configurare i profili nella piattaforma BI.

**Visualizzare e pianificare singolarmente i documenti con contenuto dinamico prima di aggiungerli a una pubblicazione.**

Se i documenti con contenuto dinamico vengono visualizzati e pianificati correttamente, significa che la connessione all'origine dati funziona regolarmente e i dati del documento di origine possono essere aggiornati quando la pubblicazione viene pianificata. Se non è possibile visualizzare e pianificare i documenti con contenuto dinamico, verificare che le impostazioni di connessione dell'origine dati siano corrette. La seguente tabella riepiloga in che modo verificare le impostazioni

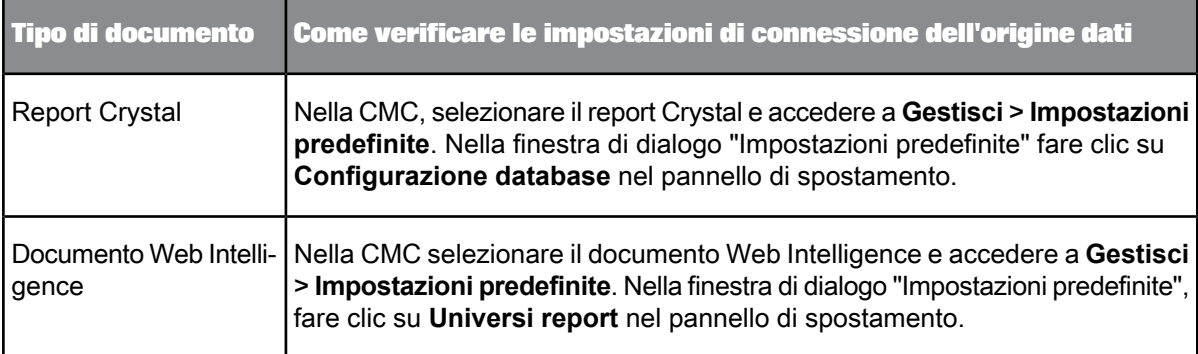

In alcuni casi, potrebbe essere necessario aprire il documento con contenuto dinamico con lo strumento di progettazione appropriato per configurare la connessione all'origine dati e per esportare nuovamente il file nel repository CMS e sovrascrivere la copia precedente. Per ulteriori informazioni sulla configurazione delle connessioni dell'origine dati per i documenti dal contenuto dinamico, fare riferimento alla documentazione del designer.

#### **Evitare aggiornamenti non necessari dei dati.**

Se l'aggiornamento dei dati non è necessario per un documento con contenuto dinamico, nella sezione "Documenti di origine", deselezionare la casella di controllo **Aggiorna in fase di esecuzione** associata a tale documento. Questa operazione migliora le prestazioni globali della pubblicazione.

## <span id="page-155-0"></span>**11.3.2 Suggerimenti per l'utilizzo delle origini dei destinatari dinamici**

Questa sezione contiene suggerimenti per l'utilizzo delle origini dei destinatari dinamici.

**Ordinare le origini dei destinatari dinamici in base alla colonna dell'ID del destinatario.**

In linea generale, si consiglia di ordinare le origini dei destinatari dinamici in base alla colonna dell'ID del destinatario. È particolarmente importante quando si esegue una pubblicazione di grandi dimensioni o quando si abilita l'opzione **Un database fetch per ogni batch di destinatari** poiché può ridurre il numero di consegne per i destinatari con più valori di personalizzazione.

**Per le origini del destinatario dinamico del report Crystal, verificare che le informazioni di configurazione del database siano corrette.**

Nella CMC, selezionare l'origine del destinatario dinamico e accedere a **Gestisci** > **Impostazioni predefinite** per verificare quanto seque:

- Che nella sezione "Configurazione database", le informazioni di accesso al database siano corrette e che l'opzione **Utilizza lo stesso accesso al database dell'esecuzione del report** sia selezionata.
- Che nella sezione "Parametri", per tutti i parametri siano presenti i relativi valori e che tutte le caselle di controllo **Richiedi durante la visualizzazione** associate ai parametri siano deselezionate.

**Se si utilizzano origini di destinatari dinamici di report Crystal, contattare l'amministratore per verificare che Report Application Server (RAS) sia configurato correttamente.**

Il RAS deve essere configurato in modo che possa leggere un numero di record di database che sia almeno uguale al numero di destinatari dell'origine del destinatario dinamico. Ad esempio, per elaborare un'origine del destinatario dinamico con dati relativi a 100.000 destinatari, il RAS deve essere impostato per leggere più di 100.000 record di database.

## <span id="page-156-0"></span>**11.3.3 Suggerimenti per l'invio e la ricezione di istanze di pubblicazione via posta elettronica**

Questa sezione contiene suggerimenti per le istanze di pubblicazione via posta elettronica.

**Se possibile, visualizzare le istanze di pubblicazione via posta elettronica con contenuto incorporato in Outlook 2003.**

Il contenuto incorporato nelle istanze delle pubblicazioni via posta elettronica potrebbe presentare problemi di formattazione quando viene visualizzato in Outlook 2007 oppure in account di posta elettronica quale Hotmail o Gmail.

**Contattare l'amministratore per assicurarsi che le impostazioni di posta elettronica siano configurate correttamente per Destination Job Server.**

Le pubblicazioni rivolte a destinazioni di posta elettronica potrebbero generare errori se la posta elettronica non viene configurata correttamente come destinazione per l'Adaptive Job Server. Per ulteriori informazioni consultare il Manuale dell'amministratore della piattaforma SAP BusinessObjects Business Intelligence.

## **Utilizzo della funzionalità Avvisi**

#### <span id="page-158-0"></span>**12.1 Avvisi**

Avvisi è una funzionalità comune a diverse applicazioni nella piattaforma BI. Questa funzionalità notifica agli utenti e agli amministratori quando vengono attivati eventi e consente di gestire oggetti ed eventi sulla base dell'eccezione. La funzionalità Avvisi notifica all'utente le modifiche.

Ad esempio: Julie lavora in una compagnia di assicurazioni automobilistiche e tiene traccia del numero di richieste compilate mediante un report Crystal. Effettua la sottoscrizione all'avviso Numero di richieste e sceglie di ricevere la propria notifica mediante posta elettronica. Il report viene eseguito quotidianamente. Dopo una settimana, il numero di richieste di assicurazioni automobilistiche raggiunge 10.000. Il numero di richieste soddisfa le condizioni dell'avviso, che viene attivato. Julie riceve notifica mediante posta elettronica e si rende conto che le richieste di assicurazioni auto sono aumentate notevolmente. Informa il proprio responsabile e consiglia di lanciare una campagna per promuovere abitudini di guida più sicure.

#### **Sottoscrizione agli avvisi**

Nella piattaforma BI utenti e amministratori possono effettuare la sottoscrizione agli avvisi utilizzando la Central Management Console o BI Launch Pad.

#### **Abilitazione degli avvisi**

Quando vengono creati nuovi report, gli sviluppatori di report abilitano gli avvisi. Quando vengono attivati gli eventi, vengono inviate notifiche agli indirizzi di posta elettronica dei sottoscrittori o a una destinazione del sistema BI (ad esempio un account BI Launch Pad).

#### **Visualizzazione delle notifiche degli avvisi**

Nella piattaforma BI utenti e amministratori visualizzano le notifiche in BI Launch Pad o nella propria posta elettronica.

Fare clic con il pulsante destro del mouse su un avviso e scegliere **Mostra altro**. Viene visualizzata la finestra Informazioni sull'avviso, in cui sono mostrati il titolo, il messaggio e l'ora in cui è stato attivato.

#### **Gestione degli avvisi**

Gli amministratori dei contenuti e i power user gestiscono gli avvisi nella CMC o in BI Launch Pad. Gli amministratori di sistema gestiscono gli avvisi nella CMC e controllano l'accesso degli utenti mediante l'assegnazione di diritti.

## **12.1.1 Origini degli oggetti per gli avvisi**

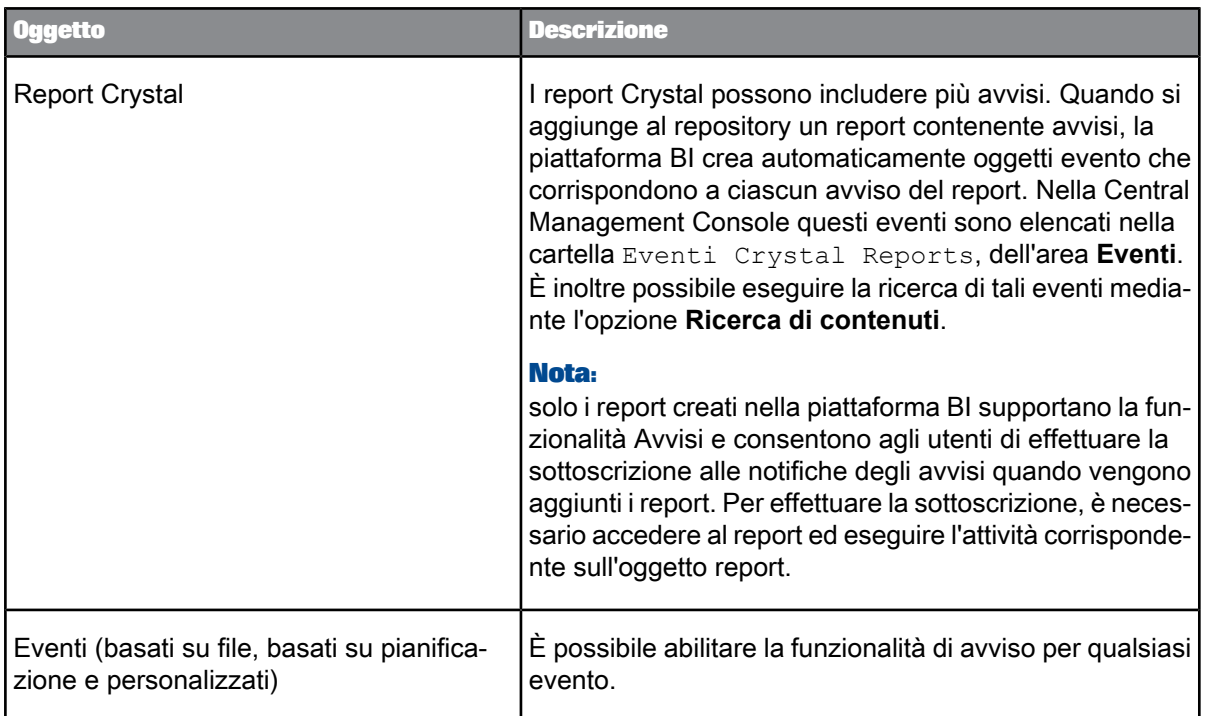

#### **Nota:**

- il monitoraggio utilizza gli avvisi per inviare agli amministratori di sistema notifiche relative alle modifiche rilevate nello stato generale del sistema. È possibile trovare gli avvisi basati sulle metriche di monitoraggionellacartella Eventi di monitoraggio dell'area **Eventi**. Perulteriori informazioni sul monitoraggio, consultare il Manuale dell'amministratore della piattaforma SAP BusinessObjects Business Intelligence presso [http://help.sap.com.](http://help.sap.com)
- la funzionalità degli avvisi viene utilizzata anche per gli oggetti creati in applicazioni come Information Steward ed Event Insight. Per ulteriori informazioni, consultare la documentazione dell'applicazione.

#### <span id="page-159-0"></span>**12.1.2 Differenze tra le notifiche di avviso dei report Crystal e la funzionalità di avviso**

Nelle versioni precedenti della piattaforma BI era possibile configurare le notifiche degli avvisi per i report Crystal in fase di pianificazione. La piattaforma BI continua a supportare questa funzionalità per i report creati in Crystal Reports. Nella tabella che segue vengono riepilogate le differenze principali tra la funzionalità di notifica degli avvisi precedente e la funzionalità di avviso.

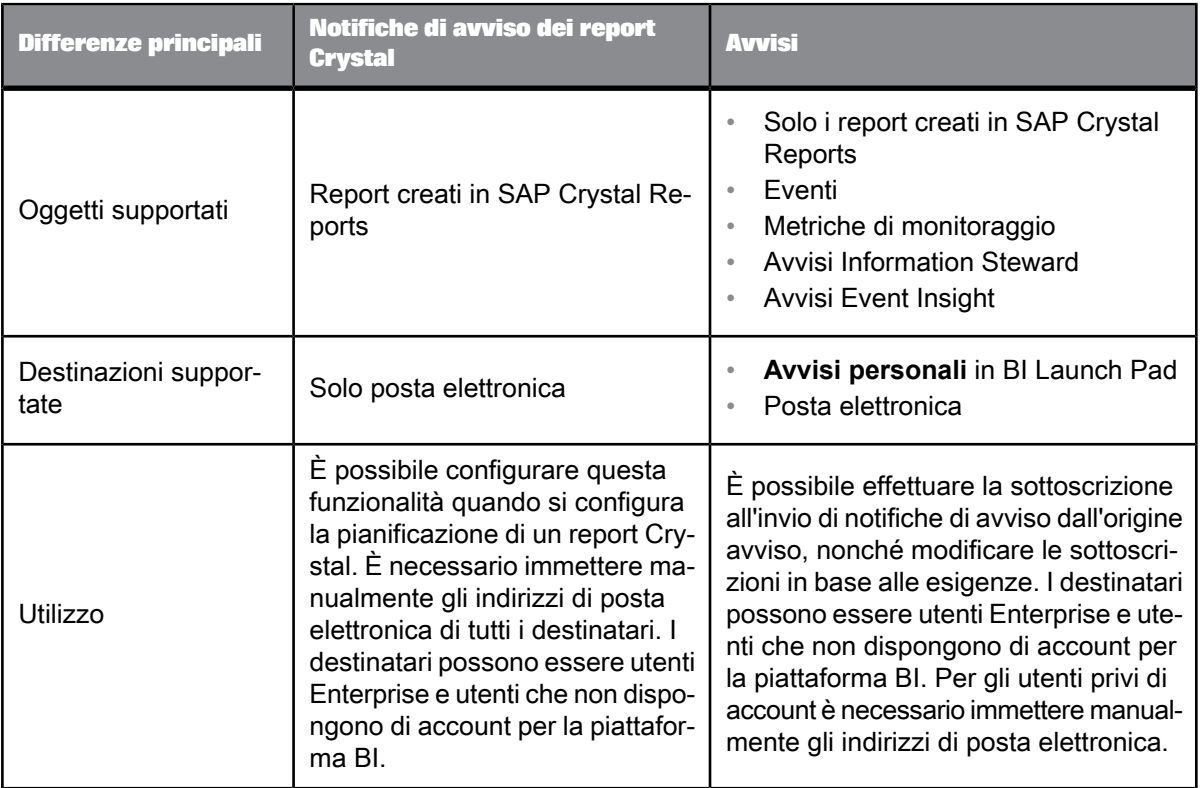

#### <span id="page-160-0"></span>**12.1.3 Workflow di Avvisi**

Il workflow della funzionalità Avvisi prevede varie fasi, diverse applicazioni e più tipi di utenti.

**Flusso di lavoro di Avvisi per i report Crystal**

- **1.** Il creatore di report progetta un report contenente avvisi in Crystal Reports for Enterprise.
- **2.** Il creatore di report o un amministratore di contenuto aggiunge il report Crystal a una cartella nell'area "Cartelle" o "Cartelle personali" della console CMC. Quando il report viene aggiunto, il sistema crea automaticamente oggetti evento report in base agli avvisi del report.
- **3.** L'utente accede alla console CMC oppure a BI Launch Pad, si sposta sul report Crystal ed effettua la sottoscrizione all'avviso.
- **4.** Il creatore di report o un amministratore di contenuto pianifica l'esecuzione del report Crystal. Se viene soddisfatta la condizione, l'avviso viene attivato e l'utente riceve una notifica in base alle impostazioni di sottoscrizione.

**Flusso di lavoro di Avvisi per gli eventi**

**1.** L'amministratore di contenuto crea un evento nella console CMC e abilita gli avvisi sul nuovo evento.

- **2.** L'utente utilizza l'avviso nell'area "Eventi" della console CMC oppure esegue la ricerca dell'avviso in base al nome in BI Launch Pad ed effettua la sottoscrizione ad esso.
- **3.** L'evento si verifica, attivando l'avviso.
- **4.** L'utente viene informato che l'evento si è verificato in base alle impostazioni di sottoscrizione.

### <span id="page-161-0"></span>**12.1.4 Diritti richiesti per la funzionalità Avvisi**

I diritti necessari per l'utilizzo della funzionalità Avvisi dipendono dal ruolo che l'utente ha nel flusso di lavoro e dalle rispettive responsabilità. Nelle tabelle seguenti vengono riepilogati i diritti richiesti per l'esecuzione di attività comuni degli avvisi.

Tabella 12 - 2: Utilizzo degli avvisi relativi ai documenti

| <b>Ruolo</b>                   | <b>Attività</b>                                                                      | Diritti richiesti                                                                                                    |
|--------------------------------|--------------------------------------------------------------------------------------|----------------------------------------------------------------------------------------------------|
| Utente                         | Effettuare la sottoscrizione<br>a un avviso di documento                             | Diritto di visualizzazione sul documento<br>٠<br>Diritto di visualizzazione sull'evento corrispo-<br>ndente<br>Diritto di sottoscrizione sull'account utente<br>Nota:<br>Se l'utente intende visualizzare un'istanza media-<br>nte un collegamento al documento nella notifica<br>di avviso, richiede anche il diritto Visualizza ista-<br>nza sul documento. |
| Utente                         | Annullare la sottoscrizione<br>a un avviso di documento                              | Diritto di visualizzazione sull'evento corrispo-<br>$\bullet$<br>ndente<br>Diritto di sottoscrizione sull'account utente                                                                                                    |
| Utente                         | Ricevere notifica di un avvi-<br>so di documento                                     | Diritto di visualizzazione sull'evento corrispo-<br>ndente<br>Diritto di visualizzazione sul documento<br>٠                                                                                                    |
| Amministratore di<br>contenuto | Gestire le impostazioni di<br>parametri e destinazione per<br>un avviso di documento | Diritti di modifica per il documento<br>$\bullet$<br>Diritto di modifica per l'evento<br>$\bullet$                                                                                                    |

| <b>Ruolo</b>                   | <b>Attività</b>                                                         | Diritti richiesti                                                                                                    |
|--------------------------------|-------------------------------------------------------------------------|----------------------------------------------------------------------------------------------------|
| Amministratore di<br>contenuto | Gestire le impostazioni degli<br>avvisi per un documento                | Diritti di visualizzazione e di modifica sul do-<br>cumento<br>Diritti di visualizzazione e modifica sull'evento<br>corrispondente<br>Diritti di visualizzazione e sottoscrizione su<br>qualsiasi utente o gruppo da aggiungere<br>come sottoscrittore<br>Nota:<br>se si desidera aggiungere un gruppo di utenti<br>all'elenco dei sottoscrittori, è necessario disporre<br>dei diritti di visualizzazione e sottoscrizione per<br>l'oggetto gruppo di utenti. Non è sufficiente di-<br>sporre dei diritti di visualizzazione e sottoscri-<br>zione per i singoli utenti all'interno del gruppo. |
| Amministratore di<br>contenuto | Annullare la sottoscrizione<br>di un utente a un avviso di<br>documento | Diritto di visualizzazione sul documento<br>Diritto di visualizzazione sull'evento corrispo-<br>$\bullet$<br>ndente<br>Diritti di visualizzazione e sottoscrizione<br>sull'utente                                                                                                    |
| Amministratore di<br>contenuto | Attivare un avviso di docume-<br>nto                                    | Diritti di visualizzazione e di pianificazione sul<br>documento<br>Diritti visualizzazione e attivazione sull'evento<br>corrispondente                                                                                                    |

Tabella 12 - 3: Utilizzo degli avvisi relativi agli eventi

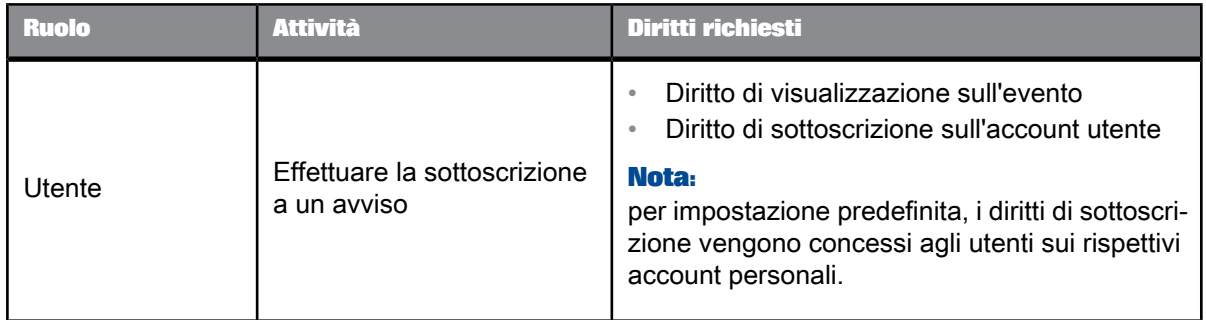

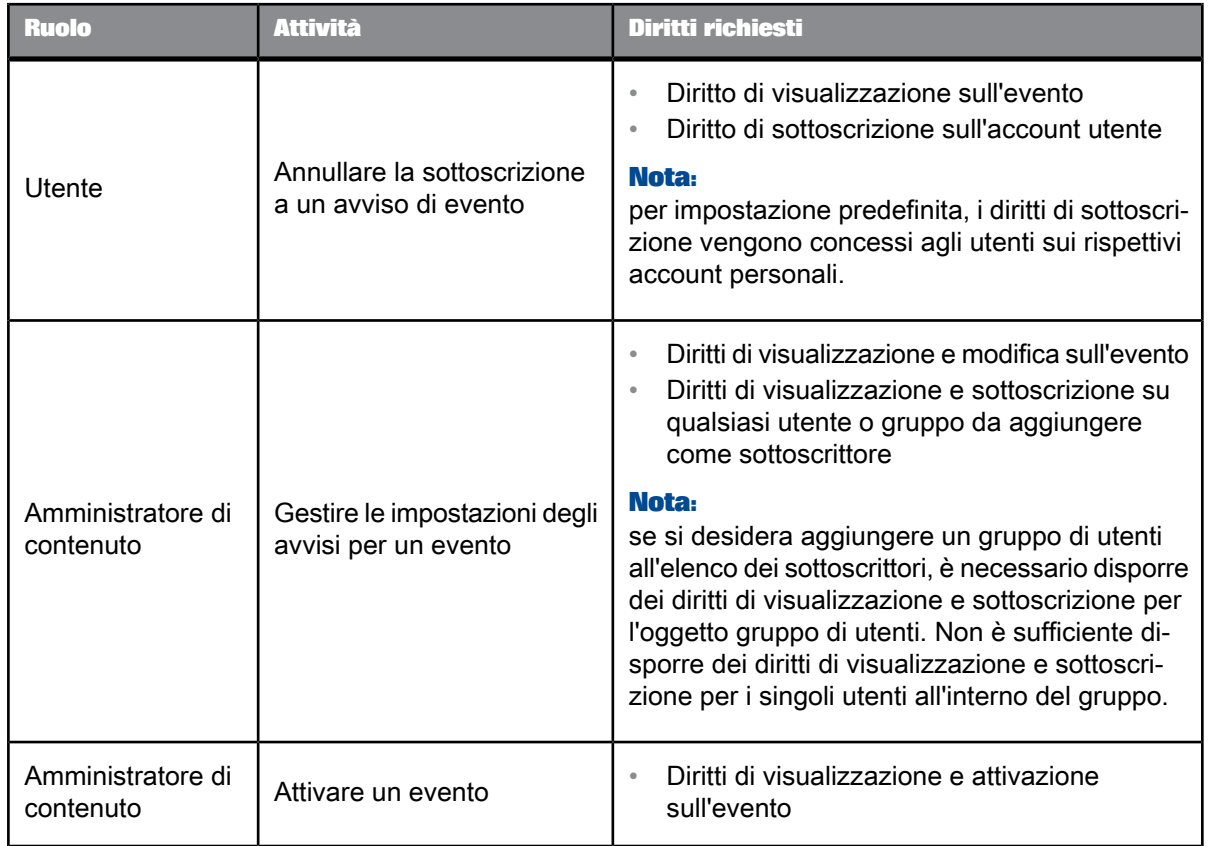

## Tabella 12 - 4: Utilizzo delle notifiche di avvisi

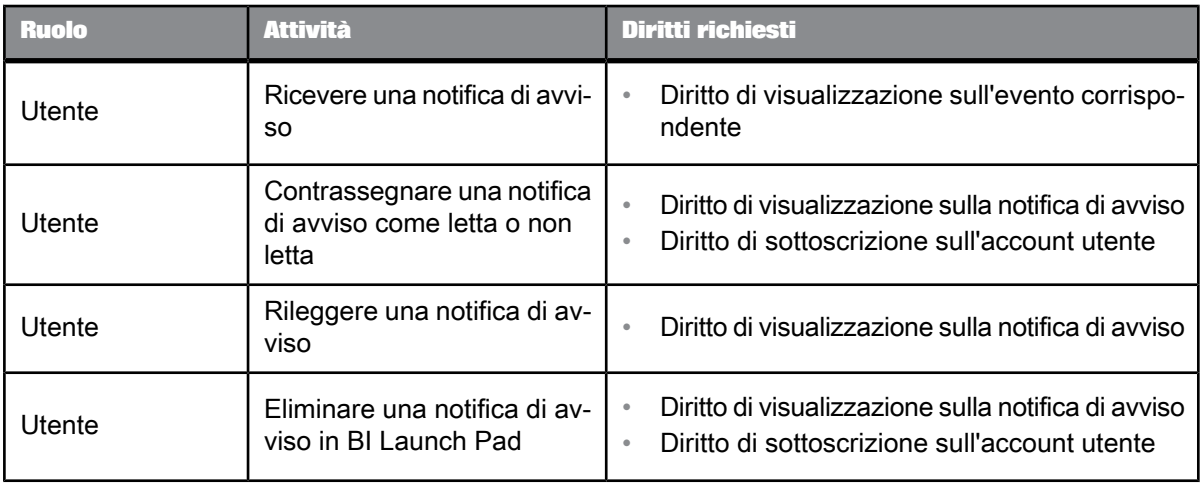

## **12.2 Attività di gestione degli avvisi**

## <span id="page-164-0"></span>**12.2.1 Individuazione degli oggetti origine degli avvisi in BI Launch Pad**

La modalità di visualizzazione delle origini degli avvisi dipende dal tipo di oggetto origine dell'avviso. Nella tabella seguente vengono riepilogate le posizioni in cui si trovano le origini degli avvisi.

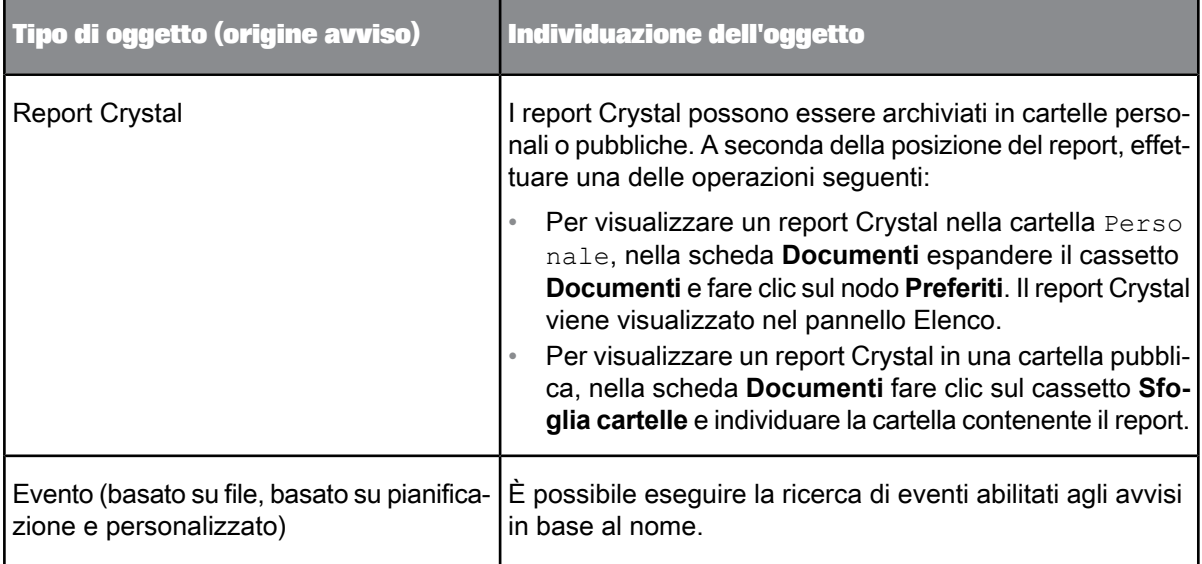

#### **Suggerimento:**

se si esegue già la sottoscrizione a un avviso, è possibile visualizzarlo rapidamente nella scheda **Documenti**. È sufficiente espandere il cassetto **Documenti** e fare clic su **Avvisi sottoscritti**.

### **12.2.2 Sottoscrizione a un avviso**

- **1.** Individuare e selezionare l'origine dell'avviso e fare clic su **Altre azioni** > **Sottoscrivi**. Viene visualizzata la pagina "Sottoscrivi pubblicazione".
- **2.** Scegliere una destinazione:

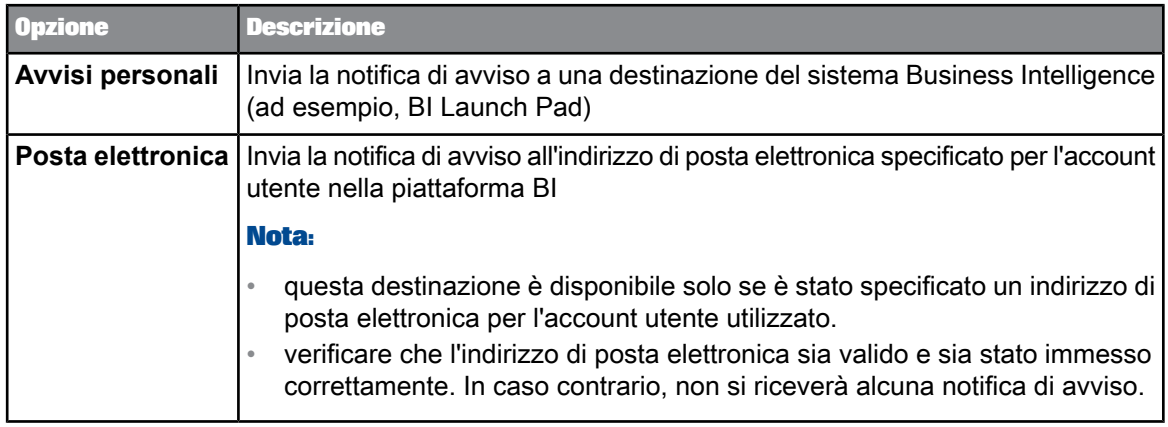

- **3.** Specificare i parametri di personalizzazione e il tipo di avviso.
- **4.** Per i report Crystal contenenti più avvisi, scegliere l'avviso al quale si desidera effettuare la sottoscrizione.

A seconda dell'origine dell'avviso, potrebbe essere necessario configurare altre impostazioni.

**5.** Fare clic su **OK**.

Alla successiva attivazione dell'avviso, verrà inviata una notifica alla destinazione selezionata. Per cambiare la destinazione cui verrà inviata notifica dell'avviso, nella scheda **Documenti** espandere il cassetto **Documenti** e fare clic sul nodo **Avvisi sottoscritti**. Nel pannello Elenco selezionare l'origine dell'avviso e fare clic su **Altre azioni** > **Modifica sottoscrizione**. È possibile utilizzare **Altre azioni** > **Modificasottoscrizione**ancheper modificarelasottoscrizioneapiùavvisidel report Crystalprovenienti dallo stesso report oppure per modificare i parametri per gli avvisi EDBI.

Se non si specificano impostazioni personalizzate per l'origine dell'avviso, le notifiche vengono inviate utilizzando le impostazioni di destinazione predefinite per l'Applicazione di gestione degli avvisi nella CMC.

## **12.2.3 Annullamento della sottoscrizione a un avviso**

- **1.** Nella scheda Documenti espandere il cassetto **Documenti** e fare clic sul nodo **Avvisi sottoscritti**.
- **2.** Selezionare l'avviso per il quale si desidera annullare la sottoscrizione.
- **3.** Fare clic su **Altre azioni** > **Annulla sottoscrizione**.
- **4.** Quando viene richiesto di confermare l'operazione, fare clic su **Annulla sottoscrizione**.

#### **12.2.4 Sottoscrizione di altri utenti a un avviso**

Questa attività consente di effettuare la sottoscrizione di altri utenti a un avviso.

- **1.** Localizzare e selezionare l'origine avviso.
- **2.** Fare clic su **Altre azioni** > **Gestisci sottoscrittori**.

Viene visualizzata la finestra di dialogo "Gestisci sottoscrittori".

- **3.** Verificare che nel pannello di spostamento sia selezionata l'opzione **Elenco sottoscrittori**.
- **4.** Se si desidera aggiungere nuovi sottoscrittori, procedere come segue:
	- a. Fare clic su **Aggiungi**.
	- b. Nella finestra di dialogo "Aggiungi" spostare utenti e gruppi dall'elenco **Disponibile** all'elenco **Sottoscritto** e fare clic su **Aggiungi sottoscrizioni predefinite**.
	- c. Configurare le altre impostazioni relative agli avvisi in base alle necessità.

È ad esempio possibile modificare gli avvisi cui effettuare la sottoscrizione (se l'origine di avviso contiene più avvisi), nonché le destinazioni. Possono essere disponibili altre opzioni che dipendono dall'origine di avviso.

- **5.** Se si desidera modificare le impostazioni per un sottoscrittore, procedere come segue:
	- a. Selezionare un sottoscrittore nell'"Elenco sottoscrittori" e fare clic su **Modifica**. Viene visualizzata la finestra di dialogo "Modifica sottoscrizioni".
	- b. Sesidesidera modificaregliavvisi cheil sottoscrittoredovràricevere, fareclic su **Avvisi**nell'elenco di spostamento e selezionare gli avvisi rilevanti.

Se l'origine di avviso contiene più avvisi, questi vengono tutti elencati qui. In caso contrario, viene visualizzato un solo avviso.

c. Se si desidera specificare destinazioni diverse per l'invio di un avviso, fare clic su **Destinazioni** nell'elenco di spostamento e selezionare le destinazioni rilevanti.

Se è stata abilitata e configurata la destinazione di posta elettronica in Adaptive Job Server, questa sarà disponibile. In caso contrario, sarà disponibile solo **Avvisi personali**.

#### **Nota:**

a seconda dell'origine dell'avviso, potrebbe essere necessario configurare altre impostazioni.

- d. Fare clic su **Salva e chiudi** per tornare all'**Elenco sottoscrittori**.
- **6.** Una volta apportate tutte le modifiche, nella finestra di dialogo "Gestisci sottoscrittori" fare clic su **Salva e chiudi**.

#### **12.2.5 Esclusione di utenti da un avviso**

Questa attività consente di escludere utenti da un avviso. L'esclusione di utenti risulta utile quando si desidera effettuare la sottoscrizione della maggior parte ma non di tutti gli utenti di un gruppo. Anziché effettuare la sottoscrizione dei singoli utenti, è possibile sottoscrivere l'intero gruppo escludendo solo gli utenti che non desiderano ricevere notifiche di avviso.

#### **Nota:**

la presenza nell'elenco **Esclusi** ignora tutte le altre impostazioni di sottoscrizione relative a un utente.

- **1.** Spostarsi sull'origine dell'avviso.
- **2.** Fare clic su **Altre azioni** > **Gestisci sottoscrittori**. Viene visualizzata la finestra di dialogo "Gestisci sottoscrittori".
- **3.** Verificare che nel pannello di spostamento sia selezionata l'opzione **Elenco esclusi**.
- **4.** Spostare gli utenti dall'elenco **Disponibili** all'elenco **Esclusi**.
- **5.** Fare clic su **Salva e chiudi**.

**Argomenti correlati**

• [Individuazione](#page-164-0) degli oggetti origine degli avvisi in BI Launch Pad

#### **12.2.6 Gestione delle impostazioni della funzionalità Avvisi per un'origine di avviso**

Le notifiche vengono generalmente inviate utilizzando le impostazioni di destinazione predefinite per gli avvisi. Eseguire questa attività per specificare impostazioni personalizzate per un'origine di avviso.

- **1.** Spostarsi sull'origine dell'avviso.
- **2.** Fare clic su **Altre azioni** > **Gestisci impostazioni di avviso**.

Viene visualizzata la finestra di dialogo "Gestisci impostazioni di avviso".

**3.** Per abilitare BI Launch Pad come destinazione, selezionare **Abilita avvisi**.

Questa opzione consente di inviare le notifiche di avviso agli account BI Launch Pad dei sottoscrittori e consente ai sottoscrittori di visualizzarli in **Avvisi personali**.

**4.** Per abilitare la posta elettronica come destinazione, selezionare **Abilita posta elettronica**, quindi scegliere se utilizzare le impostazioni di posta elettronica predefinite o personalizzate.

Le impostazioni predefinite sono quelle specificate per **Avvisi** nell'area "Applicazioni". Per le impostazioni di posta elettronica personalizzate, impostare le opzioni seguenti, se possibile:

- **Da**
- **A**
- **Cc**
- **Ccn**
- **Oggetto**
- **Messaggio**
- **Aggiungi allegato**
- **Nome file**: **Generato automaticamente** o **Nome specifico**
- **5.** Fare clic su **Salva e chiudi**.

#### **12.2.7 Visualizzazione delle notifiche degli avvisi**

Le notifiche degli avvisi possono essere inviate a una destinazione in BI Launch Pad oppure agli indirizzi di posta elettronica dei sottoscrittori. Per visualizzare le notifiche degli avvisi in BI Launch Pad:

- Se l'amministratore ha impostato la scheda **iniziale** come vista predefinita. Selezionare **Avvisi non letti** per visualizzare l'elenco delle notifiche relative agli ultimi 10 avvisi non letti.
- Sulla scheda **Documenti**. Espandere il cassetto **Documenti** nel pannello di spostamento e fare clic su **Avvisi personali**. Le notifiche degli avvisi vengono visualizzate nel pannello Elenco.

È possibile visualizzare la finestra "Informazioni sull'avviso" con il testo dell'avviso e l'indicazione della data in cui è stato generato. Esistono tre modi per accedere alla finestra "Informazioni sull'avviso":

- Nella scheda **iniziale** fare clic su una notifica sotto **Avvisi non letti**.
- Nel pannello Elenco di Avvisi personali fare doppio clic sul titolo di un avviso.
- Nel pannello Elenco di Avvisi personali fare clic con il pulsante destro del mouse sul titolo di un avviso e scegliere **Mostra altro**.

## **Utilizzo delle applicazioni**

#### **13.1 Utilizzo delle applicazioni in BI Launch Pad**

BI Launch Pad consente l'integrazione del repository con varie applicazioni SAP BusinessObjects. Da BI Launch Pad è possibile avviare un'applicazione e creare, visualizzare o modificare gli oggetti corrispondenti, quindi salvare le modifiche o i nuovi oggetti direttamente nel repository. Le applicazioni per cui è prevista l'integrazione con BI Launch Pad includono:

- Spazi di lavoro BI
- SAP Crystal Reports for Enterprise
- SAP BusinessObjects Analysis, versione per OLAP
- Web Intelligence

Le applicazioni disponibili e le attività eseguibili al loro interno dipendono dal tipo di licenza e dai diritti assegnati all'utente dall'amministratore di sistema.

#### <span id="page-170-0"></span>**13.2 Avvio di un'applicazione in BI Launch Pad**

- Nella **Scheda iniziale**, fare clic sull'applicazione nel modulo "Applicazioni personali".
- Nel pannello Intestazione fare clic su **Applicazioni** e fare clic sull'applicazione.

L'applicazione selezionata viene aperta in una nuova finestra di dialogo.

#### <span id="page-170-1"></span>**13.3 Applicazioni Web BEx in BI Launch Pad**

Le applicazioni Web BEx sono applicazioni basate sul Web di Business Explorer (BEx) in SAP NetWeaver Business Warehouse (BW), utilizzate per l'analisi dei dati, la creazione di report e le applicazioni analitiche sul Web.

Business Explorer è la suite di SAP NetWeaver Business Intelligence che fornisce strumenti flessibili per la creazione di report e l'analisi a supporto delle attività legate all'analisi strategica e al decision making in ambito aziendale. Tali strumenti includono funzioni di query, creazione di report e analisi. Come dipendente con autorizzazione per l'accesso, l'utente può valutare i dati cronologici o correnti a vari livelli di dettaglio e da prospettive diverse, sia sul Web che in Microsoft Excel. Gli utenti accedono ai dati dal portale SAP NetWeaver o da BI Launch Pad nella piattaforma BI.

Per aprire le applicazioni Web BEx da BI Launch Pad, per prima cosa è necessario che l'amministratore di sistema configuri un server della piattaforma BI e una connessione a un sistema BW. Gli autori delle applicazioni Web BEx formattano i dati di SAP NetWeaver BW in BEx Web Application Designer utilizzando elementi Web come analisi, riquadro dei filtri, grafici, mappe, documenti e così via.

Gli utenti possono quindi aprire le applicazioni Web BEx in BI Launch Pad, spostarsi tra i dati e salvare lo stato di esplorazione delle applicazioni Web BEx come segnalibri nei Preferiti del browser.

#### **Suggerimento:**

gli autori possono accedere alle applicazioni Web BEx in BI Launch Pad direttamente da BEx Web Application Designer scegliendo **Esegui** nella barra degli strumenti.

Per ulteriori informazioni sulle funzionalità delle applicazioni Web BEx, visitare SAP Help Portal all'indirizzo[http://help.sap.com.](http://help.sap.com) In SAP Help Portalaccederea **SAP NetWeaver7.3** > **SAP NetWeaver Library: Function-Oriented View** > **Business Warehouse** > **SAP Business Explorer** > **BEx Web** > **Analysis & Reporting: BEx Web Applications**.

#### **13.3.1 Accesso alle applicazioni Web Business Explorer in BI Launch Pad**

- **1.** Accedere a BI Launch Pad.
- **2.** Accedere alle applicazioni Web BEx utilizzando uno dei seguenti metodi:
	- Nella scheda **Home**, fare clic su **Applicazioni BEx Web** nel modulo Applicazioni personali.
	- Nella scheda **Documenti** fare clic su **Nuovo** > **Applicazioni Web BEx**.
	- Nel riquadro Intestazione fare clic su**Applicazioni** > **Applicazioni Web BEx**.

Viene creata una scheda **Applicazioni Web BEx** e viene visualizzata una finestra di dialogo "Apri".

- **3.** Accedere al sistema BW.
- **4.** Nella finestra di dialogo "Apri", selezionare il modello Web BEx richiesto.

#### **Nota:**

è possibile selezionare solo i modelli Web BEx le cui origini dati siano state archiviate nel sistema principale BW. L'amministratore di sistema definisce il sistema BW configurato come sistema principale BW nella piattaforma BI.

Viene aperta l'applicazione Web BEx che consente di esplorare i dati.

#### **Nota:**

non è possibile utilizzare Information Broadcasting in BI Launch Pad. Per questa funzionalità sono infatti necessari componenti SAP NetWeaver quali Enterprise Portal e Knowledge Management. La funzionalità Information Broadcasting può essere utilizzata solo nelle applicazioni Web BEx eseguite in un ambiente SAP NetWeaver, ma non nella piattaforma BI.

## **13.3.2 Salvataggio delle applicazioni Web Business Explorer come segnalibri**

Gliutenti hanno aperto un'applicazione Web BEx in BI Launch Pad, si sono spostati tra i dati e, a questo punto, desiderano salvare un determinato stato di esplorazione nell'applicazione Web per uso successivo.

Gli autori delle applicazioni Web BEx hanno configurato i modelli Web corrispondenti come segue:

- In BEx Web Application Designer hanno attivato il parametro **Segnalibro** (MENU\_BOOKMARK) nell'elemento Web **Context Menu**.
- In alternativa, hanno implementato il comando **Salva segnalibro** (SAVE\_BOOKMARK) nel modello Web.
- **1.** Nel menudi sceltarapidadell'applicazione Web BEx fareclic su **Distributeand Export** > **Bookmark**.

#### **Nota:**

il comando **Bookmark** si trova nel menu di scelta rapida o viene visualizzato come pulsante a seconda della configurazione dell'applicazione Web BEx.

**2.** Salvare l'applicazione Web BEx nella cartella richiesta nei Preferiti del browser in uso.

L'applicazione Web BEx è stata salvata come segnalibro nei Preferiti del browser. È possibile accedervi in seguito o inviarla come collegamento ad altri utenti.

#### **Nota:**

per accedere nuovamente al segnalibro è necessario accedere al sistema BW.

Per ulteriori informazioni su BEx Web Application Designer, sugli elementi Web e sui comandi dell'API di progettazione Web, visitare SAP Help Portal all'indirizzo [http://help.sap.com.](http://help.sap.com) In SAP Help Portal accedere a **SAP NetWeaver 7.0 (2004s)** > **SAP NetWeaver Library** > **SAP NetWeaver By Key Capability** > **Information Integration by Key Capability** > **BusinessIntelligence** > **BI Suite: Business Explorer** > **BEx Web** > **Web Application Design: BEx Web Application Designer** > **Web Design API**.

## **Ulteriori informazioni**

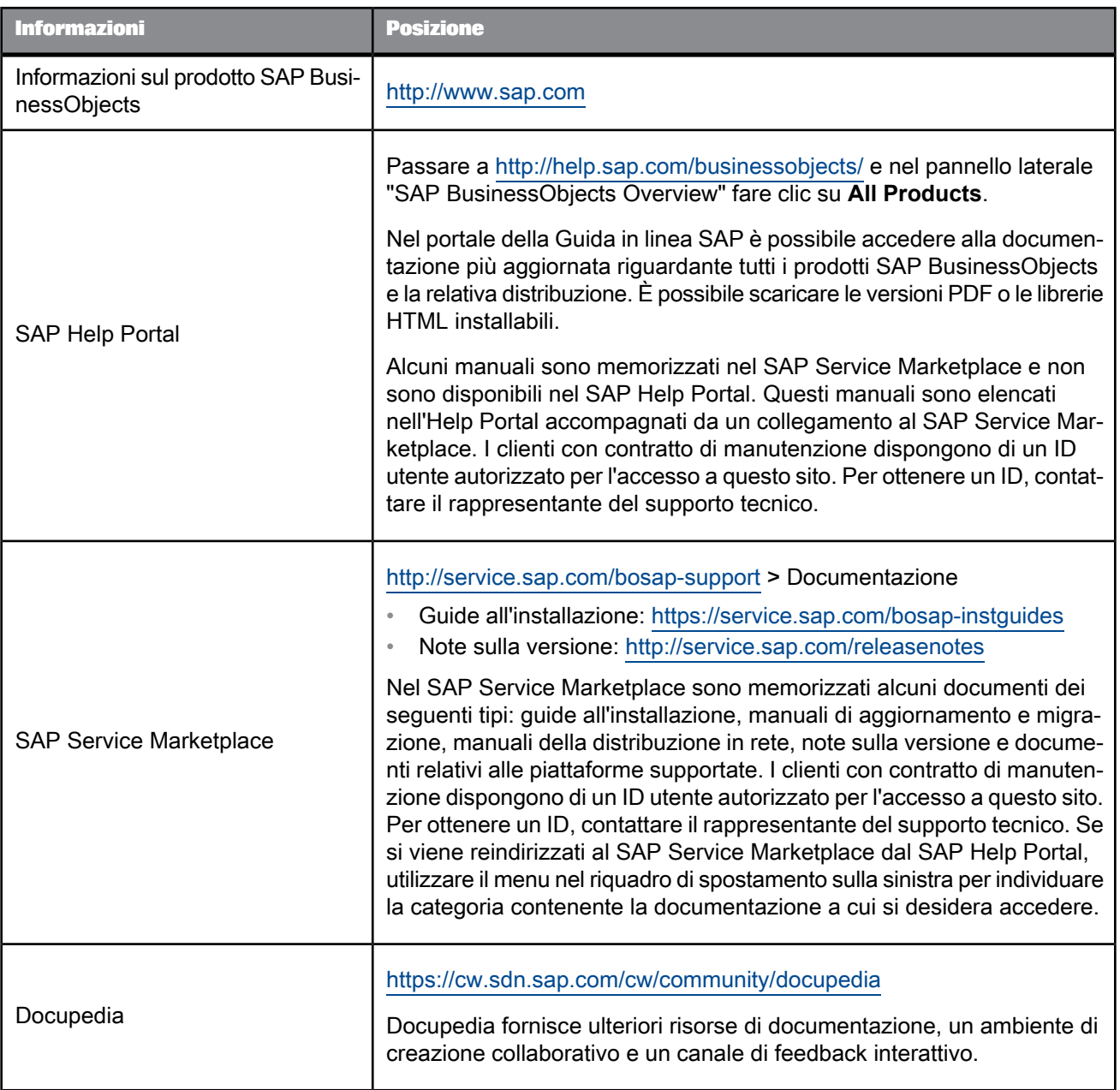

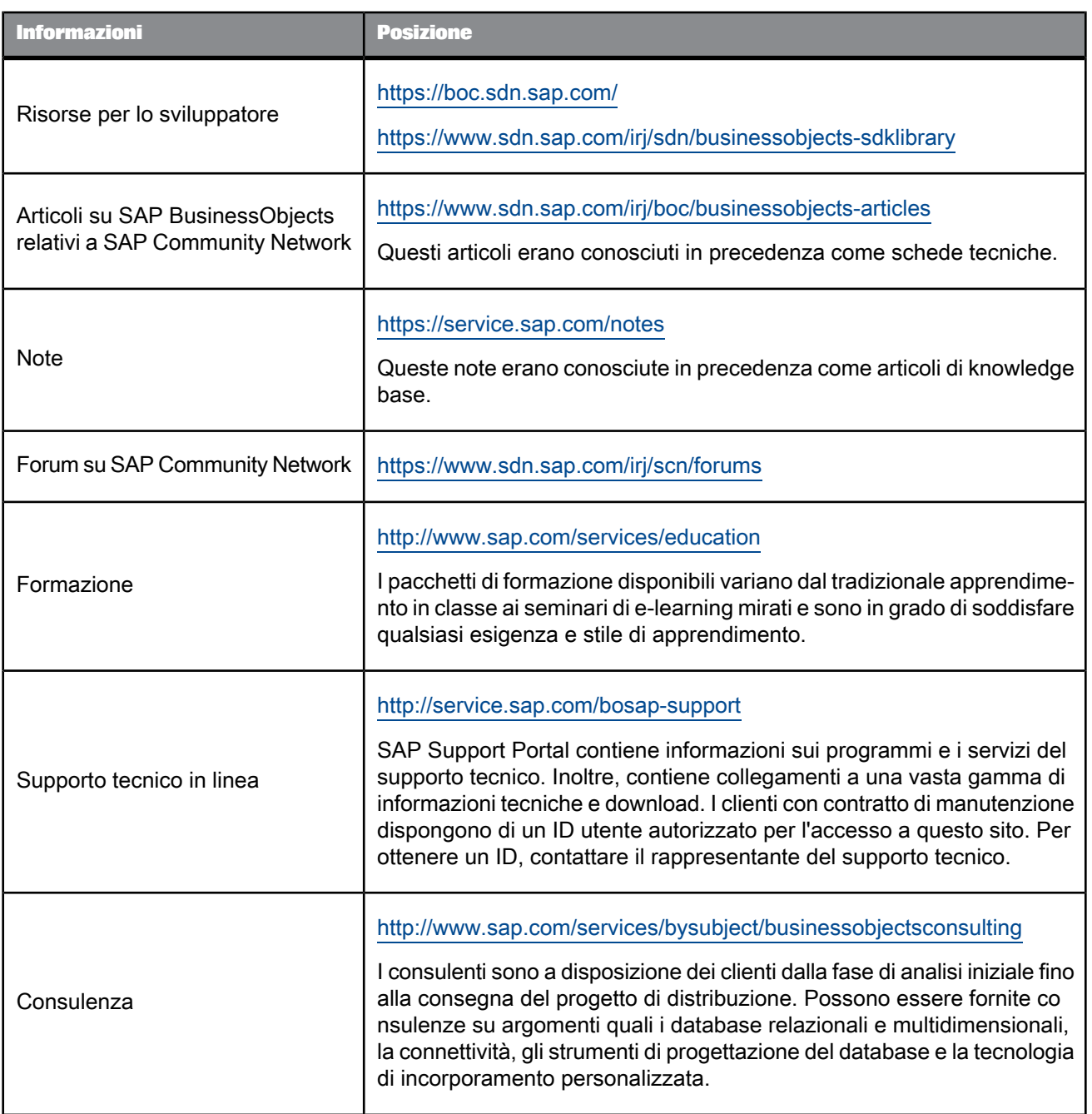

# **Indice**

### A

accesso [21](#page-20-0) accesso al database , report Crystal [141](#page-140-0) Adaptive Job Server [157](#page-156-0) aggiornamento dati del documento di origine [100,](#page-99-0) [155](#page-154-0) dati del documento di origine statici [122](#page-121-0) aggiornamento dati [100](#page-99-0), [155](#page-154-0) documenti di origine statici [122](#page-121-0) Aggiungi segnaposto valori personalizzati [110](#page-109-0), [127](#page-126-0) aggiunta [36](#page-35-0) applicazioni [171](#page-170-0) applicazioni Web BEx [171](#page-170-1) avvisi origini avviso [160](#page-159-0) panoramica di [159](#page-158-0) visualizzazione [43](#page-42-0) workflow [161](#page-160-0) Avvisi diritti richiesti [162](#page-161-0)

## B

barra degli strumenti [18](#page-17-0) BI Launch Pad [11](#page-10-0) accesso [21](#page-20-0) creazione di pubblicazioni [120](#page-119-0) preferenze [23](#page-22-0) risultati della pubblicazione, visualizzazione [149](#page-148-0) bursting di report [100,](#page-99-0) [146](#page-145-0) documenti di origine agnostici [122](#page-121-0) documenti di origine statici [122](#page-121-0)

## $\mathsf{C}$

calendari [69](#page-68-0) caricamento in BI Launch Pad [52](#page-51-0) cartelle [64](#page-63-0) aggiunta di oggetti a [66](#page-65-0) eliminazione [57](#page-56-0) proprietà [65](#page-64-0) cassetti [19](#page-18-0) categorie [64](#page-63-0) aziendale, personale [66](#page-65-1) eliminazione [57](#page-56-0)

categorie (segue) proprietà [65](#page-64-0) categorie dell'azienda [66](#page-65-1) categorie personali [66](#page-65-1) ccn [12](#page-11-0) CMC creazione di pubblicazioni [120](#page-119-1) risultati della pubblicazione, visualizzazione [149](#page-148-0) collegamenti OpenDocument [57](#page-56-1) copia di oggetti [54](#page-53-0) Crystal Reports formati opzioni aggiuntive [131](#page-130-0) specifica [131](#page-130-1) origini del destinatario dinamico, risoluzione dei problemi [156](#page-155-0) personalizzazione destinazioni di profilo locale [130](#page-129-0) parametri [129](#page-128-0) risoluzione dei problemi [155](#page-154-0) unione PDF [114](#page-113-0) crystal, report accesso al database, configurazione [141](#page-140-0) preferenze [26](#page-25-0) regole di consegna [101](#page-100-0), [139](#page-138-0) SAP Crystal Reports Viewer 2011 [42](#page-41-0) unione di file PDF formattazione [140](#page-139-0) Crystal, report avvisi [43](#page-42-0) formati pianificazione [72](#page-71-0) pubblicazione di formati [111](#page-110-0) CSV, formati pianificazione [72](#page-71-0)

## D

database, fetch [100](#page-99-0), [146](#page-145-0) destinatari dinamici [103](#page-102-0) personalizzazione delle pubblicazioni [113](#page-112-0) regole di consegna [139](#page-138-1) ridistribuzione delle istanze [152](#page-151-0) destinatari dinamici [103](#page-102-0) aggiunta [123](#page-122-0) origini [103](#page-102-0) risoluzione dei problemi [156](#page-155-0)

destinatari Enterprise, aggiunta [123](#page-122-1) destinatari esterni [103](#page-102-0) destinazioni invio a [55](#page-54-0) nomi di pubblicazioni [109](#page-108-0), [125](#page-124-0) pianificazione [79](#page-78-0) posizioni, pianificazione [78](#page-77-0) posta elettronica [127](#page-126-1) pubblicazioni [104,](#page-103-0) [105](#page-104-0) specifica [124](#page-123-0) destinazioni di profilo globale [137](#page-136-0) destinazioni di profilo locale Crystal Reports [130](#page-129-0) documenti Web Intelligence [137](#page-136-1) diritti Avvisi [162](#page-161-0) pubblicazione [115,](#page-114-0) [117](#page-116-0) disco locale [105](#page-104-0) pianificazione [77](#page-76-0) disco non gestito, pianificazione [79](#page-78-0) Discussions [95](#page-94-0), [96](#page-95-0), [97](#page-96-0) documenti aggiunta dall'unità locale [52](#page-51-1) documenti di origine agnostici sostituzione [122](#page-121-0) documenti di origine di terze parti sostituzione [122](#page-121-0) documenti di origine statici sostituzione [122](#page-121-0) documenti di origine, risoluzione dei problemi [155](#page-154-0) drill documenti Web Intelligence [49](#page-48-0) opzioni di drill [30](#page-29-0) report Crystal [43](#page-42-1)

## E

Enterprise, posizione delle pubblicazioni [105](#page-104-0) esportazione di report Crystal [45](#page-44-0) estensioni delle pubblicazioni [113](#page-112-1), [142](#page-141-0) eventi [85](#page-84-0) pubblicazioni [144](#page-143-0) Excel, formati pianificazione [72](#page-71-0)

## F

feed di SAP StreamWork [92](#page-91-0) file [51](#page-50-0) filtraggio [53](#page-52-0)

file (segue) ordinamento [53](#page-52-0) ricerca [58](#page-57-0) visualizzazione [35](#page-34-0) file di pubblicazioni personalizzazione delle pubblicazioni [109,](#page-108-0) [125](#page-124-0) file PDF uniti, formattazione [140](#page-139-0) filtraggio dati pubblicazione [113](#page-112-0) oggetti [53](#page-52-1) filtri, pianificazione [83](#page-82-0) formati [136](#page-135-0) documenti Web Intelligence [136](#page-135-0) mHTML [127](#page-126-1) per istanze [71](#page-70-0) pubblicazioni [110,](#page-109-1) [111](#page-110-0) report Crystal [131](#page-130-0) formula di selezione [83](#page-82-0) formula di selezione dei record [83](#page-82-0) formula di selezione gruppi [83](#page-82-0) FTP, destinazione pianificazione [77](#page-76-0) pubblicazioni [105](#page-104-0) fusi orari [25](#page-24-0)

## G

gruppi di server, pianificazione [145](#page-144-0) gruppi server [85](#page-84-1)

## I

impostazioni degli account [23](#page-22-0) password [24](#page-23-0) impostazioni internazionali preferite per la visualizzazione [25](#page-24-1) impostazioni locali [25](#page-24-0) integrazione con SAP StreamWork [12](#page-11-0) invio delle pubblicazioni tramite posta elettronica utilizzando segnaposto personalizzati [110,](#page-109-0) [127](#page-126-0) istanze [89](#page-88-0) invio [55](#page-54-0) redistribuzione [152](#page-151-0) ripresa [87](#page-86-0) sospensione [87](#page-86-0) titolo [68](#page-67-0) visualizzazione [89](#page-88-0) istanze di pubblicazione, ridistribuzione [152](#page-151-0)

## J

Java, visualizzatore [40](#page-39-0)

## M

memorizzazione nella cache, durante la pianificazione [86](#page-85-0) mHTML [127](#page-126-1) modalità di test [147](#page-146-0) moduli scheda iniziale [17](#page-16-0)

## N

nomi di documento singoli [12](#page-11-0) nomi di pubblicazioni personalizzazione [109](#page-108-0), [125](#page-124-0) segnaposto [109,](#page-108-0) [125](#page-124-0) notifica di controllo [144](#page-143-1) novità [12](#page-11-0) nuovi oggetti [51](#page-50-1)

## O

oggetti [51](#page-50-0) aggiunta a BI Launch Pad [52](#page-51-0) assegnazione alle cartelle [66](#page-65-0) alle categorie [66](#page-65-1) copia [54](#page-53-0) creazione [51](#page-50-1) eliminazione [57](#page-56-0) filtraggio [53](#page-52-0) file [53](#page-52-0) oggetti [53](#page-52-0) invio [55](#page-54-0) ordinamento [53](#page-52-1) file [53](#page-52-0) oggetti [53](#page-52-0) pianificazione [67](#page-66-0) ricerca [58](#page-57-0), [63](#page-62-0) visualizzazione [35](#page-34-0) oggetti nella piattaforma BI Discussions [95](#page-94-1) note [95](#page-94-1) riquadro Feed [95](#page-94-1) ordinamento di oggetti [53](#page-52-1)

## P

pacchetti di oggetti [88](#page-87-0) Pagina Riepilogo, pubblicazioni [147](#page-146-1) pannello dell'intestazione [17](#page-16-1)

pannello dettagli informazioni di riepilogo su un oggetto [20](#page-19-0) pannello feed del documento [20](#page-19-0) pannello di spostamento [19](#page-18-1) pannello elenco [20](#page-19-1) pannello, intestazione [17](#page-16-1) parametri Crystal Reports [129](#page-128-0) pianificazione [84](#page-83-0) parole chiave [54](#page-53-1) password, modifica [24](#page-23-0) PDF formati pianificazione [72](#page-71-0) unione [114](#page-113-0) personalizzazione Crystal Reports [129,](#page-128-0) [130](#page-129-0) documenti Web Intelligence [137](#page-136-1) pubblicazioni [113](#page-112-0) pianificazione [67](#page-66-0) cache [86](#page-85-0) database, accesso [70](#page-69-0) eventi [85,](#page-84-0) [144](#page-143-0) filtri [83](#page-82-0) formati [71](#page-70-1), [72](#page-71-0) formule di selezione [83](#page-82-0) gruppi server [145](#page-144-0) impostazioni gruppo di server [85](#page-84-1) stampa [83](#page-82-1) parametri [84](#page-83-0) fase di esecuzione [69](#page-68-0) percorsi di destinazione [77](#page-76-0) pubblicazioni [129,](#page-128-1) [149](#page-148-1) piattaforma BI [11](#page-10-0) piattaforma SAP BusinessObjects Business Intelligence [11](#page-10-0) posizione file, pianificazione [79](#page-78-0) posta elettronica inserimento del contenuto della pubblicazione [127](#page-126-1) invio di pubblicazioni [105](#page-104-0) istanze di pubblicazione, risoluzione dei problemi [157](#page-156-0) notifica [143](#page-142-0) pianificazione [77](#page-76-0), [79](#page-78-0) Posta in arrivo BI invio di pubblicazioni [105](#page-104-0) pianificazione [77](#page-76-0) pianificazione file [79](#page-78-0) preferenze [23](#page-22-0) fusi orari [25](#page-24-0) generale [23](#page-22-1) impostazioni locali [25](#page-24-0) password [24](#page-23-0) report Crystal [26](#page-25-0)

preferenze (segue) SAP BusinessObjects Analysis, versione per OLAP [27](#page-26-0) spazi di lavoro BI [27](#page-26-1) prestazioni, miglioramento [154](#page-153-0) profili risoluzione del profilo [146](#page-145-1) prompt [84](#page-83-0), [142](#page-141-1) proprietà [54](#page-53-1) pubblicazione [99](#page-98-0) diritti [115](#page-114-0), [117](#page-116-0) formati delle istanze [71](#page-70-0) integrazione SAP [119](#page-118-0) pubblicazioni [99](#page-98-1), [119](#page-118-1) apertura [121](#page-120-0) creazione in BI Launch Pad [120](#page-119-0) nella CMC [120](#page-119-1) destinatari dinamici [103](#page-102-0), [123](#page-122-0) destinatari Enterprise, aggiunta [123](#page-122-1) destinazioni [104](#page-103-0), [105](#page-104-0) documenti di origine, aggiunta [121](#page-120-1) estensioni delle pubblicazioni [113](#page-112-1) finalizzazione [147](#page-146-1) formati [110](#page-109-1), [111](#page-110-0) inserimento di contenuto nella posta elettronica [127](#page-126-1) opzioni aggiuntive [138](#page-137-0) per SAP BusinessObjects Live Office [119](#page-118-2) personalizzazione [113](#page-112-0) personalizzazione dei nomi [109](#page-108-0), [125](#page-124-0) pianificazione [129](#page-128-1), [149](#page-148-1) proprietà generali [121](#page-120-2) regole di consegna [101](#page-100-0) report bursting [100](#page-99-0) ridistribuzione di istanze [152](#page-151-0) segnaposto [113](#page-112-0) sottoscrizione e annullamento della sottoscrizione [114,](#page-113-1) [148](#page-147-0) test [147](#page-146-0) visualizzazione dei risultati [149](#page-148-0) pubblicazioni di grandi dimensioni [100](#page-99-0), [154](#page-153-0) pubblicazioni non riuscite, nuovo tentativo [153](#page-152-0) **PVL [25](#page-24-1)** 

#### R

regole di consegna [101](#page-100-0) destinatario [139](#page-138-1) globali [139](#page-138-0) regole di consegna globali [139](#page-138-0) Report Application Server [156](#page-155-0)

report Crystal barra degli strumenti [41](#page-40-0) drill [43](#page-42-1) esportazione [45](#page-44-0) formati delle istanze [71](#page-70-0) pianificazione [67](#page-66-0) stampa [44,](#page-43-0) [138](#page-137-1) visualizzatori [37](#page-36-0) visualizzazione [37](#page-36-1) report, visualizzatori ActiveX [39](#page-38-0) Java [40](#page-39-0) Web [37](#page-36-2) ricerca caratteristiche [58](#page-57-1) classificazione [58](#page-57-1) contenuto [63](#page-62-0) in più lingue [58](#page-57-1) oggetti [58](#page-57-0) tecniche [61](#page-60-0) tipi di file [59](#page-58-0) ricerca piattaforma [61](#page-60-0), [63](#page-62-0) Ricerca piattaforma [58](#page-57-0) ricorrenza [69](#page-68-0) ripresa istanze [87](#page-86-0) risoluzione dei problemi documenti di origine [155](#page-154-0) istanze di pubblicazione via posta elettronica [157](#page-156-0) origini destinatario dinamico [156](#page-155-0) prestazioni [154](#page-153-0) pubblicazioni non riuscite [153](#page-152-0) RTF, formati pianificazione [72](#page-71-0)

## S

SAP BusinessObjects Analysis, versione per OLAP [27](#page-26-0) SAP BusinessObjects Live Office [119](#page-118-2) SAP StreamWork documenti Web Intelligence [93](#page-92-0) feed [92](#page-91-0) feed documenti [92](#page-91-1) invio di documenti [93](#page-92-0) panoramica [91](#page-90-0) pianificazione di documenti [93](#page-92-0) report Crystal [93](#page-92-0) scheda Documenti [18](#page-17-1), [20](#page-19-0) barra degli strumenti [18](#page-17-0) cassetti [19](#page-18-0) pannello di spostamento [19](#page-18-1) pannello elenco [20](#page-19-1) pannello, spostamento [19](#page-18-1) scheda iniziale [17](#page-16-0) schede [21,](#page-20-1) [36](#page-35-0) schede dei report, pubblicazioni [136](#page-135-0)

segnaposto [109,](#page-108-0) [113,](#page-112-0) [125](#page-124-0) segnaposto personalizzati per le destinazioni [12](#page-11-0) segnaposto personalizzato [110](#page-109-0), [127](#page-126-0) selezione destinatari Enterprise [123](#page-122-1) server risoluzione dei problemi [154](#page-153-0) Server di elaborazione [155](#page-154-0) server FTP, pianificazione [79](#page-78-0) sospensione istanze [87](#page-86-0) sottoscrizione [114](#page-113-1), [148](#page-147-0) spazi di lavoro BI, preferenze [27](#page-26-1) stampa impostazioni di pianificazione [83](#page-82-1) pubblicazioni di report Crystal [138](#page-137-1) report [44](#page-43-0)

## T

testo normale, formati pianificazione [72](#page-71-0) TXT, formati pianificazione [72](#page-71-0)

## U

universi [29](#page-28-0)

## V

valori separati, formati pianificazione [72](#page-71-0) Visualizzatore ActiveX [39](#page-38-0) visualizzatore Web [37](#page-36-2) Visualizzatore Web Intelligence barra degli strumenti [47](#page-46-0) visualizzatori report report Crystal [26](#page-25-0) SAP Crystal Reports Viewer 2011 [42](#page-41-0)

#### W

Web Intelligence, documenti drill [30,](#page-29-0) [49](#page-48-0) formati delle istanze [71](#page-70-0) formati Excel [32](#page-31-0) formati, specifica [136](#page-135-0) impostazioni locali di visualizzazione [30](#page-29-1) interfaccia di modifica [29](#page-28-1) mappa di spostamento [48](#page-47-0) personalizzazione [137](#page-136-1) pianificazione [67](#page-66-0) preferenze [28](#page-27-0)

Web Intelligence, documenti (segue) prompt utente [48](#page-47-1) pubblicazione di formati [111](#page-110-0) risoluzione dei problemi [155](#page-154-0) universo predefinito [29](#page-28-0)

Web Intelligence, documenti (segue) visualizzazione [47](#page-46-1) Word, formati pianificazione [72](#page-71-0) workflow avvisi [161](#page-160-0)

#### X

XML, formati pianificazione [72](#page-71-0)